Notebook Deutsch, English, Français, Italiano, Español, Svenska, Dansk, Norsk, Suomi

Benutzerhandbuch / User Manual

# JMicron JMB362 RAID Host **Controller**

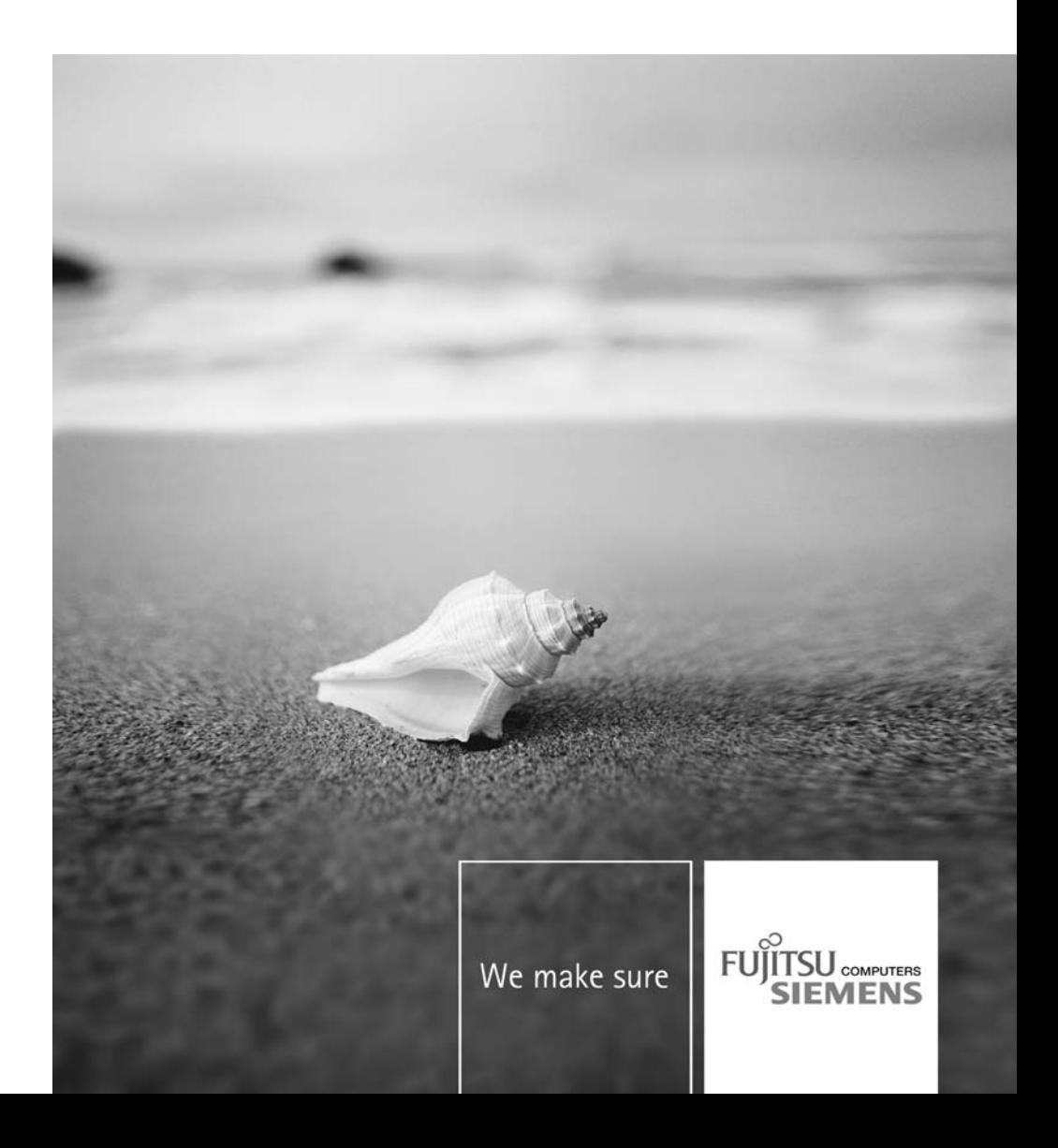

### Sie haben...

... technische Fragen oder Probleme?

Wenden Sie sich bitte an:

- unsere Hotline/Help Desk (siehe Help Desk-Liste oder im Internet: ["www.fujitsu-siemens.com/helpdesk"](http://www.fujitsu-siemens.com/helpdesk))
- Ihren zuständigen Vertriebspartner
- Ihre Verkaufsstelle

Aktuelle Informationen zu unseren Produkten, Tipps, Updates usw. finden Sie im Internet: ["www.fujitsu-siemens.com"](http://www.fujitsu-siemens.com)

#### Are there...

... any technical questions or problems?

Please contact:

- our Hotline/Help Desk (refer to the enclosed Help Desk List or go to: ["www.fujitsu-siemens.com/helpdesk"](http://www.fujitsu-siemens.com/helpdesk))
- your sales partner
- your sales office

Latest information on our products, tips, updates etc. can be found on our website at: ["www.fujitsu-siemens.com"](http://www.fujitsu-siemens.com)

Dieses Handbuch wurde erstellt von / This manual was produced by Xerox Global Services

Herausgegeben von / Published by Fujitsu Siemens Computers GmbH Edition 1, June 2007

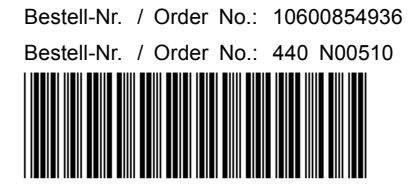

# **JMicron JMB362 RAID Host Controller**

Benutzerhandbuch / User Manual

**[Deutsch](#page-6-0)**

**[English](#page-40-0)**

**[Français](#page-72-0)**

**[Italiano](#page-106-0)**

**[Español](#page-138-0)**

**[Svenska](#page-170-0)**

**[Dansk](#page-202-0)**

**[Norsk](#page-236-0)**

**[Suomi](#page-268-0)**

Microsoft, MS, MS-DOS, Windows und Windows Vista sind eingetragene Warenzeichen der Microsoft Corporation.

Alle anderen Warenzeichen sind Warenzeichen oder eingetragene Warenzeichen der jeweiligen Inhaber und werden als geschützt anerkannt.

Copyright © Fujitsu Siemens Computers GmbH 2007 Alle Rechte vorbehalten, insbesondere (auch auszugsweise) die der Übersetzung, des Nachdrucks, der Wiedergabe durch Kopieren oder ähnliche Verfahren.

Zuwiderhandlungen verpflichten zu Schadenersatz.

Alle Rechte vorbehalten, insbesondere für den Fall der Patenterteilung oder GM-Eintragung.

Liefermöglichkeiten und technische Änderungen vorbehalten.

Microsoft, MS, MS DOS, Windows and Windows Vista are registered trademarks of Microsoft Corporation.

All other trademarks referenced are trademarks or registered trademarks of their respective owners, whose protected rights are acknowledged.

Copyright © Fujitsu Siemens Computers GmbH 2007 All rights reserved, including rights of translation, reproduction by printing, copying or similar methods, in part or in whole.

In the event of violations, perpetrators will be liable to prosecution for damages.

All rights reserved, including rights created by patent grant or registration of a utility model or design.

Subject to availability and technical modifications.

# <span id="page-6-0"></span>**Inhalt**

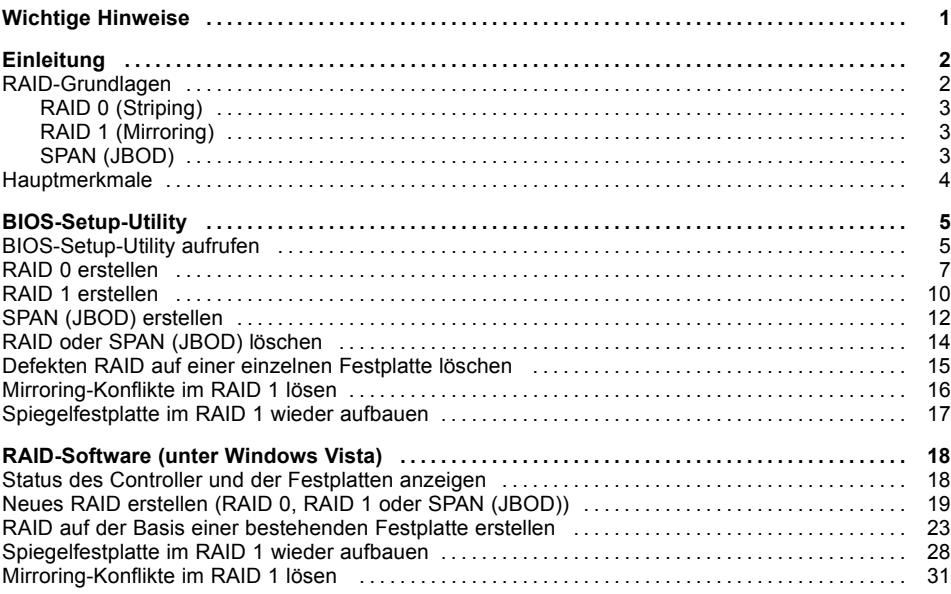

# <span id="page-8-0"></span>**Wichtige Hinweise**

In diesem Kapitel finden Sie Sicherheitshinweise, die Sie beim Umgang mit RAID unbedingt beachten müssen. Die anderen Hinweise in diesem Handbuch liefern Ihnen nützliche Informationen zu Ihrem Notebook.

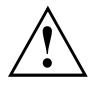

Mit der "Fujitsu Siemens Computers Recovery-Lösung" können Sie den Werksauslieferungszustand der Software wiederherstellen, sofern Sie diese Datensicherung vor der Einrichtung des RAID durchgeführt haben.

Die Vorgehensweise zur Datensicherung oder Datenwiederherstellung Ihres PC, ist im Handbuch "Recovery Process" ausführlich beschrieben.

Legen Sie bitte gleich, nachdem Sie Ihr Gerät auf ihre persönlichen Bedürfnisse angepasst haben, eine Datensicherung von Ihren Dateien an. Wenn es zu einem Datenverlust kommen sollte, können Sie die installierte Software, inklusive Betriebssystem und ihren persönlichen Anpassungen wiederherstellen. Wenn Sie jedoch keine Sicherheitskopie gemacht haben, ist eine Wiederherstellung nicht mehr möglich.

Der Werksauslieferungszustand kann, solange kein Festplattendefekt auftritt, jederzeit wiederhergestellt werden.

Beachten Sie die Sicherheitshinweise im Handbuch "Sicherheit" und die nachfolgenden Sicherheitshinweise.

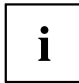

Wenn Ihr PC mit einem CD/DVD-Brenner-Laufwerk ausgestattet ist, so nutzen Sie dieses zum nachträglichen Erzeugen von Sicherheitskopien. Brennen Sie sich regelmäßig eine Daten-CD/DVD. Eine nützliche Ergänzung für Ihren PC ist auch ein externer USB-Massenspeicher (Festplatte oder Memory-Stick).

# <span id="page-9-0"></span>**Einleitung**

Dieses Kapitel gibt eine Kurzeinführung mit Hintergrundinformationen über RAID sowie den RAID-Host-Controller für AMILO-Produkte mit JMicron JMB362 RAID.

Die RAID-Einstellungen lassen sich entweder über das *BIOS-Setup-Utility* oder über die RAID-Software (unter *Windows Vista*) vornehmen. Da die RAID-Software unter *Windows Vista* bequemer zu bedienen ist, sollten Sie ihr den Vorzug geben.

## **RAID-Grundlagen**

RAID (Redundant Array of Independent Disks, auch: Disk-Array) ist ein Verfahren zur Kombination von zwei Festplatten zu einer logischen Einheit.

Ein so genannter Disk-Array lässt sich vorteilhaft zur Verbesserung der Performance oder alternativ zu Verbesserung der Fehlertoleranz (Datenschutz) einsetzen.

Fehlertoleranz wird mittels Datenredundanz ermöglicht. Bei Ausfall eines Laufwerks enthält ein anderes Laufwerk eine gespiegelte Kopie der Daten. Dadurch können Ausfall des Betriebssystems oder Datenverlust verhindert werden.

Das Betriebssystem erkennt alle Festplatten in einem Disk-Array als eine einzige physikalische Festplatte. Die einzelnen Festplatten in einem Disk-Array werden als "Member" (Mitglieder) bezeichnet. Angaben zur Konfiguration eines Members werden im reservierten Sektor der Festplatte aufgezeichnet. Durch diese Angaben kann die Festplatte als ein Member identifiziert werden.

Gewöhnlich lassen sich Festplatten durch verschiedene Verfahren miteinander kombinieren. Diese Verfahren werden als unterschiedliche RAID-Levels bezeichnet. Die unterschiedlichen RAID-Levels verkörpern verschiedene Performance- und Sicherheitsstufen sowie Implementierungskosten.

Der RAID-Host-Controller JMicron JMB362 unterstützt die RAID-Level RAID 0, RAID 1 und SPAN (JBOD).

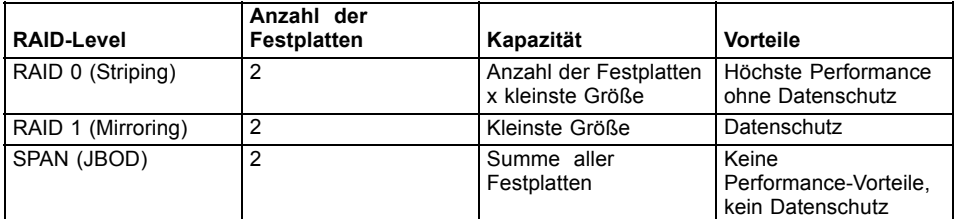

Nachfolgend sind diese RAID-Level in Kurzform tabellarisch dargestellt.

#### <span id="page-10-0"></span>**RAID 0 (Striping)**

Lesen und Schreiben von Datensektoren auf Interleave-Basis zwischen mehreren Festplatten.

RAID 0 unterstützt keine Fehlertoleranz. Bei Ausfall einer Festplatte ist der gesamte Disk-Array vom Datenverlust betroffen.

RAID 0 ist auf höchste Performance ausgelegt. Die Datenkapazität des Disk-Array entspricht der Anzahl der Festplatten multipliziert mit der Kapazität der kleinsten Festplatte. Die Blockgröße kann zwischen 4 KByte bis 128 KByte festgelegt werden.

#### **RAID 1 (Mirroring)**

Schreiben identischer Daten auf beiden Festplatten (Redundanz, Spiegelung) und parallele Leseweise.

Falls eine der gespiegelten Festplatten durch einen mechanischen Fehler ausfällt oder nicht mehr reagiert, übernimmt die verbleibende Festplatte die Funktion. Die Daten sind dadurch vor Verlust geschützt.

Auf Grund der Redundanz entspricht die Datenkapazität des Disk-Array der Kapazität der kleinsten Festplatte.

#### **SPAN (JBOD)**

Beim SPAN-Disk-Array entspricht die Datenkapazität der Summe aller benutzter Festplatten. Diese können von unterschiedlicher Größe sein. Das Betriebssystem behandelt die Festplatten wie eine einzige Festplatte.

"Spanning" bedeutet, dass die Daten auf einer Festplatte gespeichert werden, bis diese voll ist. Sobald die Festplatte voll ist, wird auf der nächsten Festplatte im Disk-Array weitergespeichert. Der Ausfall einer Festplatte betrifft das gesamte Disk-Array. SPAN (JBOD) gehört eigentlich nicht zu RAID und unterstützt keine Fehlertoleranz.

# <span id="page-11-0"></span>**Hauptmerkmale**

Für die JMicron RAID-Lösung mit zwei SATA-Festplatten wird ein JMB362-Chip als RAID-Controller eingesetzt. Mit der Windows-basierten RAID-Software können Sie Festplatten und Disk-Arrays leicht konfigurieren und verwalten. Nachfolgend werden die Hauptmerkmale und Vorteile von JMicron IDE RAID angegeben:

- Unterstützt SATA-Generation 1
- Unterstützt Festplatten mit mehr als 137 Gbyte (48-bits LBA)
- Unterstützt Ultra-DMA-Modus 6/5/4/3/2/1/0, DMA-Modus 2/1/0 und PIO-Modus 4/3/2/1/0
- Unterstützt PCI "Plug and Play". PCI-Interrupt-Sharing und Zusammenwirken mit dem IDE-Controller des Mainboards
- Unterstützt IDE-Bus-Master-Betrieb.
- Unterstützt RAID 0, RAID 1 und SPAN (JBOD)
- Unterstützt Striping-Blockgröße von 4 KByte bis 128 KByte
- Unterstützt bootbare Festplatte oder Disk-Array
- Windows-basiertes RAID-Konfigurations- und Management-Software-Tool (kompatibel zum BIOS)
- Echtzeit-Kontrolle des Gerätestatus und Fehleralarm mit Popup-Fenster und Signalton
- Unterstützt Hot-Swap-Fehlerplatte in RAID 1-Disk-Array
- Unterstützt Spiegelung automatischer Background-Rebuilds
- Unterstützt ATA SMART-Funktion
- Unterstützt Microsoft Windows XP-Betriebssystem
- Ereignis-Logdatei zur einfachen Fehlersuche
- Online-Hilfe für einfache Benutzung der RAID-Software

# <span id="page-12-0"></span>**BIOS-Setup-Utility**

# **BIOS-Setup-Utility aufrufen**

► Wenn nach dem Einschalten des Geräts folgende Informationen auf dem Bildschirm erscheinen, drücken Sie die Tabulatortaste, um das *RAID BIOS-Setup-Utility* aufzurufen:

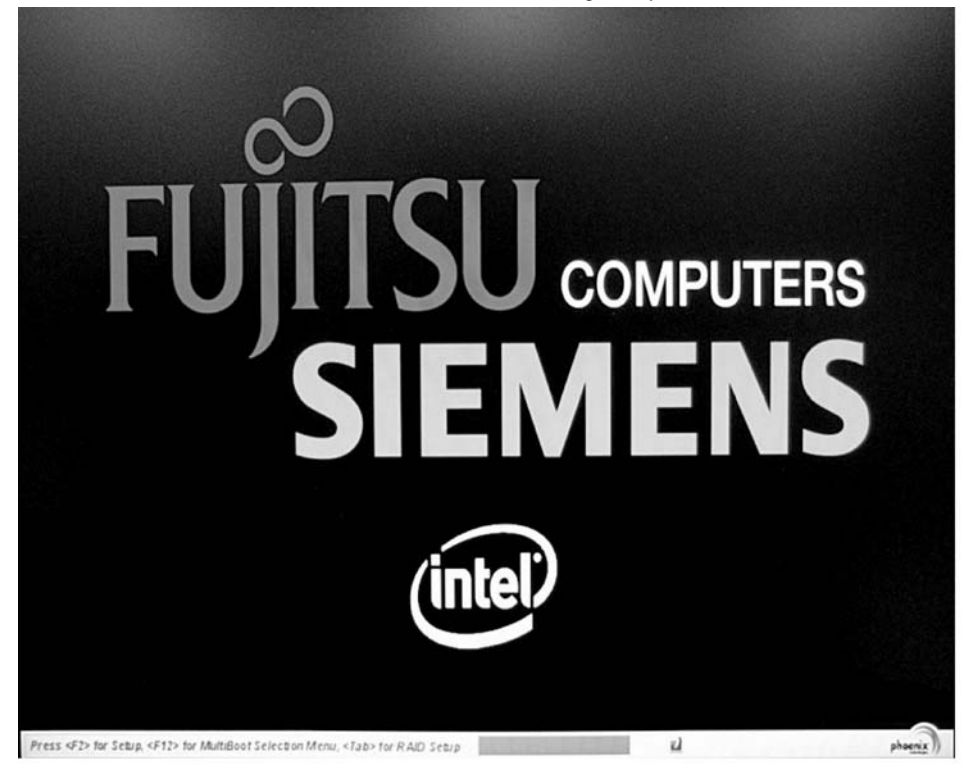

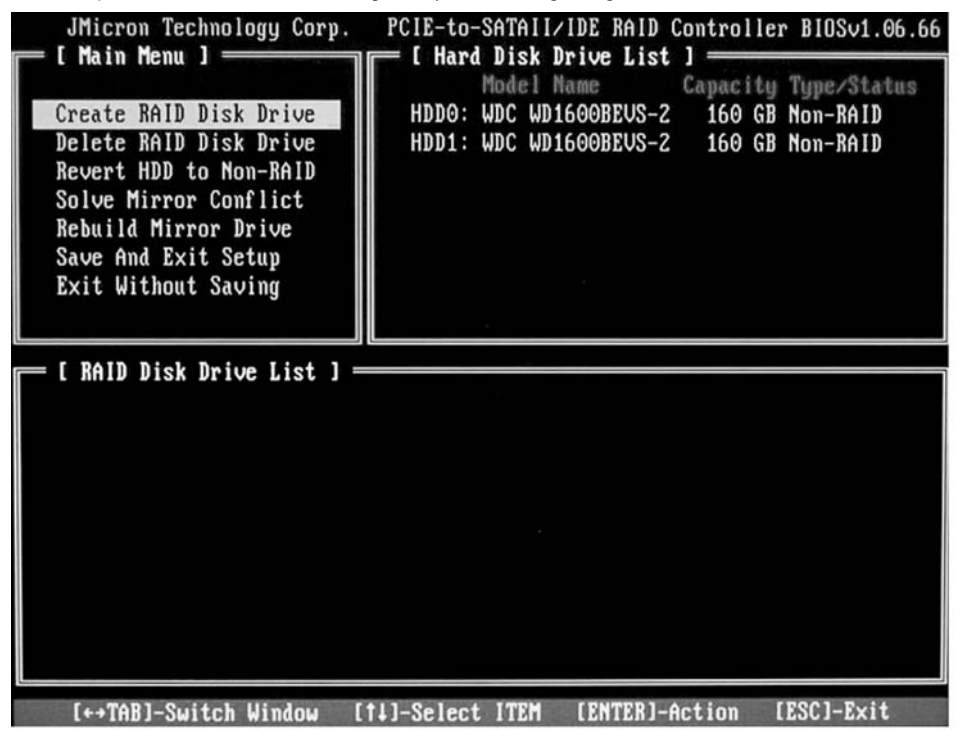

Das Hauptmenü des *RAID BIOS -Setup-Utility* ist wie folgt aufgebaut:

Sie können in den Menüs mit den Pfeiltasten  $\boxed{\color{blue}\mathbf{1}}$  und  $\boxed{\color{blue}\mathbf{1}}$  navigieren.

#### <span id="page-14-0"></span>**RAID 0 erstellen**

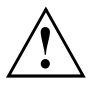

Wenn Sie ein RAID 0 erstellen, werden alle Daten auf beiden Festplatten gelöscht! Nach der Erstellung des RAID muss das System neu gebootet werden.

Mit der "Fujitsu Siemens Computers Recovery-Lösung" können Sie den Werksauslieferungszustand der Software wiederherstellen, sofern Sie diese Datensicherung vor der Einrichtung des RAID durchgeführt haben.

Die Vorgehensweise zur Datensicherung oder Datenwiederherstellung Ihres PC, ist im Handbuch "Recovery Process" ausführlich beschrieben.

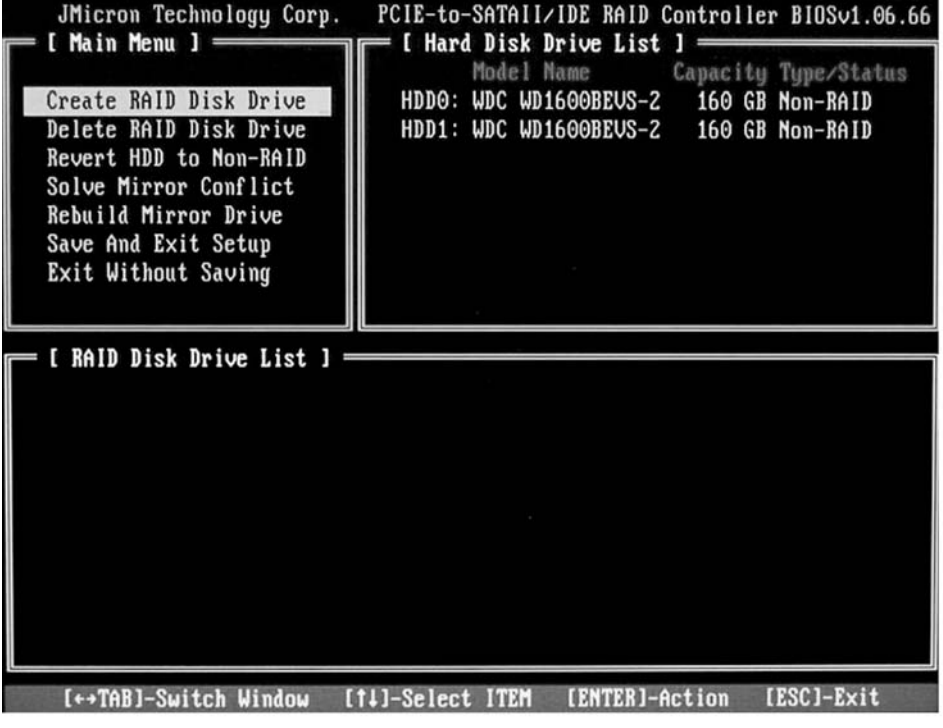

► Wählen Sie mit den Pfeiltasten *Create RAID Disk Drive* und drücken Sie die Eingabetaste.

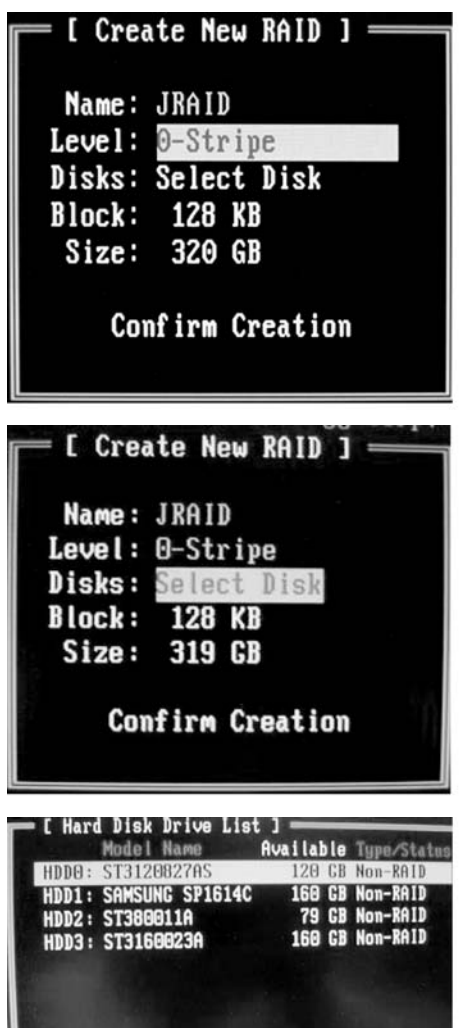

- ► Wählen Sie mit den Pfeiltasten den Eintrag *Level* und drücken Sie die Eingabetaste.
- ► Wählen Sie mit den Pfeiltasten aus der Auswahlliste den Eintrag *0-Stripe* und bestätigen Sie mit der Eingabetaste.

► Wählen Sie mit den Pfeiltasten den Eintrag *Disks* und drücken Sie die Eingabetaste.

- ► Wählen Sie mit den Pfeiltasten aus der Auswahlliste der Festplatten die Festplatten, die zum RAID gehören sollen, und bestätigen Sie jeweils mit der Eingabetaste.
- Ausgewählte Festplatten werden mit einem > gekennzeichnet.
- ► Drücken Sie Esc , um dieses Menü zu verlassen.

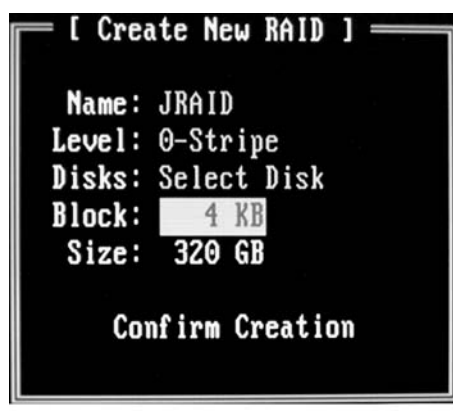

► Wählen Sie mit den Pfeiltasten den Eintrag *Block* und drücken Sie die Eingabetaste.

► Wählen Sie mit den Pfeiltasten aus der Auswahlliste die gewünschte Blockgröße und bestätigen Sie mit der Eingabetaste. Die Blockgröße kann zwischen 4 KByte und 128 KByte festgelegt werden.

► Wählen Sie mit den Pfeiltasten den Eintrag *Confirm Creation* und drücken Sie die Eingabetaste. Sie werden aufgefordert, die Erstellung des RAID zu bestätigen:

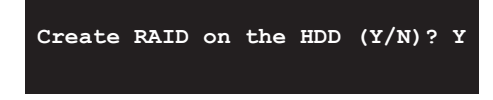

- ► Bestätigen Sie mit der Taste Y .
- Das RAID wird erstellt. Nach erfolgreicher Erstellung des RAID sind die Daten auf beiden Festplatten vollständig gelöscht.

#### <span id="page-17-0"></span>**RAID 1 erstellen**

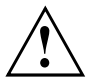

Wenn Sie ein RAID 1 erstellen, werden alle Daten auf beiden Festplatten gelöscht! Nach der Erstellung des RAID muss das System neu gebootet werden.

Mit der "Fujitsu Siemens Computers Recovery-Lösung" können Sie den Werksauslieferungszustand der Software wiederherstellen, sofern Sie diese Datensicherung vor der Einrichtung des RAID durchgeführt haben.

Die Vorgehensweise zur Datensicherung oder Datenwiederherstellung Ihres PC, ist im Handbuch "Recovery Process" ausführlich beschrieben.

Beim RAID 1 werden die Daten der primären Festplatte (Quellfestplatte) auf die sekundären Festplatte (Spiegelfestplatte) kopiert. Die Kapazität der sekundären Festplatte muss daher gleich groß oder größer sein als die der primären Festplatte, da sonst kein RAID erstellt werden kann.

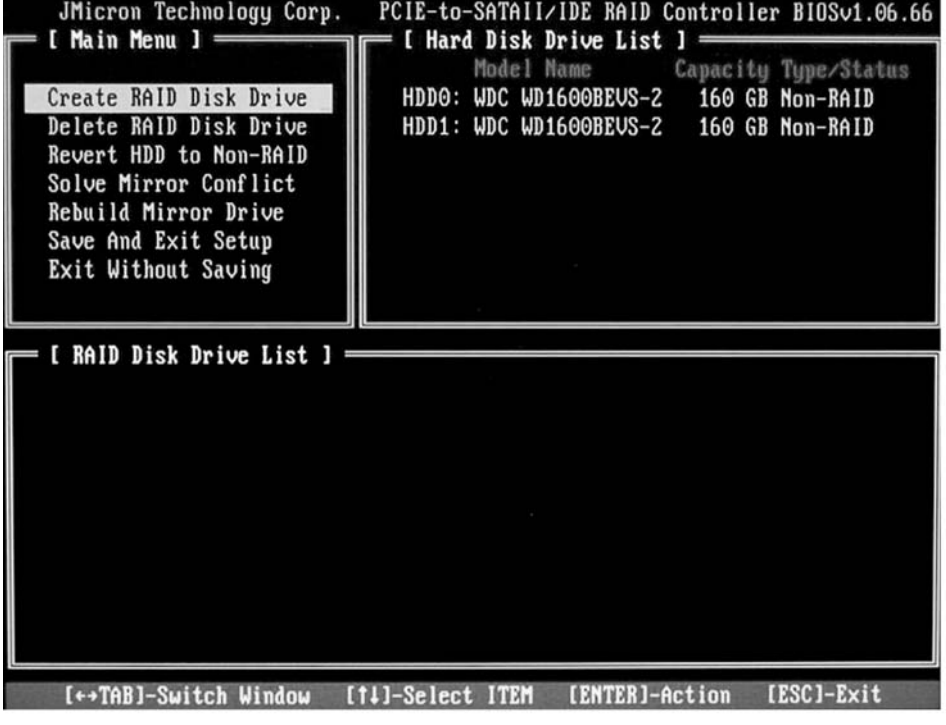

► Wählen Sie mit den Pfeiltasten *Create RAID Disk Drive* und drücken Sie die Eingabetaste.

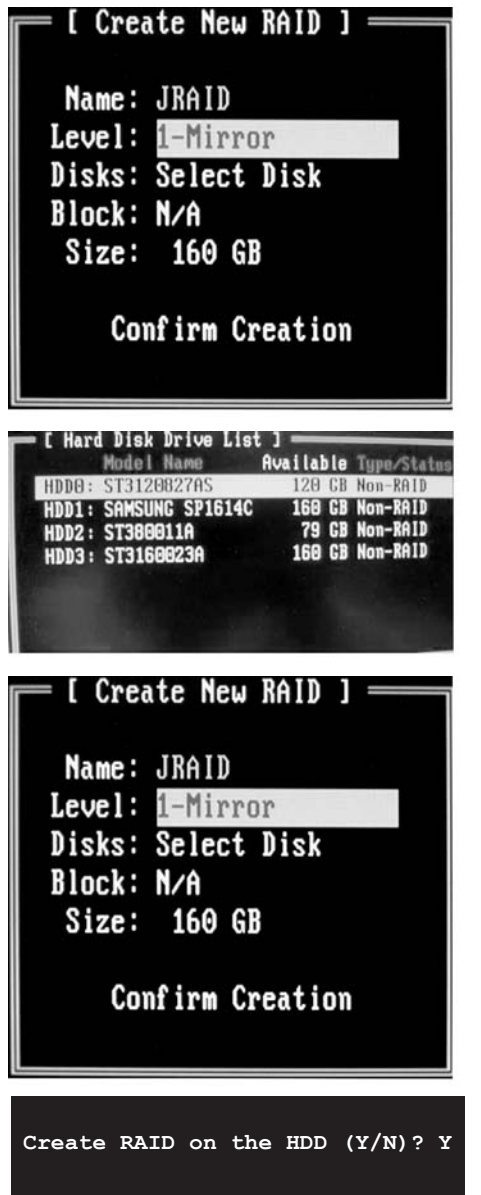

- ► Wählen Sie mit den Pfeiltasten den Eintrag *Level* und drücken Sie die Eingabetaste.
- ► Wählen Sie mit den Pfeiltasten aus der Auswahlliste den Eintrag *1-Mirror* und bestätigen Sie mit der Eingabetaste.
- ► Wählen Sie mit den Pfeiltasten den Eintrag *Disks* und drücken Sie die Eingabetaste.

- ► Wählen Sie mit den Pfeiltasten aus der Auswahlliste der Festplatten die Festplatten, die zum RAID gehören sollen, und bestätigen Sie jeweils mit der Eingabetaste.
- Ausgewählte Festplatten werden mit einem > gekennzeichnet.
- ► Drücken Sie Esc , um dieses Menü zu verlassen.
- ► Wählen Sie mit den Pfeiltasten den Eintrag *Confirm Creation* und drücken Sie die Eingabetaste.
- $\rightarrow$  Sie werden aufgefordert, die Erstellung des RAID zu bestätigen:

- ► Bestätigen Sie mit der Taste Y.
- Das RAID wird erstellt. Die Daten der primären Festplatte werden auf die sekundäre Festplatte übertragen.

### <span id="page-19-0"></span>**SPAN (JBOD) erstellen**

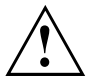

Wenn Sie ein SPAN (JBOD) erstellen, werden alle Daten auf beiden Festplatten gelöscht! Nach der Erstellung muss das System neu gebootet werden.

Mit der "Fujitsu Siemens Computers Recovery-Lösung" können Sie den Werksauslieferungszustand der Software wiederherstellen, sofern Sie diese Datensicherung vor der Einrichtung des RAID durchgeführt haben.

Die Vorgehensweise zur Datensicherung oder Datenwiederherstellung Ihres PC, ist im Handbuch "Recovery Process" ausführlich beschrieben.

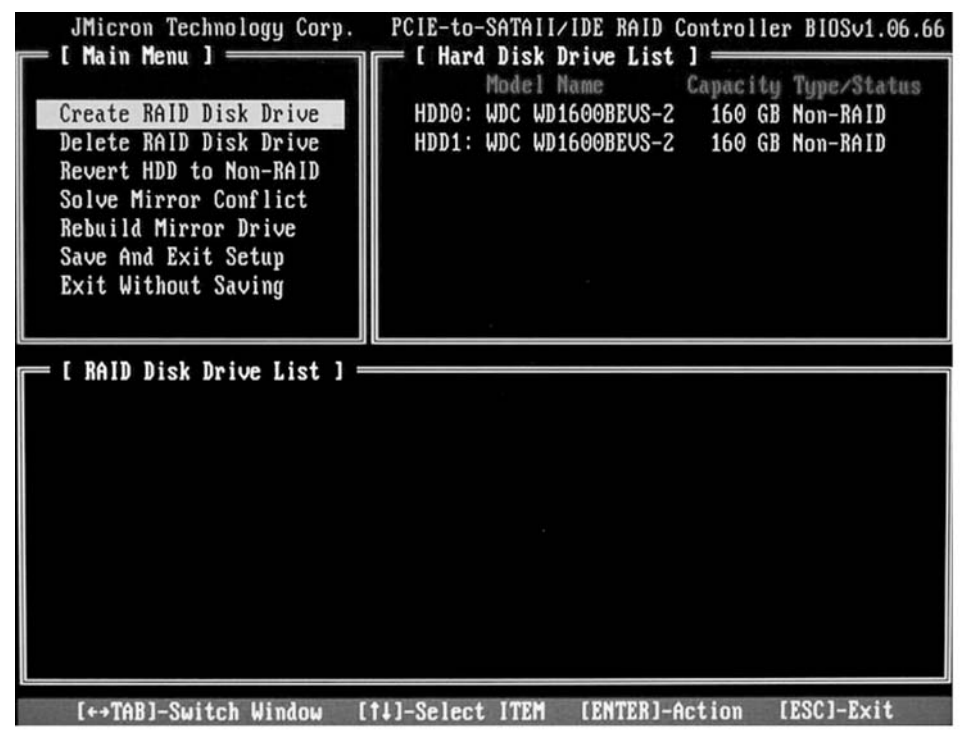

► Wählen Sie mit den Pfeiltasten *Create RAID Disk Drive* und drücken Sie die Eingabetaste.

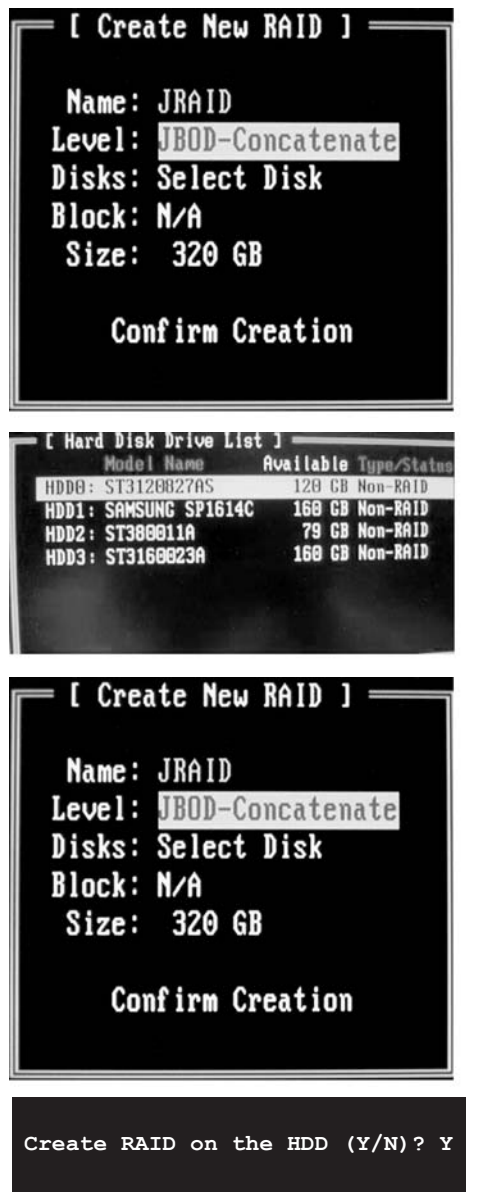

- ► Wählen Sie mit den Pfeiltasten den Eintrag *Level* und drücken Sie die Eingabetaste.
- ► Wählen Sie mit den Pfeiltasten aus der Auswahlliste den Eintrag *JBOD-Concatenate* und bestätigen Sie mit der Eingabetaste.
- ► Wählen Sie mit den Pfeiltasten den Eintrag *Disks* und drücken Sie die Eingabetaste.

- ► Wählen Sie mit den Pfeiltasten aus der Auswahlliste der Festplatten die Festplatten, die zum SPAN gehören sollen, und bestätigen Sie jeweils mit der Eingabetaste.
- $\rightarrow$  Ausgewählte Festplatten werden mit einem > gekennzeichnet.
- ► Drücken Sie Esc , um dieses Menü zu verlassen.
- ► Wählen Sie mit den Pfeiltasten den Eintrag *Confirm Creation* und drücken Sie die Eingabetaste.
- $\rightarrow$  Sie werden aufgefordert, die Erstellung des SPAN zu bestätigen:

- ► Bestätigen Sie mit der Taste Y.
- Das SPAN wird erstellt.

### <span id="page-21-0"></span>**RAID oder SPAN (JBOD) löschen**

Sie können ein vorhandenes RAID oder SPAN löschen. Gehen Sie dazu folgendermaßen vor:

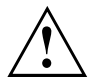

Mit der "Fujitsu Siemens Computers Recovery-Lösung" können Sie den Werksauslieferungszustand der Software wiederherstellen, sofern Sie diese Datensicherung vor der Einrichtung des RAID durchgeführt haben.

Die Vorgehensweise zur Datensicherung oder Datenwiederherstellung Ihres PC, ist im Handbuch "Recovery Process" ausführlich beschrieben.

Beim Löschen eines Disk-Array werden alle Daten des Disk-Array gelöscht.

#### **Ausnahme RAID 1:**

Beim Löschen eines RAID 1 werden die Daten auf den beiden Festplatten wie auf zwei normalen Festplatten beibehalten.

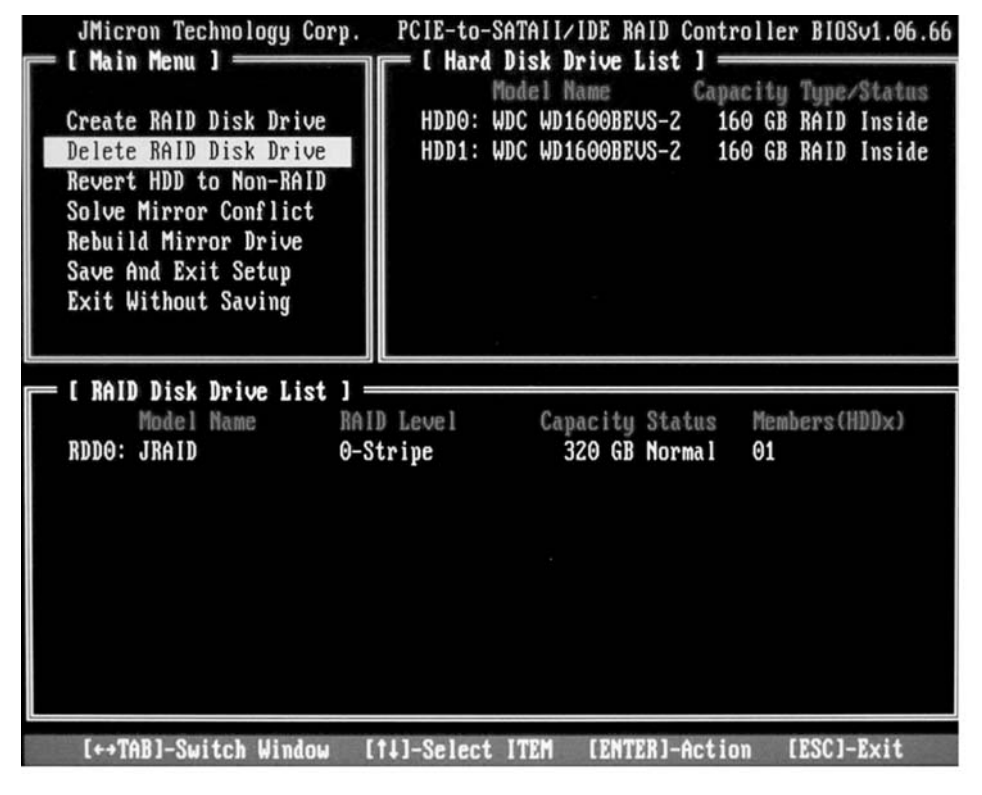

- ► Wählen Sie mit den Pfeiltasten *Delete RAID Disk Drive* und drücken Sie die Eingabetaste.
- ► Wählen Sie mit der Leertaste das zu löschende RAID und bestätigen Sie mit der Taste Entf.
- Sie werden aufgefordert, die Löschung des RAID zu bestätigen.
- ► Bestätigen Sie mit der Taste Y .
- Das RAID wird gelöscht.

#### <span id="page-22-0"></span>**Defekten RAID auf einer einzelnen Festplatte löschen**

Diese Funktion kann nötig werden, wenn Sie eine Festplatte in Ihr System einbinden möchten, die Teil eines anderen RAID war. Solange das alte RAID auf dieser Festplatte besteht, können Sie diese Festplatte nicht in einen neues RAID einbinden.

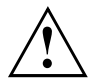

Beim Löschen des RAID werden alle Daten der Festplatte gelöscht.

Mit der "Fujitsu Siemens Computers Recovery-Lösung" können Sie den Werksauslieferungszustand der Software wiederherstellen, sofern Sie diese Datensicherung vor der Einrichtung des RAID durchgeführt haben. Die Vorgehensweise zur Datensicherung oder Datenwiederherstellung Ihres PC, ist im Handbuch "Recovery Process" ausführlich beschrieben.

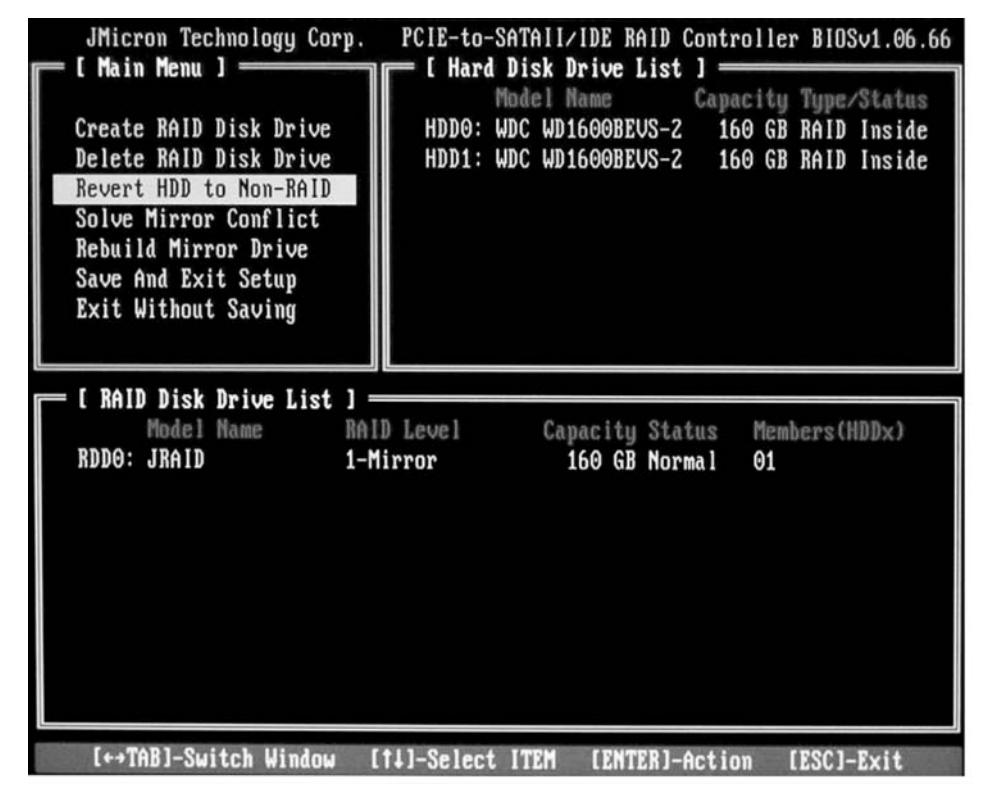

- ► Wählen Sie mit den Pfeiltasten *Revert HDD to Non-RAID* und drücken Sie die Eingabetaste.
- ► Wählen Sie mit den Pfeiltasten aus der Auswahlliste der Festplatten die betroffene Festplatte und bestätigen Sie jeweils mit der Eingabetaste.
- Sie werden aufgefordert, die Löschung zu bestätigen.
- ► Bestätigen Sie mit der Taste Y .

### <span id="page-23-0"></span>**Mirroring-Konflikte im RAID 1 lösen**

Bei Mirroring-Konflikten kann es vorkommen, dass das System nicht mehr unterscheiden kann, welche Festplatte die primäre Festplatte (Quellfestplatte) und welche Festplatte die sekundäre Festplatte (Spiegelfestplatte) ist. Im *RAID BIOS -Setup-Utility* können Sie neu definieren, welche Rollen die Festplatten übernehmen sollen.

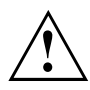

Alle Daten auf der Spiegelfestplatte werden gelöscht!

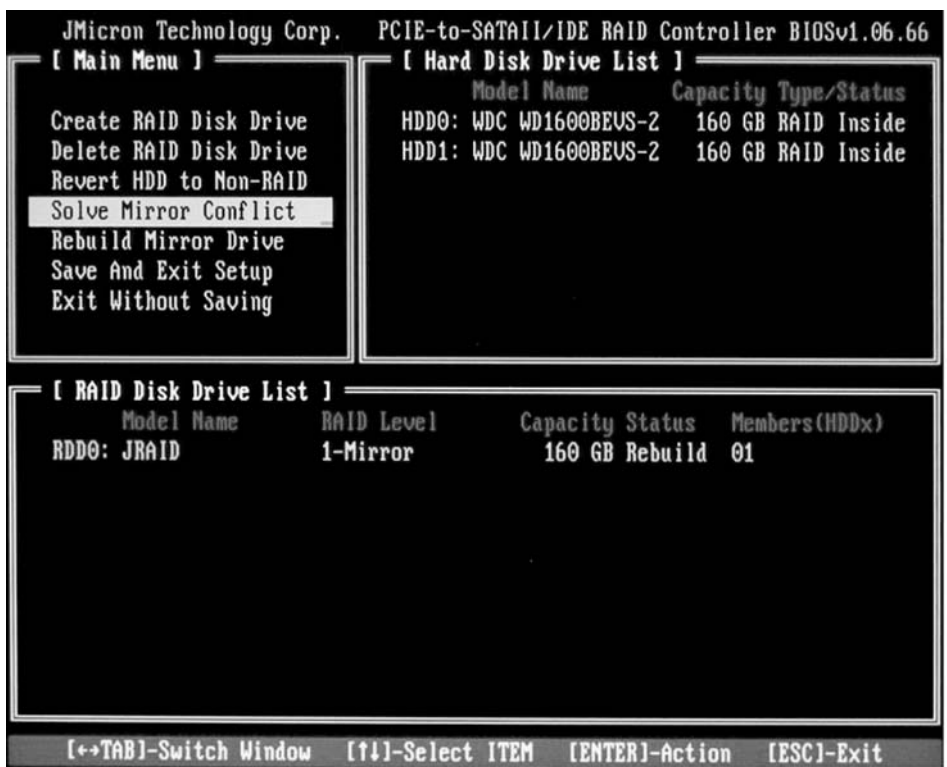

- ► Wählen Sie mit den Pfeiltasten *Solve Mirror Conflict* und drücken Sie die Eingabetaste.
- $\rightarrow$  Eine Ergebnismeldung wird angezeigt.
- ► Wählen Sie anschließend mit den Pfeiltasten *Rebuild Mirror Drive*, um die Spiegelfestplatte wieder aufzubauen (siehe ["Spiegelfestplatte](#page-24-0) im RAID 1 wieder aufbauen", Seite [17](#page-24-0)).

### <span id="page-24-0"></span>**Spiegelfestplatte im RAID 1 wieder aufbauen**

Mit dieser Funktion können Sie im RAID 1 eine Festplatte neu als Spiegelfestplatte definieren und die Daten von der Quellfestplatte auf die Spiegelfestplatte übertragen. Dies ist besonders dann notwendig, wenn es zu Mirroring-Konflikten gekommen ist.

Bei RAID 0 und SPAN (JBOD) besteht diese Möglichkeit nicht.

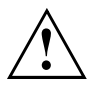

Alle Daten auf der Spiegelfestplatte werden gelöscht!

- ► Wählen Sie Hauptmenü des *RAID BIOS -Setup-Utility* mit den Pfeiltasten *Rebuild Mirror Drive* und drücken Sie die Eingabetaste.
- Die Spiegelfestplatte wird wieder aufgebaut. Ein Fortschrittsbalken zeigt den Status des Vorgangs an.

# <span id="page-25-0"></span>**RAID-Software (unter Windows Vista)**

### **Status des Controller und der Festplatten anzeigen**

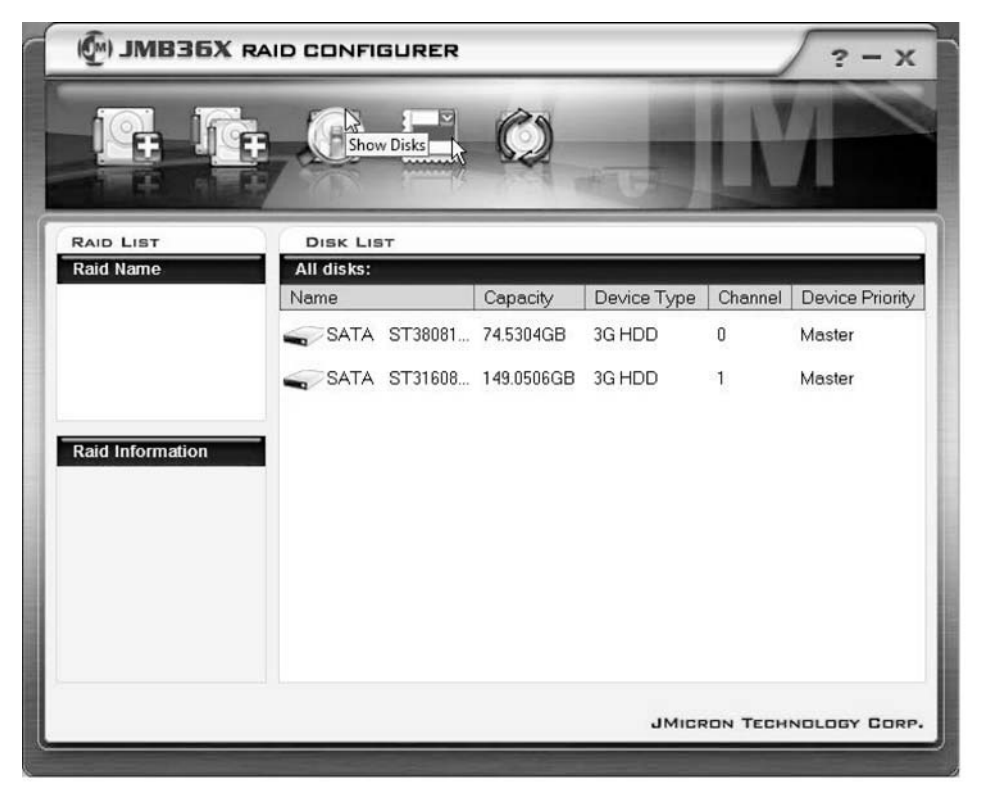

- ► Klicken Sie mit der linken Maustaste auf das Symbol *Show Disks*.
- $\rightarrow$  Die Informationen zu allen Festplatten werden angezeigt.
- ► Klicken Sie mit der linken Maustaste auf den Namen des Disk-Array.
- $\rightarrow$  Die Informationen zu allen Festplatten im Disk-Array werden angezeigt.

### <span id="page-26-0"></span>**Neues RAID erstellen (RAID 0, RAID 1 oder SPAN (JBOD))**

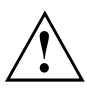

Wenn Sie ein neues RAID oder SPAN (JBOD) erstellen, werden alle Daten auf den Festplatten gelöscht!

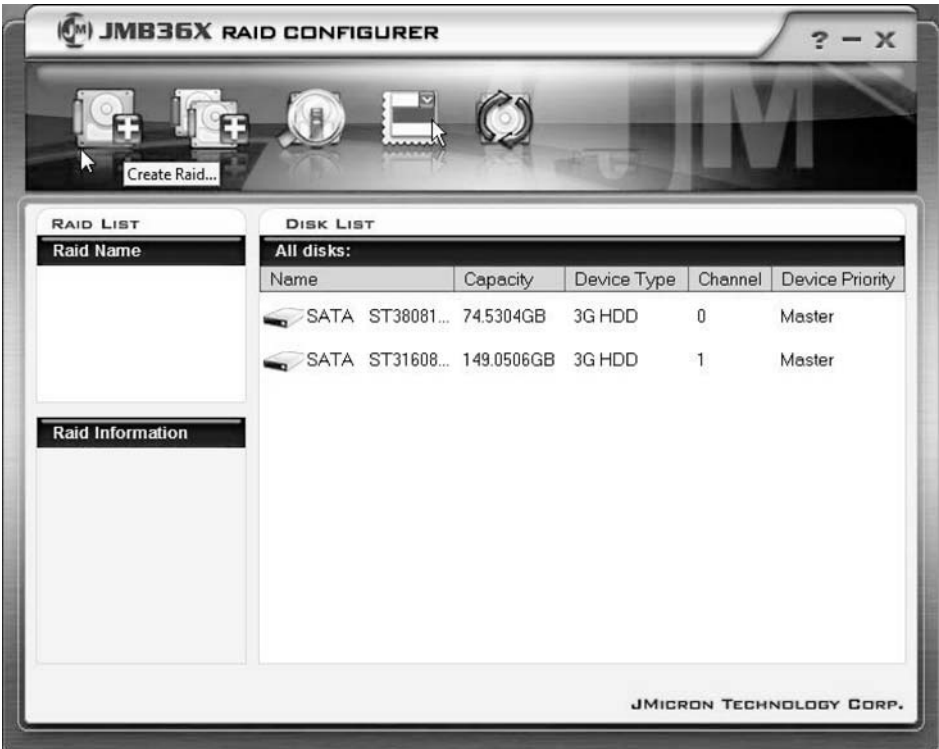

- ► Klicken Sie mit der rechten Maustaste auf das Symbol *Create Raid*.
- Der *Create Raid Wizard* wird gestartet:

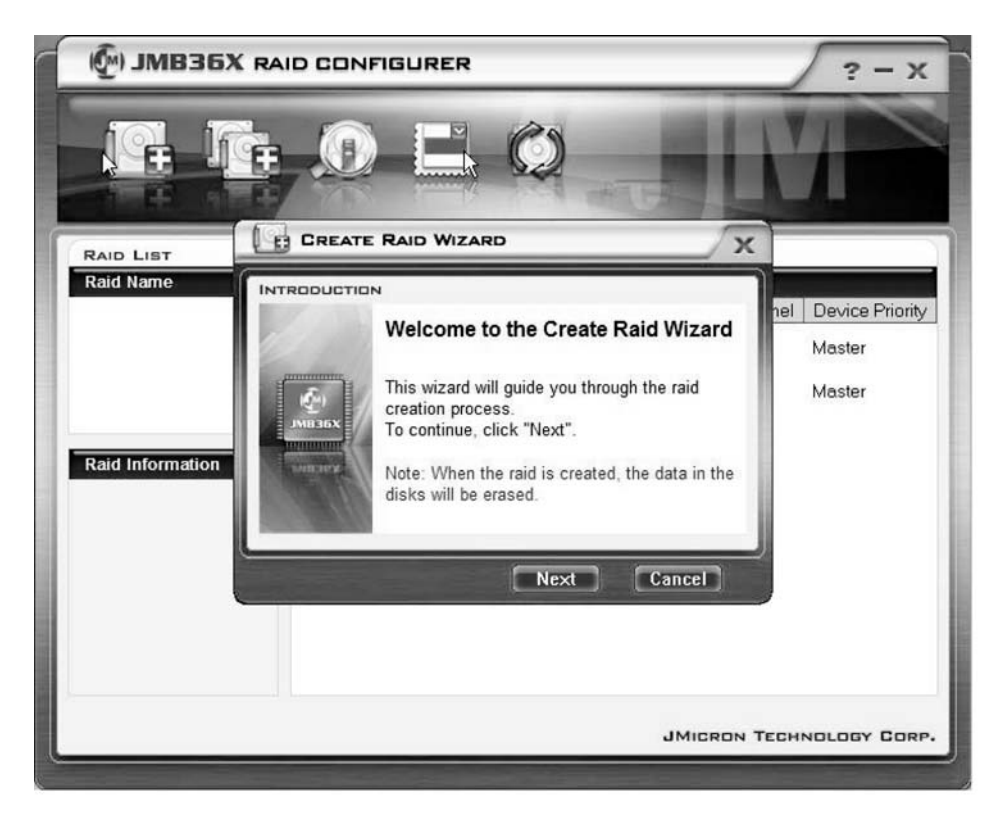

- ► Klicken Sie auf *Next*.
- Sie können nun das anzulegende RAID konfigurieren:

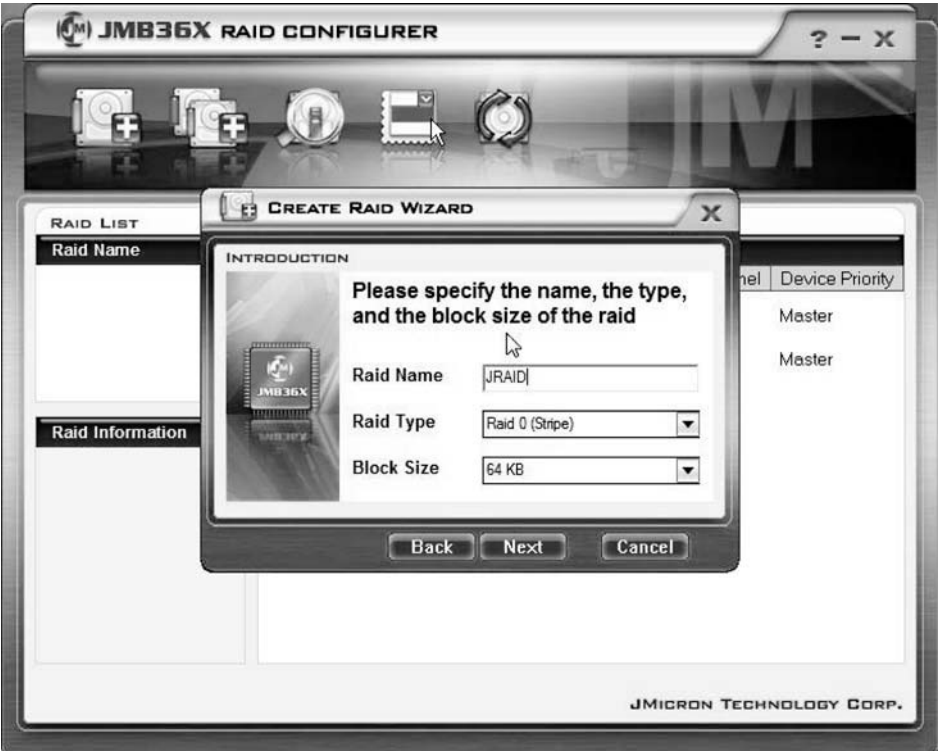

- ► Geben Sie Namen und RAID-Typ ein.
- ► Wenn Sie ein RAID 0 anlegen, legen Sie unter Block Size die Blockgröße fest. Die Blockgröße kann zwischen 4 KByte und 128 KByte festgelegt werden. Für RAID 1 und SPAN ist diese Option nicht verfügbar.
- ► Bestätigen Sie mit *Next*.

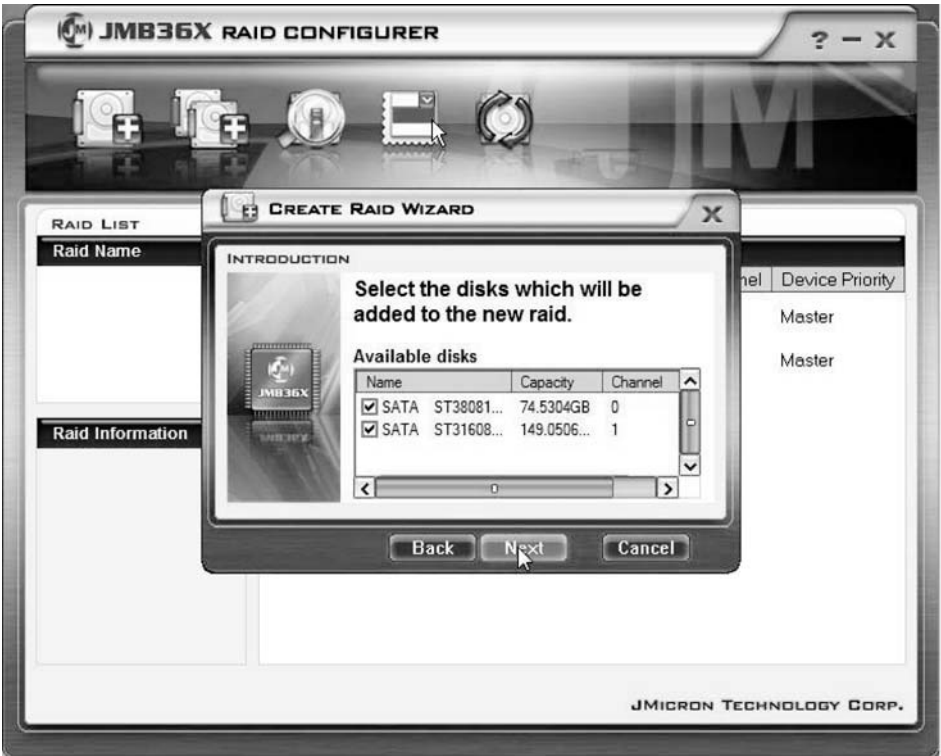

- ► Wählen Sie aus der Auswahlliste der Festplatten die Festplatten, die zum RAID gehören sollen.
- ► Bestätigen Sie mit *Next*.
- Sie werden aufgefordert, die Erstellung des RAID zu bestätigen.
- ► Bestätigen Sie mit *Finish*.
- Das RAID wird erstellt. Die Informationen über das erstellte RAID werden angezeigt.

### <span id="page-30-0"></span>**RAID auf der Basis einer bestehenden Festplatte erstellen**

Mit dieser Funktion können Sie eine bestehende Festplatte mit den auf ihr enthaltenen Daten (Quellfestplatte) sowie eine weitere Festplatte (Zielfestplatte) zu einem RAID verbinden. Die auf der Quellfestplatte gespeicherten Daten werden nicht gelöscht. Die zweite Festplatte muss über eine größere Kapazität verfügen als die Quellfestplatte.

Alle Daten auf der Zielfestplatte werden gelöscht! **MI JMB36X RAID CONFIGURER**  $\mathbf{x}$ Create RAID from Existing Disk... **RAID LIST DISK LIST Raid Name** All disks: Name Capacity Device Type | Channel | Device Priority SATA ST38081... 74.5304GB 3G HDD O Master SATA ST31608... 149.0506GB 3G HDD  $\overline{1}$ Master **Raid Information JMICRON TECHNOLOGY CORP.** 

- ► Klicken Sie mit der rechten Maustaste auf das Symbol *Create Raid from Existing Disk*.
- Der *Create Raid Wizard* wird gestartet:

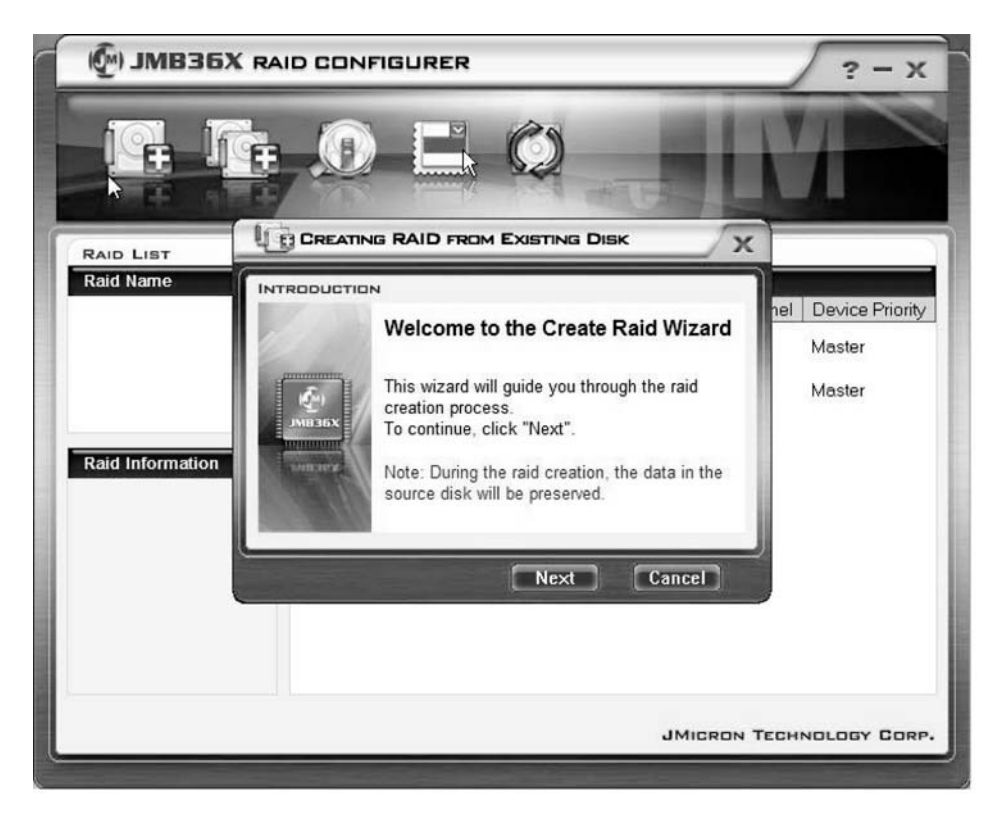

- ► Klicken Sie auf *Next*.
- Sie können nun das anzulegende RAID konfigurieren:

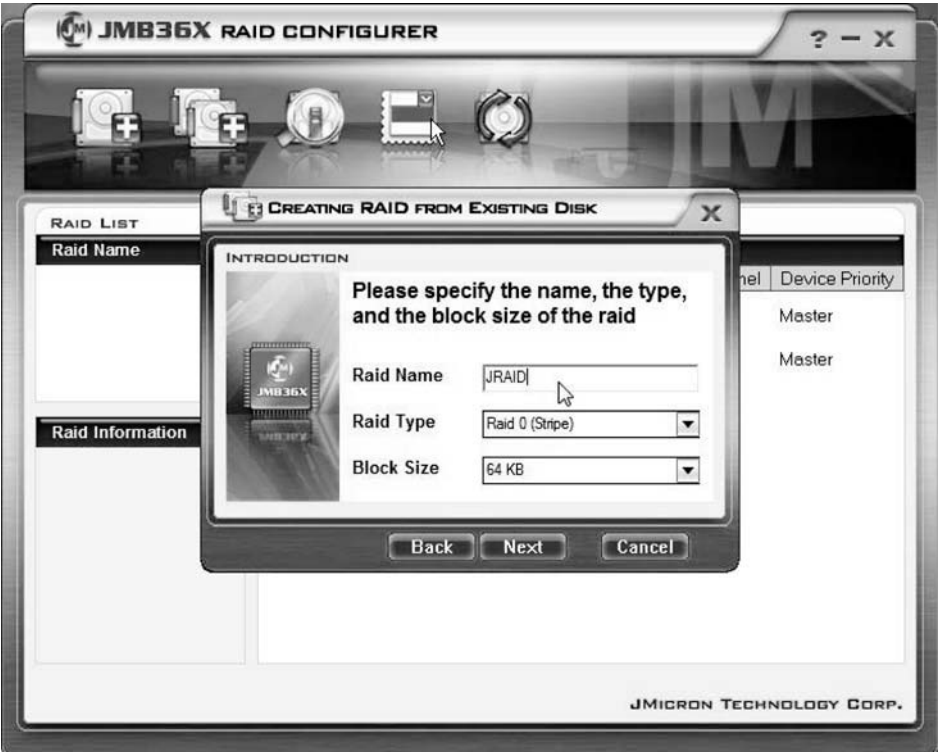

- ► Geben Sie Namen und RAID-Typ ein.
- ► Wenn Sie ein RAID 0 anlegen, legen Sie unter Block Size die Blockgröße fest. Die Blockgröße kann zwischen 4 KByte und 128 KByte festgelegt werden. Für RAID 1 und SPAN ist diese Option nicht verfügbar.
- ► Bestätigen Sie mit *Next*.

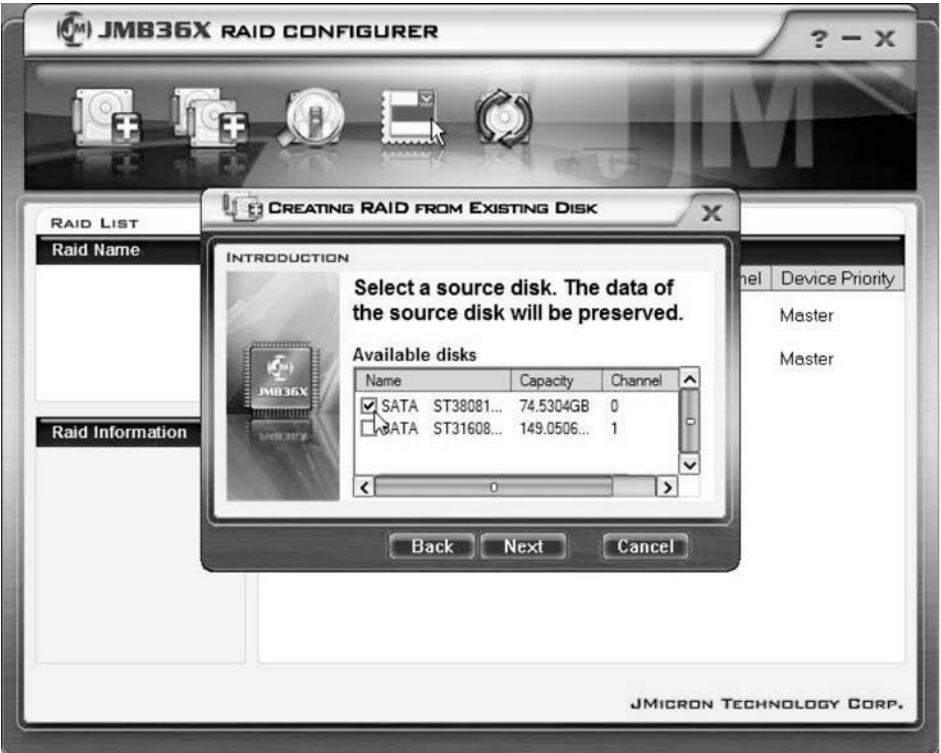

- ► Wählen Sie aus der Auswahlliste der Festplatten die Festplatte, die Quellfestplatte sein soll.
- ► Bestätigen Sie mit *Next*.

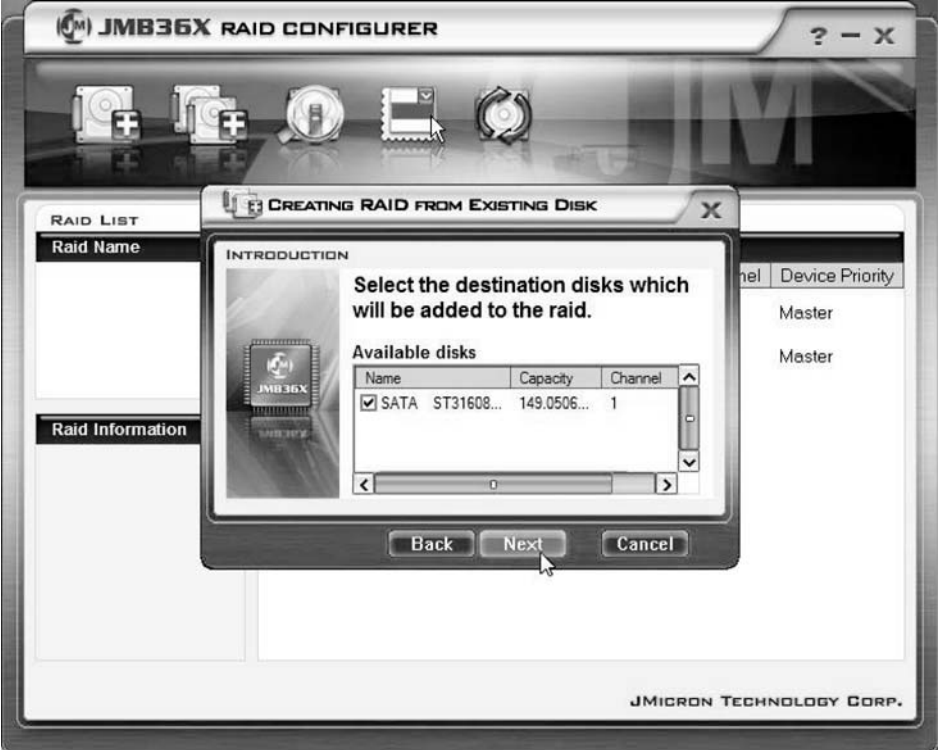

- ► Wählen Sie aus der Auswahlliste der Festplatten die Festplatte, die Zielfestplatte sein soll. Alle auf dieser Festplatte gespeicherten Daten werden gelöscht!
- ► Bestätigen Sie mit *Next*.
- Sie werden aufgefordert, die Erstellung des RAID zu bestätigen.
- ► Bestätigen Sie mit *Finish*.
- Das RAID wird erstellt. Sie werden aufgefordert, das System neu zu booten. Die Änderungen werden erst nach einem Neustart wirksam.

### <span id="page-35-0"></span>**Spiegelfestplatte im RAID 1 wieder aufbauen**

Mit dieser Funktion können Sie im RAID 1 eine Festplatte neu als Spiegelfestplatte definieren und die Daten von der Quellfestplatte auf die Spiegelfestplatte übertragen. Dies ist besonders dann notwendig, wenn es zu Mirroring-Konflikten gekommen ist (siehe ["Mirroring-Konflikte](#page-38-0) im RAID 1 lösen ", Seite [31\)](#page-38-0).

Bei RAID 0 und SPAN (JBOD) besteht diese Möglichkeit nicht.

Alle Daten auf der Spiegelfestplatte werden gelöscht!

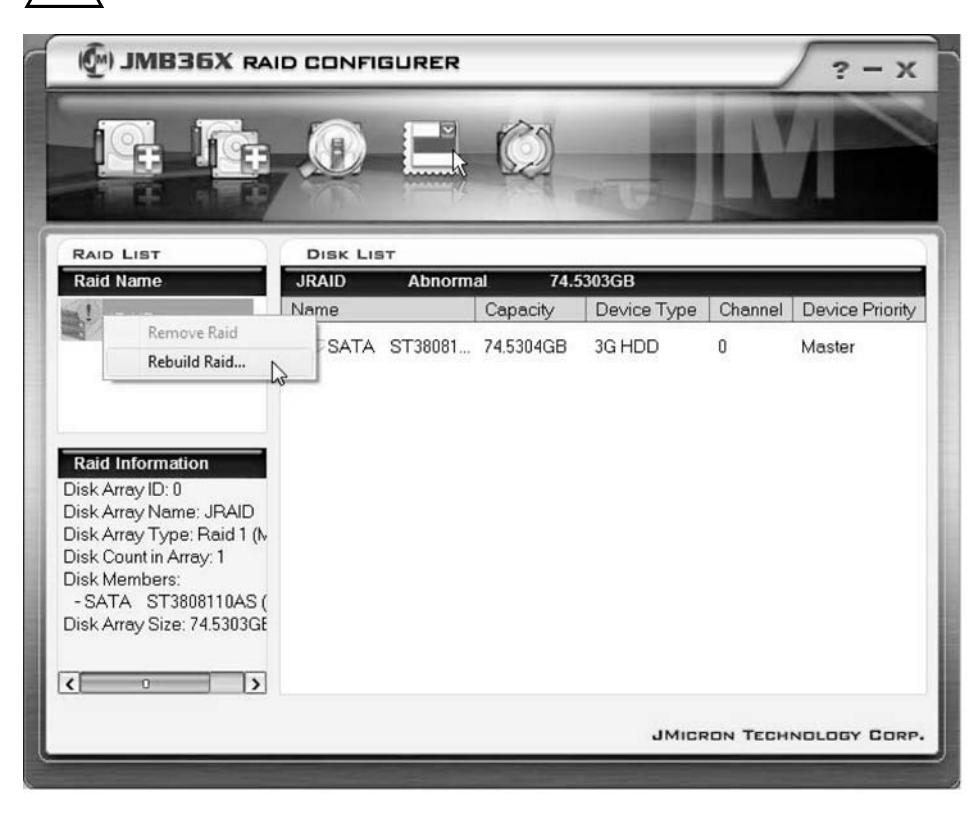

- ► Klicken Sie mit der rechten Maustaste auf den Namen des RAID 1, den Sie wiederherstellen möchten.
- ► Klicken Sie auf *Rebuild Raid*.
- Der *Rebuilding Raid Wizard* wird gestartet:
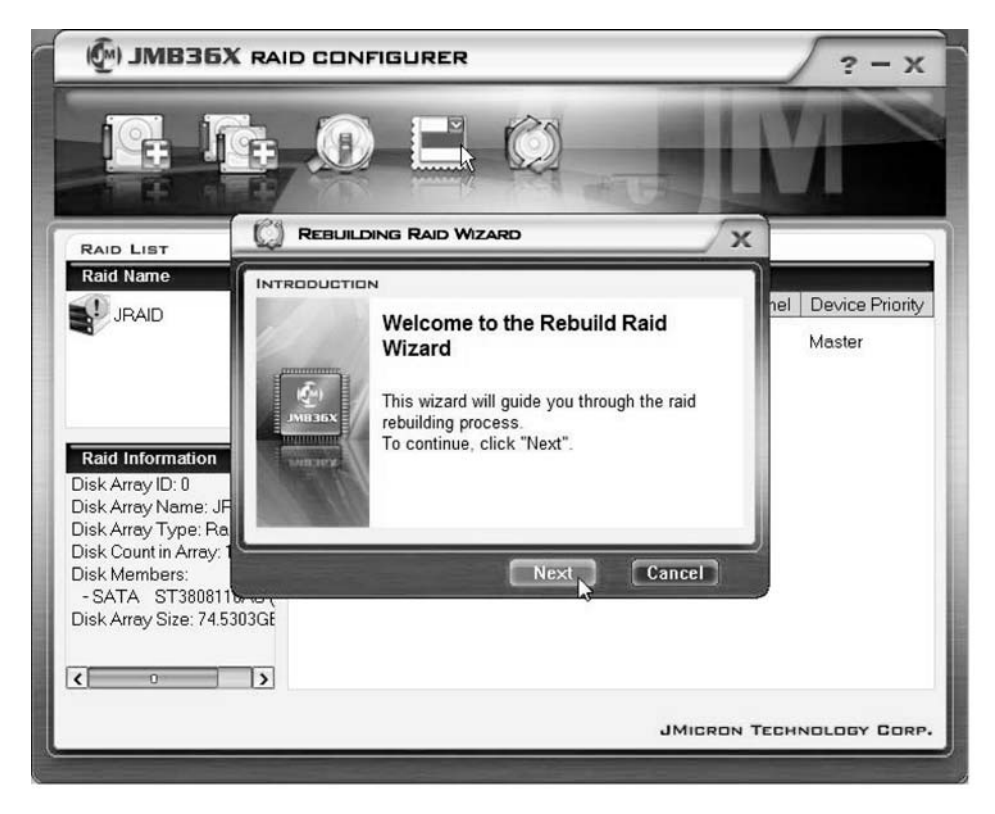

► Klicken Sie auf *Next*.

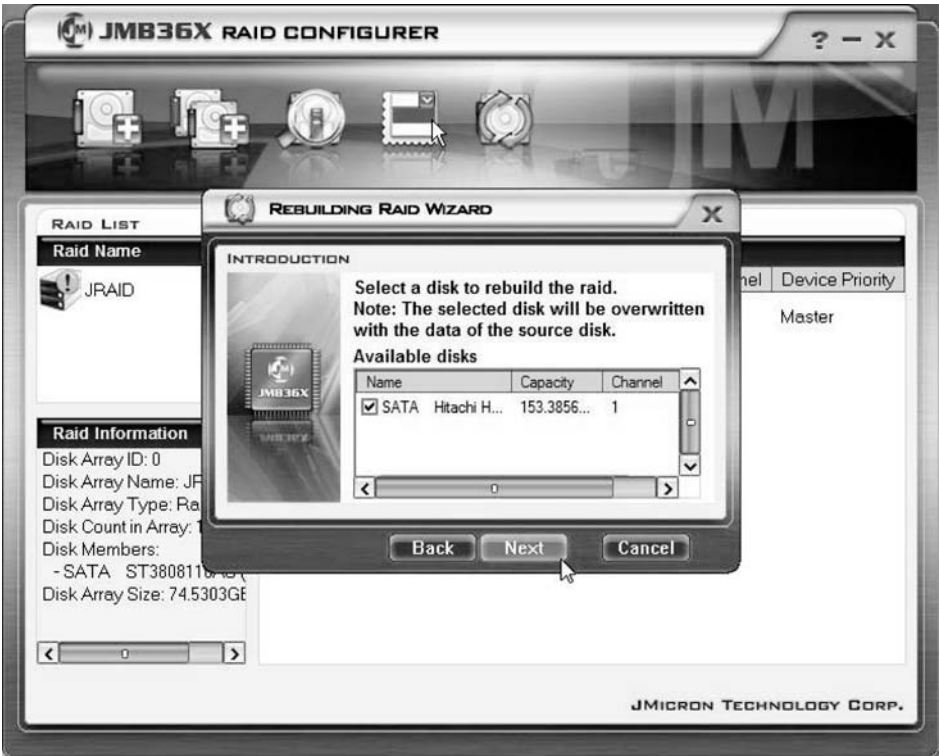

- ► Wählen Sie aus der Auswahlliste der Festplatten die Festplatte, die Zielfestplatte sein soll.
- ► Bestätigen Sie mit *Next*.
- Sie werden aufgefordert, die Erstellung des RAID zu bestätigen.
- ► Bestätigen Sie mit *Finish*.
- Das RAID wird erstellt. Sie werden aufgefordert, das System neu zu booten. Die Änderungen werden erst nach einem Neustart wirksam.

#### **Mirroring-Konflikte im RAID 1 lösen**

Bei Mirroring-Konflikten kann es vorkommen, dass das System nicht mehr unterscheiden kann, welche Festplatte die primäre Festplatte (Quellfestplatte) und welche Festplatte die sekundäre Festplatte (Spiegelfestplatte) ist. Sie werden von der Software aufgefordert neu zu definieren, welche Rollen die Festplatten übernehmen sollen.

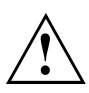

Alle Daten auf der Spiegelfestplatte werden gelöscht!

**MINB36X RAID CONFIGURER**  $\mathbf{x}$ **REBUILDING RAID WIZARD**  $\overline{\mathbf{x}}$ **RAID LIST Raid Name INTRODUCTION** Device Priority lel **JRAID** Warning: The Raid conflict occurs. Please choose Master one disk as the source disk to rebuild the raid. Master Please choose the source disk Name Capacity Channel  $\sim$ è SATA ST38081... 74.5304GB  $\overline{0}$ **Raid Information** SATA ST31608... 149.0506... 1  $\ddot{\phantom{0}}$  $\overline{\epsilon}$ Cancel **JMICRON TECHNOLOGY CORP.** 

Der *Rebuilding Raid Wizard* wird im Falle eines Konflikts automatisch gestartet.

- ► Wählen Sie aus der Auswahlliste der Festplatten die Festplatte, die Zielfestplatte sein soll.
- ► Klicken Sie auf *OK*.
- Der RAID wird wiederhergestellt.

# **Contents**

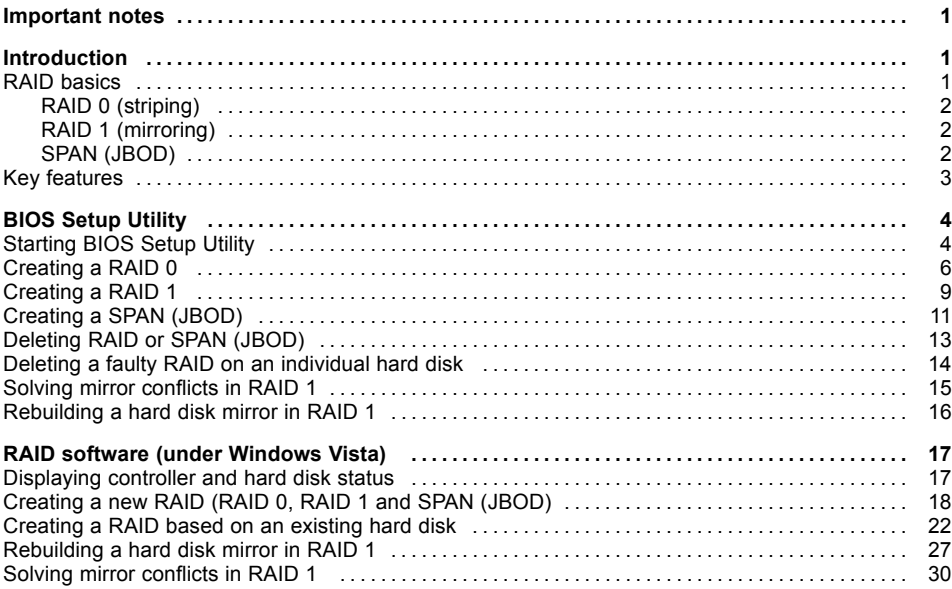

### <span id="page-42-0"></span>**Important notes**

This chapter provides safety information that must be followed when using RAID. This manual also includes further notes that provide useful information relating to your notebook.

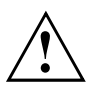

The "Fujitsu Siemens Computers Recovery solution" provides a means of restoring factory settings for the software, provided that the data backup has been carried out prior to setting up the RAID.

The data backup/data recovery procedure for your PC is described in detail in the "Recovery Process" manual.

Please create a backup of your system after setting up your device to match your personal requirements. If data is damaged or lost, it will be possible to restore the installed software, including the operating system, and personal settings. If you have not made any backup copies it will not be possible to restore the system.

The factory settings can be restored at any time, provided that the hard disk is not faulty.

Please note the safety information provided in the "Safety" manual and in the following safety notes.

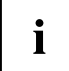

If the PC is fitted with a CD/DVD writer drive then this should be used for creating subsequent backup copies. A data CD/DVD should be made on a regular basis. It is also useful to extend your PC using an external USB mass storage device (hard disk or memory stick).

### **Introduction**

This chapter provides a brief introduction and background information relating to RAID and the RAID host controller for AMILO products that feature JMicron JMB362 RAID.

RAID settings can be adjusted using either the *BIOS Setup Utility* or the RAID software (under *Windows Vista*). The *Windows Vista* RAID software is generally preferred for its ease of use.

#### **RAID basics**

RAID (Redundant Array of Independent Disks, also know as 'disk array') is a method of combining two hard disk drives into one logical unit.

A disk array can be used advantageously to improve either the performance or error tolerance (data protection) of a system.

Error tolerance is achieved by means of data redundancy. If one drives fails, an identical copy of the data will still be held on another drive. This can prevent failure of the operating system and data loss.

The operating system identifies all hard disks in a disk array as a single physical hard disk. The individual disk drives in a disk array are called "members". Information on the configuration of a member is stored in the reserved sector of the hard disk. This information allows the hard disk to be identified as a member.

By convention, there are different ways in which hard disk drives can be combined. The different methods are referred to as RAID levels. The different RAID levels correspond to different performance levels, security levels and implementation costs.

<span id="page-43-0"></span>The JMicron JMB362 RAID Host Controller supports RAID levels RAID 0, RAID 1 and SPAN (JBOD). The following table provides an overview of these RAID levels.

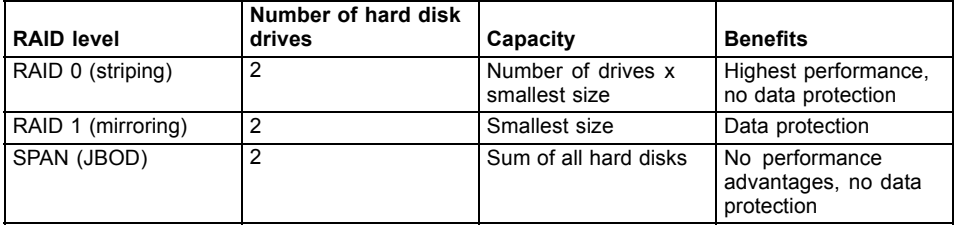

#### **RAID 0 (striping)**

Reads and writes data sectors across multiple hard disks using interleaving.

RAID 0 does not support fault tolerance. Any data loss will affect the entire disk array if a single hard disk fails.

RAID 0 is designed to provide the highest performance. The data capacity of the disk array is equal to the number of hard disks multiplied by the capacity of the smallest hard disk. The block size can be set between 4 Kbyte and 128 Kbyte.

#### **RAID 1 (mirroring)**

Writing of identical data to both hard disks (redundancy, mirroring) and parallel reading.

If one of the mirrored hard disks fails or no longer reacts due to a mechanical fault, the remaining hard disk will continue to operate individually. This protects against data being lost.

Due to this redundancy, the data capacity of the disk array is equivalent to the capacity of the smallest hard disk.

#### **SPAN (JBOD)**

With a SPAN disk array, the data capacity is equivalent to the sum of all the hard disks used. These can be of different sizes. The operating system treats the combined drives as a single drive.

"Spanning" means that data will be saved on one hard disk until it is full. Data will be saved to the next hard disk in the disk array as soon as the first disk is full. The entire disk array will be affected if a single hard disk fails. SPAN (JBOD) is not technically categorised as RAID and does not support any error tolerance features.

#### <span id="page-44-0"></span>**Key features**

The JMicron RAID solution for two SATA hard disks uses a JMB362 chip for the RAID controller. You can easily configure and manage disks and disk arrays using the Windows-based RAID software. The key features and benefits of JMicron IDE RAID are listed below:

- Supports SATA Generation 1
- Supports hard disks larger than 137 GB (48-bits LBA)
- Supports Ultra DMA mode 6/5/4/3/2/1/0, DMA mode 2/1/0, and PIO mode 4/3/2/1/0
- Supports PCI "Plug and Play" PCI interrupt sharing and coexists with mainboard IDE controller
- Supports IDE bus master operation
- Supports RAID 0, RAID 1 and SPAN (JBOD)
- Supports striping block sizes from 4 Kbyte to 128 Kbyte
- Supports bootable hard disk or disk array
- Windows-based software tool for RAID configuration and management (compatible with BIOS)
- Real-time monitoring of device status, error alarm with popup window and beep
- Supports hot-swap for failed disk drive in RAID 1 disk array
- Supports mirroring for automatic background rebuilds
- Supports ATA SMART function
- Supports Microsoft Windows XP operating systems
- Event log file for easy troubleshooting
- Online help for easy operation of RAID software

# <span id="page-45-0"></span>**BIOS Setup Utility**

### **Starting BIOS Setup Utility**

► When the following information appears on screen after the device is switched on, press the Tab key to enter the *RAID BIOS Setup Utility*.

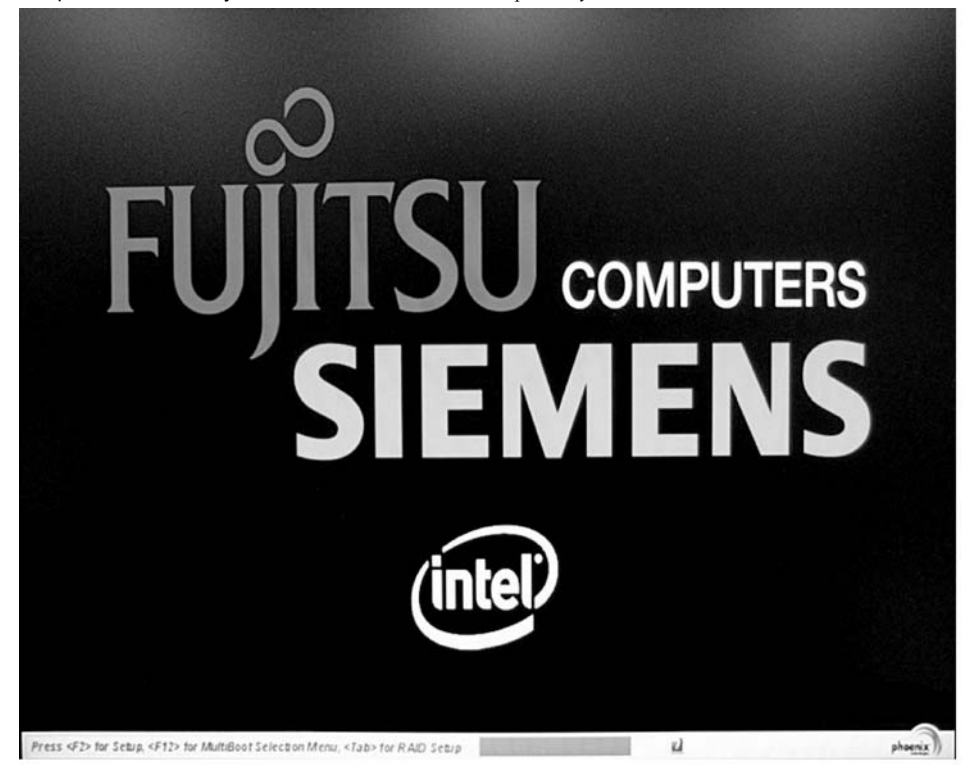

The main menu of the *RAID BIOS Setup Utility* is shown below:

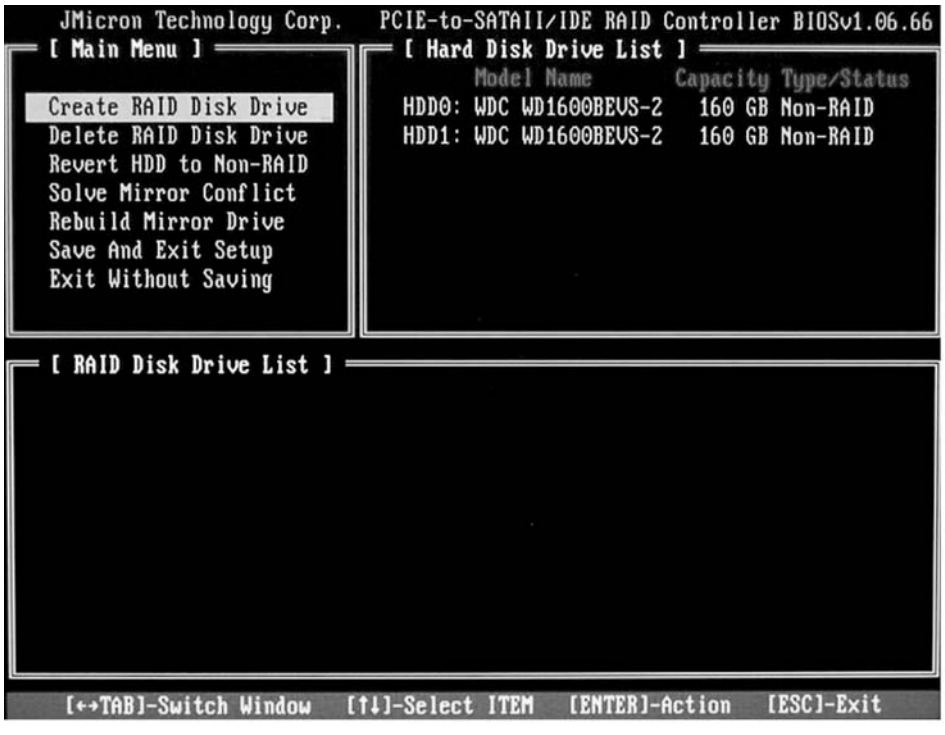

The main menu can be navigated using the arrow keys,  $\boxed{\color{black} \mathbf{1}}$  and  $\boxed{\color{black} \mathbf{\downarrow}}$  .

#### <span id="page-47-0"></span>**Creating a RAID 0**

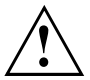

Creating a RAID 0 will cause all data on both hard disks to be deleted! The system must be rebooted after the RAID has been created.

The "Fujitsu Siemens Computers Recovery solution" provides a means of restoring factory settings for the software, provided that the data backup has been carried out prior to setting up the RAID.

The data backup/data recovery procedure for your PC is described in detail in the "Recovery Process" manual.

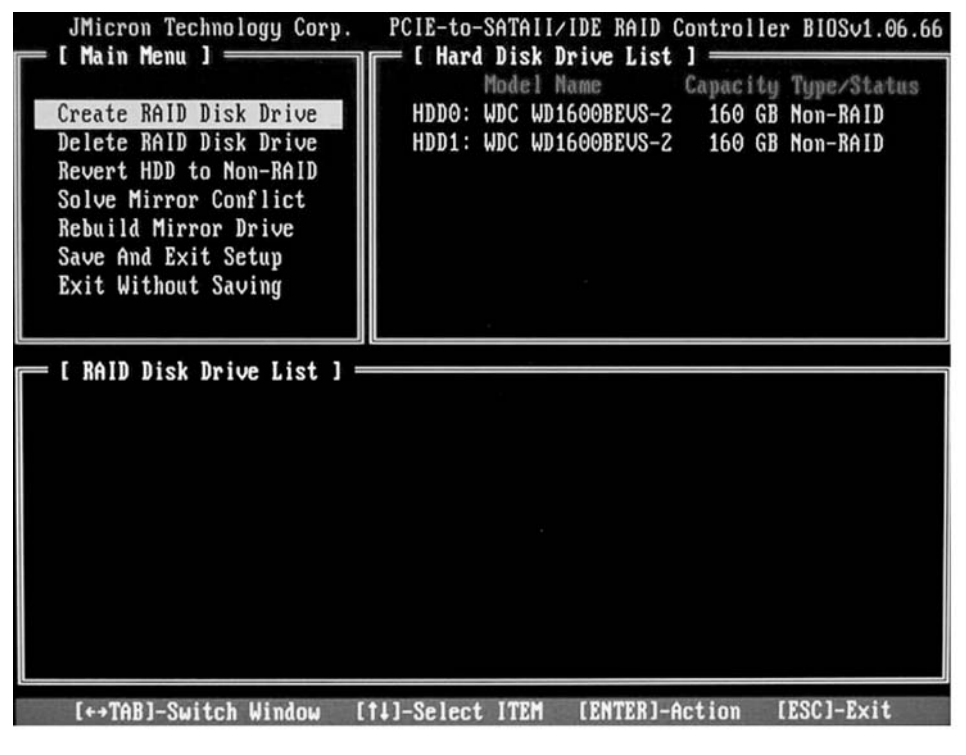

► Select *Create RAID Disk Drive* using the arrow keys and press the Enter key.

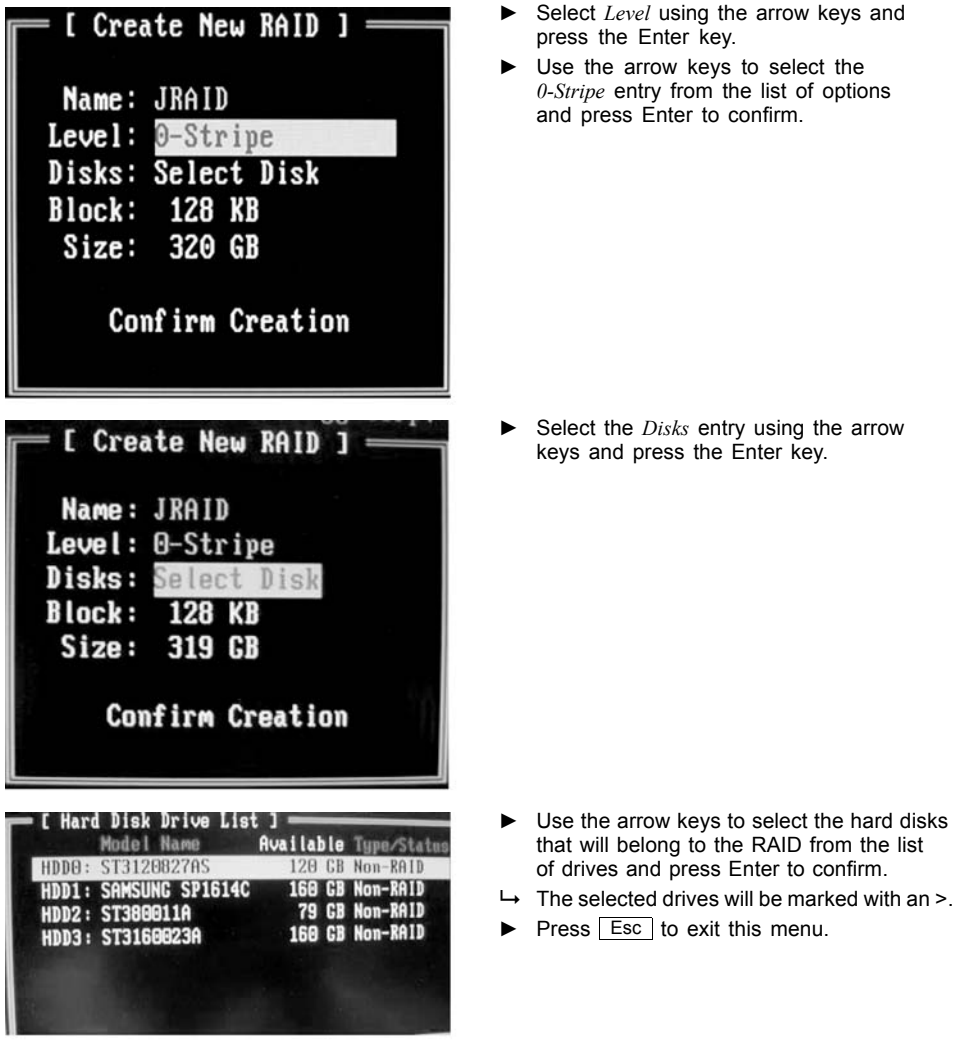

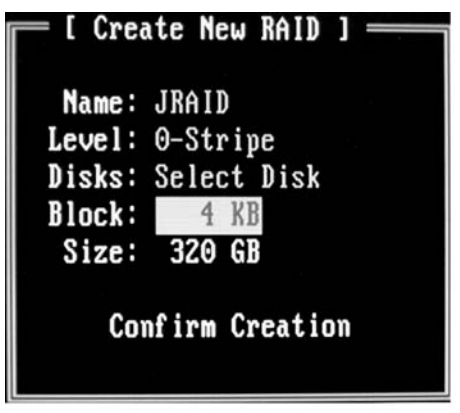

- ► Select the *Block* entry using the arrow keys and press the Enter key.
- ► Use the arrow keys to select the desired block size from the list of options and press Enter to confirm.

The block size can be set between 4 Kbyte and 128 Kbyte.

- ► Select *Confirm Creation* using the arrow keys and press the Enter key.
- $\rightarrow$  You will be prompted to confirm that the RAID should be created.

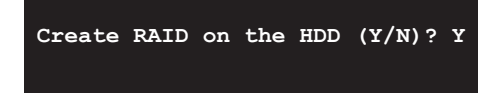

- $\triangleright$  Confirm with the  $\boxed{Y}$  key.
- $\rightarrow$  The RAID will be created. All data on both drives will be completely deleted after the RAID has been successfully created.

#### <span id="page-50-0"></span>**Creating a RAID 1**

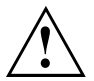

Creating a RAID 1 will cause all data on both hard disks to be deleted! The system must be rebooted after the RAID has been created.

The "Fujitsu Siemens Computers Recovery solution" provides a means of restoring factory settings for the software, provided that the data backup has been carried out prior to setting up the RAID.

The data backup/data recovery procedure for your PC is described in detail in the "Recovery Process" manual.

RAID 1 means that all data will be copied from the primary hard disk (source drive to the secondary hard disk (mirror drive). The capacity of the secondary drive must therefore be the same or larger than the primary drive, otherwise it will not be possible to create a RAID.

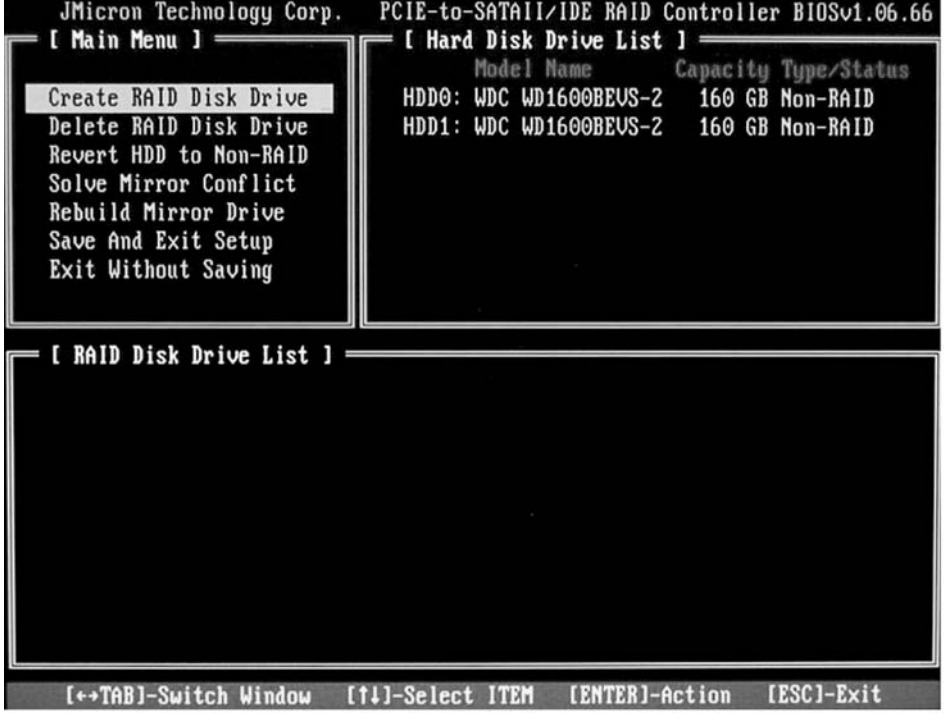

► Select *Create RAID Disk Drive* using the arrow keys and press the Enter key.

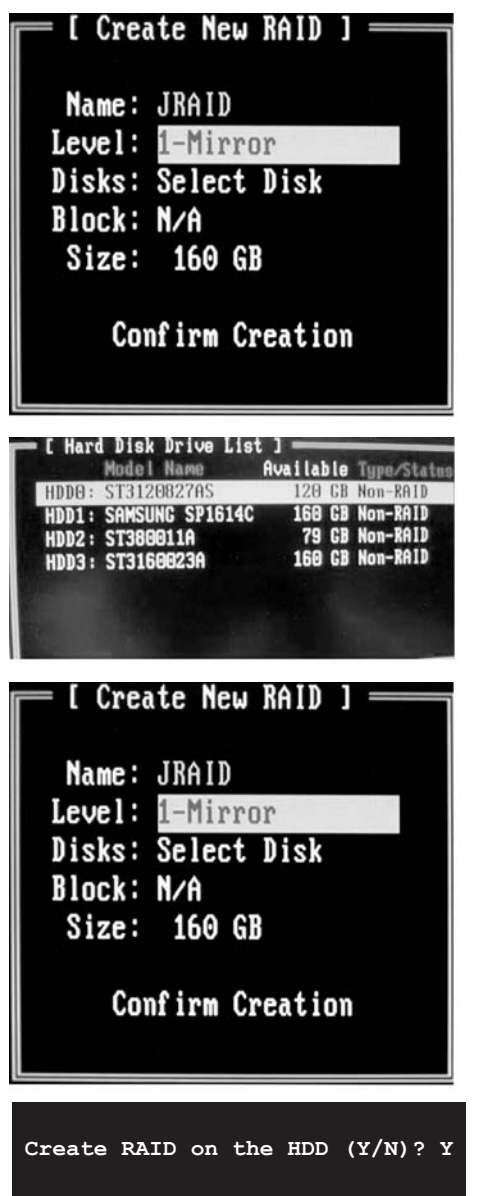

- ► Select *Level* using the arrow keys and press the Enter key.
- ► Use the arrow keys to select the *1-Mirror* entry from the list of options and press Enter to confirm.
- ► Select the *Disks* entry using the arrow keys and press the Enter key.

- ► Use the arrow keys to select the hard disks that will belong to the RAID from the list of drives and press Enter to confirm.
- $\rightarrow$  The selected drives will be marked with an  $\geq$
- $\triangleright$  Press Esc to exit this menu.
- ► Select *Confirm Creation* using the arrow keys and press the Enter key.
- $\rightarrow$  You will be prompted to confirm that the RAID should be created.

- $\triangleright$  Confirm with the  $\triangleright$  key.
- $\rightarrow$  The RAID will be created. The data on the primary hard disk will be transferred to the secondary hard disk.

#### <span id="page-52-0"></span>**Creating a SPAN (JBOD)**

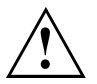

Creating a SPAN (JBOD) will cause all data on both hard disks to be deleted! The system must be rebooted when the process is complete.

The "Fujitsu Siemens Computers Recovery solution" provides a means of restoring factory settings for the software, provided that the data backup has been carried out prior to setting up the RAID.

The data backup/data recovery procedure for your PC is described in detail in the "Recovery Process" manual.

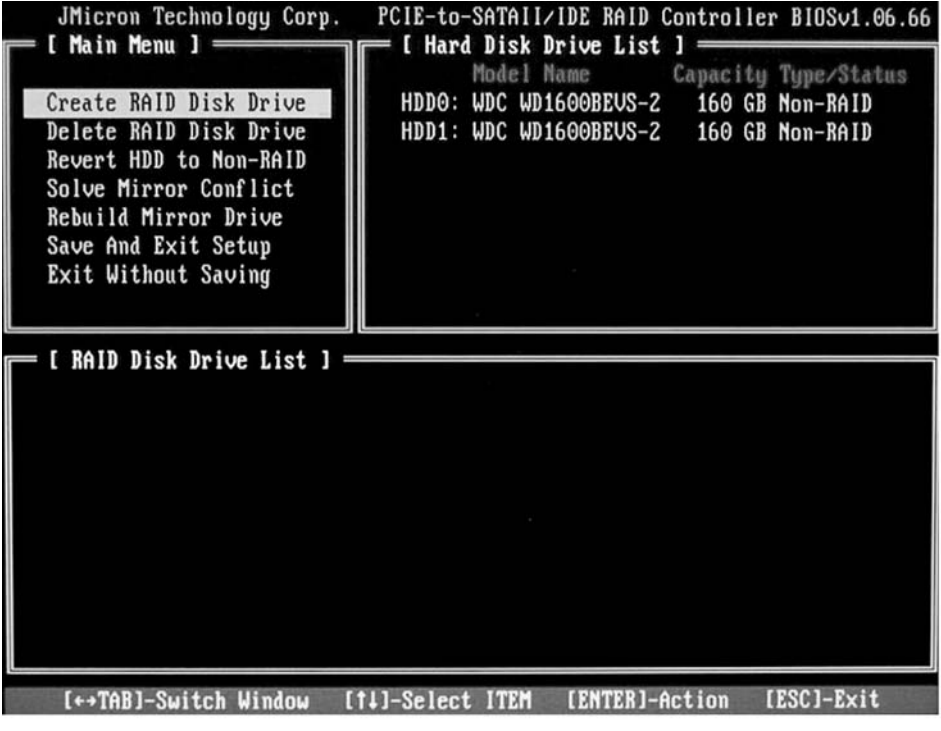

► Select *Create RAID Disk Drive* using the arrow keys and press Enter.

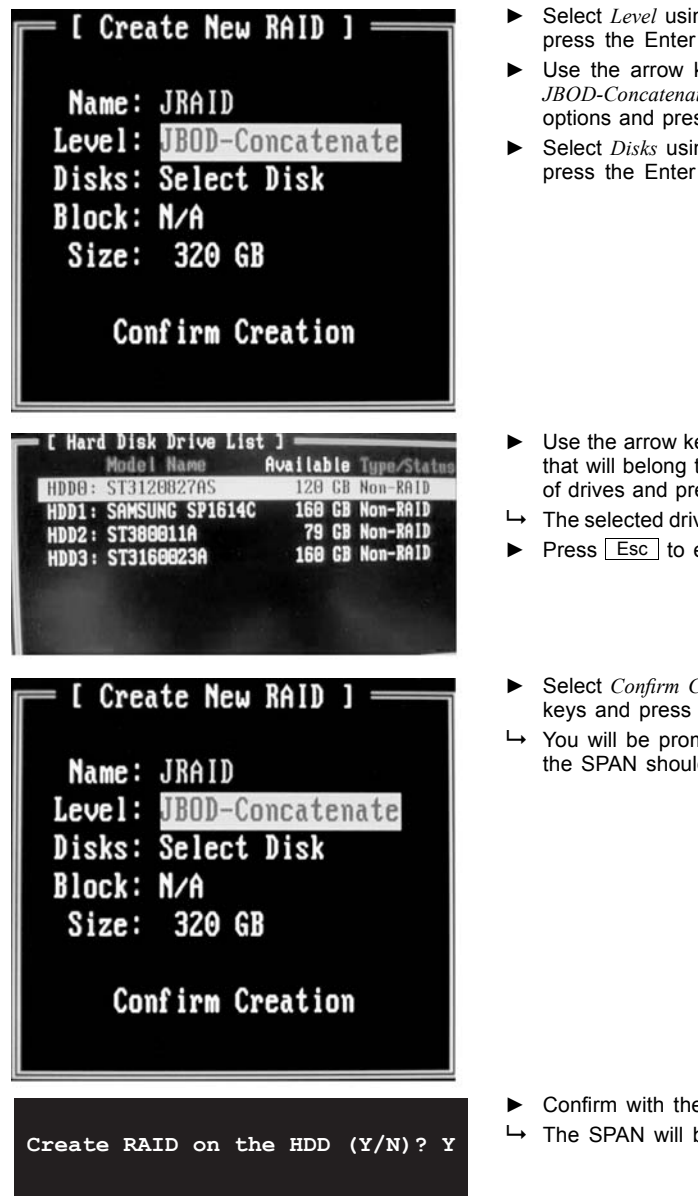

- ng the arrow keys and key.
- keys to select the *Le* entry from the list of ss Enter to confirm.
- ng the arrow keys and key.

- ► Use the arrow keys to select the hard disks that will belong to the SPAN from the list ess Enter to confirm.
- ves will be marked with an >.
- ► Press Esc to exit this menu.
- **Creation** using the arrow the Enter key.
- mpted to confirm that d be created.

- $e \triangledown$  key.
- be created.

#### <span id="page-54-0"></span>**Deleting RAID or SPAN (JBOD)**

It is possible to delete an existing RAID or SPAN. Proceed as follows:

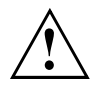

The "Fujitsu Siemens Computers Recovery solution" provides a means of restoring factory settings for the software, provided that the data backup has been carried out prior to setting up the RAID.

The data backup/data recovery procedure for your PC is described in detail in the "Recovery Process" manual.

All data on a disk array will be deleted when the disk array is deleted.

#### **Exception for RAID 1**

When a RAID 1 array is deleted, the data on both hard disks is retained as two normal hard disks.

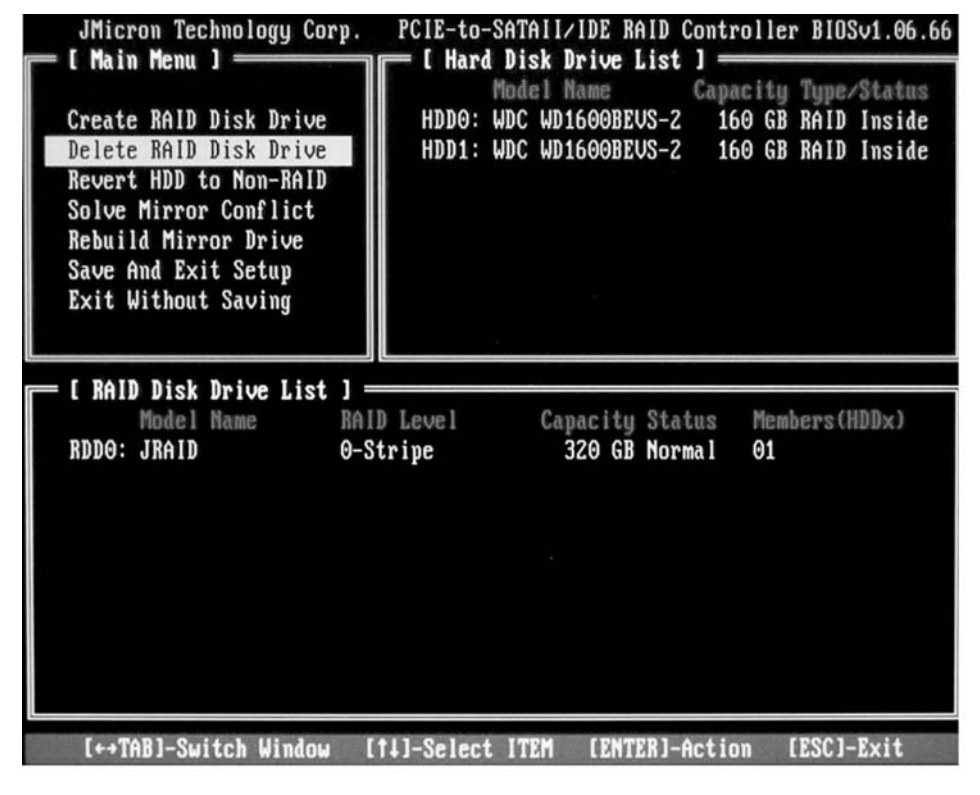

- ► Select *Delete RAID Disk Drive* using the arrow keys and press the Enter key.
- $\triangleright$  Use the space bar to select the RAID to be deleted and confirm by pressing the  $\overline{|\text{Del}|}$  key.
- $\rightarrow$  You will be prompted to confirm that the RAID should be deleted.
- $\triangleright$  Confirm with the  $\triangleright$  key.
- $\mapsto$  The RAID will be deleted.

#### <span id="page-55-0"></span>**Deleting a faulty RAID on an individual hard disk**

It may be necessary to use this function if you wish to incorporate a hard disk into the system that was part of a different RAID. It is not possible to incorporate a hard disk into a new RAID when it still contains an old RAID.

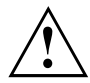

All data on the hard disk will be deleted when the RAID is deleted.

The "Fujitsu Siemens Computers Recovery solution" provides a means of restoring factory settings for the software, provided that the data backup has been carried out prior to setting up the RAID.

The data backup/data recovery procedure for your PC is described in detail in the "Recovery Process" manual.

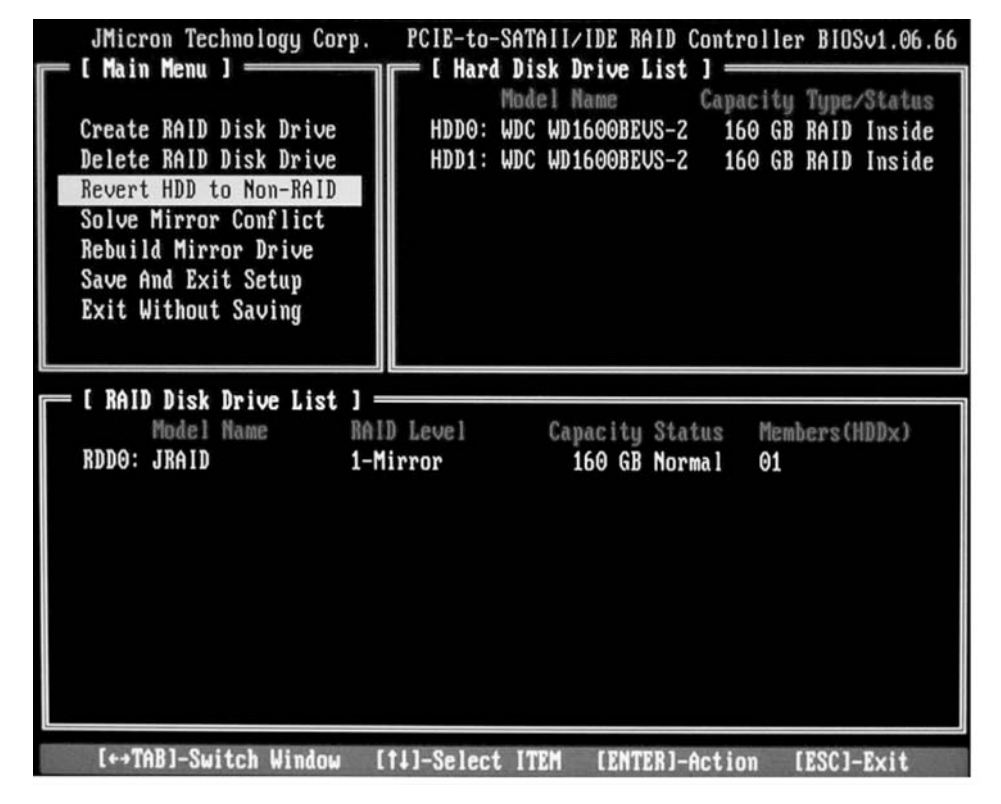

- ► Select *Revert HDD to Non-RAID* using the arrow keys and press the Enter key.
- ► Use the arrow keys to select the desired hard disk from the list of drives and press Enter to confirm.
- $\rightarrow$  You will be prompted to confirm the deletion.
- $\triangleright$  Confirm with the  $\triangleright$  key.

#### <span id="page-56-0"></span>**Solving mirror conflicts in RAID 1**

A mirror conflict occurs when the system becomes unable to determine which hard disk is the primary hard disk (source drive) and which hard disk is the secondary hard disk (mirror drive). The *RAID BIOS Setup Utility* can be used to define which roles the hard disks should perform.

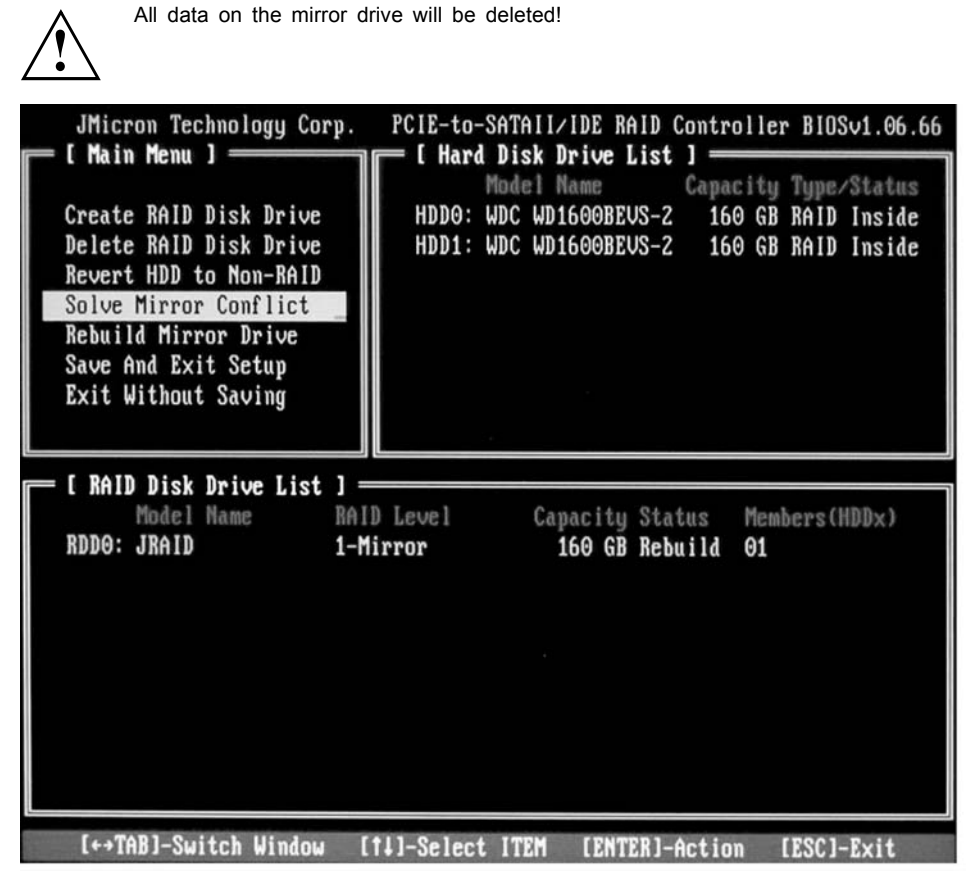

- ► Select *Solve Mirror Conflict* using the arrow keys and press the Enter key.
- $\rightarrow$  A results message will be displayed.
- Select *Rebuild Mirror Drive* to restore the mirror drive (see ["Rebuilding](#page-57-0) a hard disk mirror in RAID 1", Page [16\)](#page-57-0).

#### <span id="page-57-0"></span>**Rebuilding a hard disk mirror in RAID 1**

This function can be used to redefine a hard disk as a mirror drive in RAID 1 and to transfer data from the source drive to the mirror drive. This is of particular use if mirroring conflicts have occurred.

This option is not available for RAID 0 and SPAN (JBOD).

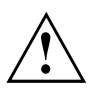

All data on the mirror drive will be deleted!

- ► Use the arrow keys to select the *Rebuild Mirror Drive* option in the *RAID BIOS Setup Utility* main menu and press the Enter key.
- $\rightarrow$  The mirror drive will be rebuilt. A progress bar will be displayed to show the status of the operation.

# <span id="page-58-0"></span>**RAID software (under Windows Vista)**

#### **Displaying controller and hard disk status**

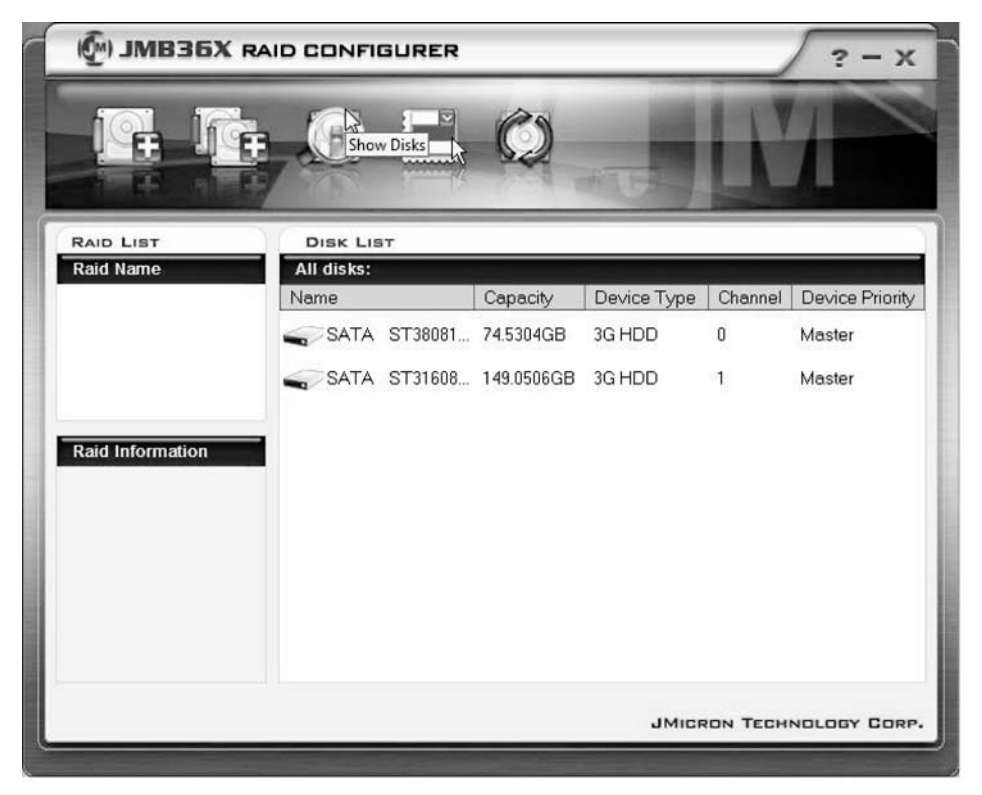

- ► Left-click on the *Show Disks* icon.
- $\rightarrow$  Information relating to all disks will be displayed.
- ► Left-click on the name of the disk array.
- Information relating to all hard disks in the disk array will be displayed.

#### <span id="page-59-0"></span>**Creating a new RAID (RAID 0, RAID 1 and SPAN (JBOD)**

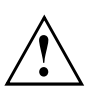

Creating a RAID or SPAN (JBOD) will cause all data on the hard disks to be deleted!

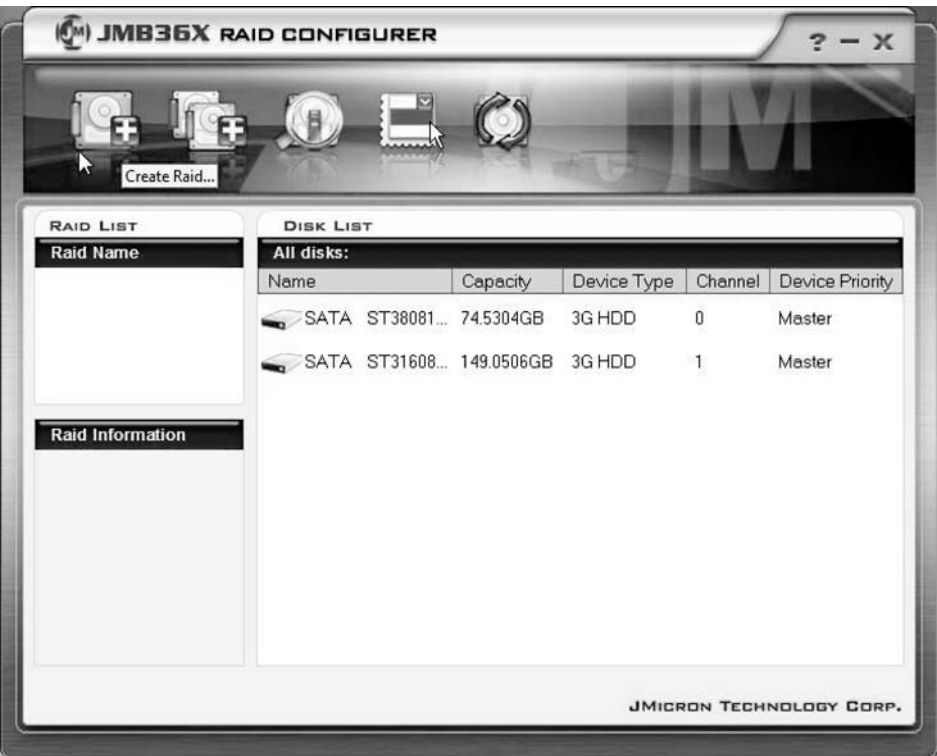

- ► Right-click on the *Create Raid* icon.
- The *Create Raid Wizard* will be launched.

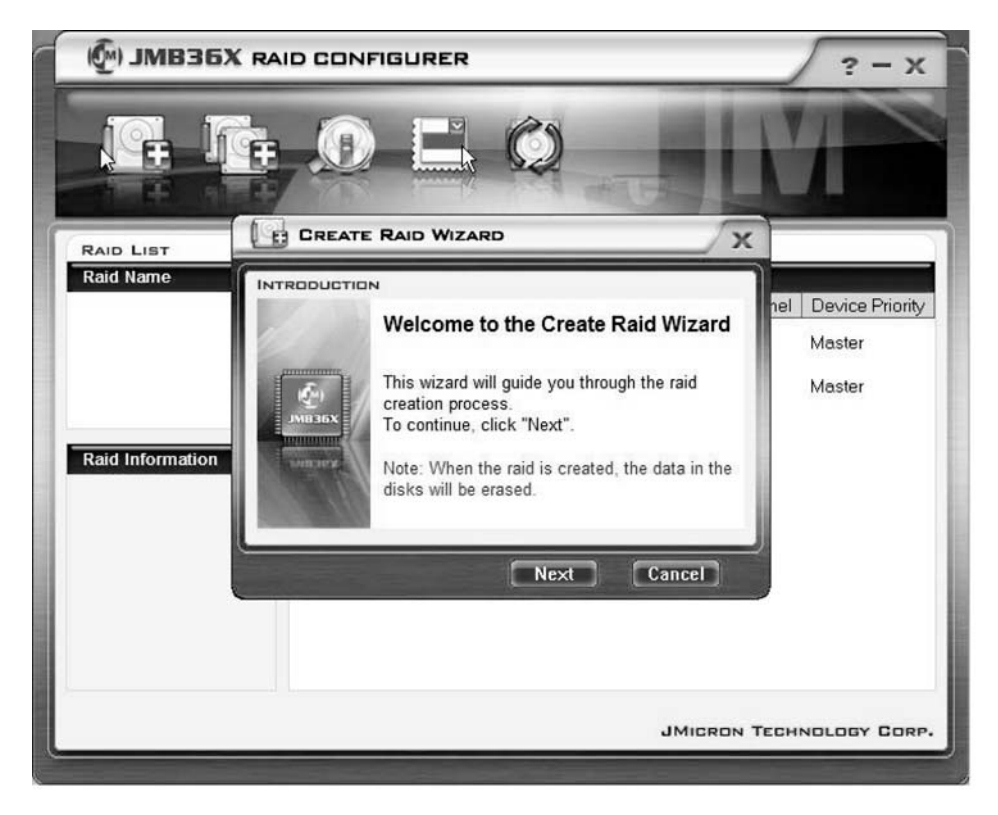

- ► Click on *Next*.
- $\rightarrow$  The RAID to be created can now be configured:

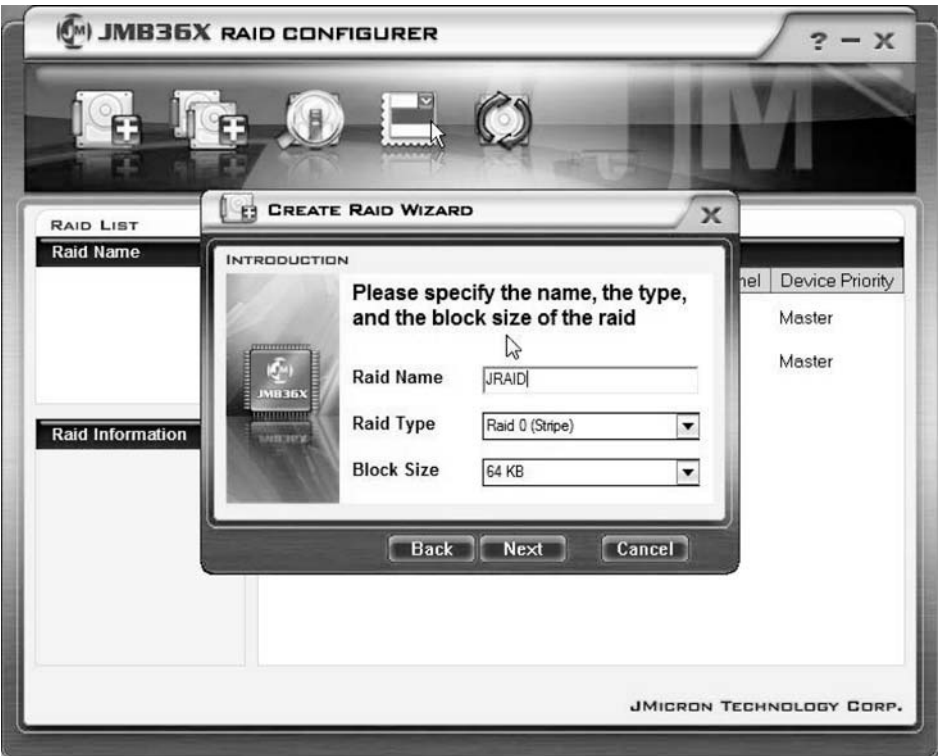

- ► Enter the name and type of RAID.
- ► If a RAID 0 is being created then the block size must be specified. The block size can be set between 4 Kbyte and 128 Kbyte. This option is not available for RAID 1 and SPAN.
- ► Click on *Next* to confirm.

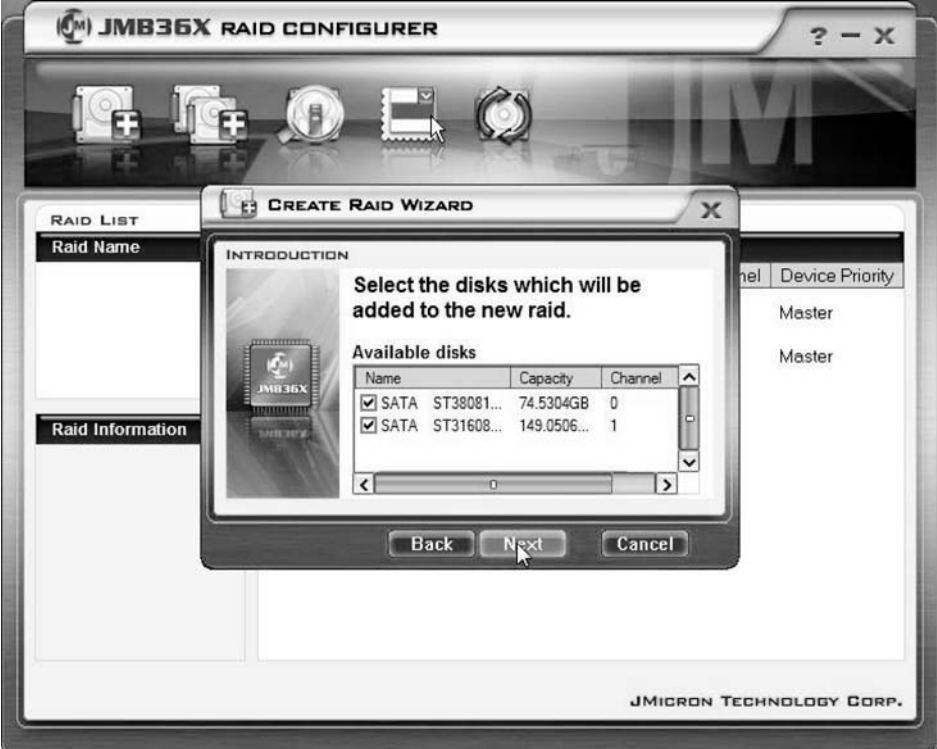

- ► Select the hard disks that will belong to the RAID from the list.
- ► Click on *Next* to confirm.
- $\rightarrow$  You will be prompted to confirm that the RAID should be created.
- ► Click on *Finish* to confirm.
- $\rightarrow$  The RAID will be created. Information relating to the RAID created will be displayed.

#### <span id="page-63-0"></span>**Creating a RAID based on an existing hard disk**

This function can be used to combine an existing hard disk and the data that it contains (source drive) with a second hard disk (target drive) to form a RAID. The data stored on the source drive will not be deleted. The second hard disk must have a higher capacity than the source drive.

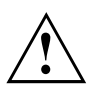

All data on the target drive will be deleted!

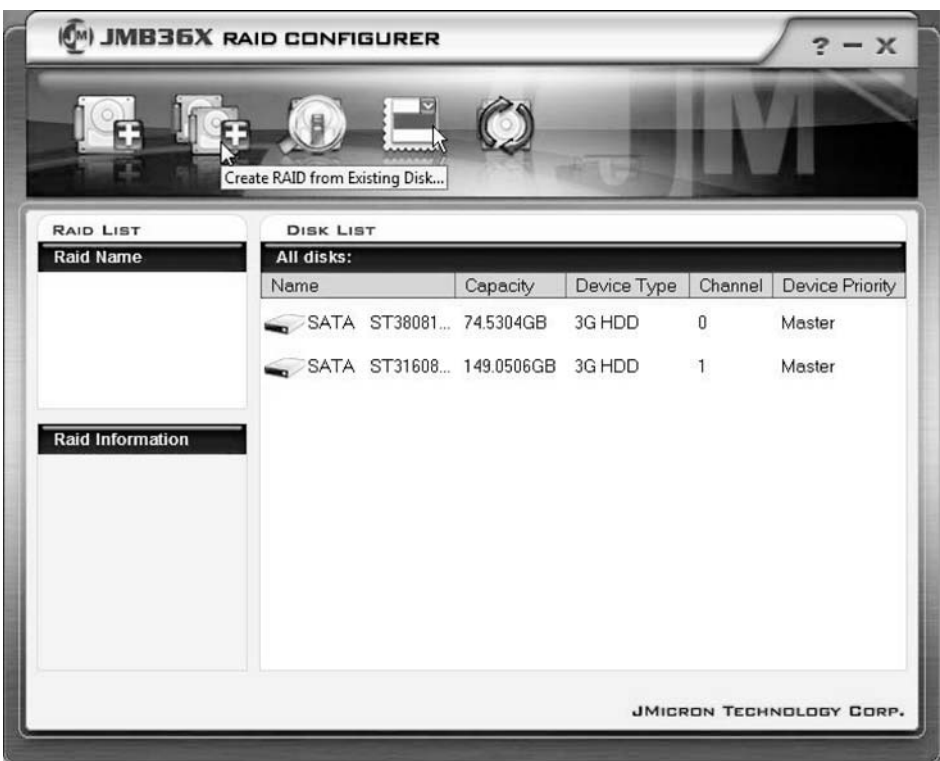

- ► Right-click on the *Create Raid from Existing Disk* icon.
- The *Create Raid Wizard* will be launched.

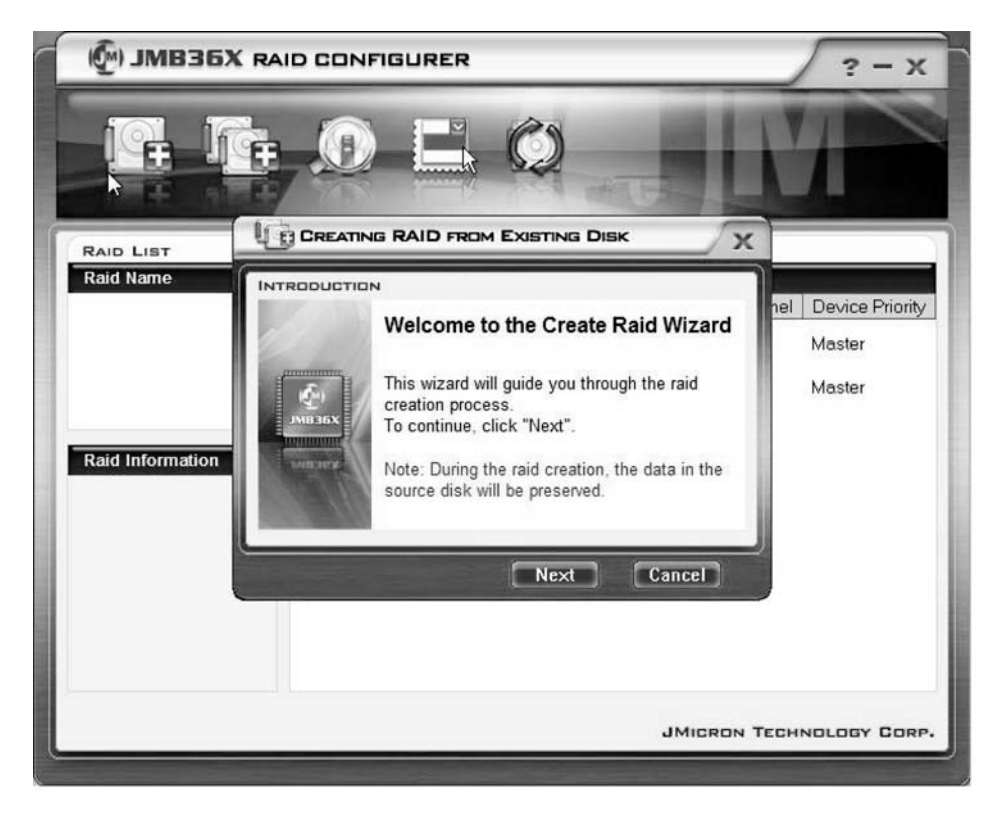

- ► Click on *Next*.
- $\rightarrow$  The RAID to be created can now be configured:

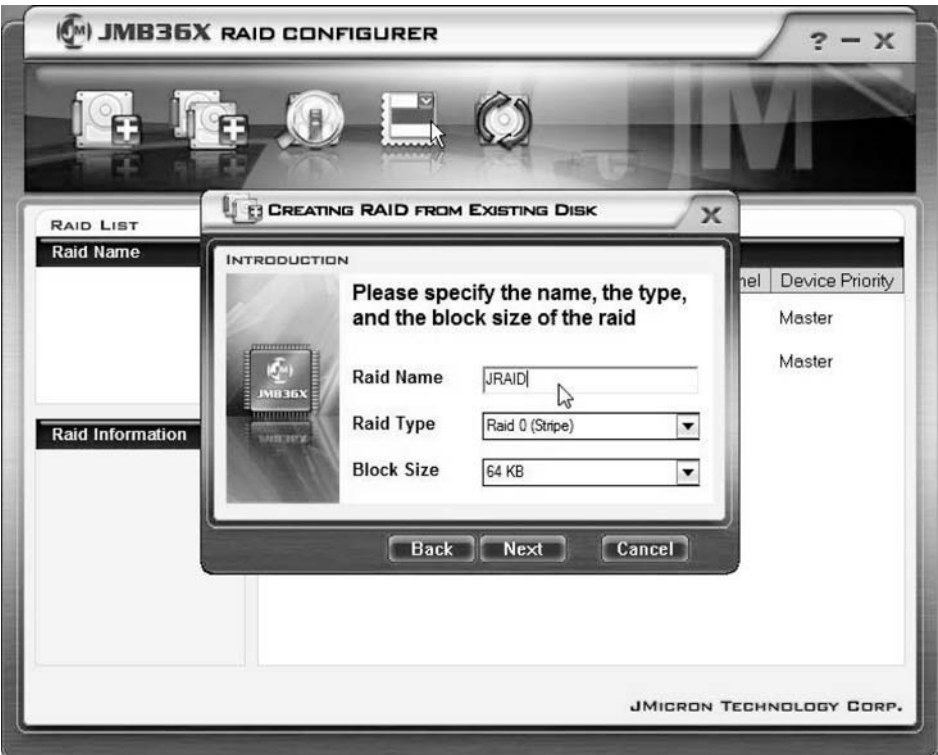

- ► Enter the name and type of RAID.
- ► If a RAID 0 is being created then the block size must be specified. The block size can be set between 4 Kbyte and 128 Kbyte. This option is not available for RAID 1 and SPAN.
- ► Click on *Next* to confirm.

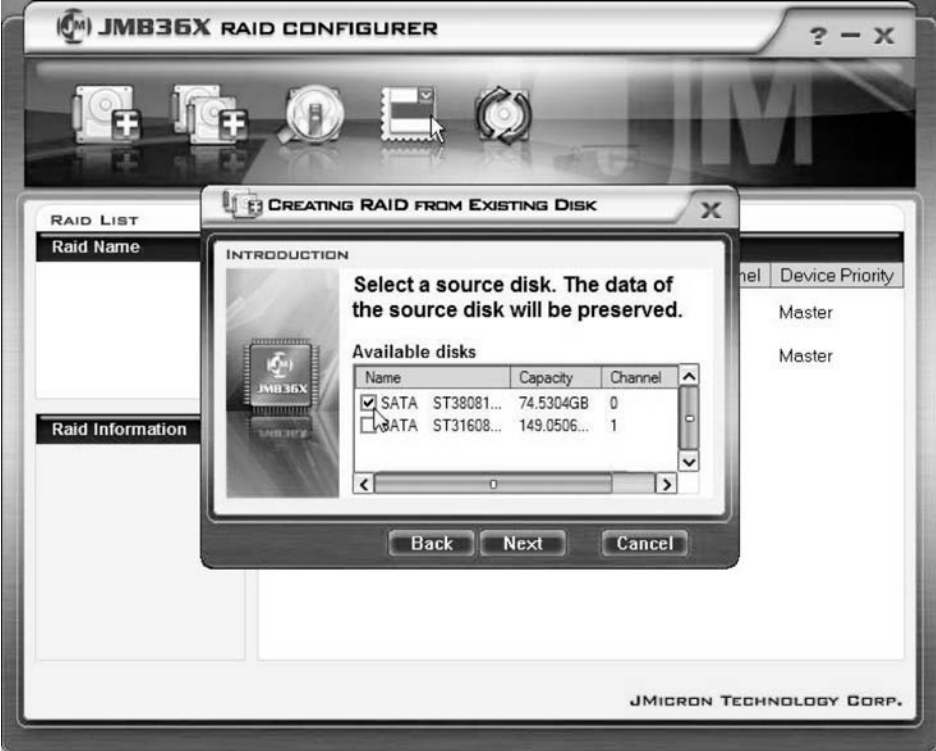

- ► Select the hard disk that should be used as the source drive from the list.
- ► Click on *Next* to confirm.

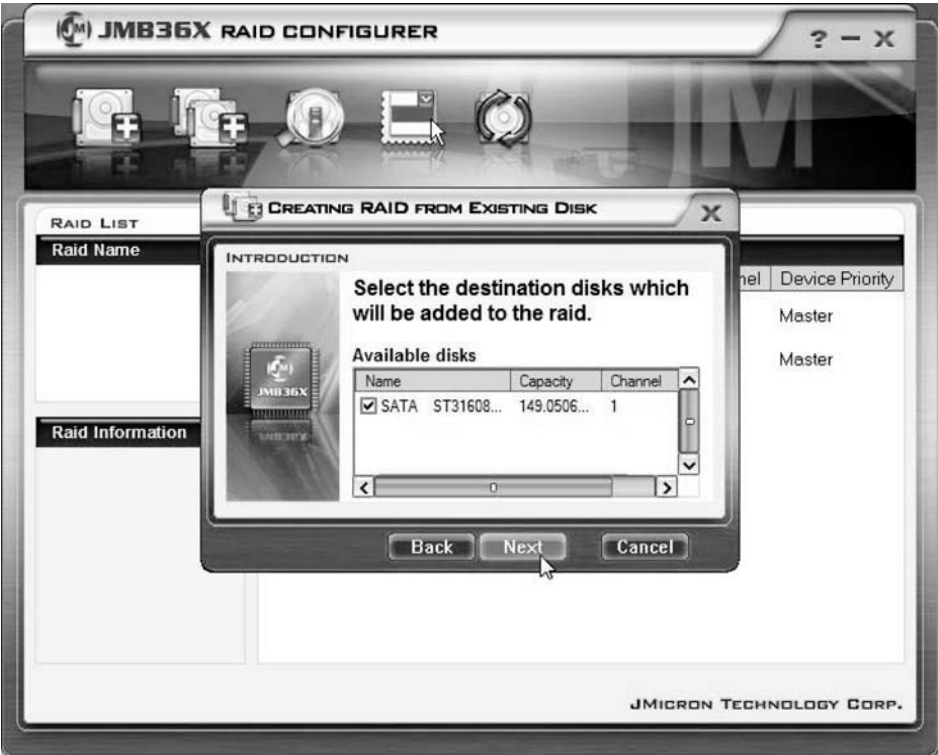

- ► Select the hard disk that should be used as the target drive from the list. All data stored on this hard disk will be deleted!
- ► Click on *Next* to confirm.
- $\rightarrow$  You will be prompted to confirm that the RAID should be created.
- ► Click on *Finish* to confirm.
- $\rightarrow$  The RAID will be created. You will be prompted to reboot the system. The changes will only come into effect after a reboot.

#### <span id="page-68-0"></span>**Rebuilding a hard disk mirror in RAID 1**

This function can be used to redefine a hard disk as a mirror drive in RAID 1 and to transfer data from the source drive to the mirror drive. This is of particular use if mirroring conflicts have occurred (see ["Solving](#page-71-0) mirror conflicts in RAID 1", Page [30](#page-71-0)).

This option is not available for RAID 0 and SPAN (JBOD).

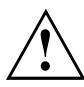

All data on the mirror drive will be deleted!

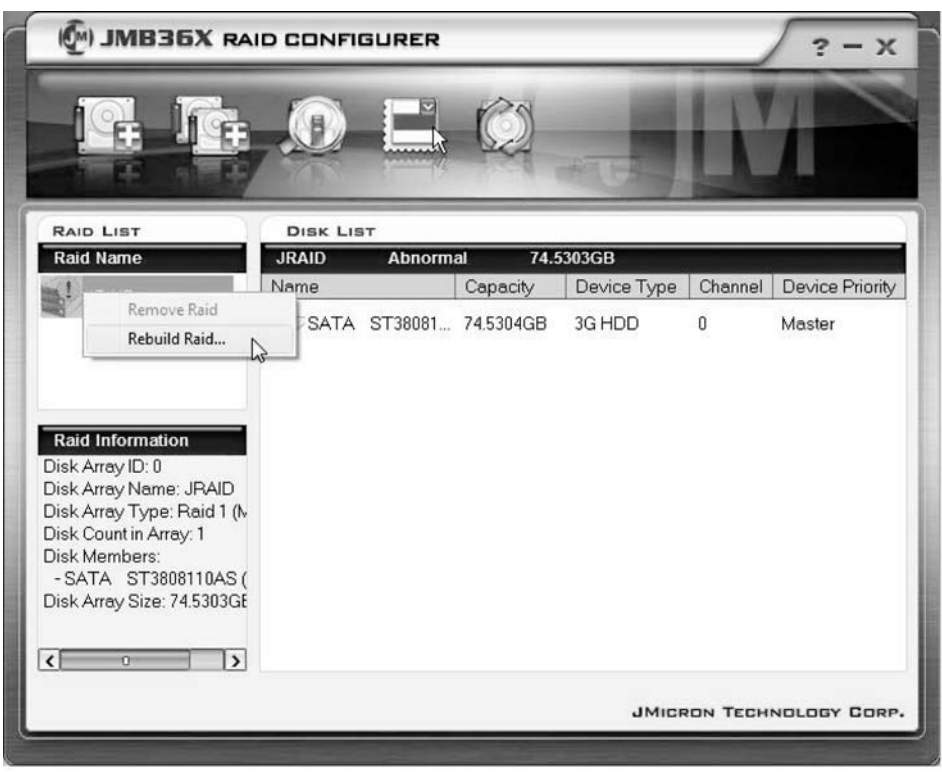

- ► Right-click on the name of the RAID 1 that you wish to rebuild.
- ► Click on *Rebuild Raid*.
- The *Rebuilding Raid Wizard* will be launched.

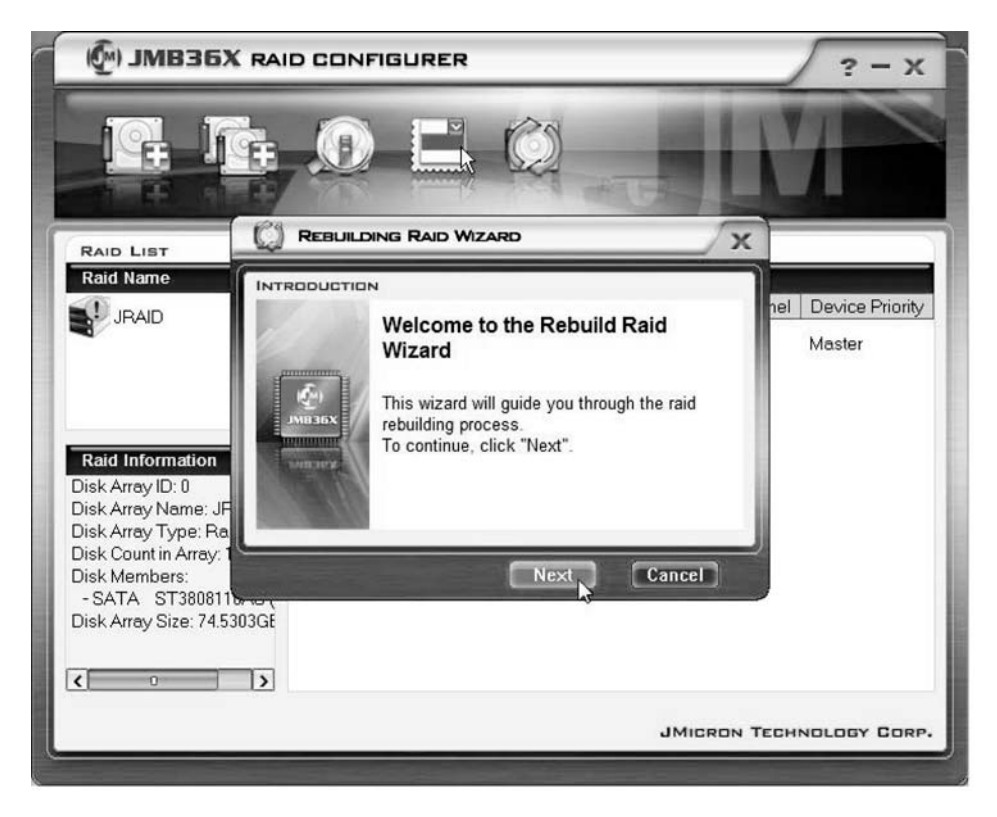

► Click on *Next*.

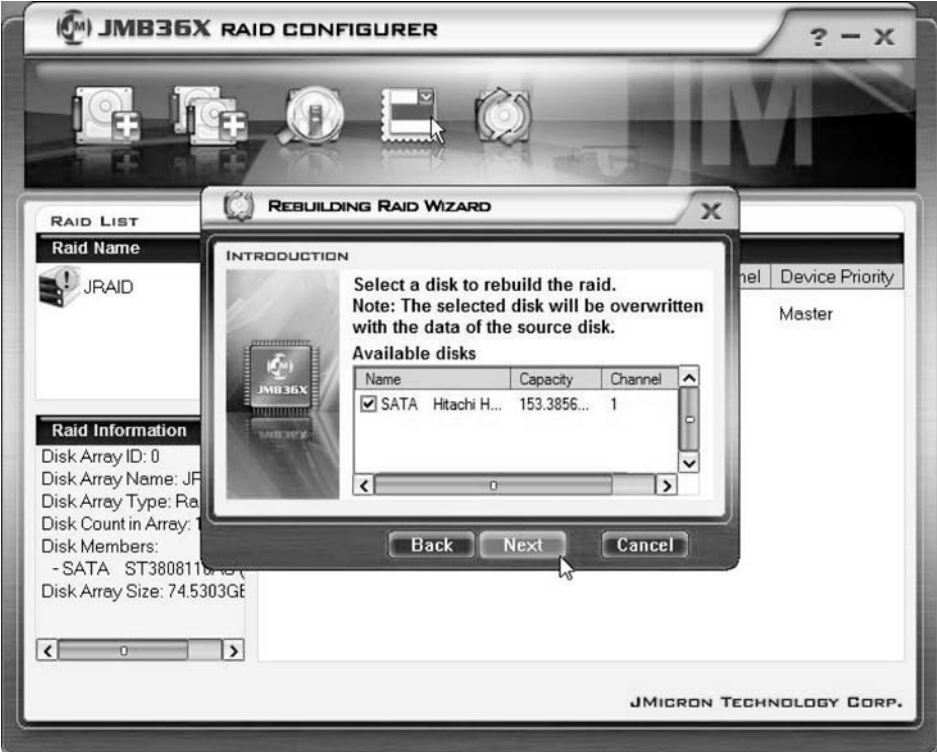

- ► Select the hard disk that should be used as the target drive from the list.
- ► Click on *Next* to confirm.
- $\rightarrow$  You will be prompted to confirm that the RAID should be created.
- ► Click on *Finish* to confirm.
- $\rightarrow$  The RAID will be created. You will be prompted to reboot the system. The changes will only come into effect after a reboot.

#### <span id="page-71-0"></span>**Solving mirror conflicts in RAID 1**

A mirror conflict occurs when the system becomes unable to determine which hard disk is the primary hard disk (source drive) and which hard disk is the secondary hard disk (mirror drive). The software will request you to redefine which roles the hard disks should have.

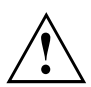

All data on the mirror drive will be deleted!

The *Rebuilding Raid Wizard* will be started automatically if a conflict occurs.

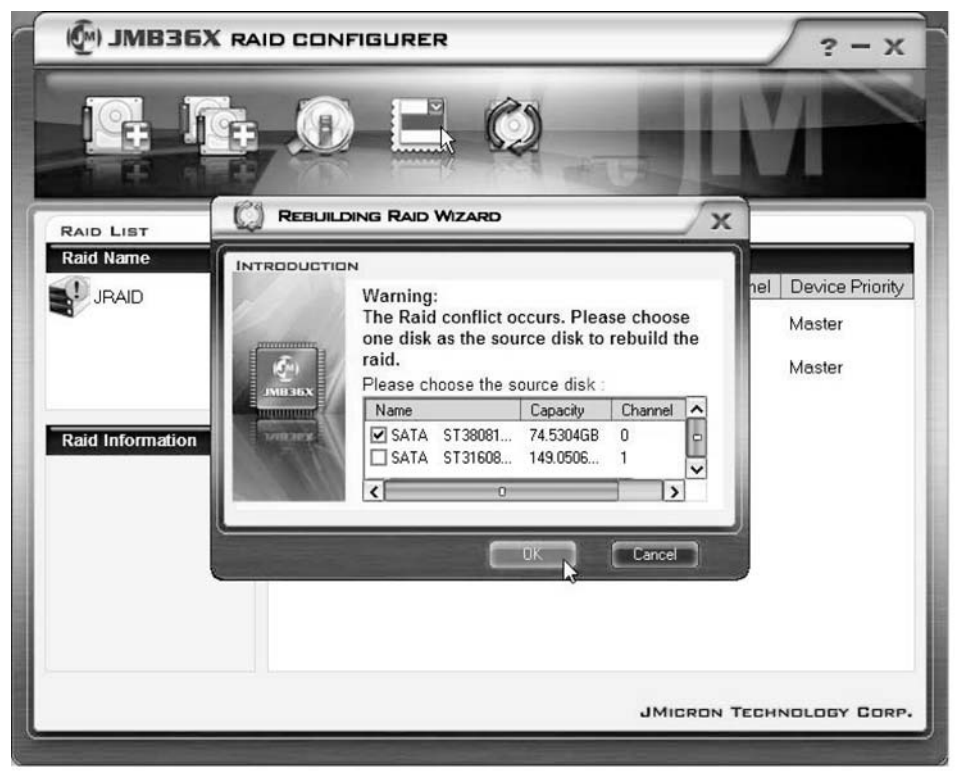

- ► Select the hard disk that should be used as the target drive from the list.
- ► Click on *OK*.
- $\mapsto$  The RAID will be rebuilt.
# **Sommaire**

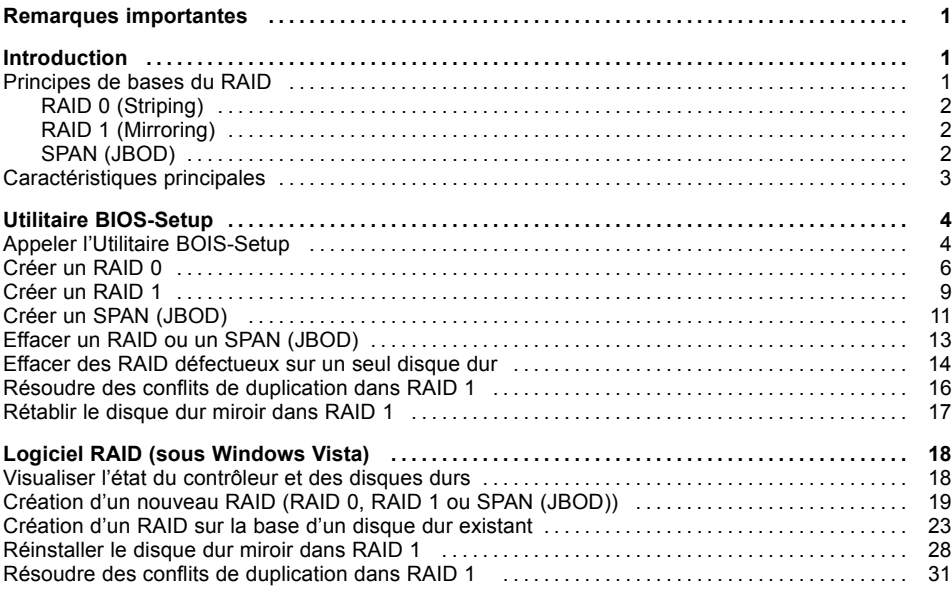

## <span id="page-74-0"></span>**Remarques importantes**

Ce chapitre contient des consignes de sécurité que vous devez absolument observer en utilisant le RAID. Les autres consignes dans ce manuel vous fournissent des informations utiles concernant votre Notebook.

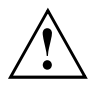

La solution "Fujitsu Siemens Computers Recovery" vous permet de rétablir l'état de livraison du logiciel à condition que vous ayez effectué cette sauvegarde de données avant de configurer le RAID.

La procédure de sauvegarde ou de rétablissement des données de votre PC est décrite en détail dans le manuel "Recovery Process".

Immédiatement après avoir adapté votre appareil à vos exigences personnelles, effectuez une sauvegarde de vos fichiers. Dans l'éventualité d'une perte de données, vous pourrez rétablir le logiciel installé, y compris le système d'exploitation et vos adaptations personnelles. Mais si vous ne faites aucune copie de sauvegarde, aucun rétablissement ne sera possible.

L'état de livraison défini en usine peut être rétabli, à condition qu'aucun défaut de disque dur ne soit survenu.

Respectez les consignes de sécurité suivantes ainsi que celles indiquées dans le manuel "Sécurité".

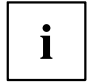

Si votre PC est équipé d'un graveur-lecteur de CD/DVD, utilisez-le pour créer des copies de sauvegarde ultérieures. Gravez régulièrement un CD/DVD de données. Une mémoire externe USB (disque dur ou Memory-Stick) constitue également un complément utile pour votre PC.

# **Introduction**

Ce chapitre comprend une brève présentation et des informations de base sur le RAID et au contrôleur hôte RAID-Host pour les produits AMILO JMicron JMB362 RAID.

Les réglages RAID s'effectuent via l'*BIOS-Setup* ou via le logiciel RAID (sous *Windows Vista*). Etant donné que l'utilisation du logiciel RAID *Windows Vista* est plus conviviale, nous vous conseillons de privilégier cette méthode.

## **Principes de bases du RAID**

RAID (Redundant Array of Independent Disks ou Disk-Array) est une méthode consistant à combiner deux ou plusieurs disques durs pour n'en faire qu'une unité logique.

Ce que l'on appelle un Disk-Array (pile de disques) sert à améliorer considérablement les performances ou la tolérance aux erreurs (protection des données).

La tolérance aux erreurs est possible grâce à une redondance de données. En cas de défaille d'un lecteur, un autre lecteur contient une copie miroir des données. On empêche ainsi les défaillances du système d'exploitation ou les pertes de données.

Le système d'exploitation reconnaît tous les disques durs d'un Disk-Array comme formant un seul et même disque dur physique. Chacun des disques durs d'un Disk-Array est appelé "Member"

<span id="page-75-0"></span>(membre). Les données de configuration d'un membre sont enregistrées dans un secteur réservé du disque dur. Ces données servent à identifier le disque dur comme membre.

Habituellement, les disques durs peuvent être combinés selon différentes méthodes. Ces méthodes sont désignées comme autant de niveaux RAID. Les différents niveaux RAID correspondent à des niveaux de performances et de sécurité et à des coûts d'implémentation différents.

Le contrôleur hôte RAID JMicron JMB362 supporte les niveaux RAID 0, RAID 1 et SPAN (JBOD).

Vous trouverez une présentation succincte de ces niveaux RAID dans le tableau ci-dessous.

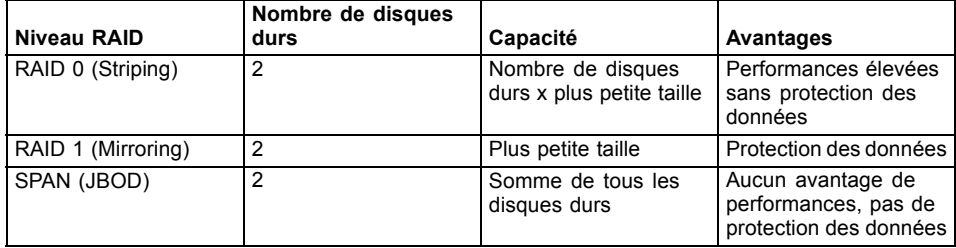

#### **RAID 0 (Striping)**

Lecture et écriture de secteurs de données sur une base 'Interleave' entre plusieurs disques durs.

Le RAID 0 ne supporte pas la tolérance aux erreurs. En cas de défaillance d'un disque dur, le Disk-Array tout entier est touché.

RAID 0 est conçu pour des performances élevées. La capacité de données du Disk-Array correspond au nombre de disques durs multiplié par la capacité du disque dur le plus petit. La taille des segments définie peut être comprise entre 4 Koctets et 128 Koctets.

#### **RAID 1 (Mirroring)**

Ecriture de données identiques sur les deux disques durs (redondance, duplication) et lecture parallèle.

Si l'un des disques durs dupliqués tombe en panne ou ne réagit plus suite à une erreur mécanique, le disque dur restant prend le relais. Ceci permet donc de protéger les données contre toute perte.

De par la redondance ainsi assurée, la capacité de données du Disk-Array correspond à la capacité du disque dur le plus petit.

#### **SPAN (JBOD)**

Avec le Disk-Array SPAN, la capacité de données correspond à la somme de tous les disques durs utilisés. Ceci peuvent être de tailles différentes. Le système d'exploitation traite les disques durs comme une seule entité.

"Spanning" signifie que les données sont enregistrées sur un disque dur jusqu'à ce qu'il soit saturé. Dès que le disque dur est saturé, les données sont enregistrées sur le disque dur suivant dans le Disk-Array. La défaillance d'un disque dur touche l'ensemble du Disk-Array. SPAN (JBOD) ne fait pas à proprement parler partie du RAID et ne supporte aucune tolérance aux erreurs.

## <span id="page-76-0"></span>**Caractéristiques principales**

Pour la solution JMicron RAID avec deux disques durs SATA, nous utilisons une puce JMB362 qui fait office de contrôleur RAID. Le logiciel RAID basé Windows vous permet de configurer et de gérer les disques durs et les Disk-Arrays en toute simplicité. Voici les principales caractéristiques et les avantages du JMicron IDE RAID :

- Supporte la génération SATA 1
- Supporte les disques durs de plus de 137 Goctets (LBA 48 bits)
- Supporte le mode Ultra DMA 6/5/4/3/2/1/0, le mode DMA 2/1/0 et le mode PIO 4/3/2/1/0
- Supporte le PCI "Plug and Play". PCI-Interrupt-Sharing et interopérabilité avec le contrôleur IDE de la carte mère
- Supporte le fonctionnement bus maître IDE.
- Supporte les niveaux RAID 0, RAID 1 et SPAN (JBOD)
- Supporte une taille de segments Striping de 4 Koctets à 128 Koctets
- Supporte le disque dur ou le Disk-Array amorcable
- Utilitaire logiciel de configuration et de gestion RAID basé Windows (compatible avec le BIOS)
- Contrôle de l'état des périphériques en temps réel et avertissement en cas d'erreur via une fenêtre surgissante (popup) et un signal sonore
- Supporte le changement à chaud du disque dur défaillant dans le Disk-Array RAID 1
- Supporte la duplication de Rebuilds automatiques en arrière-plan
- Supporte la fonction SMART ATA
- Supporte le système d'exploitation Microsoft Windows XP
- Fichier de consignation des événements facilitant la recherche des erreurs
- Aide en ligne pour l'utilisation simple du logiciel RAID.

# <span id="page-77-0"></span>**Utilitaire BIOS-Setup**

## **Appeler l'Utilitaire BOIS-Setup**

► Si les informations suivantes apparaissent à l'écran après la mise sous tension de l'appareil, appuyez sur la touche Tabulation pour appeler l'*Utilitaire RAID BIOS-Setup*:

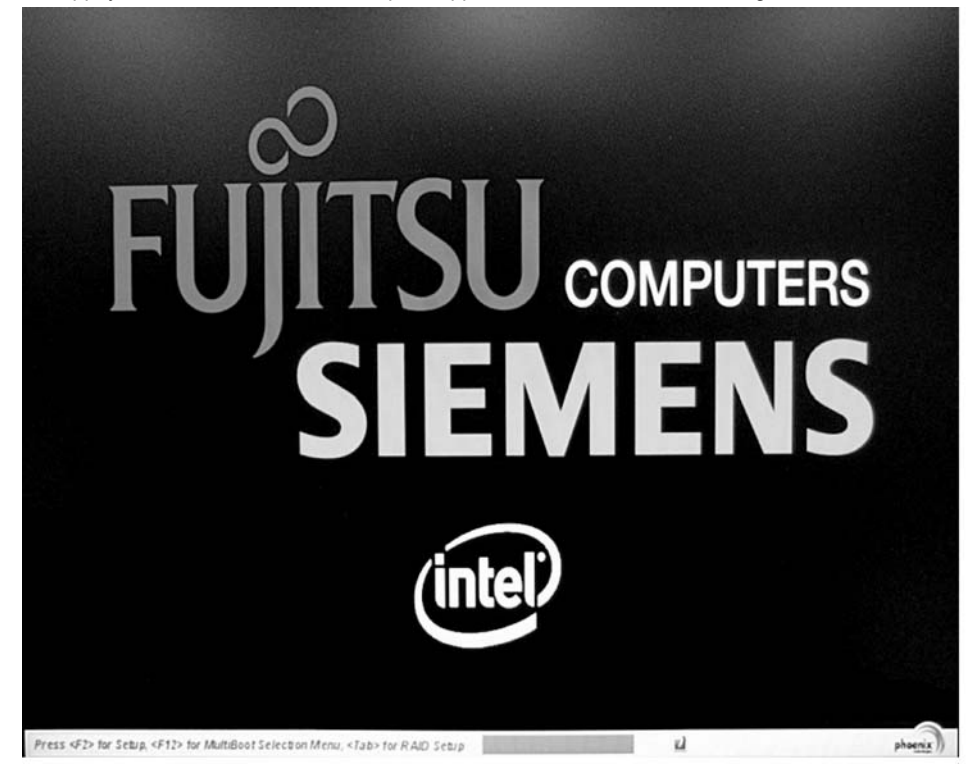

Le menu principal de l'*Utilitaire RAID BIOS-Setup* est structuré comme suit :

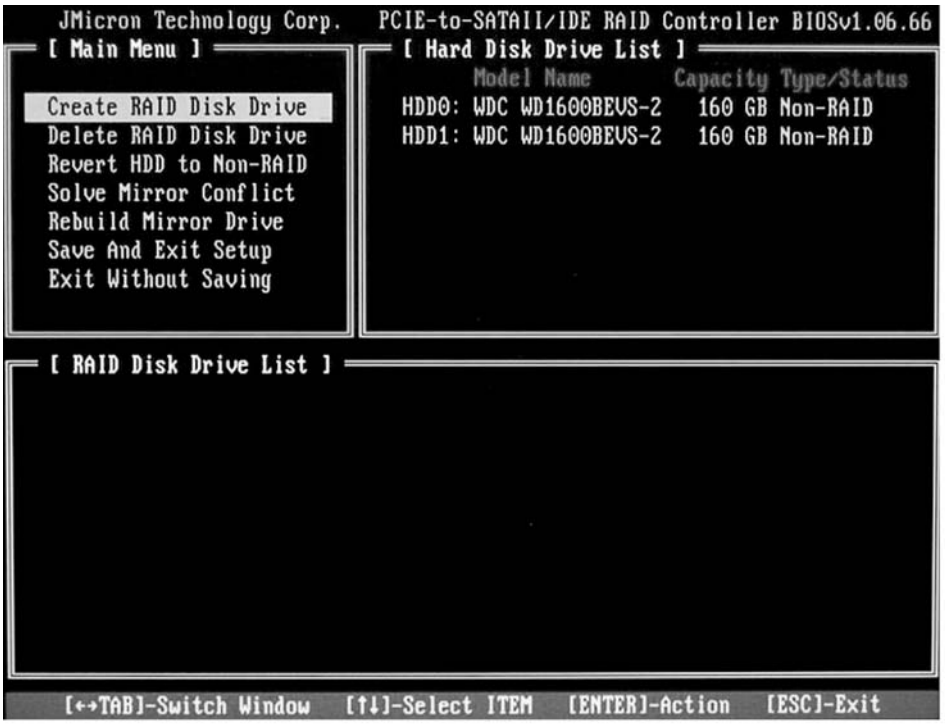

A l'aide des touches  $\boxed{\uparrow}$  et  $\boxed{\downarrow}$ , vous pouvez naviguer dans les menus.

## <span id="page-79-0"></span>**Créer un RAID 0**

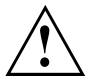

Si vous créez un RAID 0, toutes les données sur les deux disques durs sont effacées ! Après la création du RAID, il faut redémarrer le système.

La solution "Fujitsu Siemens Computers Recovery" vous permet de rétablir l'état de livraison du logiciel à condition que vous ayez effectué cette sauvegarde de données avant de configurer le RAID.

La procédure de sauvegarde ou de rétablissement des données de votre PC est décrite en détail dans le manuel "Recovery Process".

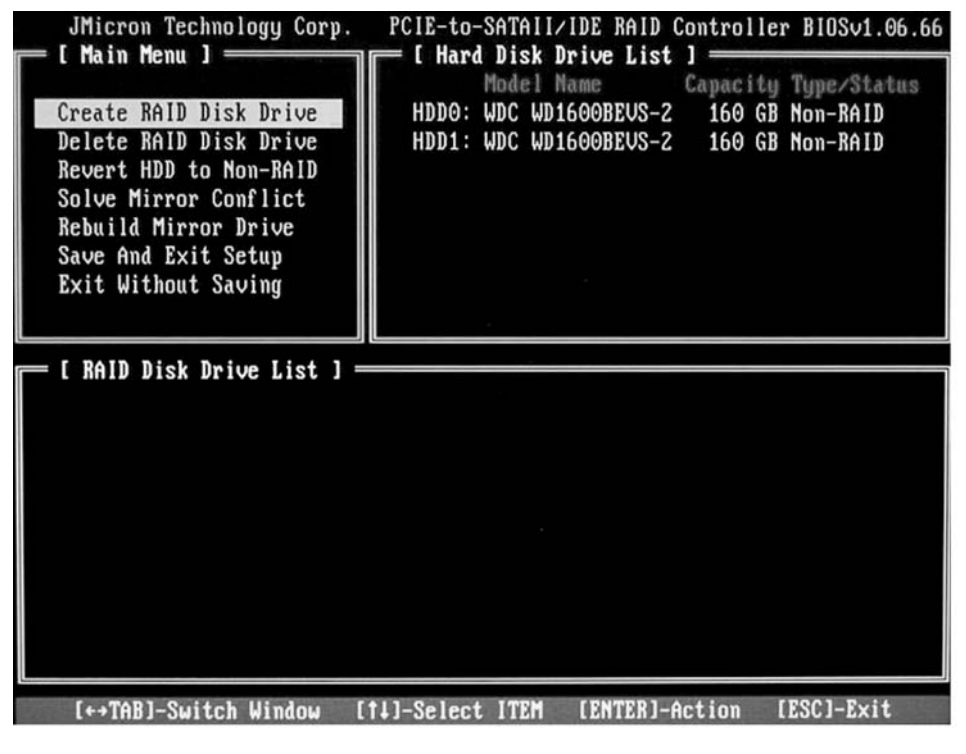

► Sélectionnez l'option *Create RAID Disk Drive* à l'aide des touches fléchées et appuyez sur la touche Entrée.

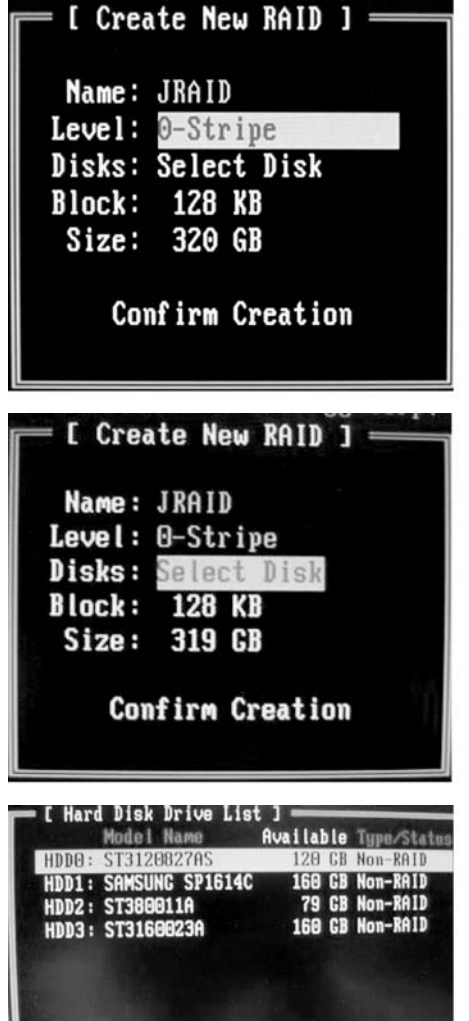

- ► A l'aide des touches fléchées, sélectionnez l'option *Level* et appuyez sur la touche Entrée.
- ► A l'aide des touches fléchées, dans la liste de sélection sélecitonnez l'option *0-Stripe* et confirmez en appuyant sur la touche Entrée.

► A l'aide des touches fléchées, sélectionnez l'option *Disks* et appuyez sur la touche Entrée.

- ► A l'aide des touches fléchées, dans la liste de sélection des disques durs, sélectionnez les disques durs à intégrer au RAID et confirmez chaque sélection en appuyant sur la touche Entrée.
- $\mapsto$  Les disques durs sélectionnés seront identifiés par un >.
- ► Appuyez sur la touche Echap pour quitter ce menu.

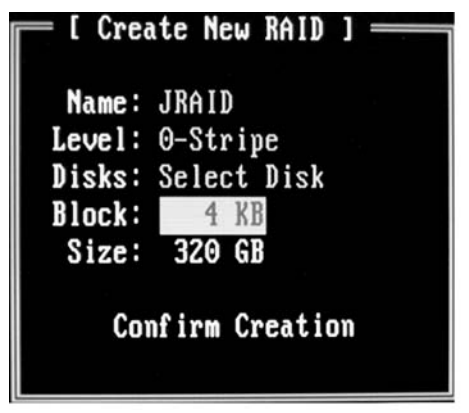

- ► A l'aide des touches fléchées, sélectionnez l'option *Block* et appuyez sur la touche Entrée.
- ► A l'aide des touches fléchées, dans la liste de sélection sélectionnez la taille de segment souhaitée et confirmez en appuyant sur la touche Entrée.

La taille des segments définie peut être comprise entre 4 Koctets et 128 Koctets.

- ► A l'aide des touches fléchées, sélectionnez l'option *Confirm Creation* et appuyez sur la touche Entrée.
- $\rightarrow$  Le système vous demande alors de confirmer la création du RAID :

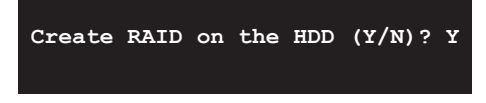

- ► Confirmez en appuyant sur la touche  $\boxed{Y}$ .
- La création du RAID s'exécute. Après la création réussie du RAID, les données sur les deux disques durs sont complètement effacées.

#### <span id="page-82-0"></span>**Créer un RAID 1**

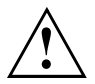

Si vous créez un RAID 1, toutes les données sur les deux disques durs sont effacées ! Après la création du RAID, il faut redémarrer le système.

La solution "Fujitsu Siemens Computers Recovery" vous permet de rétablir l'état de livraison du logiciel à condition que vous ayez effectué cette sauvegarde de données avant de configurer le RAID.

La procédure de sauvegarde ou de rétablissement des données de votre PC est décrite en détail dans le manuel "Recovery Process".

Avec le RAID 1, les données du disque dur primaire (disque dur source) sont copiées sur le disque dur secondaire (disque dur miroir). Par conséquent, la capacité du disque dur secondaire doit être égale ou supérieure à celle du disque dur primaire. Dans le cas contraire, il est impossible de créer un RAID.

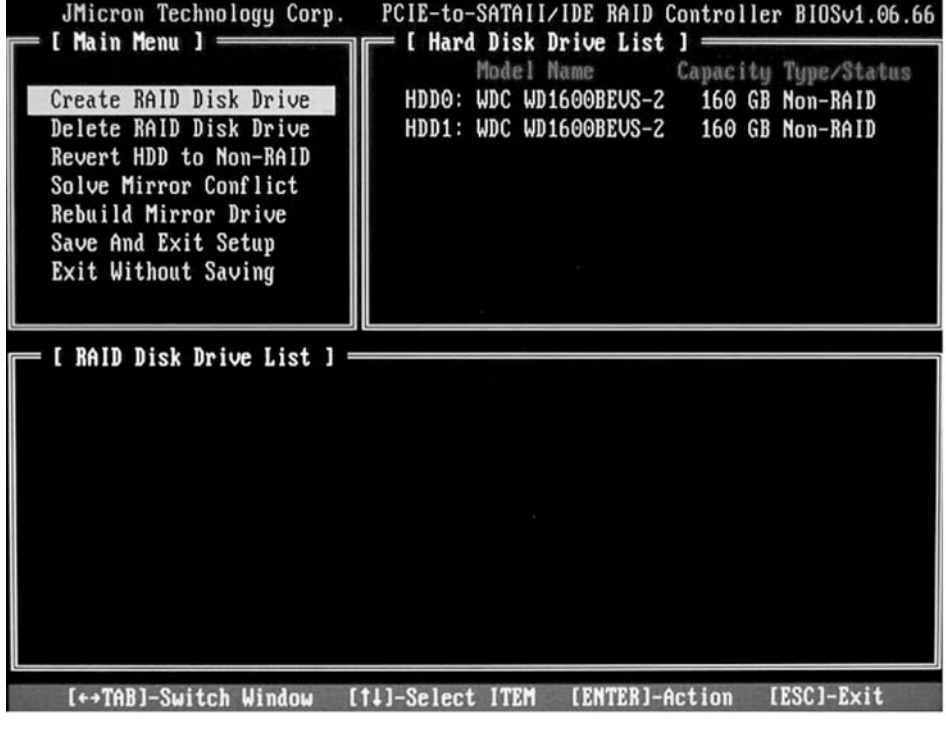

► Sélectionnez l'option *Create RAID Disk Drive* à l'aide des touches fléchées et appuyez sur la touche Entrée.

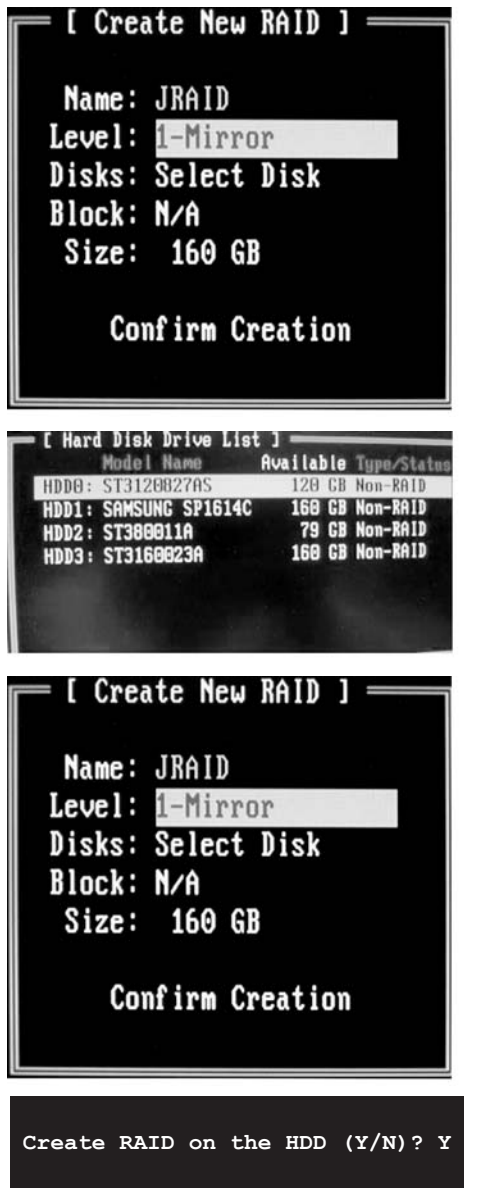

- ► A l'aide des touches fléchées, sélectionnez l'option *Level* et appuyez sur la touche Entrée.
- ► A l'aide des touches fléchées, dans la liste de sélection, sélectionnez l'option *1-Mirror* et confirmez en appuyant sur la touche Entrée.
- ► A l'aide des touches fléchées, sélectionnez l'option *Disks* et appuyez sur la touche Entrée.

- ► A l'aide des touches fléchées, dans la liste de sélection des disques durs. sélectionnez les disques durs à intégrer au RAID et confirmez chaque sélection en appuyant sur la touche Entrée.
- $\mapsto$  Les disques durs sélectionnés seront identifiés par un >.
- ► Appuyez sur la touche Echap pour quitter ce menu.
- ► A l'aide des touches fléchées, sélectionnez l'option *Confirm Creation* et appuyez sur la touche Entrée.
- $\mapsto$  Le système vous demande alors de confirmer la création du RAID :

- ► Confirmez en appuyant sur la touche Y.
- La création du RAID s'exécute. Les données du disque dur primaire sont transférées sur le disque dur secondaire.

#### <span id="page-84-0"></span>**Créer un SPAN (JBOD)**

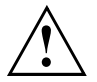

Si vous créez un SPAN (JBOD), toutes les données sur les deux disques durs seront effacées !

Après la création, il faut redémarrer le système.

La solution "Fujitsu Siemens Computers Recovery" vous permet de rétablir l'état de livraison du logiciel à condition que vous ayez effectué cette sauvegarde de données avant de configurer le RAID.

La procédure de sauvegarde ou de rétablissement des données de votre PC est décrite en détail dans le manuel "Recovery Process".

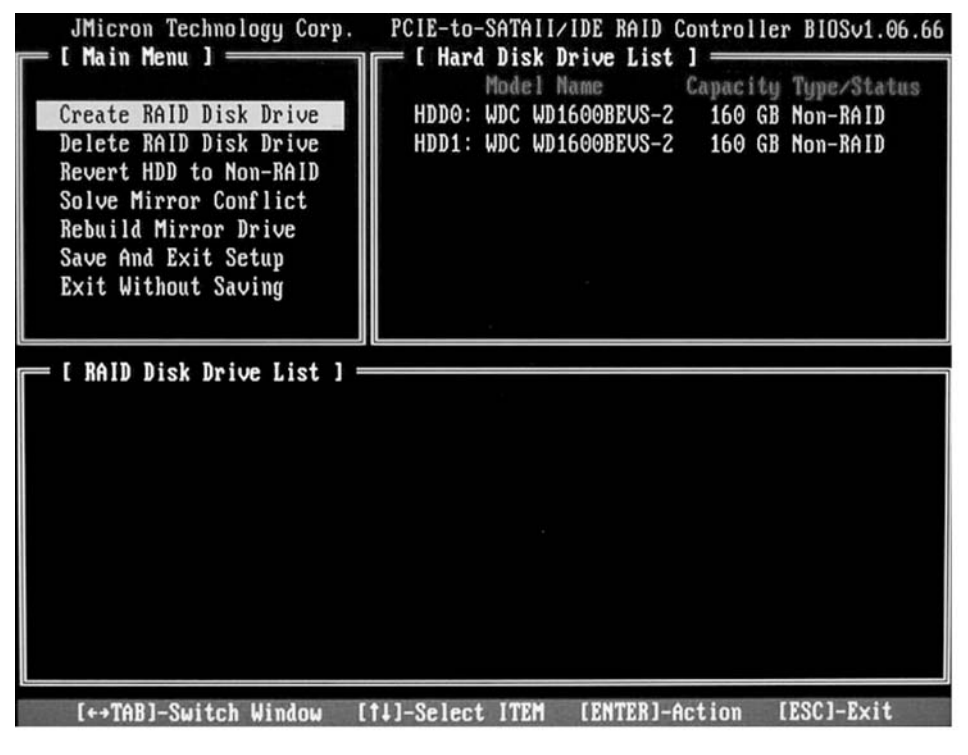

► Sélectionnez l'option *Create RAID Disk Drive* à l'aide des touches fléchées et appuyez sur la touche Entrée.

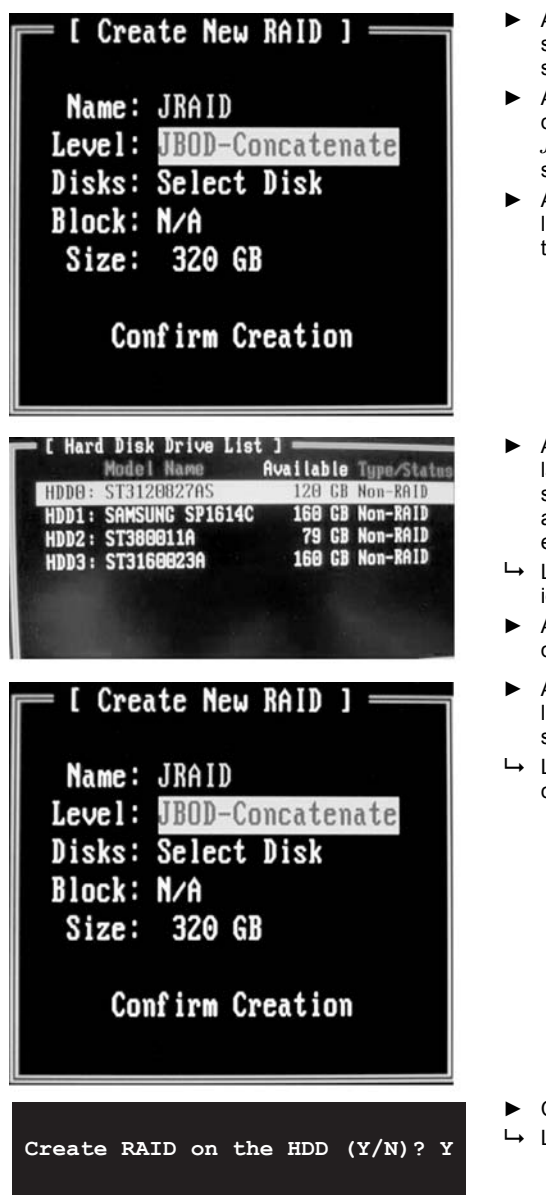

- ► A l'aide des touches fléchées, sélectionnez l'option *Level* et appuyez sur la touche Entrée.
- ► A l'aide des touches fléchées, sélectionnez dans la liste de sélection l'option *JBOD-Concatenate* et confirmez en appuyant sur la touche Entrée.
- ► A l'aide des touches fléchées, sélectionnez l'option *Disks* et appuyez sur la touche Entrée.

- ► A l'aide des touches fléchées, dans la liste de sélection des disques durs, sélectionnez les disques durs à intégrer au SPAN et confirmez chaque sélection en appuyant sur la touche Entrée.
- Les disques durs sélectionnés seront identifiés par un >.
- Appuyez sur la touche Echap pour quitter ce menu.
- ► A l'aide des touches fléchées, sélectionnez l'option *Confirm Creation* et appuyez sur la touche Entrée.
- Le système vous demande alors de confirmer la création du SPAN :

- Confirmez en appuyant sur la touche  $Y$ .
- La création du SPAN s'exécute.

#### <span id="page-86-0"></span>**Effacer un RAID ou un SPAN (JBOD)**

Vous pouvez effacer un RAID ou un SPAN existant. Procédez de la façon suivante :

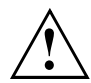

La solution "Fujitsu Siemens Computers Recovery" vous permet de rétablir l'état de livraison du logiciel à condition que vous ayez effectué cette sauvegarde de données avant de configurer le RAID.

La procédure de sauvegarde ou de rétablissement des données de votre PC est décrite en détail dans le manuel "Recovery Process".

Lors de l'effacement d'un Disk-Array, toutes les données du Disk-Array sont effacées. **Exception RAID 1 :**

Lorsque vous effacez un RAID 1, les données des deux disques durs sont conservées comme sur deux disques durs normaux.

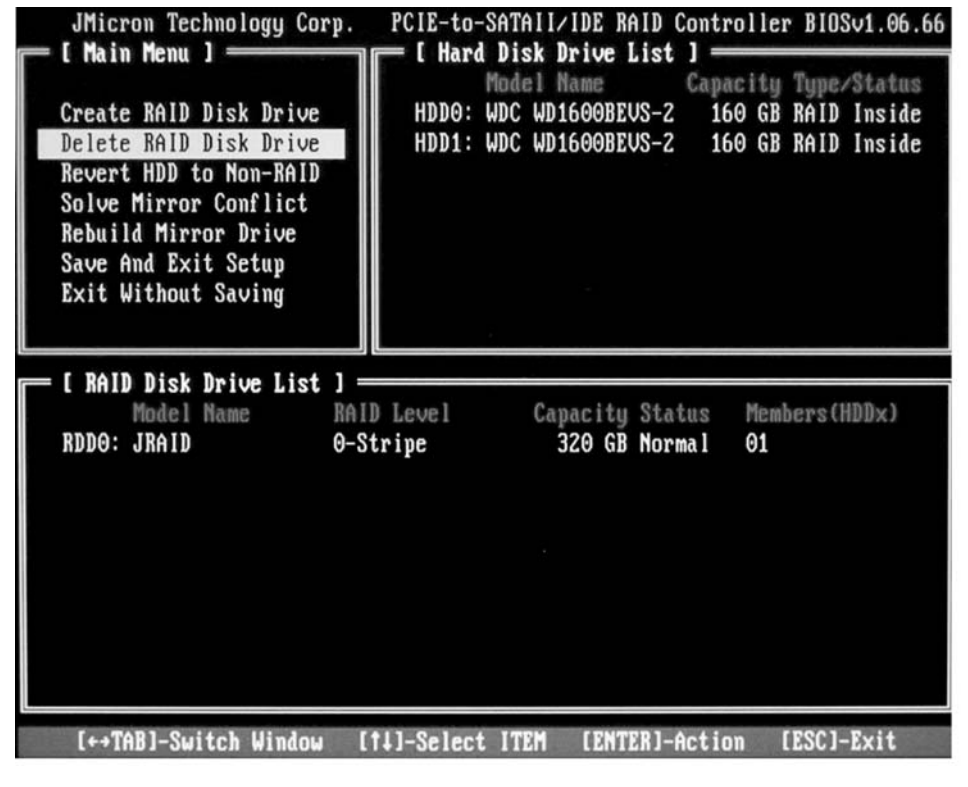

- ► Sélectionnez l'option *Delete RAID Disk Drive* à l'aide des touches fléchées et appuyez sur la touche Entrée.
- ► Avec la touche d'espacement, sélectionnez le RAID que vous souhaitez effacer, puis confirmez en appuyant sur la touche Suppr.
- $\rightarrow$  Le système vous demande alors de confirmer l'effacement du RAID.
- <span id="page-87-0"></span>► Confirmez en appuyant sur la touche Y .
- $ightharpoonup$  Le RAID est alors effacé

#### **Effacer des RAID défectueux sur un seul disque dur**

Cette fonction peut s'avérer utile si vous souhaitez intégrer à votre système un disque dur qui faisait partie d'un autre RAID. Tant que le RAID précédant se trouve sur ce disque dur, il est impossible d'intégrer ce disque dur à un nouveau RAID.

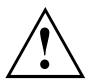

Lors de l'effacement du RAID, toutes les données du disque dur sont effacées.

La solution "Fujitsu Siemens Computers Recovery" vous permet de rétablir l'état de livraison du logiciel à condition que vous ayez effectué cette sauvegarde de données avant de configurer le RAID.

La procédure de sauvegarde ou de rétablissement des données de votre PC est décrite en détail dans le manuel "Recovery Process".

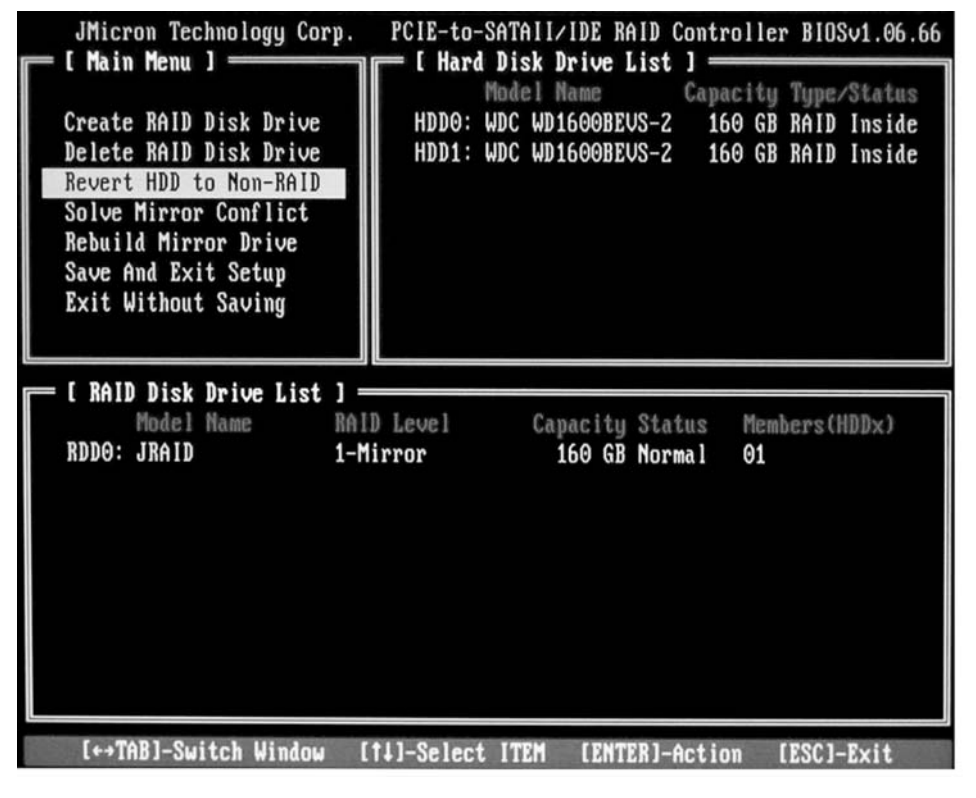

Sélectionnez l'option *Revert HDD to Non-RAID* à l'aide des touches fléchées et appuyez sur la touche Entrée.

- ► A l'aide des touches fléchées, dans la liste de sélection des disques durs, sélectionnez le disque dur concerné et confirmez chaque sélection en appuyant sur la touche Entrée.
- Le système vous invite à confirmer l'effacement.
- ► Confirmez en appuyant sur la touche  $Y$ .

## <span id="page-89-0"></span>**Résoudre des conflits de duplication dans RAID 1**

En cas de conflits de duplication, il est possible que le système ne puisse plus différencier le disque dur primaire (disque dur source) du disque dur secondaire (disque dur miroir). Dans l'utilitaire *RAID BIOS -Setup* vous pouvez redéfinir le rôle des deux disques durs.

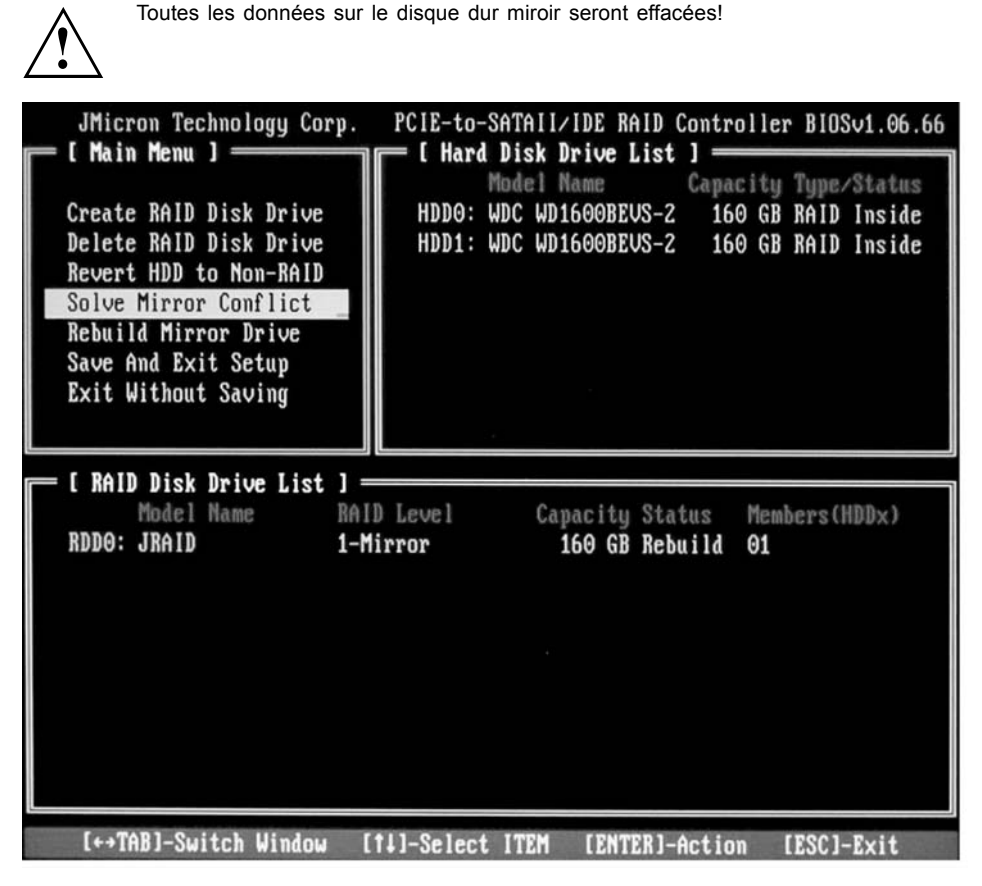

- ► A l'aide des touches fléchées, sélectionnez l'option *Solve Mirror Conflict* et appuyez sur la touche Entrée.
- Un message indiquent le résultat de l'opération s'affiche.
- ► Enfin, à l'aide des touches fléchées, sélectionnez *Rebuild Mirror Drive* pour rétablir le disque dur miroir (voir ["Rétablir](#page-90-0) le disque dur miroir dans RAID 1", Page [17](#page-90-0)).

#### <span id="page-90-0"></span>**Rétablir le disque dur miroir dans RAID 1**

Cette fonction vous permet de redéfinir un disque dur en tant que disque dur miroir dans RAID 1 et de transférer les données du disque dur source au disque dur miroir. Ceci est nécessaire en particulier en cas de conflits de duplication.

RAID 0 et SPAN (JBOD) n'offrent pas cette possibilité.

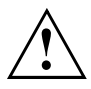

Toutes les données sur le disque dur miroir seront effacées !

- ► A l'aide des touches fléchées, sélectionnez, dans le menu principal de l'*Utilitaire RAID BIOS -Setup*, *Rebuild Mirror Drive*, puis appuyez sur la touche Entrée.
- $\rightarrow$  Le disque dur miroir est rétabli. Une barre de progression indique l'état d'avancement de l'opération.

# <span id="page-91-0"></span>**Logiciel RAID (sous Windows Vista)**

## **Visualiser l'état du contrôleur et des disques durs**

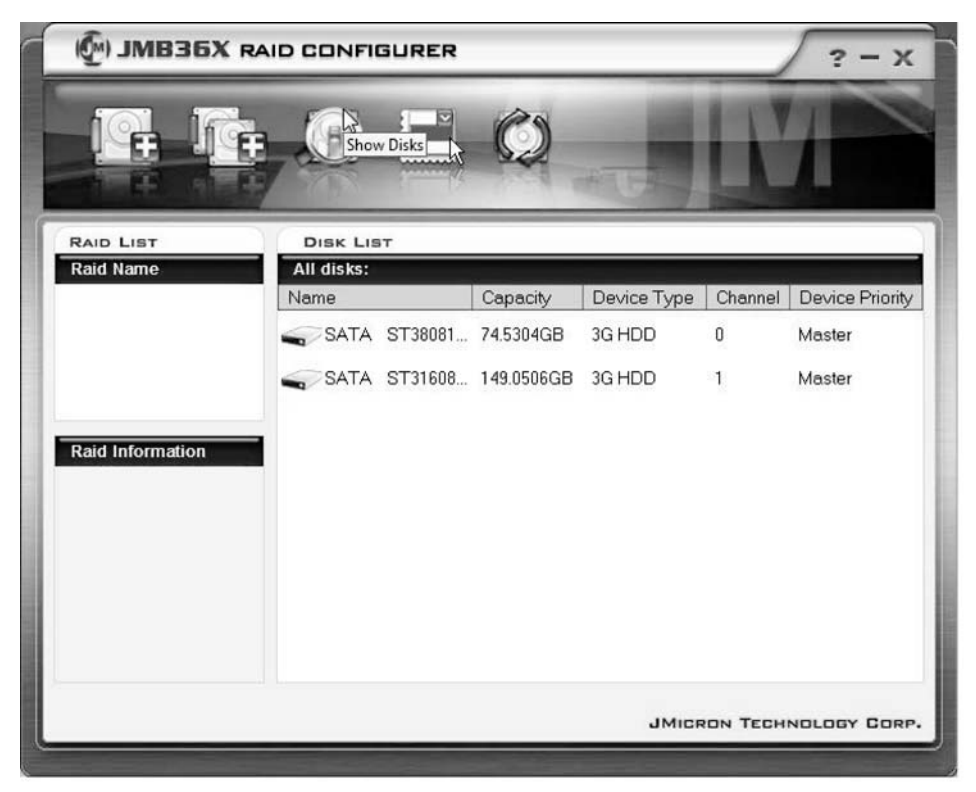

- ► Cliquez avec le bouton gauche de la souris sur l'icône *Show Disks*.
- $\rightarrow$  Les informations relatives à tous les disques durs s'affichent.
- Avec le bouton gauche de la souris, cliquez sur le nom du Disk-Array.
- Les informations relatives à tous les disques durs dans le Disk-Array s'affichent.

## <span id="page-92-0"></span>**Création d'un nouveau RAID (RAID 0, RAID 1 ou SPAN (JBOD))**

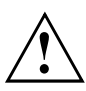

Si vous créez un nouveau RAID ou SPAN (JBOD), toutes les données sur les disques durs seront effacées !

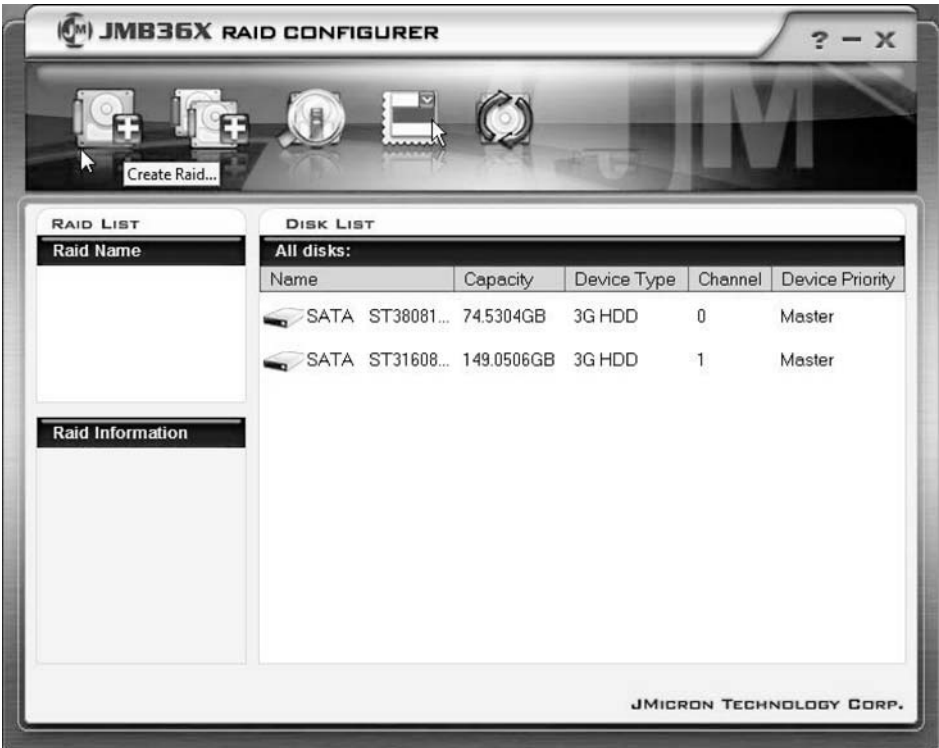

- ► Cliquez avec le bouton droit de la souris sur l'icône *Create Raid*.
- L'assistant *Create Raid Wizard* démarre:

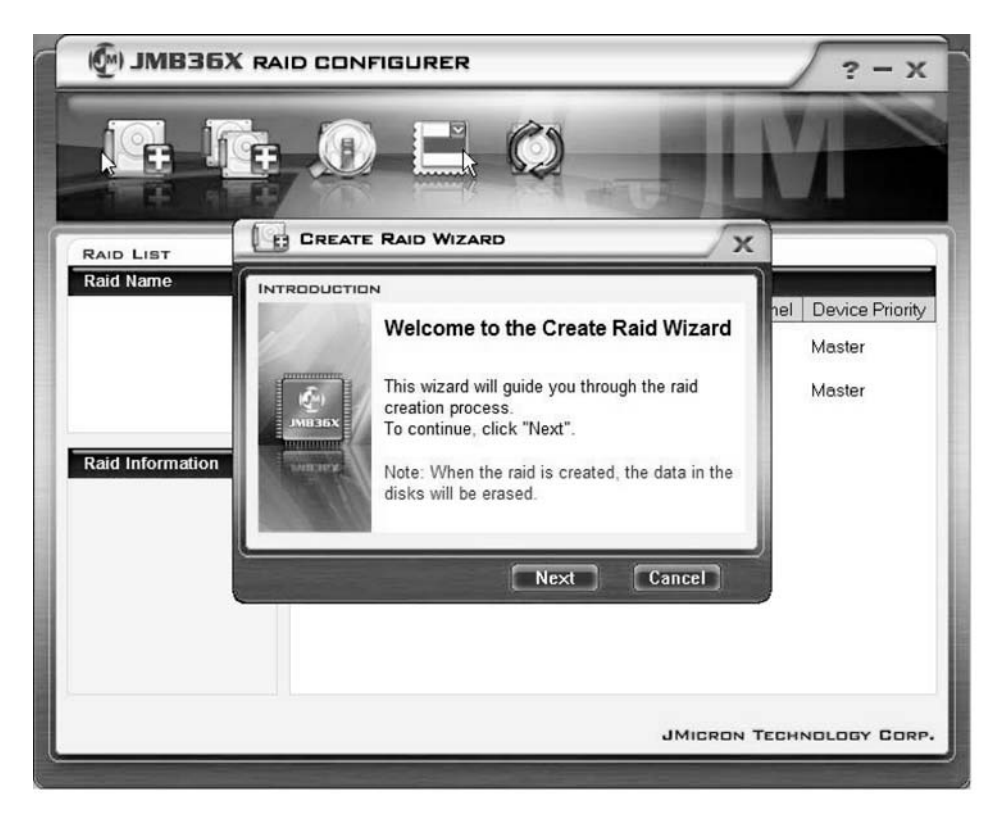

- ► Cliquez sur *Next*.
- Vous pouvez maintenant configurer le RAID à créer :

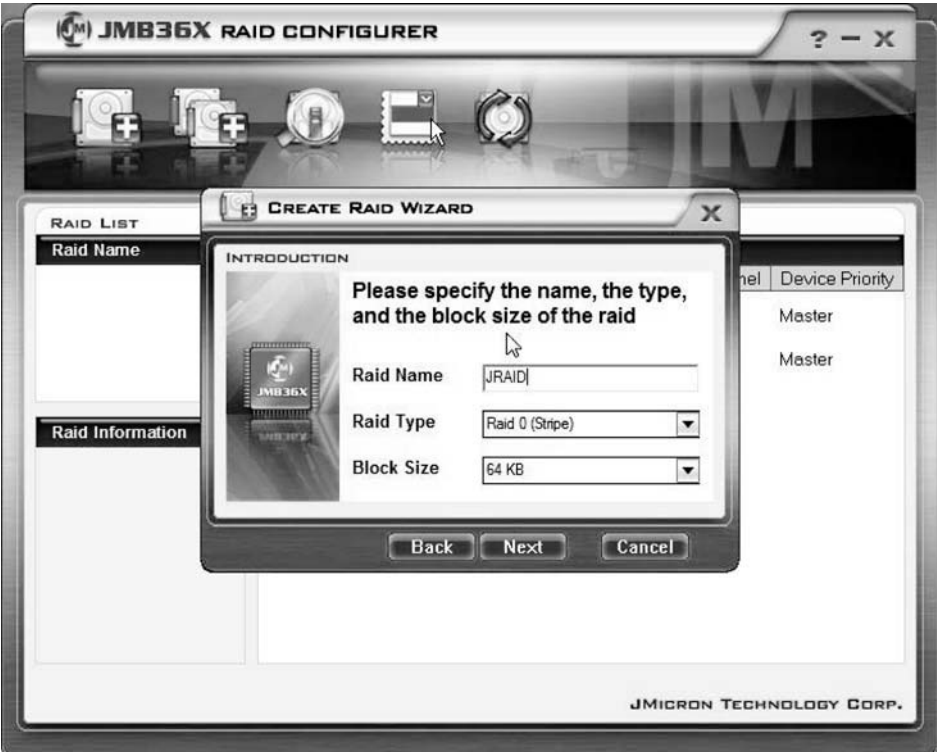

- ► Entrez un nom et un type de RAID.
- ► Si vous créez un RAID 0, sous Block, définissez la taille des segments. La taille des segments définie peut être comprise entre 4 Koctets et 128 Koctets. Pour RAID 1 et SPAN, cette option n'est pas disponible.
- ► Confirmez en cliquant sur *Next*.

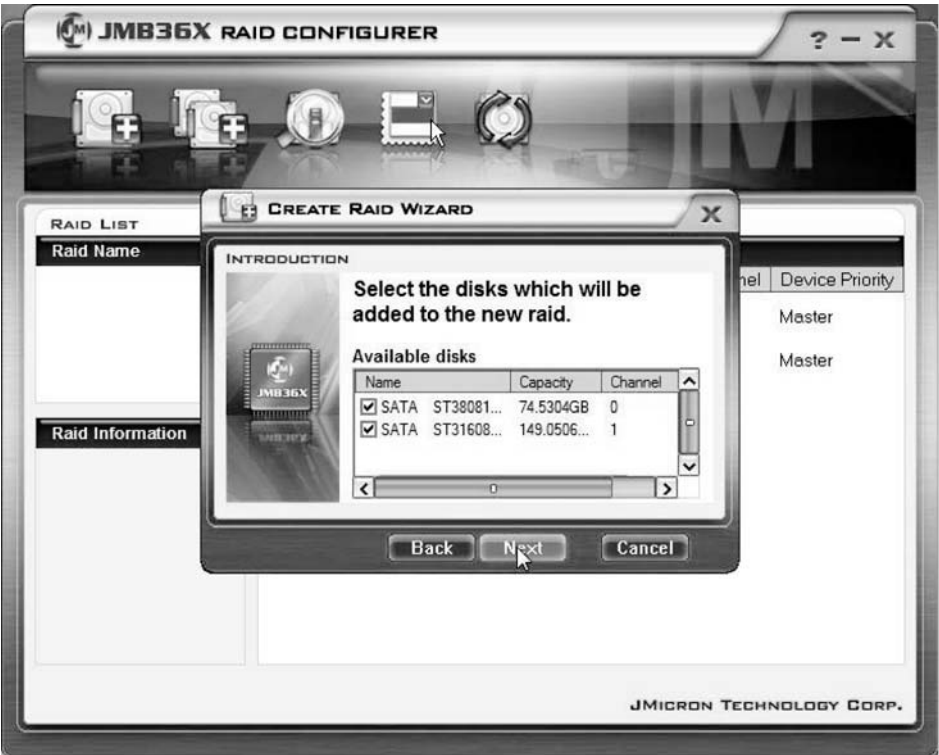

- ► Dans la liste de sélection des disques durs, sélectionnez les disques durs à intégrer au RAID.
- ► Confirmez en cliquant sur *Next*.
- Le système vous demande alors de confirmer la création du RAID.
- ► Confirmez en cliquant sur *Finish*.
- La création du RAID s'exécute. Les informations sur le RAID créé s'affichent.

## <span id="page-96-0"></span>**Création d'un RAID sur la base d'un disque dur existant**

Cette fonction vous permet d'intégrer un disque dur existant avec les données qu'il contient (disque dur source) et un autre disque dur (disque dur cible) dans un RAID. Les données enregistrées sur le disque dur source ne seront pas effacées. Le deuxième disque dur doit avoir une capacité supérieure à celle du disque dur source.

Toutes les données sur le disque dur cible seront effacées !

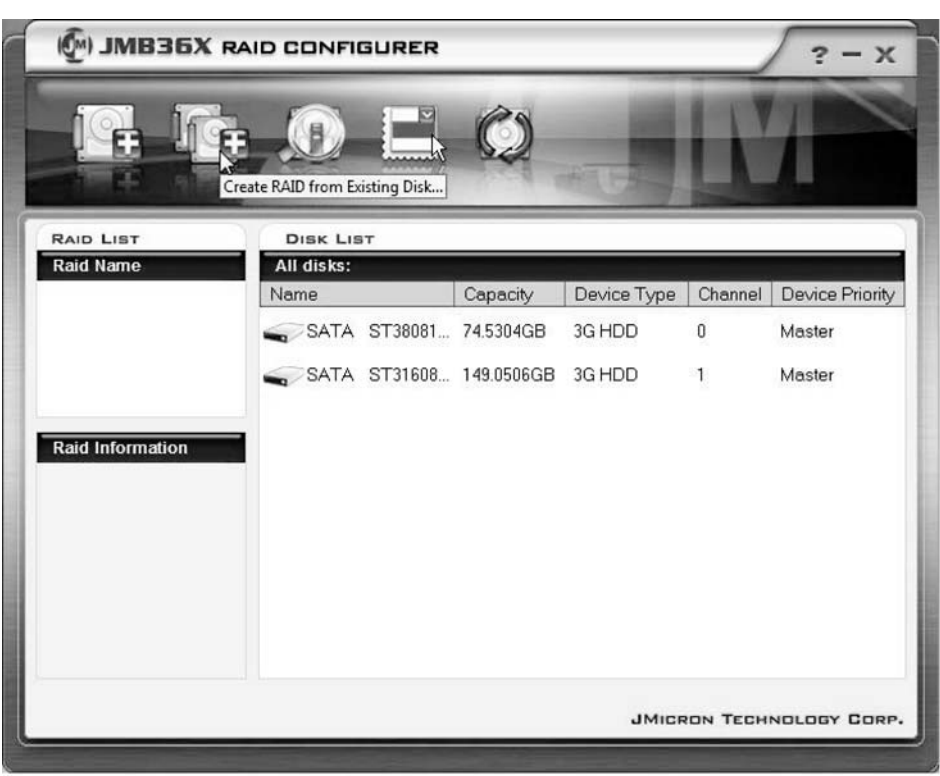

- ► Cliquez avec le bouton droit de la souris sur l'icône *Create Raid from Existing Disk*.
- L'assistant *Create Raid Wizard* démarre:

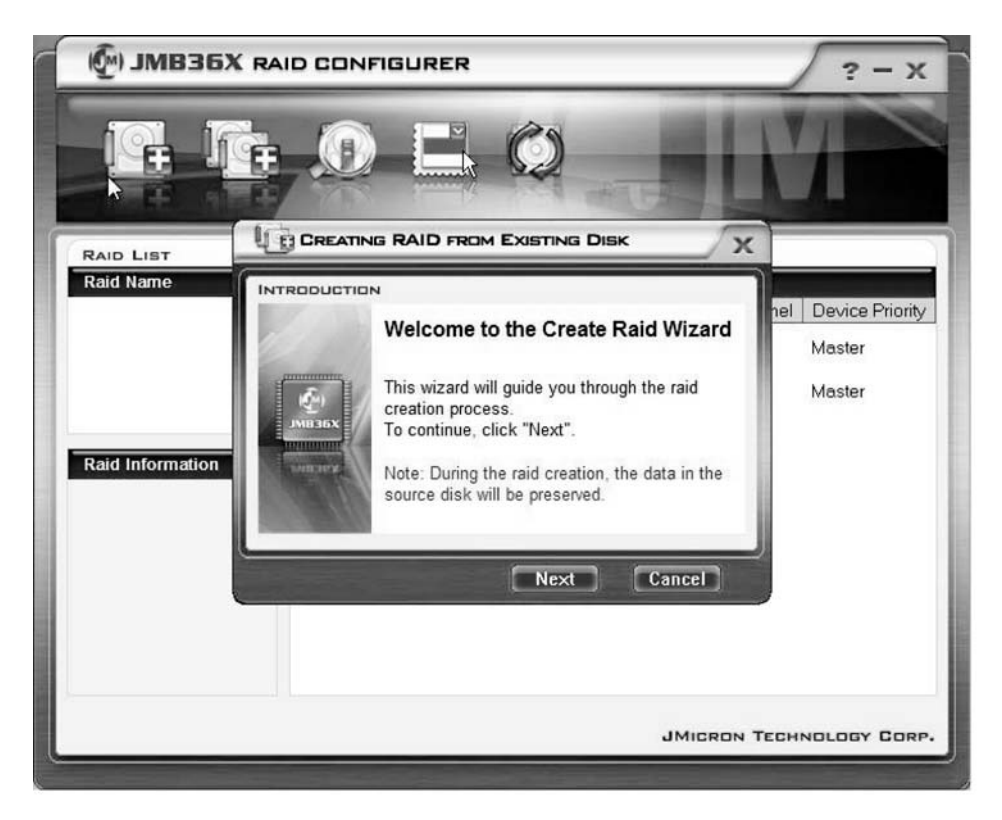

- ► Cliquez sur *Next*.
- Vous pouvez maintenant configurer le RAID à créer :

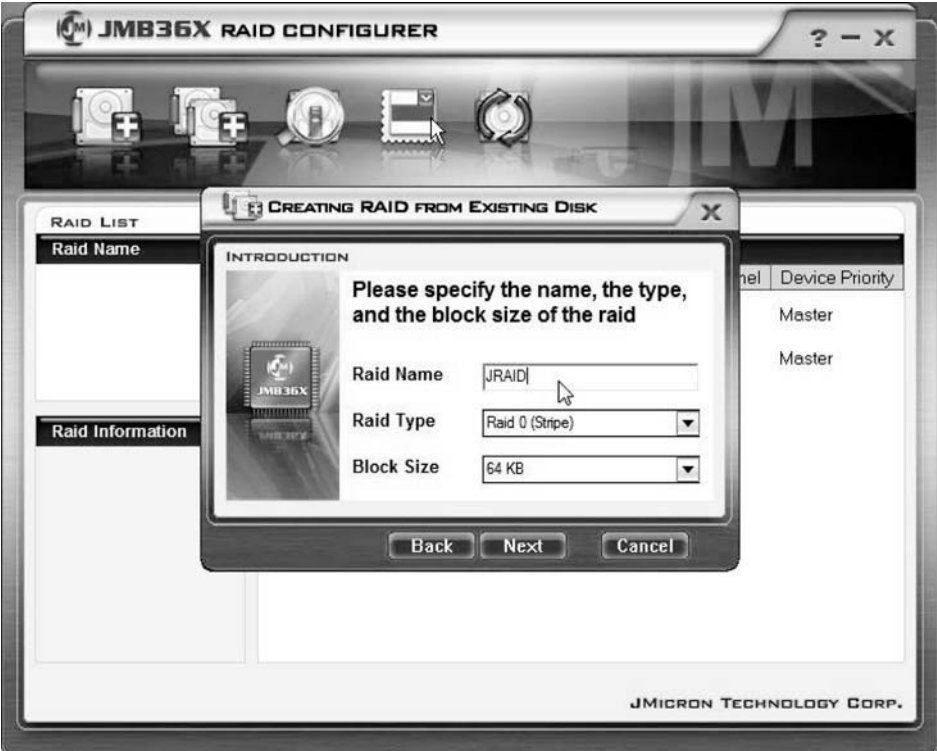

- ► Entrez un nom et un type de RAID.
- ► Si vous créez un RAID 0, sous Block, définissez la taille de segment. La taille des segments définie peut être comprise entre 4 Koctets et 128 Koctets. Pour RAID 1 et SPAN, cette option n'est pas disponible.
- ► Confirmez en cliquant sur *Next*.

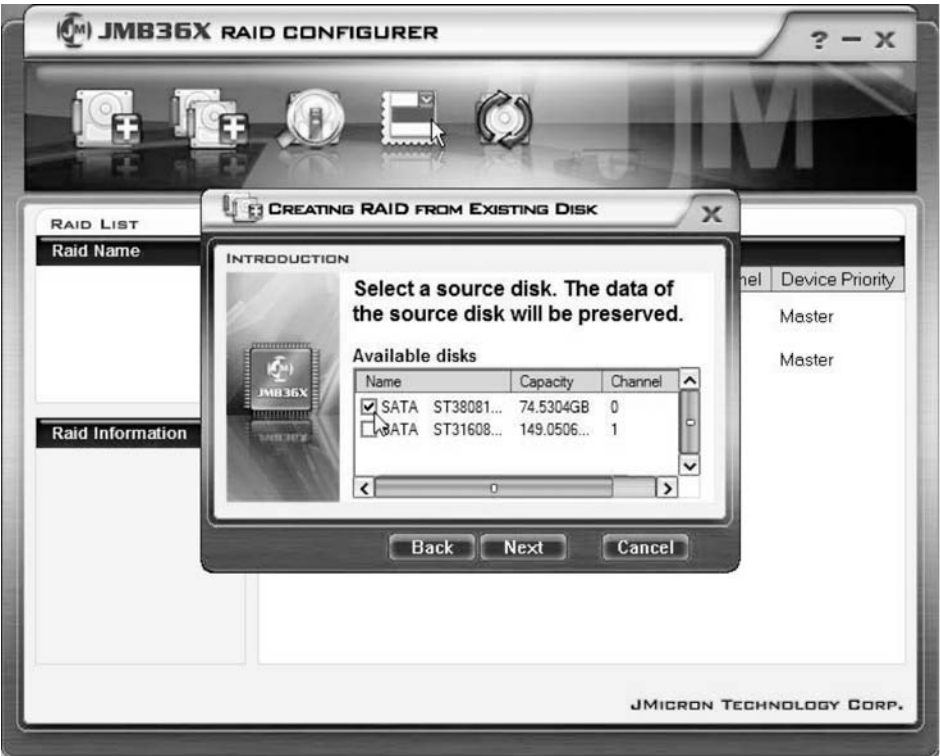

- ► Dans la liste de sélection des disques durs, sélectionnez le disque dur que vous souhaitez utiliser comme disque dur source.
- ► Confirmez en cliquant sur *Next*.

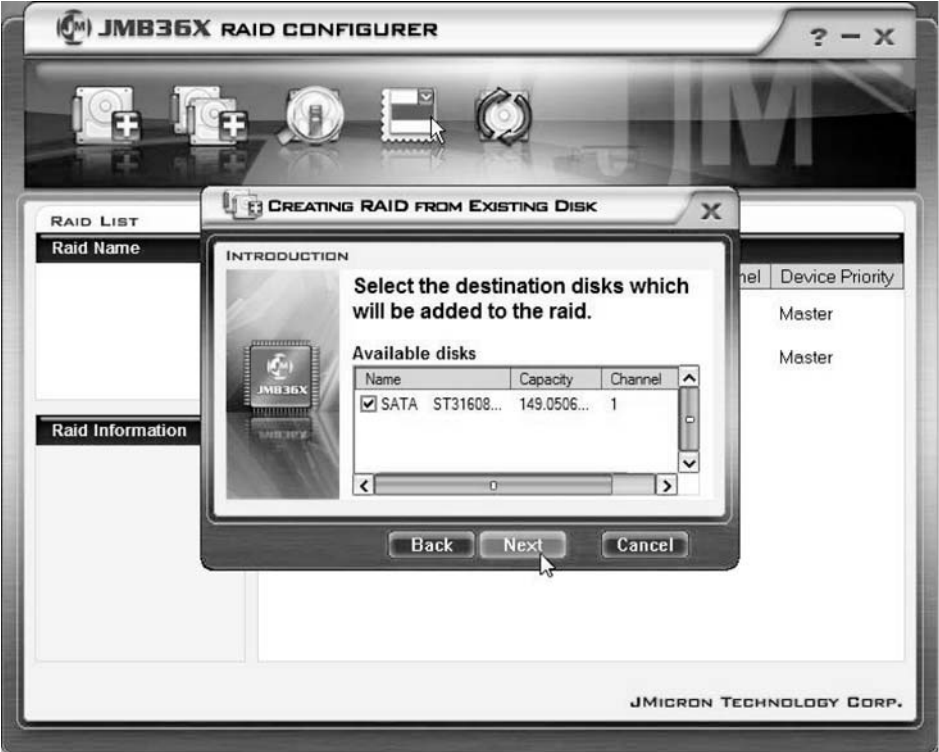

- ► Dans la liste de sélection des disques durs, sélectionnez le disque dur que vous souhaitez utiliser comme disque dur cible. Toutes les données enregistrées sur ce disque dur seront effacées !
- ► Confirmez en cliquant sur *Next*.
- $\rightarrow$  Le système vous demande alors de confirmer la création du RAID.
- ► Confirmez en cliquant sur *Finish*.
- La création du RAID s'exécute. Le système vous demande de redémarrer. Les changements seront uniquement opérants après un redémarrage du système

### <span id="page-101-0"></span>**Réinstaller le disque dur miroir dans RAID 1**

Cette fonction vous permet de redéfinir un disque dur en tant que disque dur miroir dans RAID 1 et de transférer les données du disque dur source au disque dur miroir. Ceci est nécessaire en particulier en cas de conflits de duplication (voir "Résoudre des conflits de [duplication](#page-104-0) dans RAID 1 ", Page [31\)](#page-104-0).

RAID 0 et SPAN (JBOD) n'offrent pas cette possibilité.

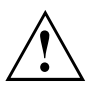

Toutes les données sur le disque dur miroir seront effacées !

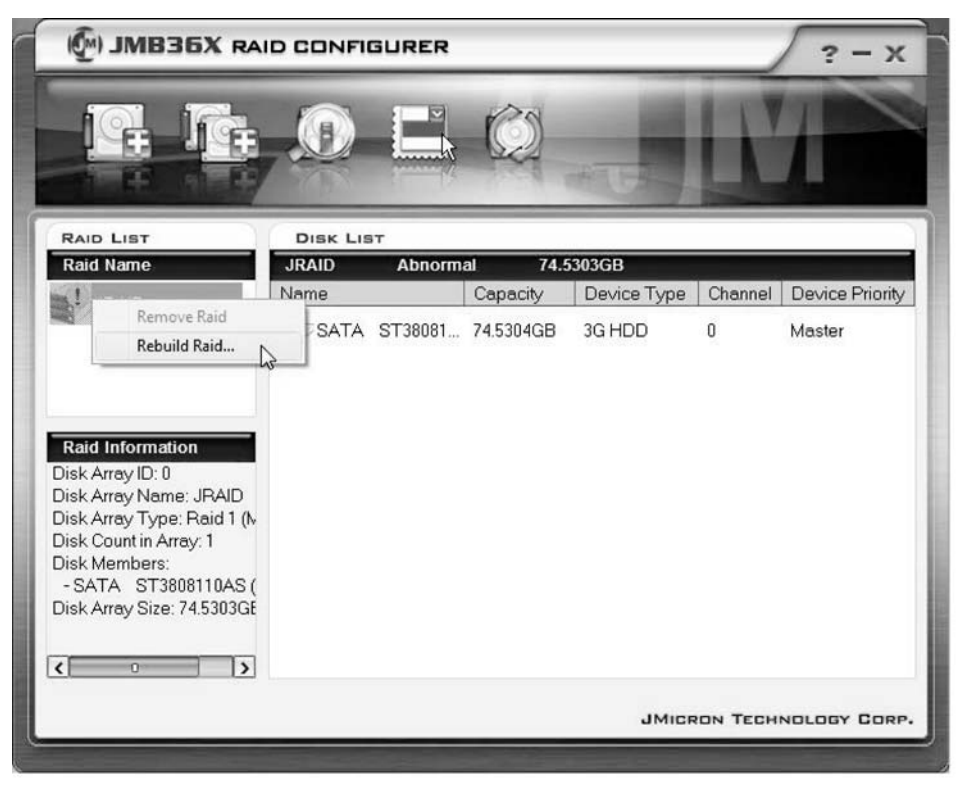

- ► Avec le bouton droit de la souris, cliquez sur le nom du RAID 1 que vous souhaitez rétablir.
- ► Cliquez sur *Rebuild Raid*.
- L'assistant *Rebuilding Raid Wizard* démarre:

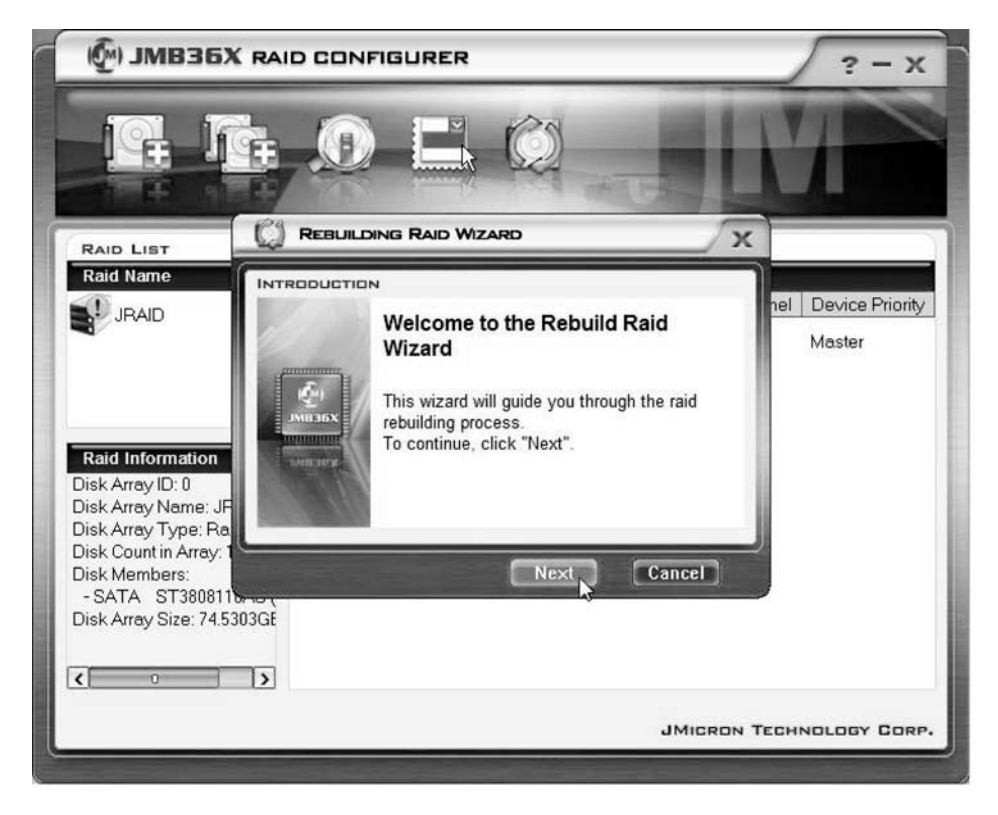

► Cliquez sur *Next*.

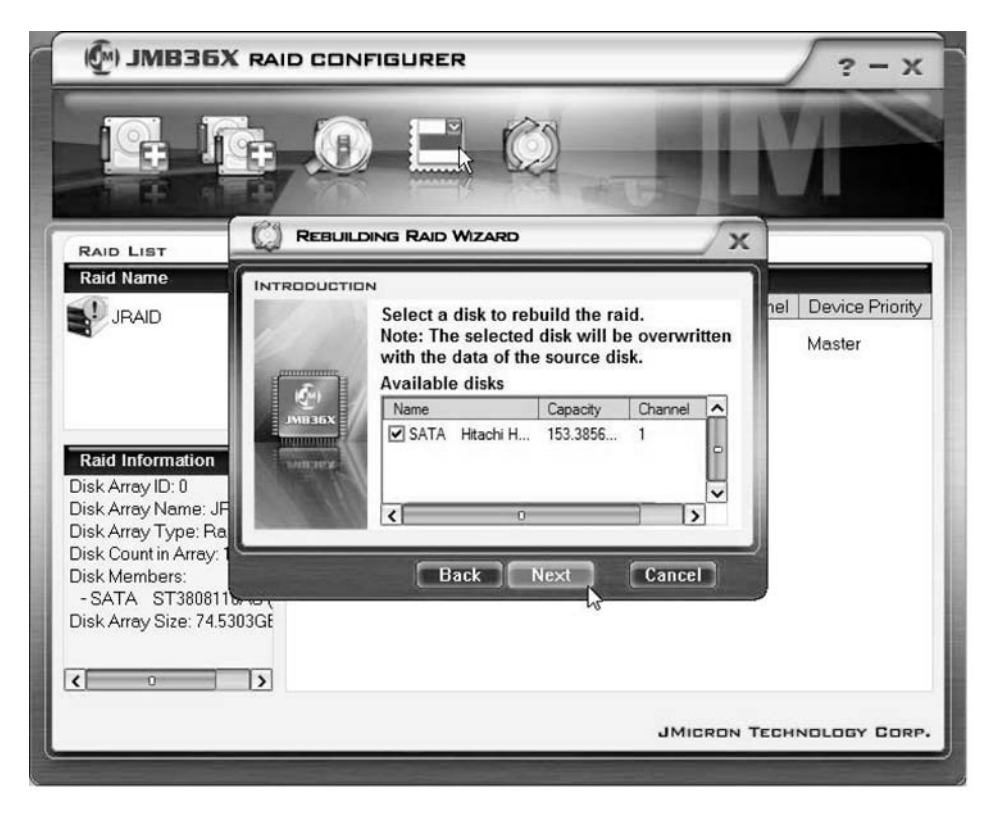

- ► Dans la liste de sélection des disques durs, sélectionnez le disque dur que vous souhaitez utiliser comme disque dur cible.
- ► Confirmez en cliquant sur *Next*.
- $\rightarrow$  Le système vous demande alors de confirmer la création du RAID.
- ► Confirmez en cliquant sur *Finish*.
- La création du RAID s'exécute. Le système vous demande de redémarrer. Les changements seront uniquement opérants après un redémarrage du système

#### <span id="page-104-0"></span>**Résoudre des conflits de duplication dans RAID 1**

En cas de conflits de duplication, il est possible que le système ne puisse plus différencier le disque dur primaire (disque dur source) du disque dur secondaire (disque dur miroir). Le logiciel vous demande de redéfinir le rôle des deux disques durs.

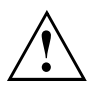

Toutes les données sur le disque dur miroir seront effacées !

L'assistant *Rebuilding Raid Wizard* démarre automatiquement en cas de conflit.

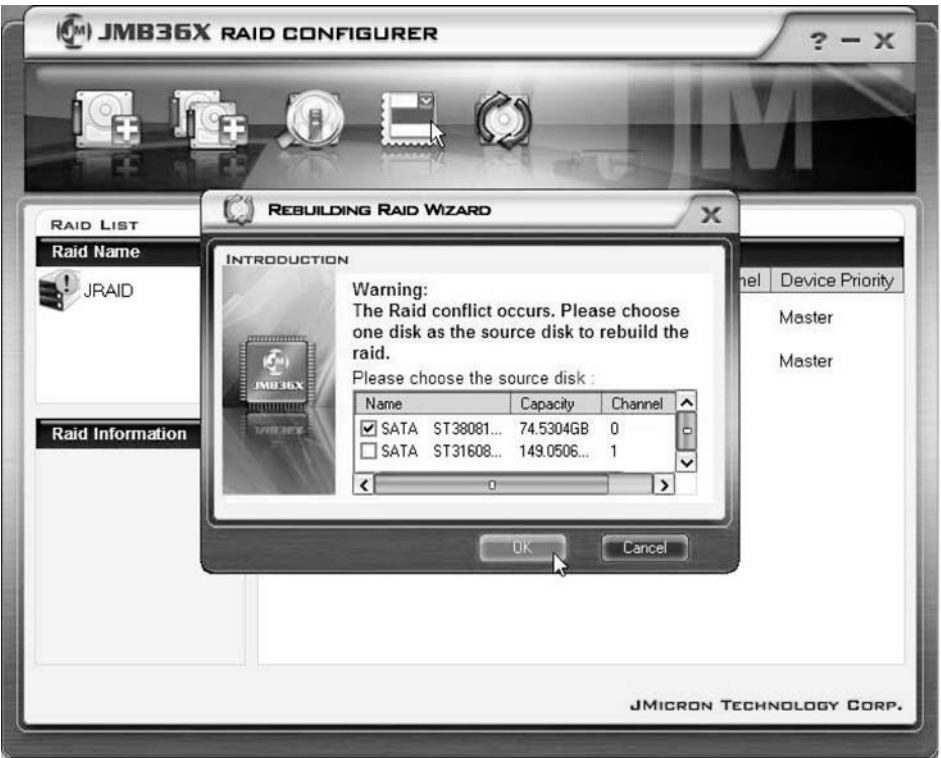

- ► Dans la liste de sélection des disques durs, sélectionnez le disque dur que vous souhaitez utiliser comme disque dur cible.
- ► Cliquez sur *OK*.
- RAID est rétabli.

## **Contenuto**

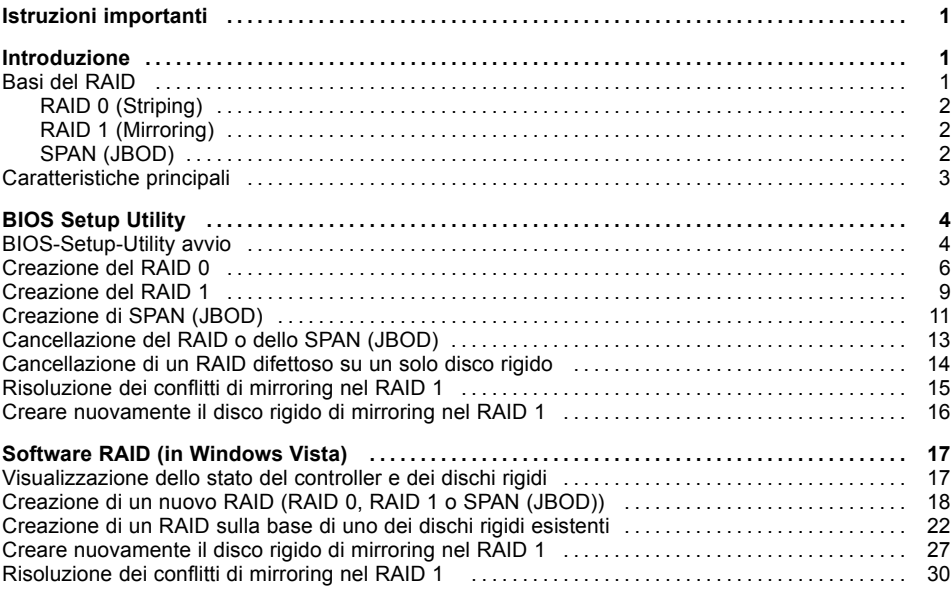
## **Istruzioni importanti**

Questo capitolo riporta le norme di sicurezza alle quali è necessario assolutamente attenersi durante l'utilizzo del RAID. Le altre istruzioni nel presente manuale forniscono informazioni utili relative al notebook.

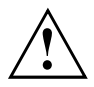

Con la "soluzione Fujitsu Siemens Computers Recovery" è possibile ripristinare lo stato originale del sofware, a patto che la conservazione dei dati sia stata eseguita prima della configurazione del RAID.

La procedura per la conservazione o il ripristino dei dati del PC viene descritta dettagliatamente nel manuale "Recovery Process".

Dopo aver adattato l'apparecchio alle proprie necessità, effettuare immediatamente un salvataggio dei propri dati. Qualora si dovesse verificare una perdita di dati, i software installati, compresi il sistema operativo e le aggiunte personali, si possono ripristinare. Se tuttavia non si è realizzata alcuna copia di backup, non è possibile effettuare un ripristino.

Se non sono presenti difetti del disco rigido, il momento della fornitura può essere ricreato in qualsiasi momento.

Attenersi alle norme di sicurezza nel manuale "Sicurezza" e alle seguenti istruzioni di sicurezza.

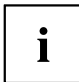

Se il PC è dotato di un masterizzatore CD/DVD, utilizzarlo per la creazione di copie di sicurezza successive. A intervalli regolari salvare un CD/DVD dati. Un completamento utile per il proprio PC è costituito da una memoria di massa USB esterna (disco rigido o memory stick).

# **Introduzione**

Questo capitolo presenta una breve introduzione con informazioni di base sul RAID host controller per prodotti AMILO con RAID JMicron JMB362.

Le impostazioni RAID si possono eseguire tramite la *BIOS Setup Utility* oppure tramite il software RAID (in *Windows Vista*). Dato che il software RAID si utilizza più comodamente in *Windows Vista*, è preferibile questa soluzione.

### **Basi del RAID**

RAID (Redundant Array of Independent Disks, anche: Disk-Array) è una procedura per la combinazione di due dischi rigidi in un'unica unità logica.

Per migliorare la performance o, in alternativa, la tolleranza di errore (protezione dati) si può utilizzare un cosiddetto disk array.

La tolleranza di errore si realizza tramite la ridondanza dei dati, facendo in modo che in caso di guasto di un'unità, l'altra unità riceva una copia "specchiata" dei dati. Si evitano in questo modo un guasto del sistema operativo o la perdita dei dati.

Il sistema operativo riconosce tutti i dischi rigidi di un disk array come un unico disco rigido fisico. In un disk array i singoli dischi rigidi vengono definiti come "member" (membri). I dati per la configurazione di un membro vengono registrati in un settore riservato del disco rigido. Grazie a questi dati è possibile identificare il disco rigido come un membro.

Generalmente i dischi rigidi si possono combinare uno con l'altro con diverse procedure. Queste procedure vengono definite come diversi RAID level. I diversi RAID level identificano vari livelli di prestazioni e di sicurezza, nonché diversi costi di implementazione.

Il RAID host controller JMicron JMB362 supporta i RAID level RAID 0, RAID 1 e SPAN (JBOD).

Tali RAID level vengono rappresentati di seguito in forma breve e tabellare.

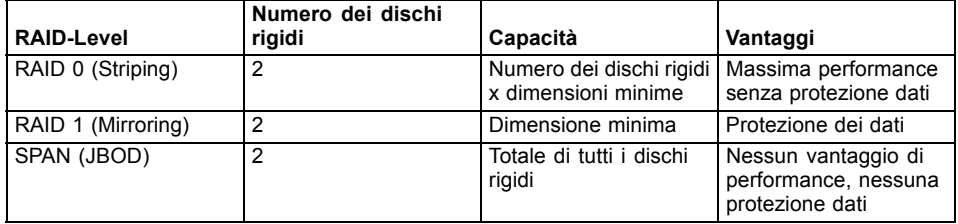

#### **RAID 0 (Striping)**

Lettura e scrittura di settori di dati su base Interleave tra diversi dischi rigidi.

RAID 0 non supporta alcuna tolleranza di errore. In caso di guasto di un disco rigido l'intero disk array è interessato dalla perdita di dati.

Il RAID 0 è progettato per la massima performance. La capacità dati del disk array corrisponde al numero dei dischi rigidi moltiplicato per la capacità del disco rigido più piccolo. Le dimensioni di blocco si possono definire tra 4 Kbyte e 128 Kbyte.

#### **RAID 1 (Mirroring)**

Scrittura di dati identici su entrambi i dischi rigidi (ridondanza, mirroring) e lettura parallela.

Se uno dei dischi rigidi inclusi nel mirroring non funziona o non reagisce a causa di un errore meccanico, l'altro disco rigido esegue la funzione. I dati così vengono protetti e non vanno persi.

A causa della ridondanza la capacità dati del disk array corrisponde a quella del disco rigido più piccolo.

#### **SPAN (JBOD)**

Nello SPAN disk array la capacità dati corrisponde al totale di tutti i dischi rigidi utilizzati. Questi possono essere di dimensione diversa. Il sistema operativo tratta i due dischi rigidi come un unico disco.

Lo "Spanning" comporta il salvataggio dei dati su un disco rigido, fino a quando questo è pieno. Non appena il disco rigido è pieno, il salvataggio prosegue sull'altro disco rigido in disk array. Il guasto di un disco rigido riguarda l'intero disk array. SPAN (JBOD) non è parte vera e propria del RAID e non supporta alcuna tolleranza di errore.

### **Caratteristiche principali**

Per la soluzione JMicron RAID con due dischi rigidi SATA si utilizza come RAID controller un chip JMB362. Con il software RAID basato su Windows è possibile configurare e gestire facilmente i dischi rigidi e i disk array. Di seguito vengono riportate le caratteristiche principali e i vantaggi di JMicron IDE RAID:

- supporta la generazione SATA 1
- supporta dischi rigidi con più di 137 Gbyte (48-bits LBA)
- supporta il modo Ultra-DMA 6/5/4/3/2/1/0, il modo DMA 2/1/0 e il modo PIO 4/3/2/1/0
- supporta la funzionalità PCI "Plug and Play". PCI-Interrupt-Sharing e interazione con l'IDE controller della scheda di sistema
- supporta il modo IDE Bus Master.
- supporta RAID 0, RAID 1 e SPAN (JBOD)
- supporta dimensioni di blocco striping da 4 Kbyte a 128 Kbyte
- supporta dischi rigidi lanciabili o disk array
- Tool di configurazione RAID e di gestione software basati su Windows (compatibili con il BIOS)
- Controllo in tempo reale dello stato del dispositivo e allarme errore con finestra a comparsa e segnale acustico
- supporta dischi rigidi Hot Swap nel RAID 1 disk array
- supporta il mirroring dei background rebuild automatici
- supporta la funzione ATA SMART
- supporta il sistema operativo Microsoft Windows XP
- file log eventi per una semplice diagnosi errori
- guida online per un semplice utilizzo del software RAID

# **BIOS Setup Utility**

### **BIOS-Setup-Utility avvio**

► Se dopo l'accensione dell'apparecchio sul video compaiono le seguenti informazioni, premere il tasto tabulatore per richiamare la *BIOS-Setup-Utility del RAID*:

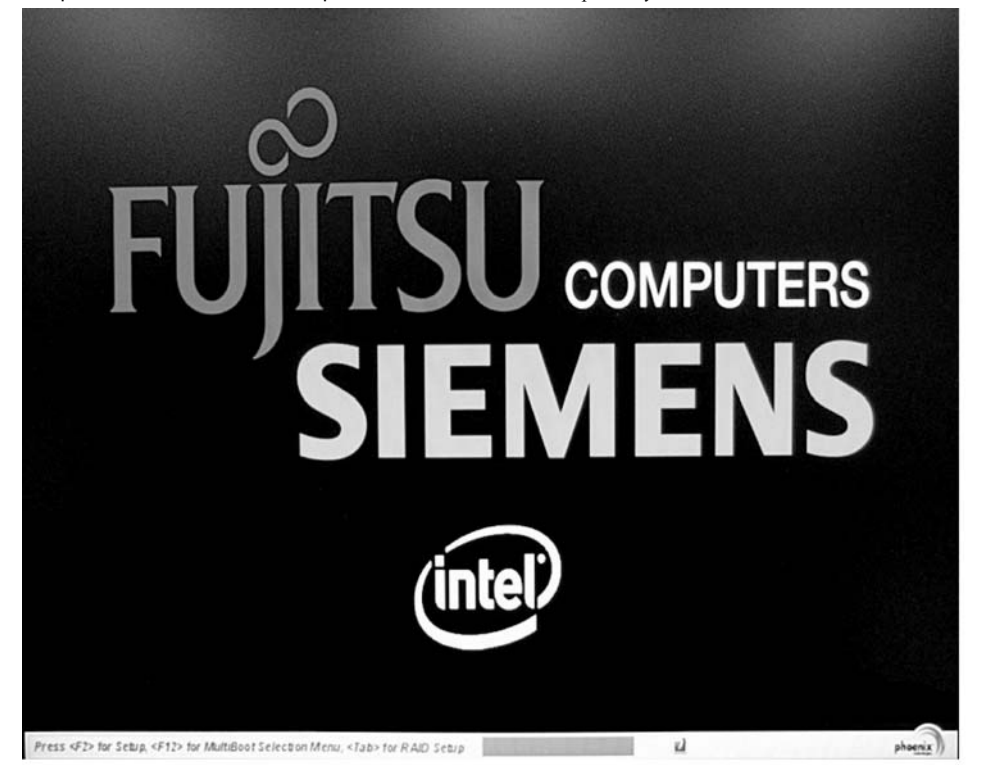

Il menu principale della *BIOS-Setup-Utility del RAID* è strutturato come segue:

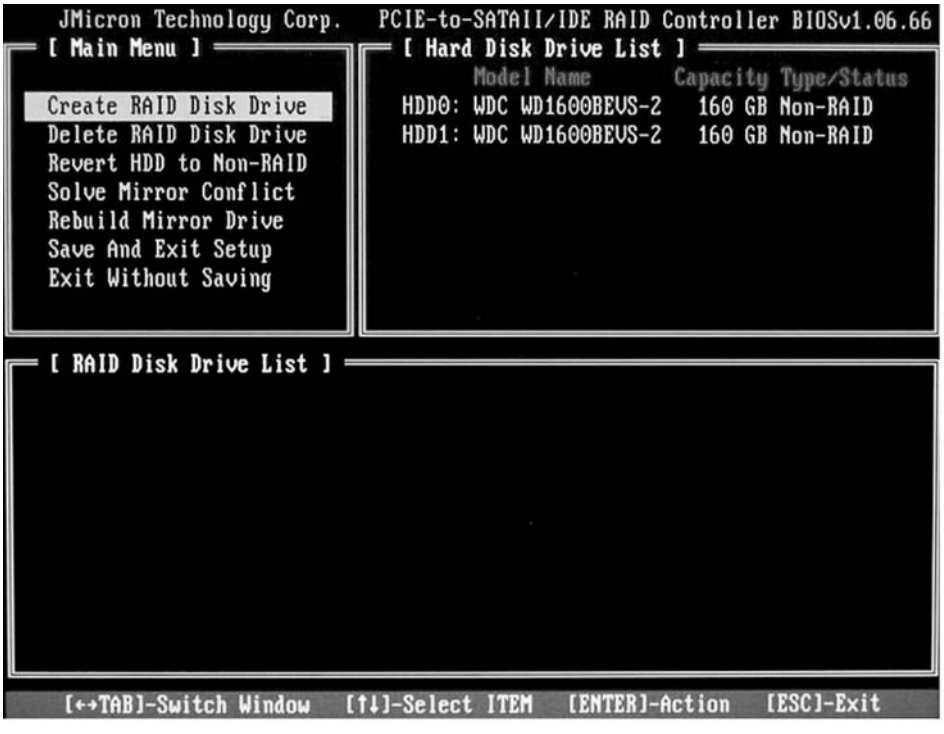

È possibile navigare nei menu con i tasti freccia  $\boxed{\color{black} \mathbf{1}}$  e  $\boxed{\color{black} \mathbf{1}}$ .

#### **Creazione del RAID 0**

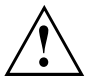

Se si crea un RAID 0, vengono cancellati tutti i dati su ambedue i dischi fissi. Dopo la creazione del RAID, il sistema deve essere riavviato.

Con la "soluzione Fujitsu Siemens Computers Recovery" è possibile ripristinare lo stato originale del sofware, a patto che la conservazione dei dati sia stata eseguita prima della configurazione del RAID.

La procedura per la conservazione o il ripristino dei dati del PC viene descritta dettagliatamente nel manuale "Recovery Process".

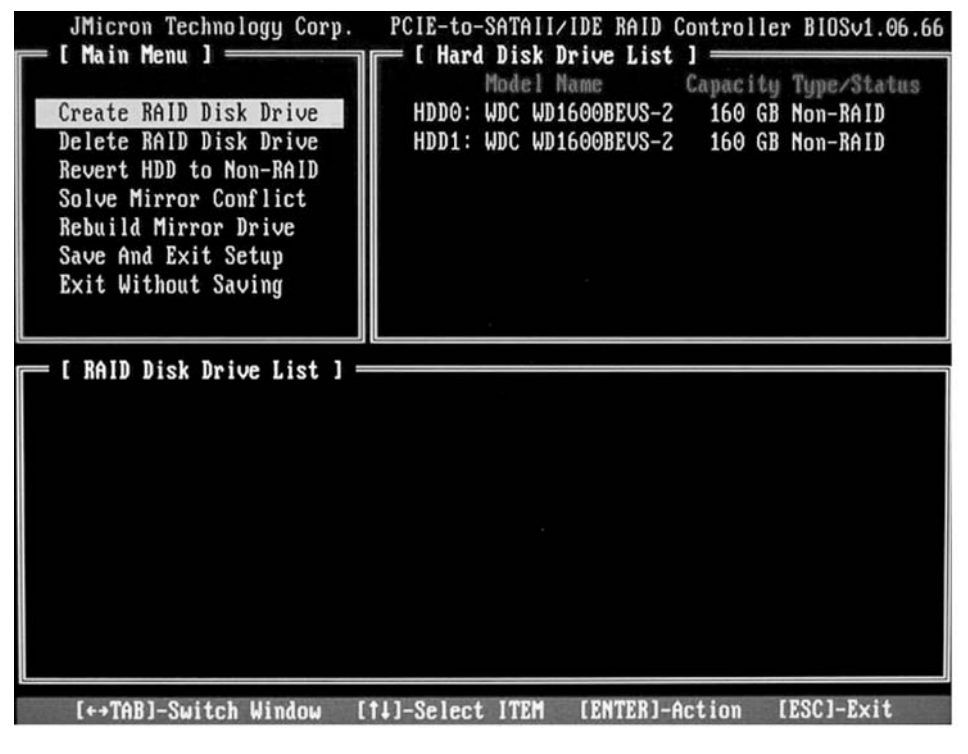

► Con i tasti freccia selezionare *Create RAID Disk Drive* e premere il tasto Invio.

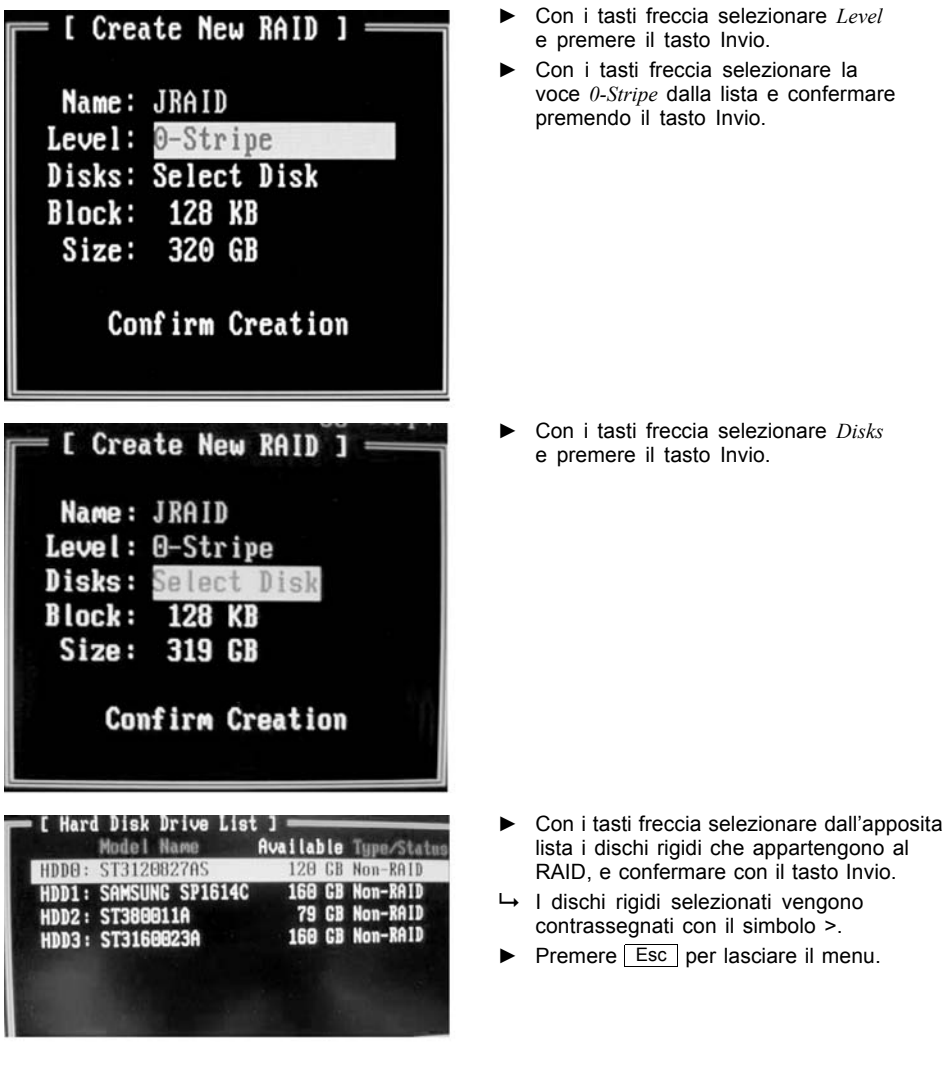

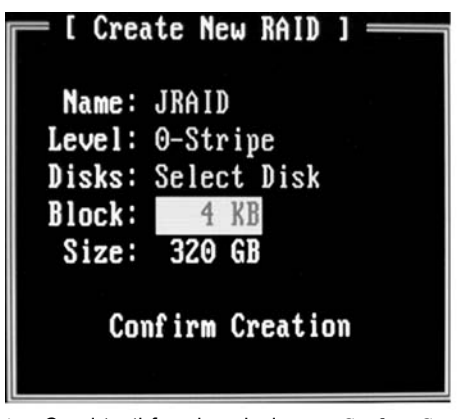

- ► Con i tasti freccia selezionare *Block* e premere il tasto Invio.
- ► Con i tasti freccia selezionare le dimensioni di blocco dalla lista e confermare premendo il tasto Invio.

Le dimensioni di blocco si possono definire tra 4 Kbyte e 128 Kbyte.

► Con i tasti freccia selezionare *Confirm Creation* e premere il tasto Invio.

Verrà richiesta la conferma della creazione del RAID:

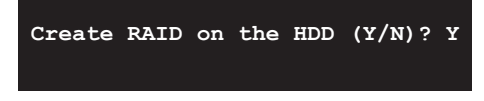

- ► Confermare con il tasto <sup>Y</sup>.
- $\rightarrow$  Viene creato il RAID. Dopo la creazione del RAID i dati sui due dischi rigidi vengono cancellati completamente.

#### **Creazione del RAID 1**

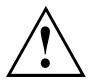

Se si crea un RAID 1, vengono cancellati tutti i dati su entrambi i dischi rigidi.

Dopo la creazione del RAID, il sistema deve essere riavviato.

Con la "soluzione Fujitsu Siemens Computers Recovery" è possibile ripristinare lo stato originale del sofware, a patto che la conservazione dei dati sia stata eseguita prima della configurazione del RAID.

La procedura per la conservazione o il ripristino dei dati del PC viene descritta dettagliatamente nel manuale "Recovery Process".

Nel RAID 1 i dati del disco rigido primario (disco rigido sorgente) vengono copiati sul disco rigido secondario (disco rigido di mirroring). La capacità del disco rigido secondario deve essere quindi uguale o superiore a quella del disco rigido primario, poiché altrimenti non è possibile creare alcun RAID.

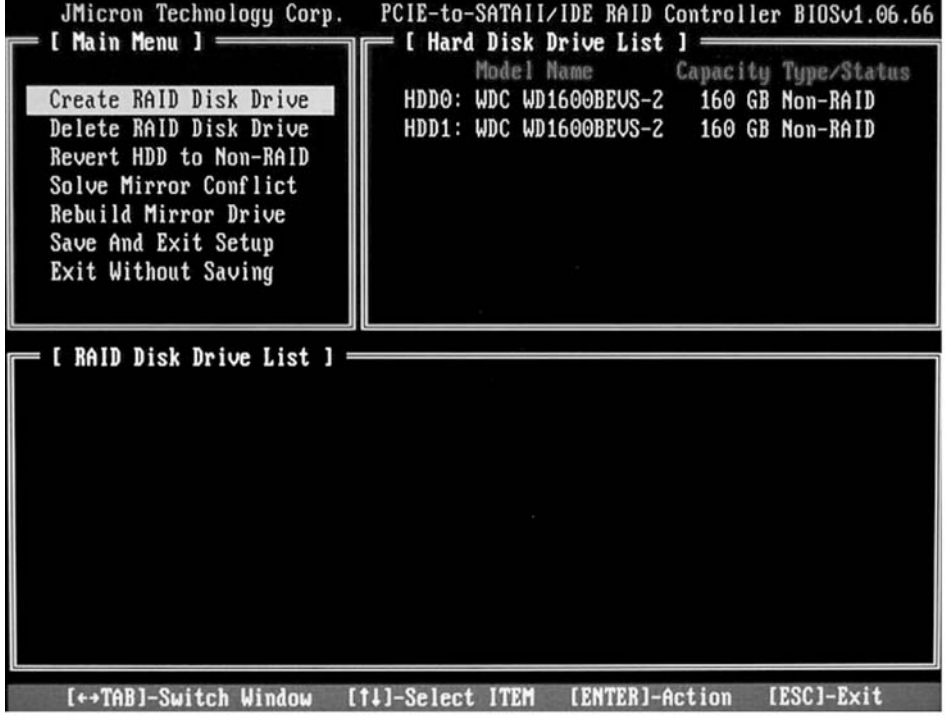

► Con i tasti freccia selezionare *Create RAID Disk Drive* e premere il tasto Invio.

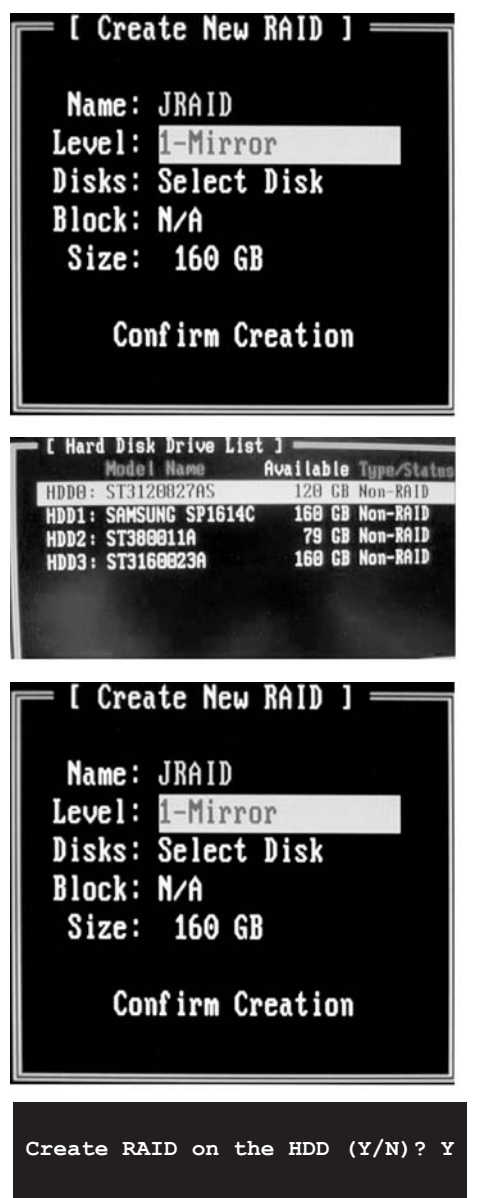

- ► Con i tasti freccia selezionare *Level* e premere il tasto Invio.
- ► Con i tasti freccia selezionare la voce *1-Mirror* dalla lista e confermare premendo il tasto Invio.
- ► Con i tasti freccia selezionare *Disks* e premere il tasto Invio.

- ► Con i tasti freccia selezionare dall'apposita lista i dischi rigidi che appartengono al RAID, e confermare con il tasto Invio.
- $\rightarrow$  I dischi rigidi selezionati vengono contrassegnati con il simbolo >.
- ► Premere Esc per lasciare il menu.
- ► Con i tasti freccia selezionare *Confirm Creation* e premere il tasto Invio.
- Verrà richiesta la conferma della creazione del RAID:

- $\triangleright$  Confermare con il tasto  $\triangleright$ .
- Viene creato il RAID. I dati del disco rigido primario vengono trasmessi al disco rigido secondario.

#### **Creazione di SPAN (JBOD)**

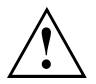

Se si crea uno SPAN (JBOD), vengono cancellati tutti i dati su entrambi i dischi rigidi. Dopo la creazione, il sistema deve essere riavviato.

Con la "soluzione Fujitsu Siemens Computers Recovery" è possibile ripristinare lo stato originale del sofware, a patto che la conservazione dei dati sia stata eseguita prima della configurazione del RAID.

La procedura per la conservazione o il ripristino dei dati del PC viene descritta dettagliatamente nel manuale "Recovery Process".

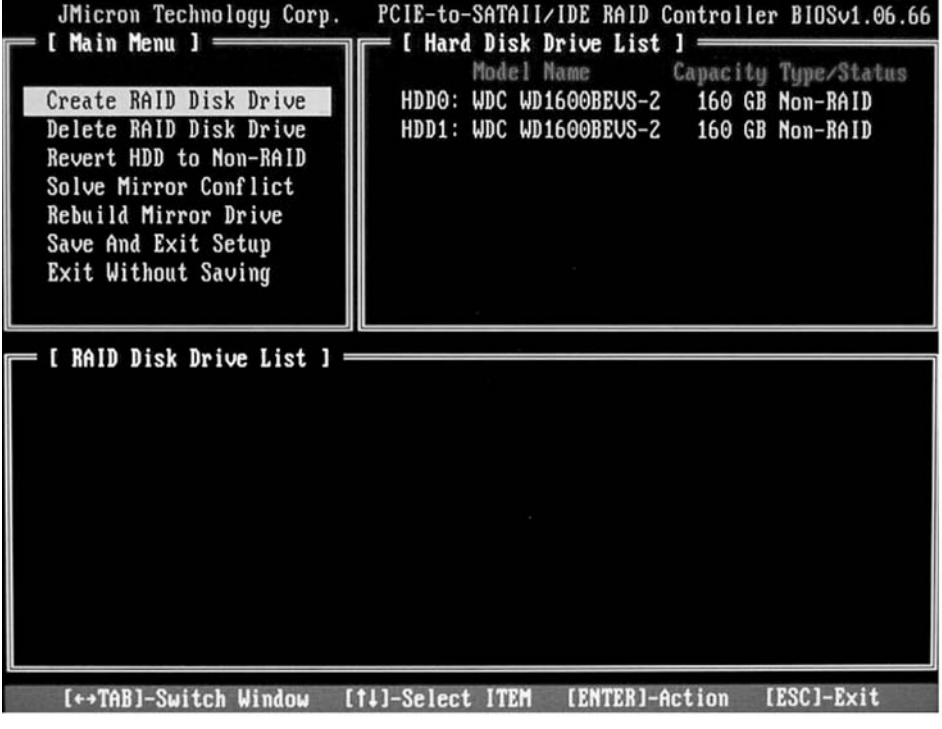

► Con i tasti freccia selezionare *Create RAID Disk Drive* e premere il tasto Invio.

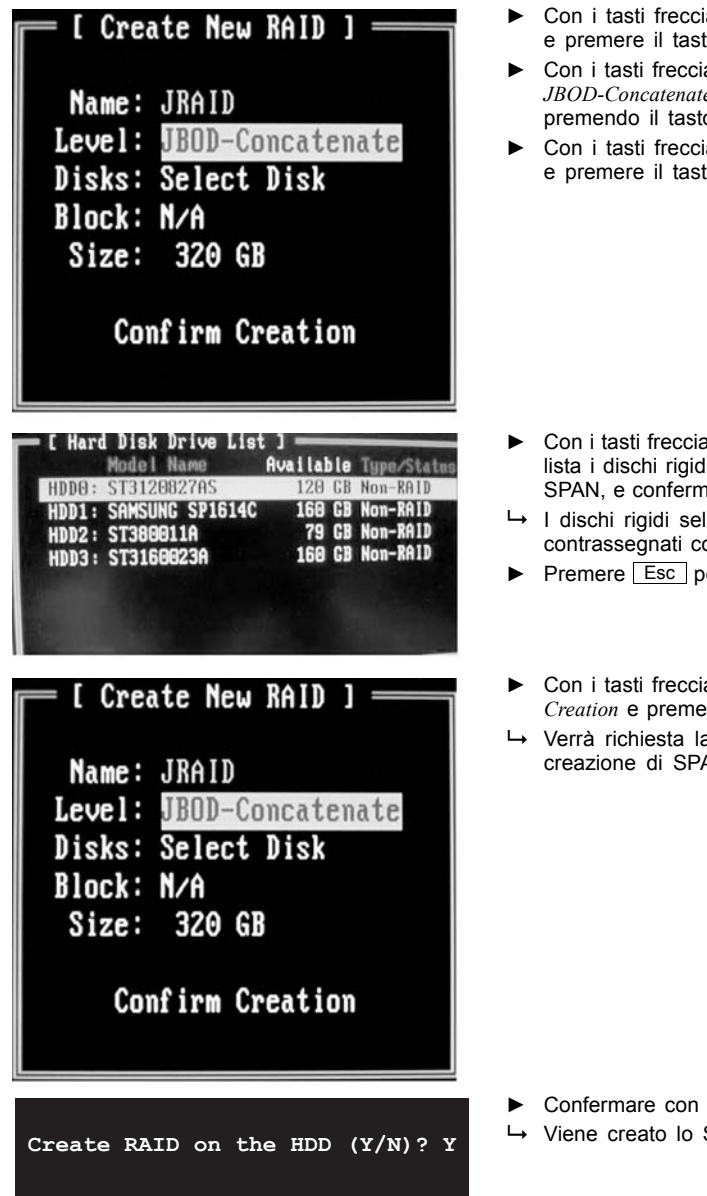

- a selezionare *Level* to Invio.
- a selezionare la voce *JBOD-Concatenate* dalla lista e confermare n Invio
- a selezionare *Disks* to Invio.

- ► Con i tasti freccia selezionare dall'apposita lista i dischi rigidi che appartengono a nare con il tasto Invio.
- lezionati vengono contraste il simbolo >.
- er lasciare il menu.
- a selezionare *Confirm* **Creational e premiere il tasto Invio.**
- a conferma della AN·

- il tasto  $\boxed{Y}$ .
- SPAN.

#### **Cancellazione del RAID o dello SPAN (JBOD)**

È possibile cancellare un RAID o SPAN presente. Seguire le seguenti istruzioni:

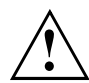

Con la "soluzione Fujitsu Siemens Computers Recovery" è possibile ripristinare lo stato originale del sofware, a patto che la conservazione dei dati sia stata eseguita prima della configurazione del RAID.

La procedura per la conservazione o il ripristino dei dati del PC viene descritta dettagliatamente nel manuale "Recovery Process".

Cancellando un disk array vengono cancellati anche tutti i dati del disk array.

#### **Eccezione RAID 1:**

Durante la cancellazione di un RAID 1 i dati su entrambi i dischi rigidi e su due dischi rigidi normali vengono conservati.

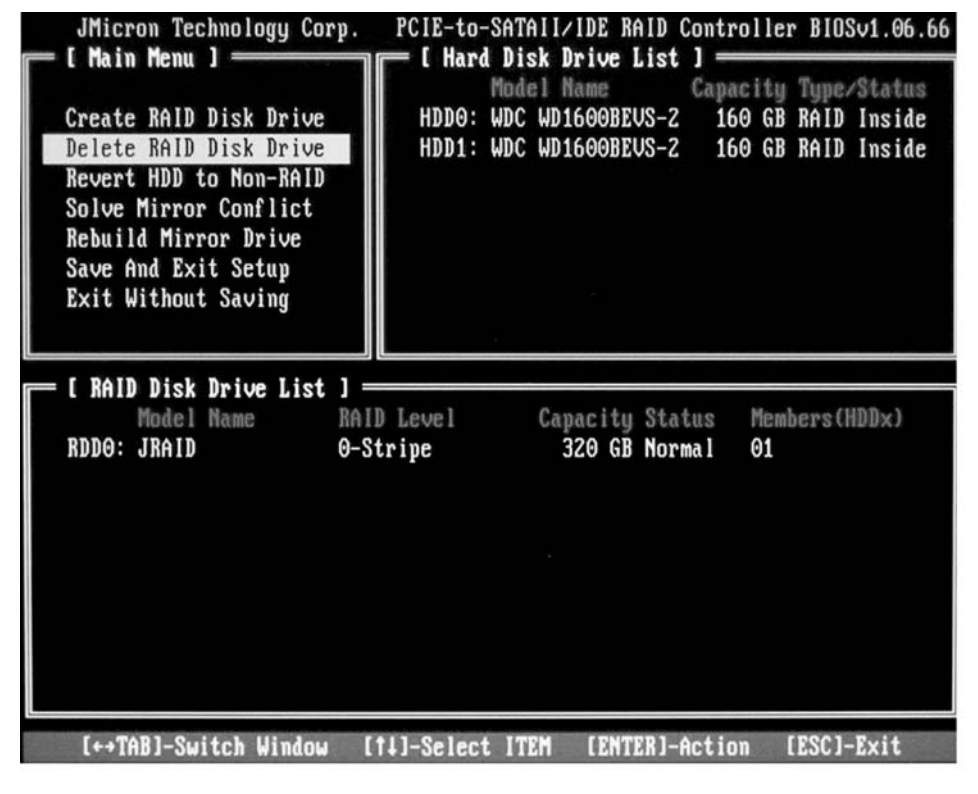

- ► Con i tasti freccia selezionare *Delete RAID Disk Drive* e premere il tasto Invio.
- ► Selezionare con la barra spaziatrice il RAID da cancellare e confermare con il tasto Canc .
- Verrà richiesta la cancellazione del RAID.
- ► Confermare con il tasto Y .
- $\mapsto$  Il RAID viene cancellato.

#### **Cancellazione di un RAID difettoso su un solo disco rigido**

Tale funzione può rendersi necessaria, se si desidera inserire nel proprio sistema un disco rigido che era parte di un altro RAID. Fintanto che il vecchio RAID è presente sul disco rigido, questo non può inserito in un nuovo RAID.

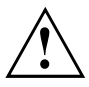

Alla cancellazione del RAID vengono cancellati tutti i dati del disco rigido.

Con la "soluzione Fujitsu Siemens Computers Recovery" è possibile ripristinare lo stato originale del sofware, a patto che la conservazione dei dati sia stata eseguita prima della configurazione del RAID.

La procedura per la conservazione o il ripristino dei dati del PC viene descritta dettagliatamente nel manuale "Recovery Process".

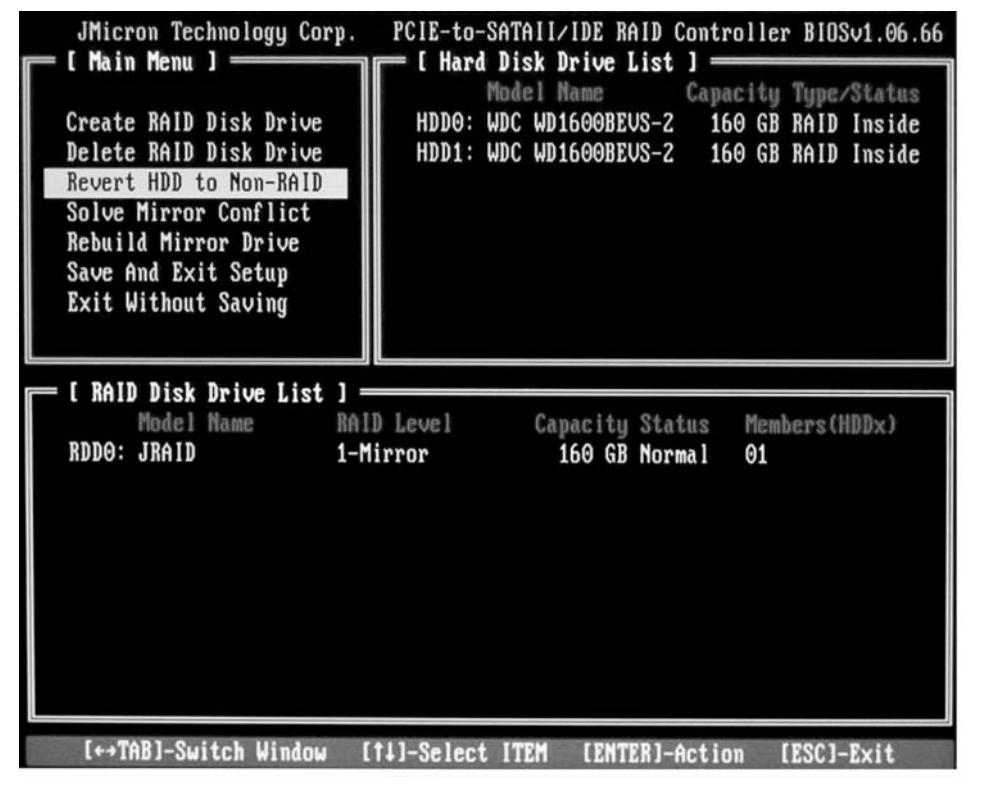

- ► Con i tasti freccia selezionare *Revert HDD to Non-RAID* e premere il tasto Invio.
- ► Con i tasti freccia selezionare dall'apposita lista il disco rigido interessato, e confermare con il tasto Invio.
- Viene richiesto di confermare la cancellazione.
- ► Confermare con il tasto Y .

#### **Risoluzione dei conflitti di mirroring nel RAID 1**

In caso di conflitti di mirroring può succedere che il sistema non possa più distinguere fra il disco rigido primario (disco rigido sorgente) e il disco rigido secondario (disco rigido di mirroring). Nella *BIOS-Setup-Utility del RAID* è possibile definire il ruolo che devono assumere i dischi rigidi.

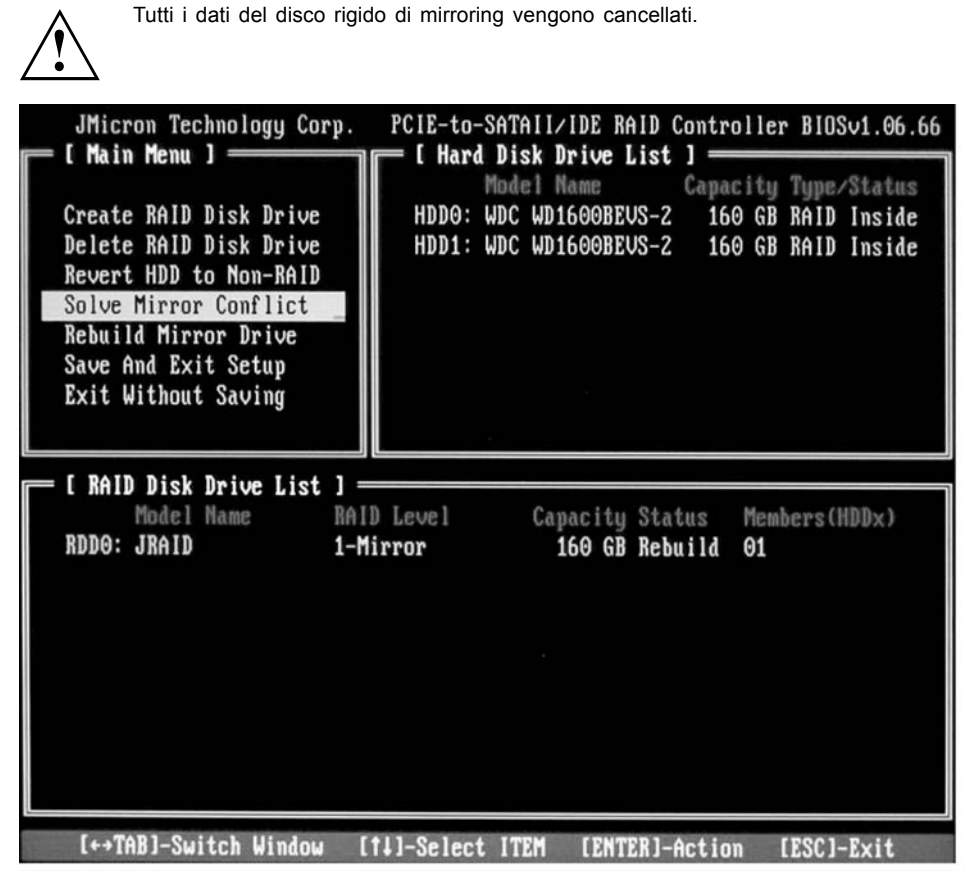

- ► Con i tasti freccia selezionare *Solve Mirror Conflict* e premere il tasto Invio.
- $\mapsto$  Viene visualizzato un messaggio di risultato.
- ► Con i tasti freccia selezionare quindi *Rebuild Mirror Drive*, per ricostruire il disco rigido di mirroring (vedere "Creare [nuovamente](#page-123-0) il disco rigido di mirroring nel RAID 1", Pagina [16\)](#page-123-0).

### <span id="page-123-0"></span>**Creare nuovamente il disco rigido di mirroring nel RAID 1**

Con questa funzione è possibile definire nel RAID 1 un disco rigido come disco rigido di mirroring e trasferire i dati dal disco rigido sorgente al disco rigido di mirroring. Ciò si rende necessario in particolar modo se si sono verificati conflitti di mirroring.

Nel RAID 0 e nello SPAN (JBOD) ciò non succede.

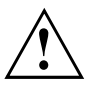

Tutti i dati del disco rigido di mirroring vengono cancellati.

- ► Selezionare il menu principale della *BIOS-Setup-Utility del RAID* con i tasti freccia *Rebuild Mirror Drive* e premere il tasto Invio.
- Il disfo fisso di mirroring viene ricreato. Una barra progressiva informa sullo stato della procedura.

# **Software RAID (in Windows Vista)**

#### **Visualizzazione dello stato del controller e dei dischi rigidi**

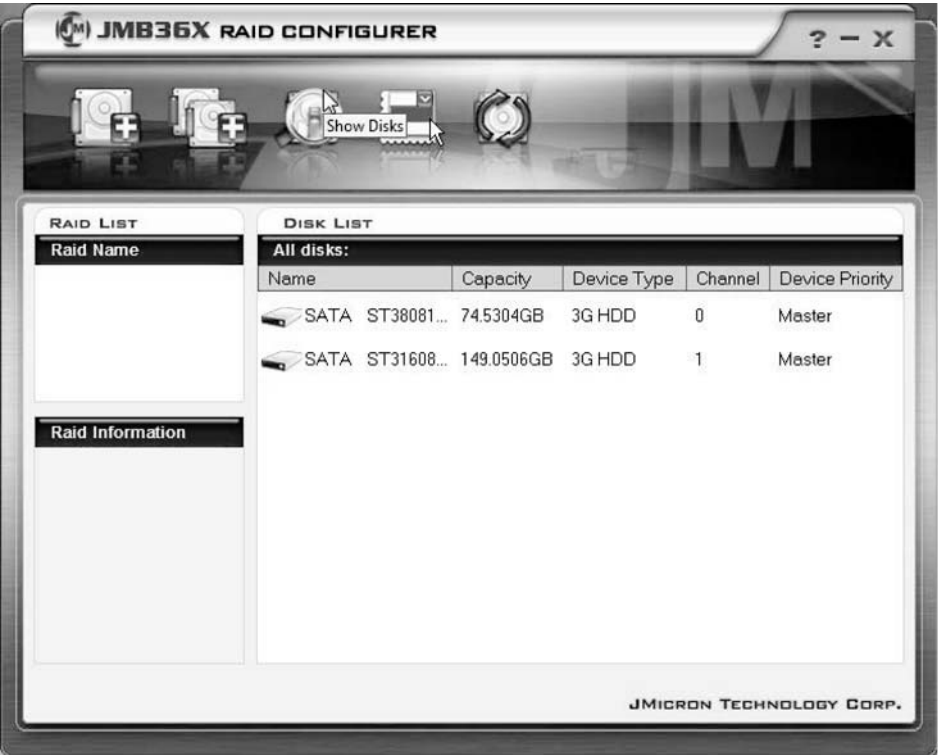

- ► Con il pulsante sinistro del mouse fare clic sul simbolo *Show Disks*.
- Vengono visualizzate le informazioni a tutti i dischi rigidi.
- ► Fare clic con il tasto sinistro del mouse sul nome del disk array.
- $\rightarrow$  Vengono visualizzate le informazioni a tutti i dischi rigidi nel disk array.

### **Creazione di un nuovo RAID (RAID 0, RAID 1 o SPAN (JBOD))**

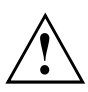

Se si crea un nuovo RAID o uno SPAN (JBOD), vengono cancellati tutti i dati sui dischi rigidi.

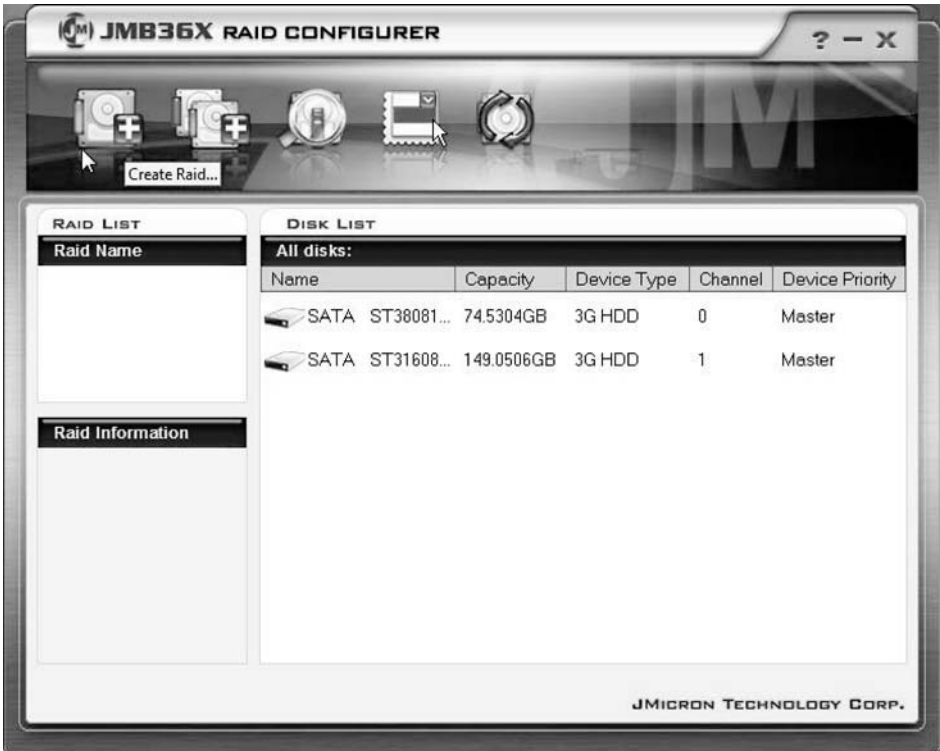

- ► Fare clic con il tasto destro del mouse sul simbolo *Create Raid*.
- Viene avviato *Create Raid Wizard*:

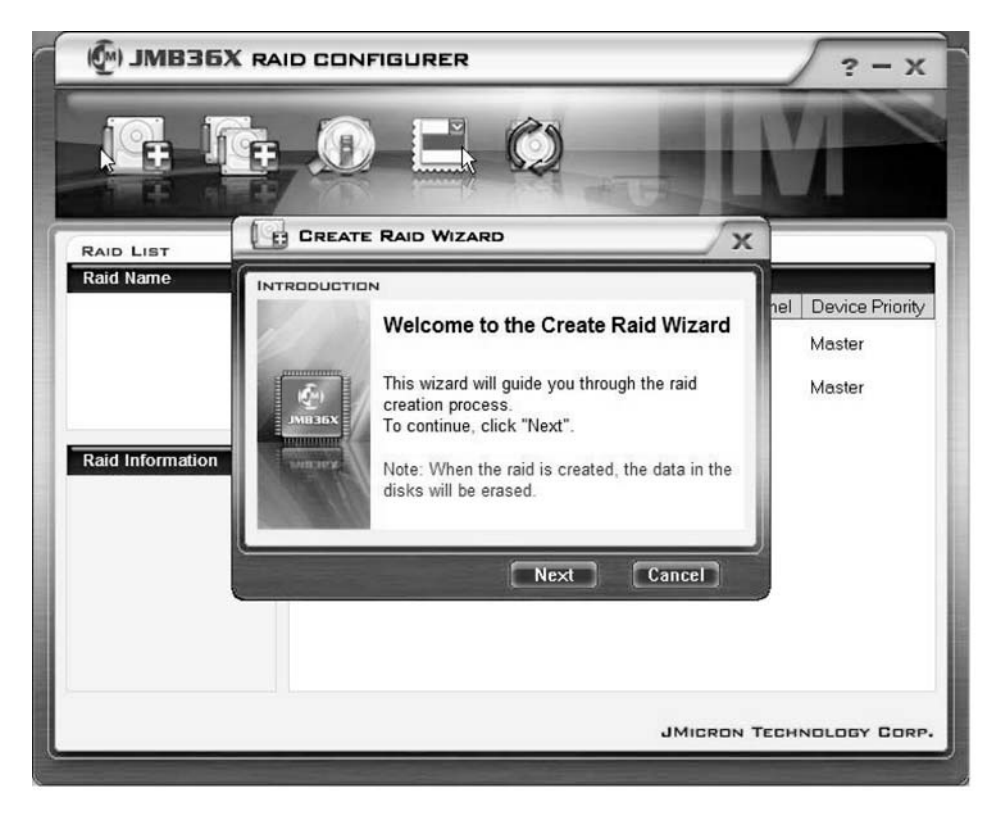

- ► Fare clic su *Next*.
- Ora è possibile configurare il RAID da creare:

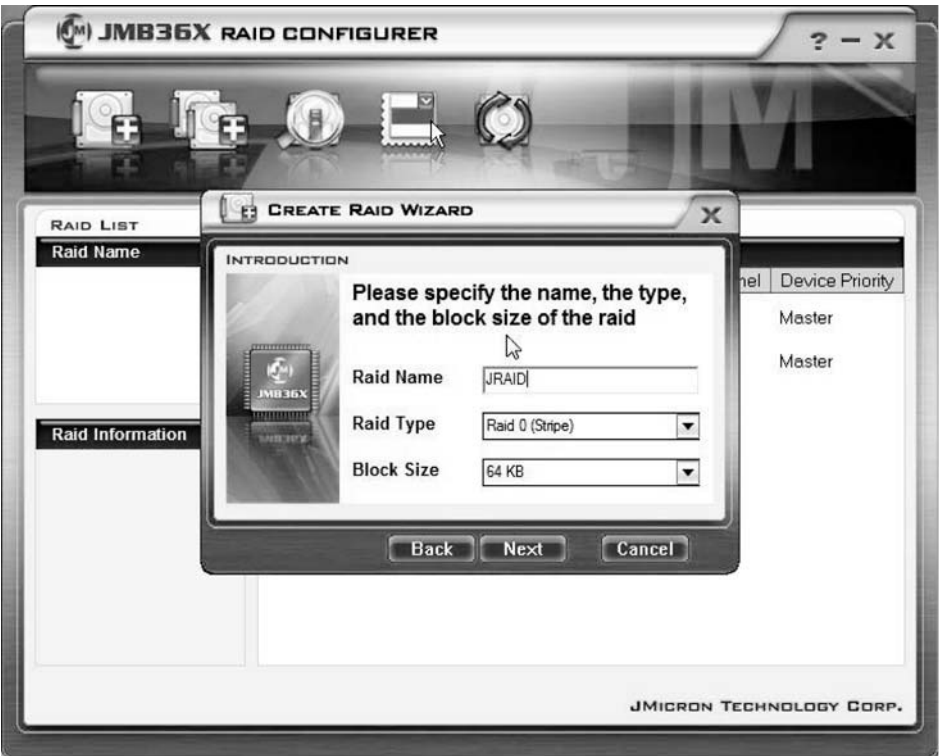

- ► Inserire il nome e il tipo di RAId.
- ► Se si crea un RAID 0, stabilire le dimensioni di blocco alla voce Block Size. Le dimensioni di blocco si possono definire tra 4 Kbyte e 128 Kbyte. Per RAID 1 e SPAN l'opzione non è disponibile.
- ► Confermare con *Next*.

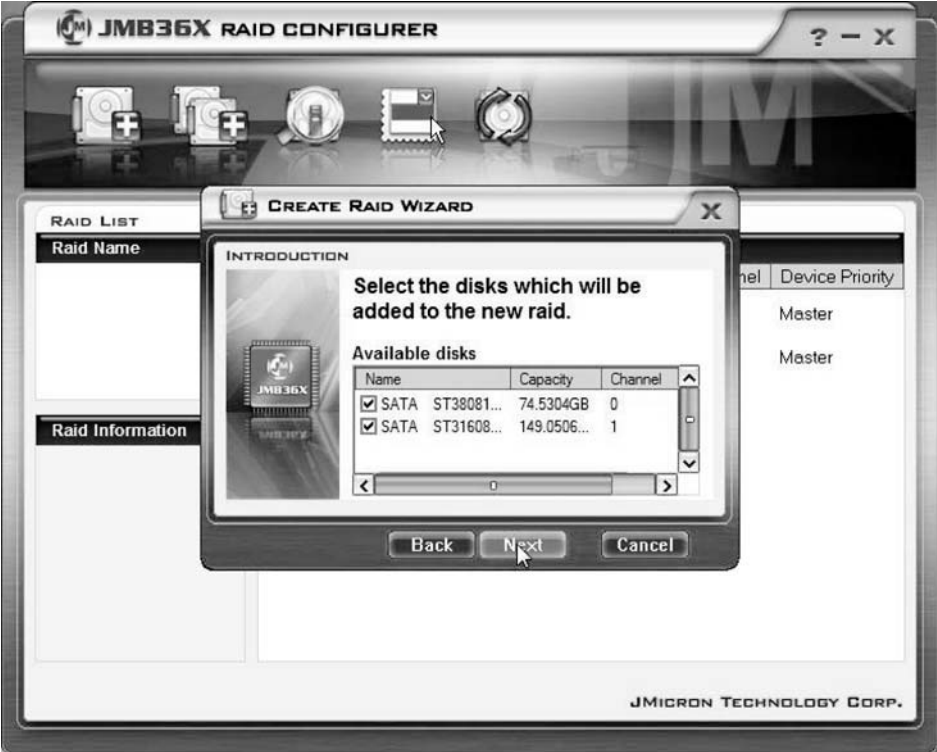

- ► Selezionare dall'apposita lista i dischi rigidi che devono appartenere al RAID.
- ► Confermare con *Next*.
- Verrà richiesta la conferma della creazione del RAID.
- ► Confermare con *Finish*.
- Viene creato il RAID. Vengono visualizzate le informazioni sul RAID creato.

#### **Creazione di un RAID sulla base di uno dei dischi rigidi esistenti**

Con tale funzione è possibile collegare un disco rigido esistente con i relativi dati (disco rigido sorgente), nonché un ulteriore disco rigido (disco rigido di arrivo), ad un RAID. I dati salvati sul disco rigido sorgente non vengono cancellati. Il secondo disco rigido deve disporre di una capacità maggiore rispetto al disco rigido sorgente.

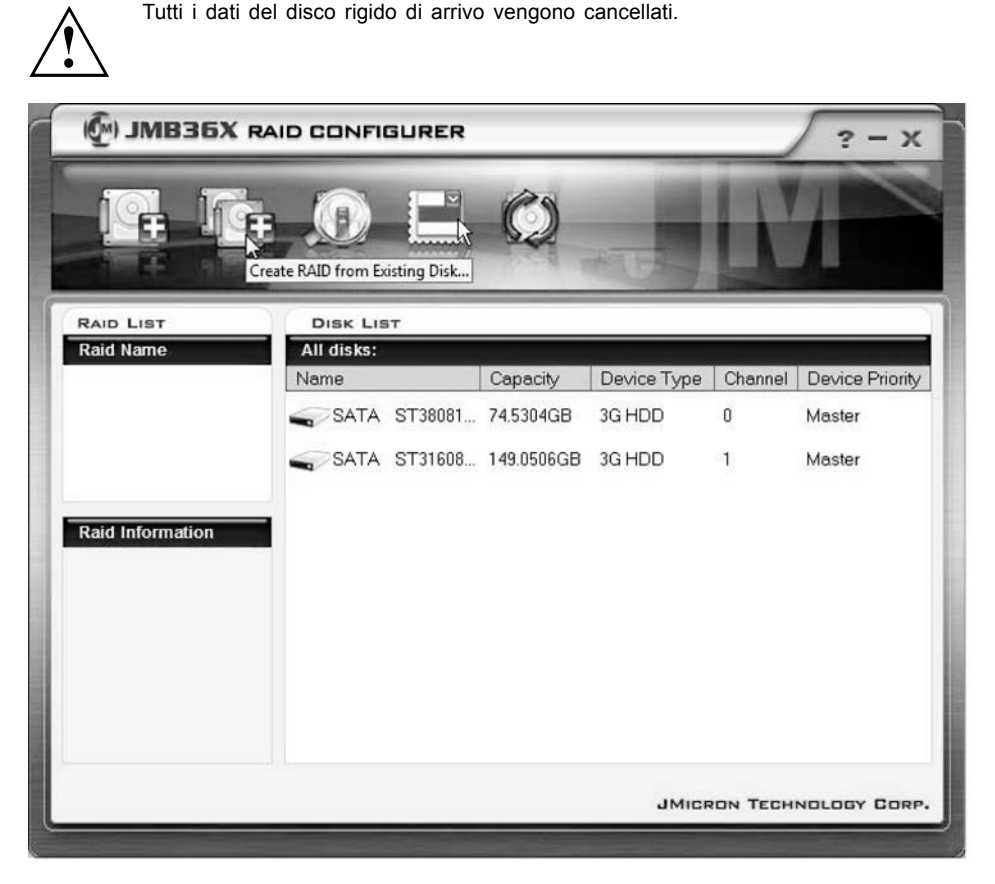

- ► Fare clic con il pulsante destro del mouse sul simbolo *Create Raid from Existing Disk*.
- Viene avviato *Create Raid Wizard*:

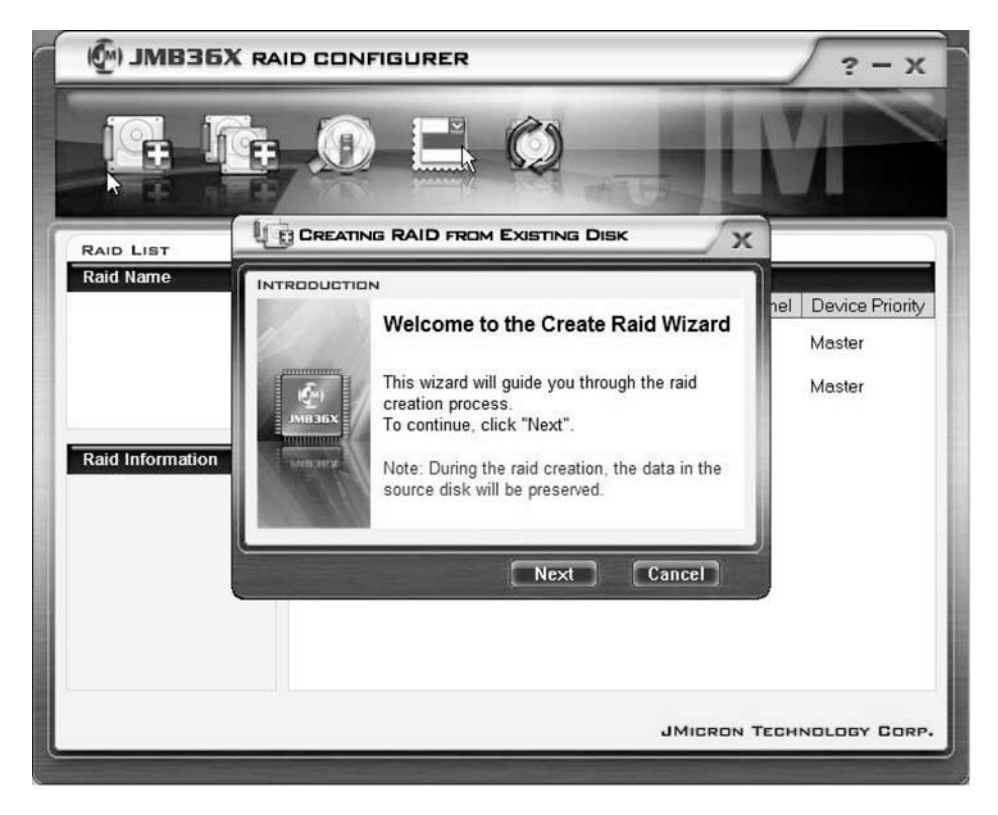

- ► Fare clic su *Next*.
- Ora è possibile configurare il RAID da creare:

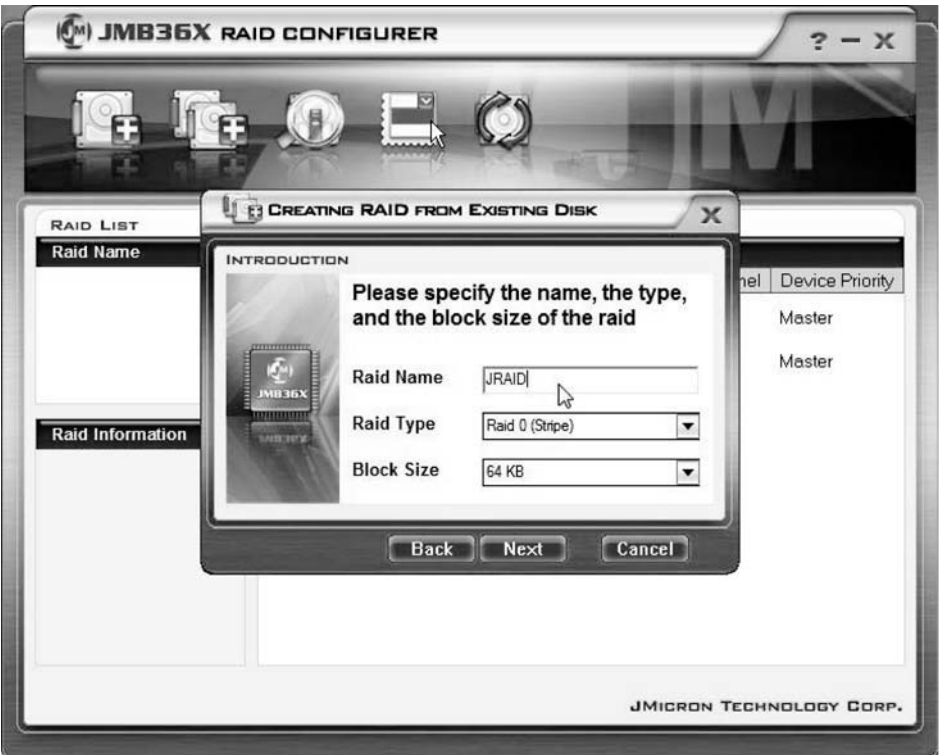

- ► Inserire il nome e il tipo di RAId.
- ► Se si crea un RAID 0, stabilire le dimensioni di blocco alla voce Block Size. Le dimensioni di blocco si possono definire tra 4 Kbyte e 128 Kbyte. Per RAID 1 e SPAN l'opzione non è disponibile.
- ► Confermare con *Next*.

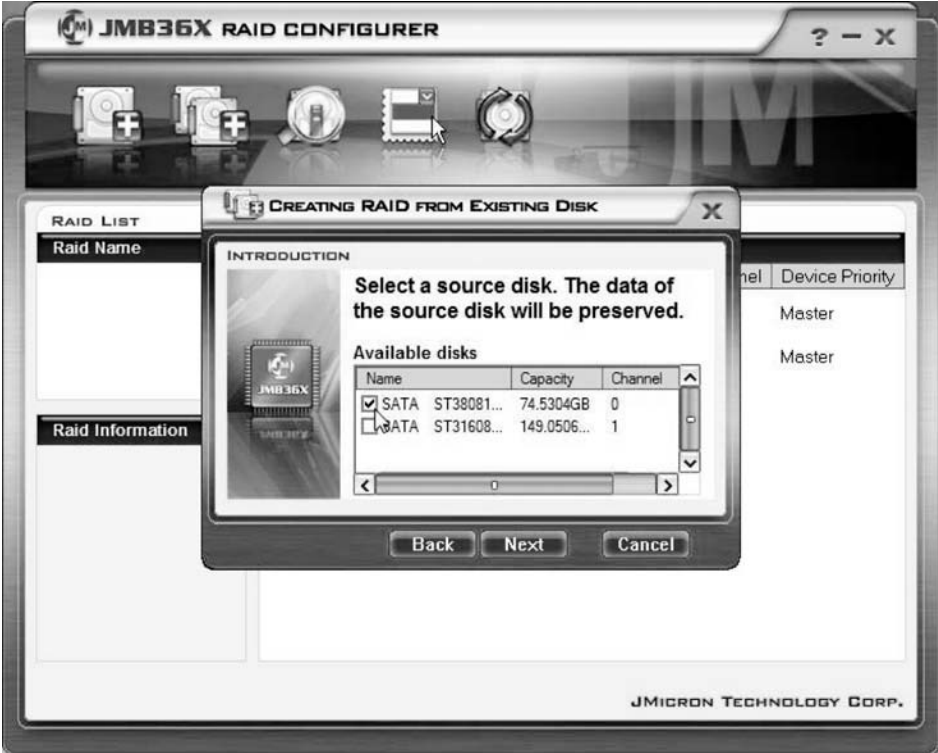

- ► Selezionare dall'apposita lista il disco rigido che deve essere il disco rigido sorgente.
- ► Confermare con *Next*.

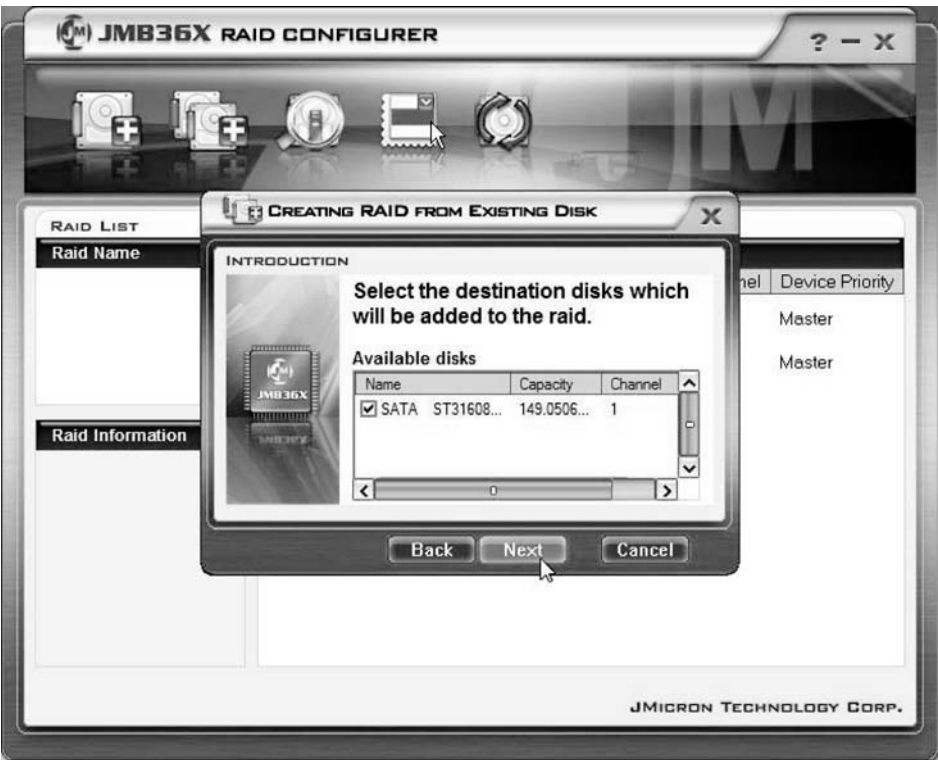

- ► Selezionare dall'apposita lista il disco rigido che deve essere il disco rigido di arrivo. Tutti i dati salvati su tale disco rigido vengono cancellati.
- ► Confermare con *Next*.
- Verrà richiesta la conferma della creazione del RAID.
- ► Confermare con *Finish*.
- Viene creato il RAID. Viene richiesto di riavviare il sistema. Le modifiche vengono applicate solo dopo il riavvio.

#### **Creare nuovamente il disco rigido di mirroring nel RAID 1**

Con questa funzione è possibile definire nel RAID 1 un disco rigido come disco rigido di mirroring e trasferire i dati dal disco rigido sorgente al disco rigido di mirroring. Ciò si rende necessario in particolar modo se si sono verificati conflitti di mirroring (vedere ["Risoluzione](#page-137-0) dei conflitti di mirroring nel RAID 1 ", Pagina [30\)](#page-137-0).

Nel RAID 0 e nello SPAN (JBOD) ciò non succede.

Tutti i dati del disco rigido di mirroring vengono cancellati.

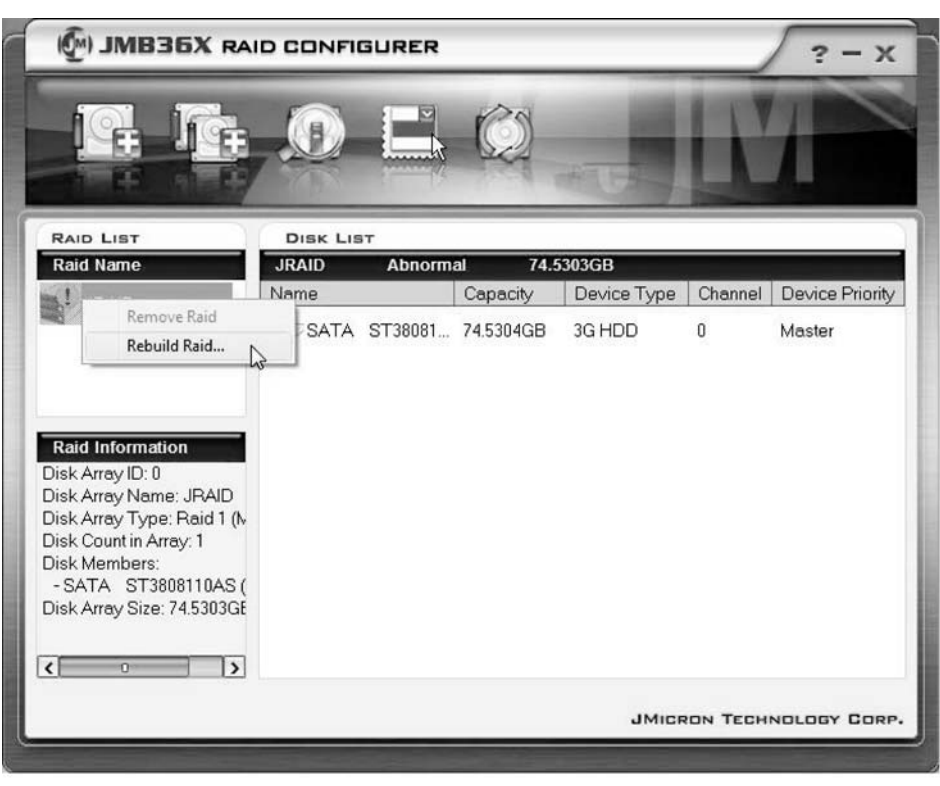

- ► Fare clic con il tasto destro del mouse sul nome del RAID 1 che si desidera ricreare.
- ► Fare clic su *Rebuild Raid*.
- Viene avviato *Rebuilding Raid Wizard*:

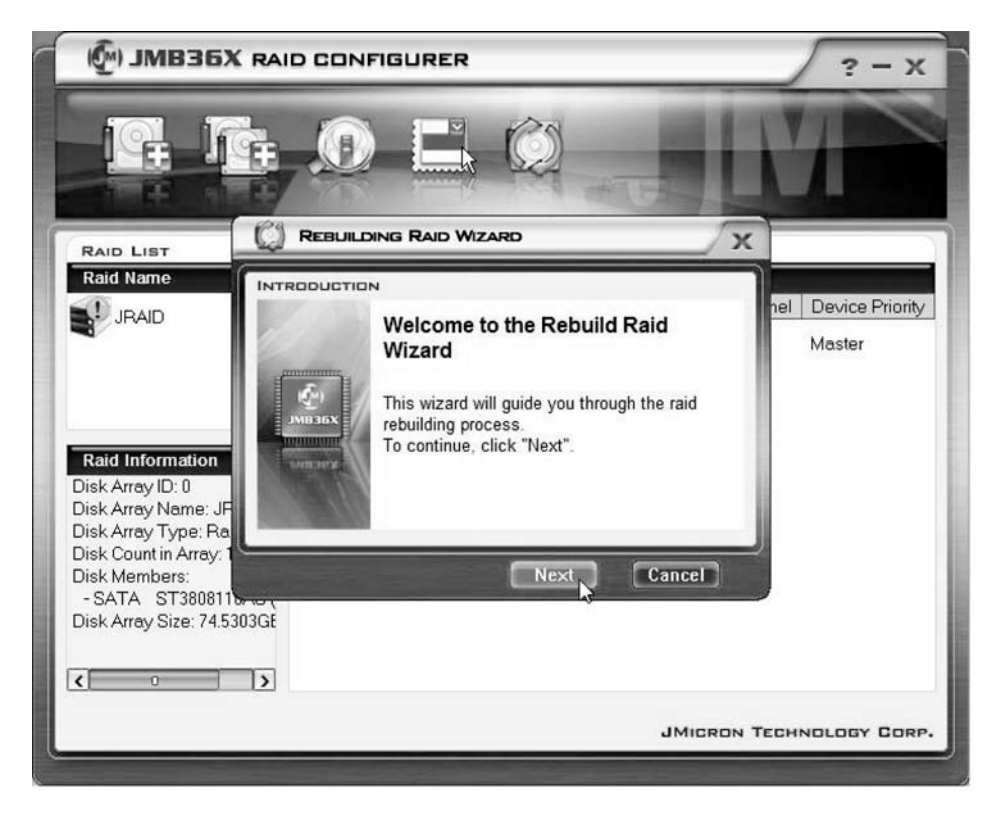

► Fare clic su *Next*.

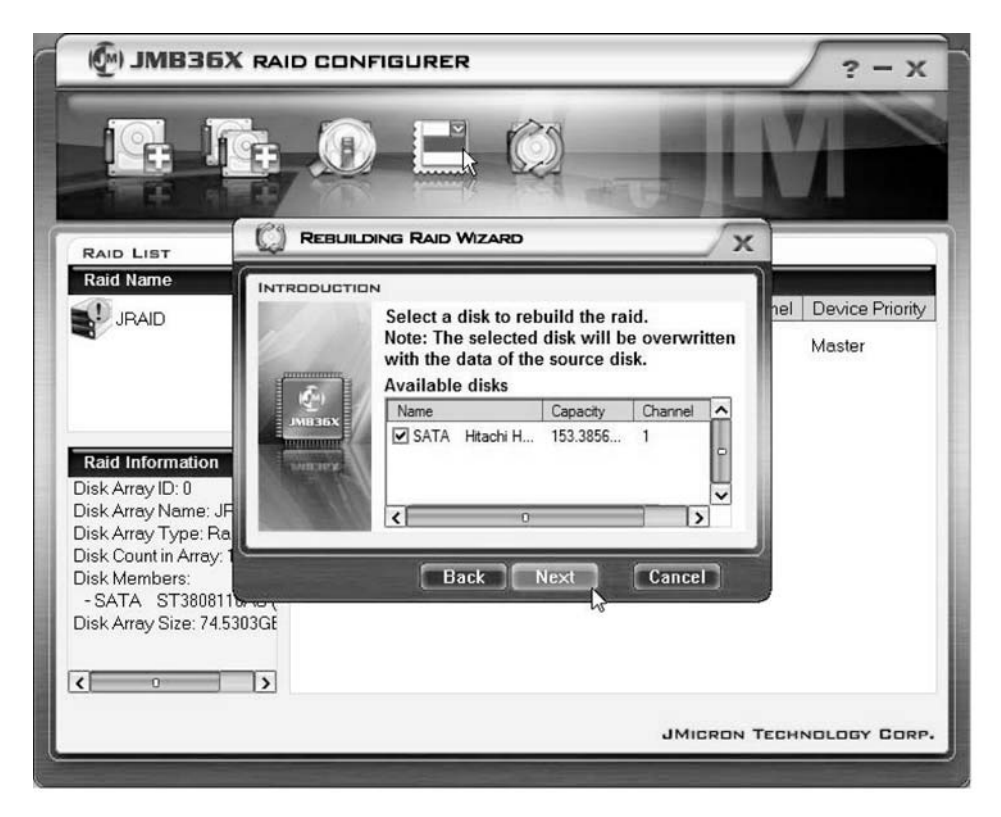

- ► Selezionare dall'apposita lista il disco rigido che deve essere il disco rigido di arrivo.
- ► Confermare con *Next*.
- Verrà richiesta la conferma della creazione del RAID.
- ► Confermare con *Finish*.
- Viene creato il RAID. Viene richiesto di riavviare il sistema. Le modifiche vengono applicate solo dopo il riavvio.

#### <span id="page-137-0"></span>**Risoluzione dei conflitti di mirroring nel RAID 1**

In caso di conflitti di mirroring può succedere che il sistema non possa più distinguere fra il disco rigido primario (disco rigido sorgente) e il disco rigido secondario (disco rigido di mirroring). Il software richiede di definire i ruoli che dovranno assumere i dischi rigidi.

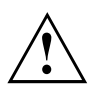

Tutti i dati del disco rigido di mirroring vengono cancellati.

Il *Rebuilding Raid Wizard* viene avviato automaticamente in caso di conflitto.

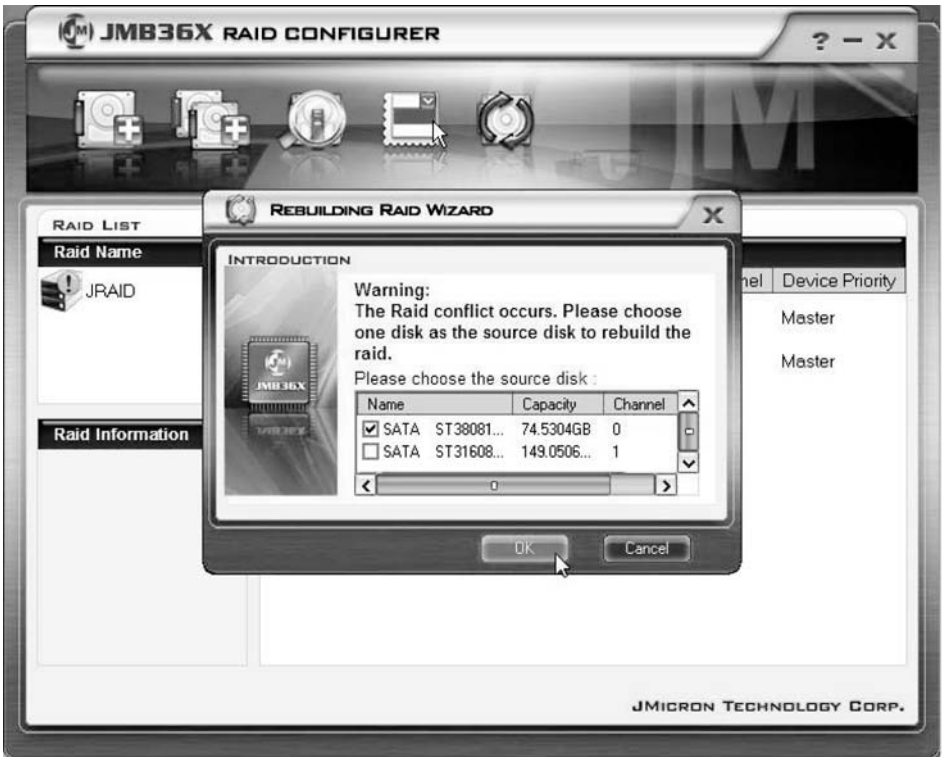

- ► Selezionare dall'apposita lista il disco rigido che deve essere il disco rigido di arrivo.
- ► Fare clic su *OK*.
- Viene creato nuovamente il RAID.

# **Contenido**

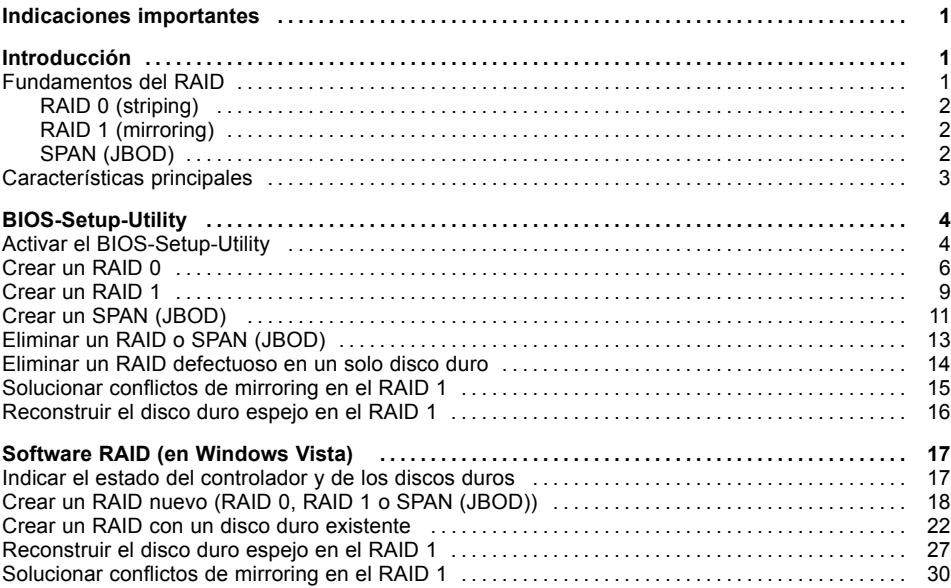

### <span id="page-140-0"></span>**Indicaciones importantes**

En este capítulo encontrará las indicaciones de seguridad que se deben tener en cuenta al utilizar un RAID. Las otras indicaciones en este manual le proporcionan información útil sobre su ordenador portátil.

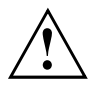

Con la solución "Fujitsu Siemens Computers Recovery" puede restablecer el estado original del software, siempre y cuando haya realizado una copia de seguridad antes de crear el RAID.

Remítase al manual "Recovery Process" para una descripción detallada del procedimiento de copia de seguridad y restauración de datos de su ordenador.

Realice una copia de seguridad inmediatamente después de haber configurado el equipo según sus preferencias personales. Si se produjera una pérdida de datos, podrá restaurar el software instalado, sistema operativo inclusive, y su configuración personal. Si no realiza esta copia de seguridad no será posible restaurar el sistema.

El estado original sí se puede restaurar en cualquier momento, siempre y cuando no haya un defecto en el disco duro.

Es imprescindible que tenga en cuenta las indicaciones de seguridad del manual "Seguridad" y las indicaciones de seguridad siguientes.

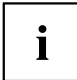

Si su ordenador está equipado con una unidad grabadora de CD/DVD, utilícela para hacer copias de seguridad adicionales. Guarde regularmente los datos en CD/DVD. Una unidad USB externa (disco duro o Memory-Stick) sería otro dispositivo adicional de utilidad para su ordenador.

# **Introducción**

Este capítulo le ofrece una breve introducción con información de carácter general sobre el RAID, así como el controlador RAID-Host para los productos AMILO con RAID JMicron JMB362.

El RAID se puede configurar en la *BIOS-Setup-Utility* o con el software *RAID* (en Windows Vista). Preferentemente se debe utilizar el software RAID de *Windows Vista*, ya que resulta más cómodo de utilizar.

#### **Fundamentos del RAID**

RAID (Redundant Array of Independent Disks, también: Disk-Array) es un procedimiento mediante el que se agrupan dos discos en un unidad lógica.

Un Disk-Array aporta beneficios en lo que se refiere a la mejora del rendimiento o, alternativamente, la tolerancia a errores (protección de datos).

La tolerancia a errores se logra gracias a la redundancia de los datos. En el caso de que una unidad falle, otra unidad contiene una copia espejo de los datos. De este modo puede evitarse una pérdida de datos o la caída del sistema operativo.

El sistema operativo identifica todos los discos duros en un Disk-Array como un único disco duro físico. Cada uno de los discos duros en un Disk-Array se designa como "Member" (miembro).

<span id="page-141-0"></span>En el sector reservado del disco duro se graban los datos referidos a la configuración de un miembro. A través de estos datos, el disco duro puede identificarse como miembro.

Por lo general, los discos duros se agrupan mediante distintos procedimientos. Estos procedimientos se designan como diferentes niveles RAID. Los diferentes niveles RAID representan los distintos niveles de rendimiento y seguridad, así como los costes de implementación.

El controlador RAID-Host-Controller JMicron JMB362 soporta el nivel RAID RAID 0, RAID 1 y SPAN (JBOD).

A continuación se representan estos niveles RAID en forma de tabla resumida.

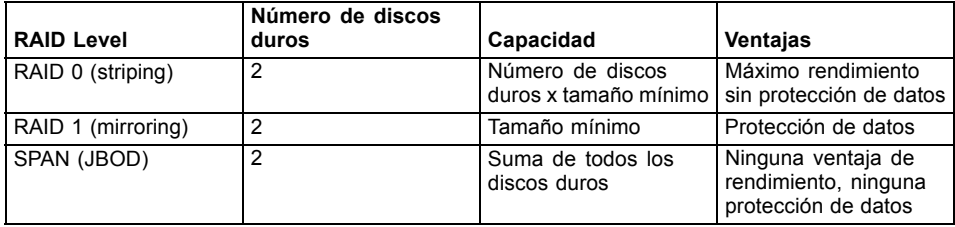

#### **RAID 0 (striping)**

Lectura y escritura de sectores de datos basados en Interleave entre varios discos duros.

RAID 0 no soporta la tolerancia a errores. Un fallo en un disco provoca la pérdida de datos en todo el Disk-Array.

El RAID 0 está diseñado para un rendimiento máximo. La capacidad de datos del Disk-Array corresponde al número de discos duros multiplicado por la capacidad del disco duro más pequeño. Se puede seleccionar un tamaño de bloque entre 4 KB y 128 KB.

#### **RAID 1 (mirroring)**

Escritura de datos idénticos en ambos discos duros (redundancia, mirroring) y modo de lectura en paralelo.

En el caso de que se produjera un fallo mecánico o no reaccionase uno de los discos duros espejo, el otro disco duro asumiría su función. De esta forma se evita la pérdida de datos.

Por motivos de redundancia, la capacidad de datos del Disk-Array corresponde a la capacidad del disco duro más pequeño.

#### **SPAN (JBOD)**

En el caso de un SPAN-Disk-Array, la capacidad de los datos corresponde a la suma de todos los discos duros utilizados. Estos pueden ser de distinto tamaño. El sistema operativo trata los discos duros como un único disco duro.

"Spanning" significa que los datos se guardan en un disco duro hasta que este esté lleno. Cuando este disco duro se llena completamente, se utiliza el siguiente disco duro del Disk-Array. El fallo de un disco duro afecta al Disk-Array completo. En realidad, el SPAN (JBOD) no forma parte del RAID, y tampoco soporta la tolerancia de errores.

### <span id="page-142-0"></span>**Características principales**

Para la solución JMicron RAID con dos discos duros SATA se utiliza un chip JMB362 como controlador RAID. Con el software RAID basado en Windows puede configurar y administrar fácilmente los discos duros y Disk-Arrays. A continuación se indican las características principales y ventajas del RAID JMicron IDE:

- Soporta la generación SATA 1
- Soporta discos duros con más de 137 GB (48 bits LBA)
- Soporta el modo Ultra-DMA 6/5/4/3/2/1/0, modo DMA 2/1/0 y modo PIO 4/3/2/1/0
- Soporta PCI "Plug and Play". PCI-Interrupt-Sharing e interactuación con el controlador IDE de la placa base
- Soporta el funcionamiento en el modo IDE-Bus-Master.
- Soporta RAID 0, RAID 1 y SPAN (JBOD)
- Soporta tamaños de bloque striping de 4 KB hasta 128 KB
- Soporta un disco duro o Disk-Array de arranque
- Herramienta de software (compatible con el BIOS) de configuración y gestión RAID basada en Windows
- Control en tiempo real del estado del dispositivo y aviso de error con ventana emergente y señal acústica
- Soporta discos duros hot-swap (sustitución en caliente) en el Disk Array RAID 1
- Soporta el mirroring automático de Background-Rebuilds
- Soporta la función ATA SMART
- Soporta el Sistema operativo Microsoft Windows XP
- Archivo de registro de eventos para una búsqueda de errores más sencilla
- Ayuda online para un fácil manejo del software RAID

# <span id="page-143-0"></span>**BIOS-Setup-Utility**

### **Activar el BIOS-Setup-Utility**

► Si después de encender el equipo aparece la siguiente información, pulse la tecla de tabulador para activar la *RAID BIOS-Setup-Utility*:

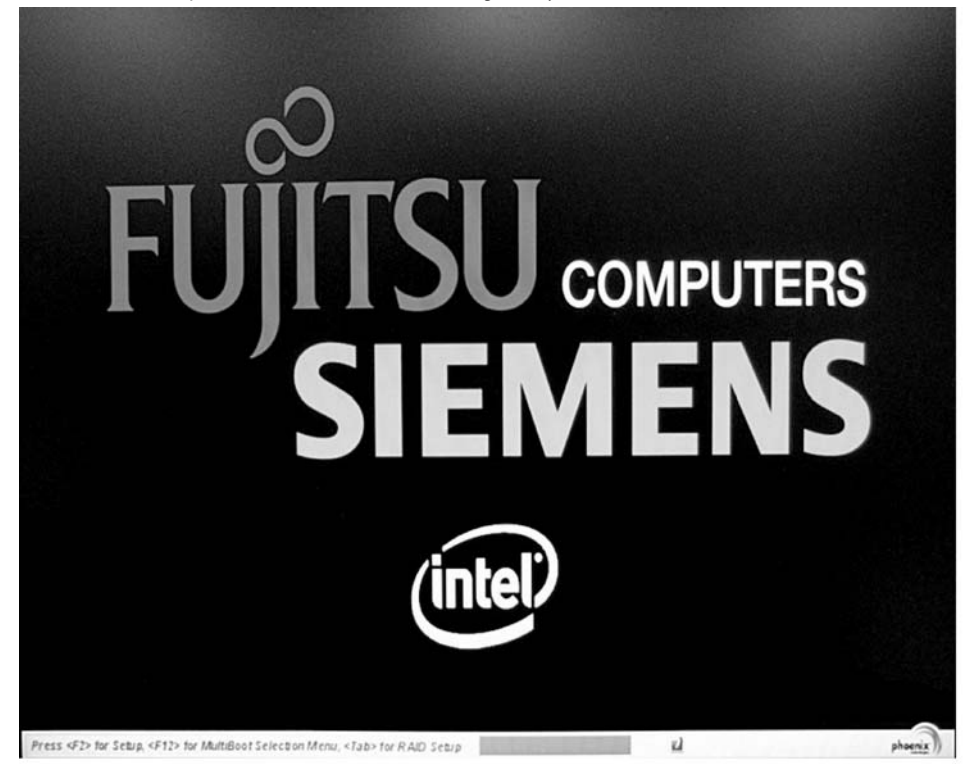
El menú principal de la *RAID BIOS -Setup-Utility* está estructurado de la siguiente manera:

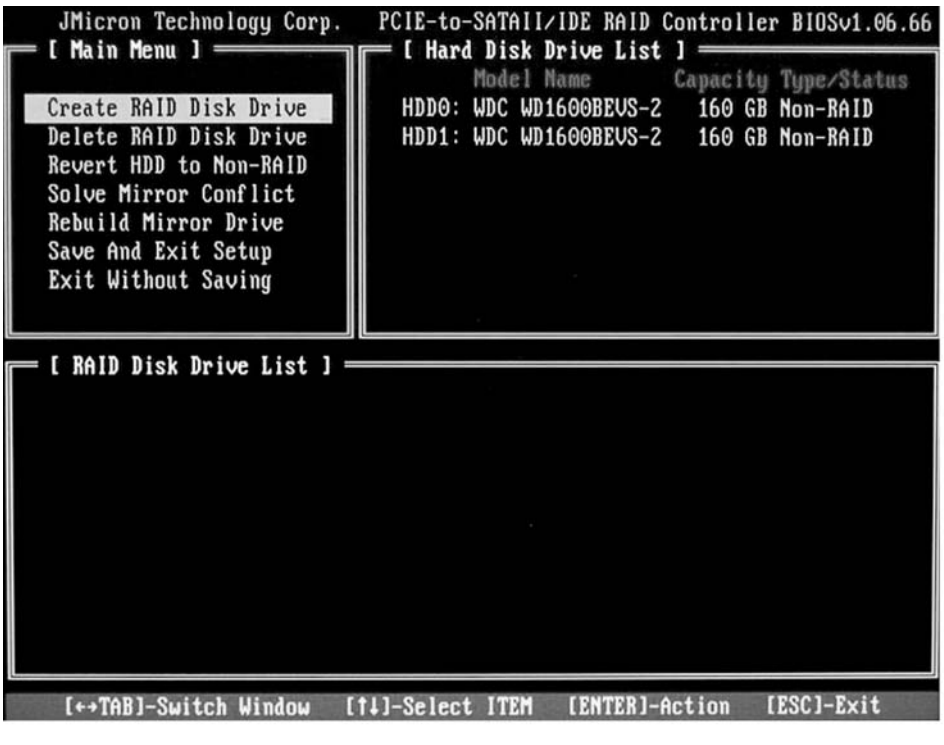

En los menús puede navegar con las teclas direccionales  $\boxed{\color{black} \textbf{1}}$  y  $\boxed{\color{black} \textbf{1}}$ .

#### **Crear un RAID 0**

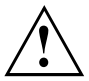

Al crear un RAID 0 se borran todos los datos de los dos discos duros.

Tras la creación del RAID es necesario reiniciar el sistema.

Con la solución "Fujitsu Siemens Computers Recovery" puede restablecer el estado original del software, siempre y cuando haya realizado una copia de seguridad antes de crear el RAID.

Remítase al manual "Recovery Process" para una descripción detallada del procedimiento de copia de seguridad y restauración de datos de su ordenador.

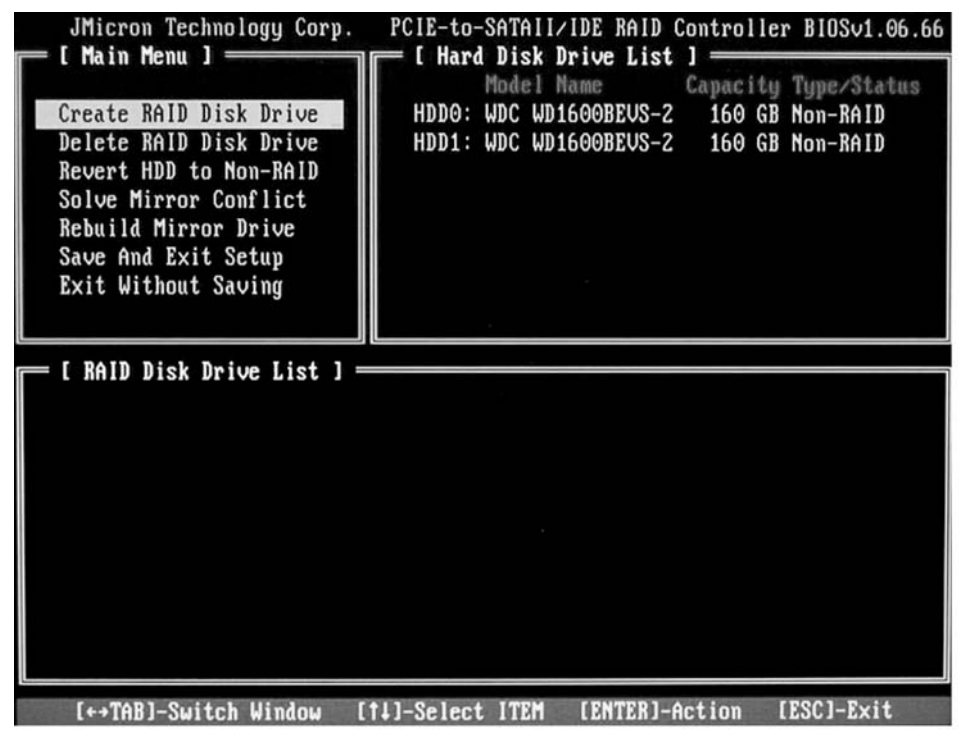

► Seleccione con las teclas direccionales *Create RAID Disk Drive* y pulse la tecla de entrada.

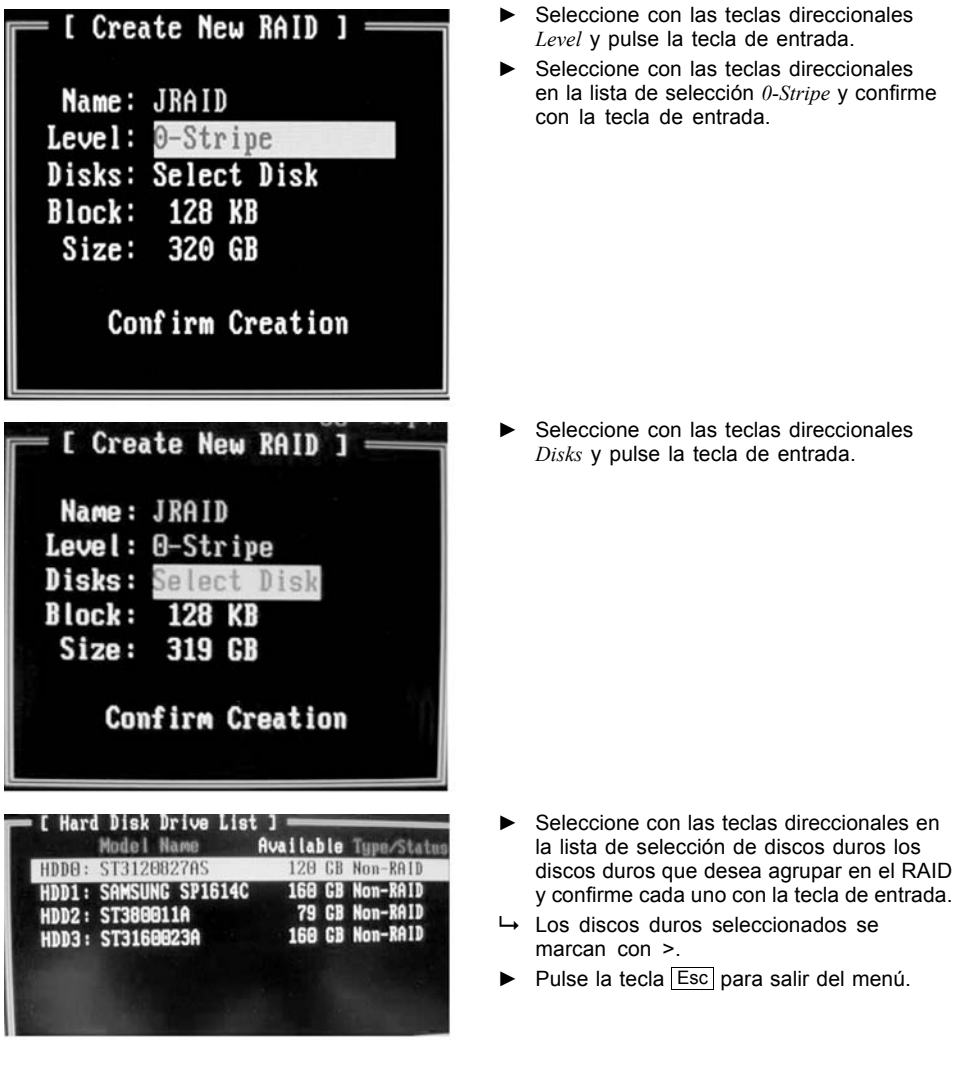

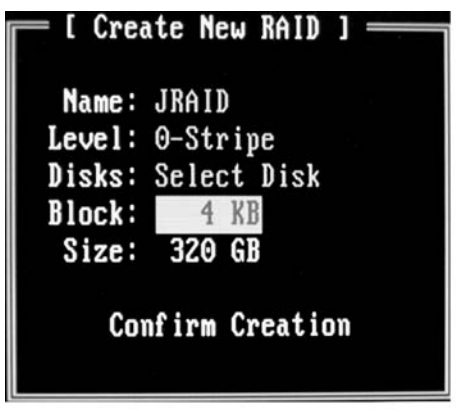

- ► Seleccione con las teclas direccionales *Block* y pulse la tecla de entrada.
- ► Seleccione con las teclas direccionales en la lista de selección el tamaño de bloque y confirme con la tecla de entrada. Se puede seleccionar un tamaño de bloque entre 4 KB y 128 KB.

► Seleccione con las teclas direccionales *Confirm Creation* y pulse la tecla de entrada.

 $\rightarrow$  Se le pedirá que confirme la creación del RAID:

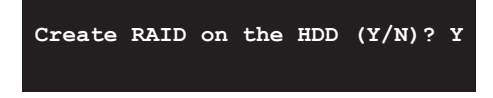

- ► Confirme con la tecla  $\boxed{Y}$ .
- A continuación se crea el RAID. Tras la creación correcta del RAID, los datos de los dos discos duros se habrán borrado completamente.

#### **Crear un RAID 1**

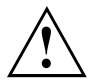

Al crear un RAID 1 se borran todos los datos de los dos discos duros.

Tras la creación del RAID es necesario reiniciar el sistema.

Con la solución "Fujitsu Siemens Computers Recovery" puede restablecer el estado original del software, siempre y cuando haya realizado una copia de seguridad antes de crear el RAID.

Remítase al manual "Recovery Process" para una descripción detallada del procedimiento de copia de seguridad y restauración de datos de su ordenador.

Con el RAID 1 se copian los datos del disco duro primario (disco duro de origen) al disco duro secundario (disco duro espejo). La capacidad del disco duro secundario debe ser igual o superior a la del disco duro primario para que se pueda crear el RAID.

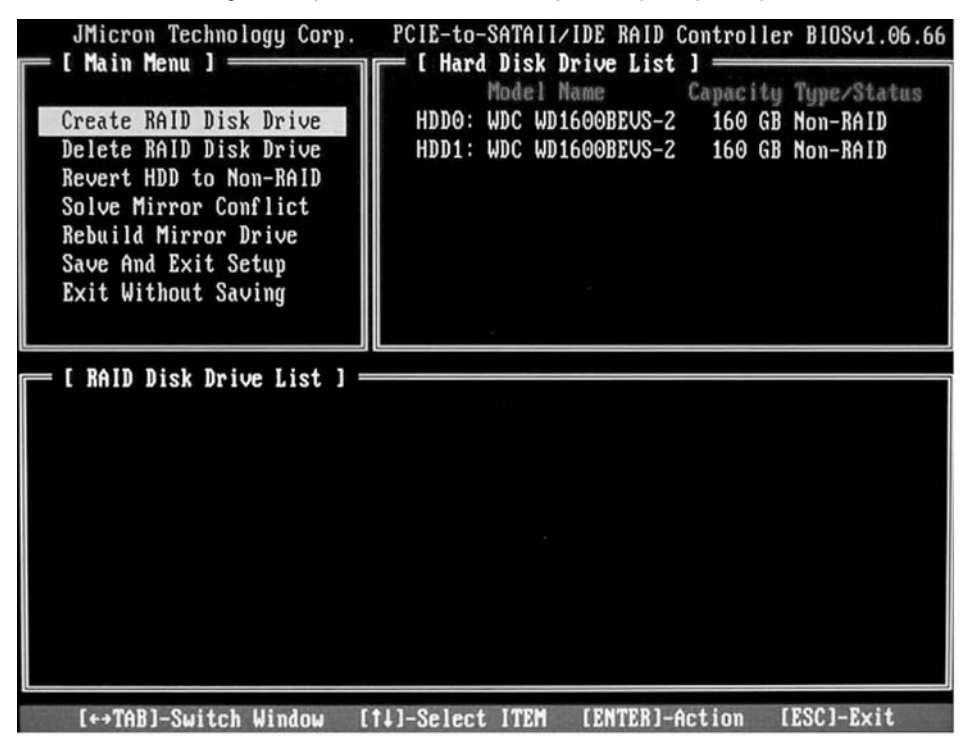

► Seleccione con las teclas direccionales *Create RAID Disk Drive* y pulse la tecla de entrada.

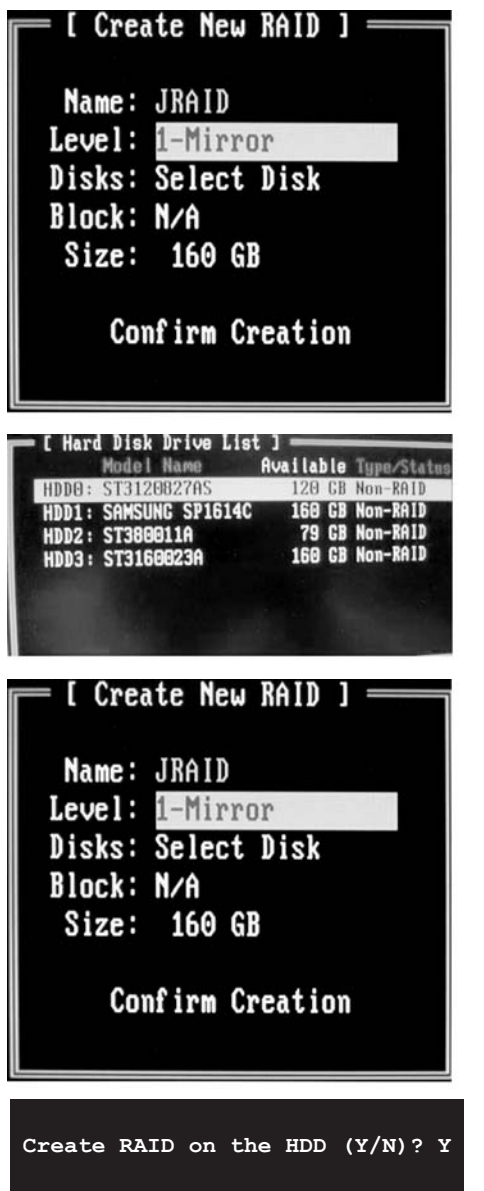

- ► Seleccione con las teclas direccionales *Level* y pulse la tecla de entrada.
- ► Seleccione con las teclas direccionales en la lista de selección *1-Mirror* y confirme con la tecla de entrada.
- ► Seleccione con las teclas direccionales *Disks* y pulse la tecla de entrada.

- ► Seleccione con las teclas direccionales en la lista de selección de discos duros los discos duros que desea agrupar en el RAID y confirme cada uno con la tecla de entrada.
- $\mapsto$  Los discos duros seleccionados se marcan con >.
- ► Pulse la tecla Esc para salir del menú.
- ► Seleccione con las teclas direccionales *Confirm Creation* y pulse la tecla de entrada.
- $\rightarrow$  Se le pedirá que confirme la creación del RAID:

- ► Confirme con la tecla Y .
- A continuación se crea el RAID. Los datos del disco duro primario se copian al disco duro secundario.

#### **Crear un SPAN (JBOD)**

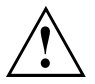

Al crear un SPAN (JBOD) se borran todos los datos de los dos discos duros. Tras la creación es necesario reiniciar el sistema.

Con la solución "Fujitsu Siemens Computers Recovery" puede restablecer el estado original del software, siempre y cuando haya realizado una copia de seguridad antes de crear el RAID.

Remítase al manual "Recovery Process" para una descripción detallada del procedimiento de copia de seguridad y restauración de datos de su ordenador.

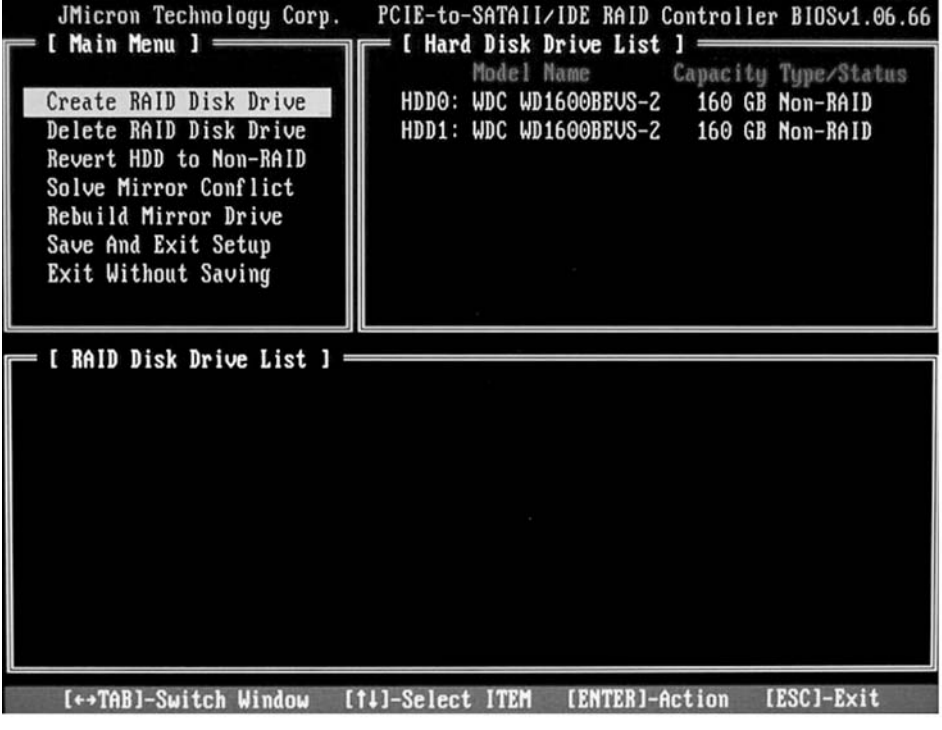

► Seleccione con las teclas direccionales *Create RAID Disk Drive* y pulse la tecla de entrada.

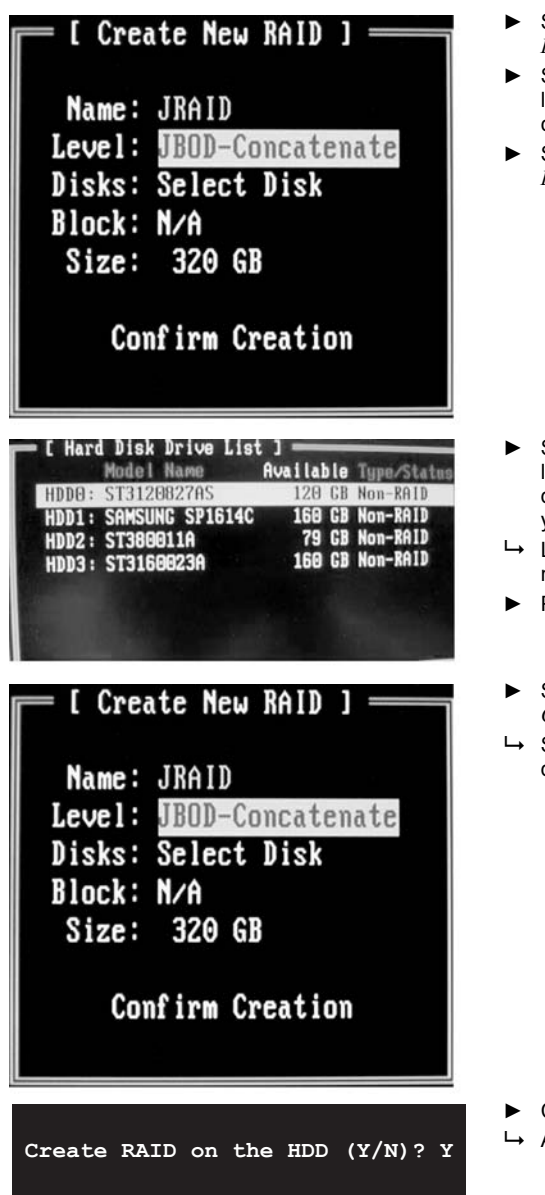

- ► Seleccione con las teclas direccionales *Level* y pulse la tecla de entrada.
- Seleccione con las teclas direccionales en la lista de selección *JBOD-Concatenate* y confirme con la tecla de entrada.
- ► Seleccione con las teclas direccionales *Disks* y pulse la tecla de entrada.

- Seleccione con las teclas direccionales en la lista de selección de discos duros los discos duros que desea agrupar en el SPAN y confirme cada uno con la tecla de entrada.
- Los discos duros seleccionados se marcan con >.
- Pulse la tecla Esc para salir del menú.
- Seleccione con las teclas direccionales *Confirm Creation* y pulse la tecla de entrada.
- Se le pedirá que confirme la creación del SPAN:

- Confirme con la tecla  $\boxed{Y}$ .
- A continuación se crea el SPAN.

#### **Eliminar un RAID o SPAN (JBOD)**

Puede eliminar un RAID o SPAN existente. Para ello, proceda como sigue:

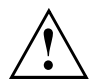

Con la solución "Fujitsu Siemens Computers Recovery" puede restablecer el estado original del software, siempre y cuando haya realizado una copia de seguridad antes de crear el RAID.

Remítase al manual "Recovery Process" para una descripción detallada del procedimiento de copia de seguridad y restauración de datos de su ordenador.

Al eliminar un Disk-Array se borran todos los datos del Disk-Array.

#### **A excepción del RAID 1:**

Al eliminar un RAID 1 se conservan los datos de ambos discos duros como en dos discos duros normales.

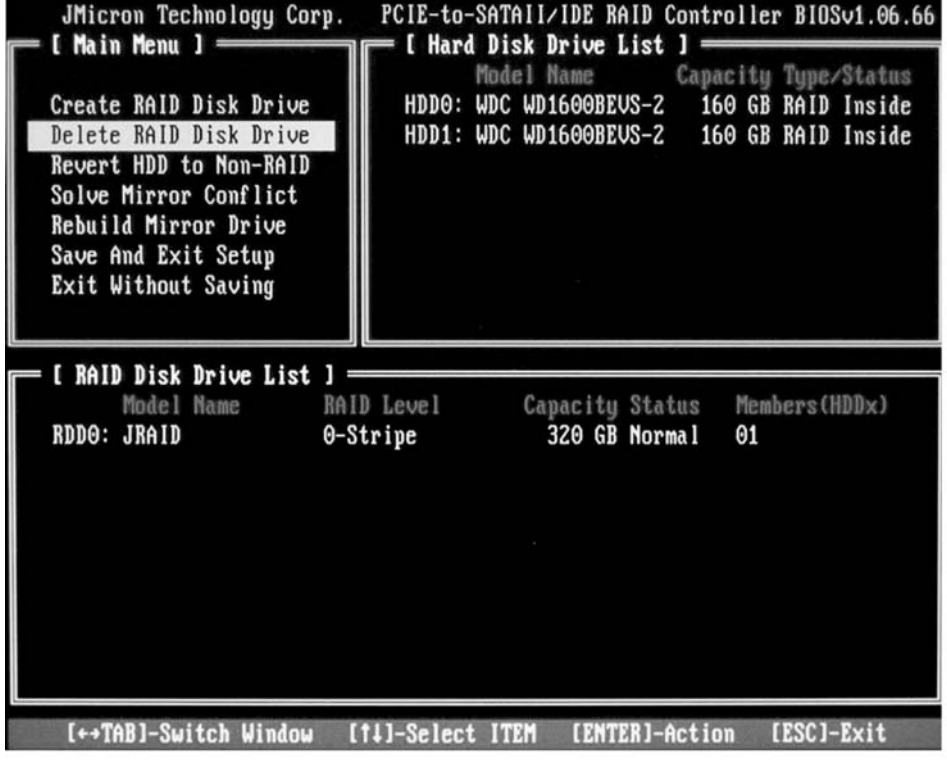

- ► Seleccione con las teclas direccionales *Delete RAID Disk Drive* y pulse la tecla de entrada.
- ► Seleccione con la tecla de espacio el RAID que desea eliminar y confirme con la tecla Supr.
- $\rightarrow$  Se le pedirá que confirme la eliminación del RAID.
- ► Confirme con la tecla Y .
- $\mapsto$  A continuación se elimina el RAID.

#### **Eliminar un RAID defectuoso en un solo disco duro**

Este función puede ser útil si desea agrupar en su sistema un disco duro incluido en otro RAID. Mientras que el RAID antiguo permanezca en el disco duro, no será posible agrupar este disco duro en un RAID nuevo.

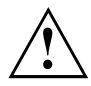

Al borrar el RAID se borran todos los datos del disco duro.

Con la solución "Fujitsu Siemens Computers Recovery" puede restablecer el estado original del software, siempre y cuando haya realizado una copia de seguridad antes de crear el RAID.

Remítase al manual "Recovery Process" para una descripción detallada del procedimiento de copia de seguridad y restauración de datos de su ordenador.

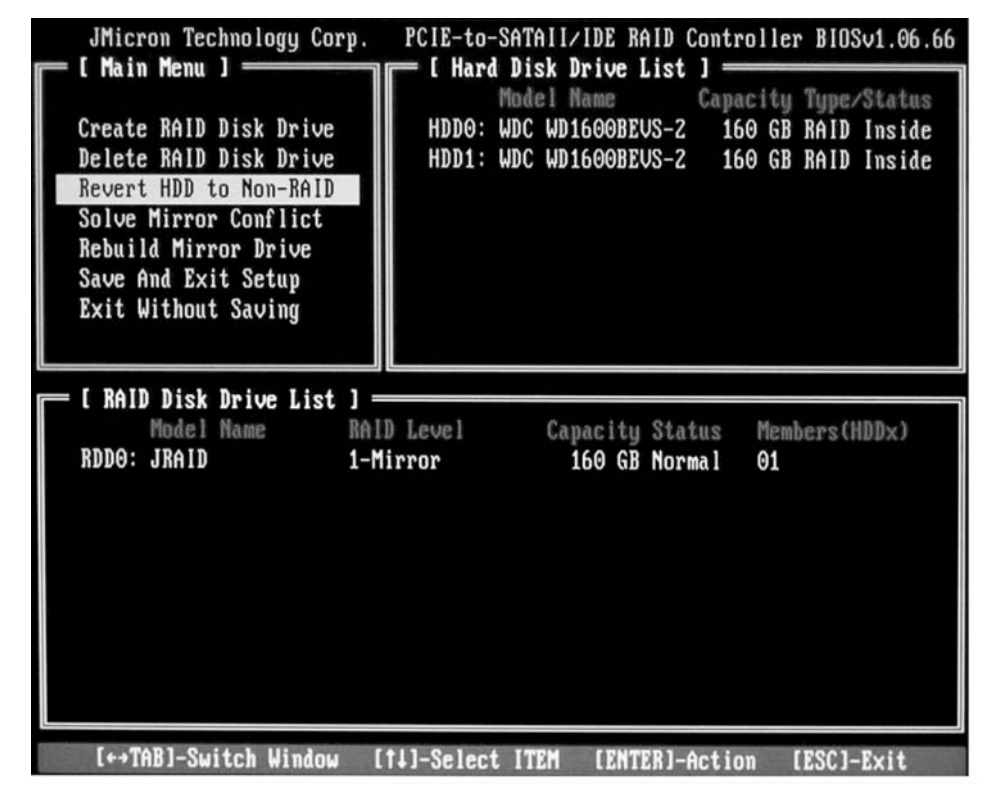

- ► Seleccione con las teclas direccionales *Revert HDD to Non-RAID* y pulse la tecla de entrada.
- ► Seleccione con las teclas direccionales en la lista de selección de discos duros el disco duro en cuestión y confirme con la tecla de entrada.
- $\rightarrow$  Se le pedirá que confirme la eliminación.
- ► Confirme con la tecla Y .

### **Solucionar conflictos de mirroring en el RAID 1**

En un conflicto de mirroring puede ocurrir que el sistema deje de ser capaz de distinguir cuál es el disco duro primario (disco duro de origen) y cuál es el disco duro secundario (disco duro espejo). En la *RAID BIOS -Setup-Utility* puede establecer de nuevo las funciones que deben desempeñar los discos duros.

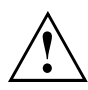

Se borrarán todos los datos en el disco duro espejo.

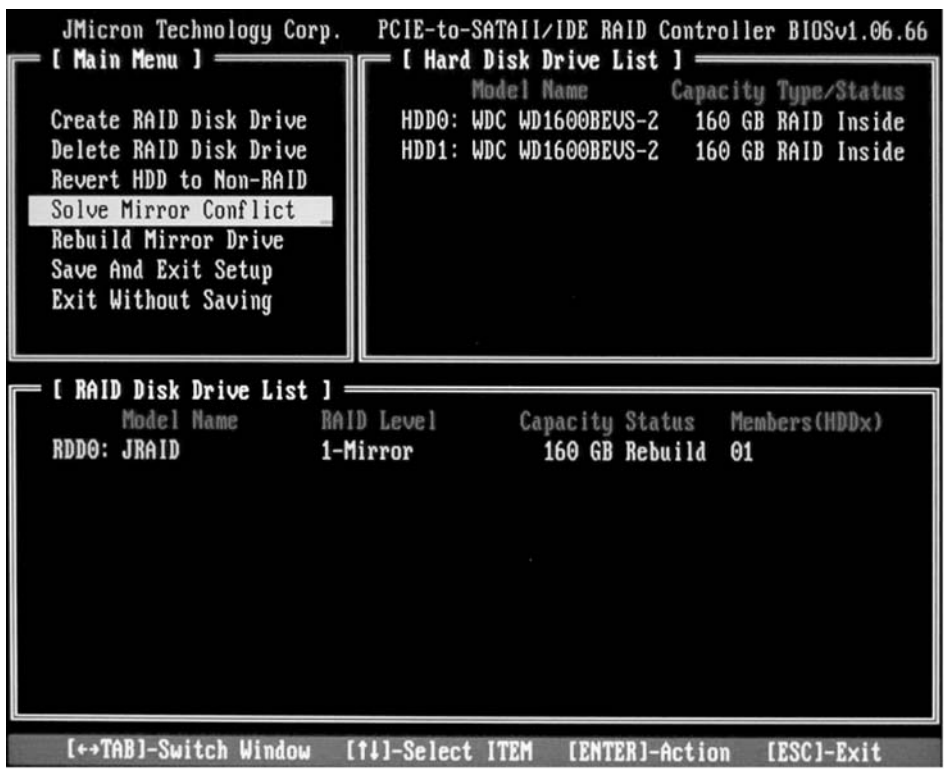

- ► Seleccione con las teclas direccionales *Solve Mirror Conflict* y pulse la tecla de entrada.
- A continuación se mostrará un mensaje con el resultado.
- ► Seleccione con las teclas direccionales *Rebuild Mirror Drive*, para reconstruir el disco duro espejo (véase ["Reconstruir](#page-155-0) el disco duro espejo en el RAID 1", Página [16](#page-155-0)).

### <span id="page-155-0"></span>**Reconstruir el disco duro espejo en el RAID 1**

Esta función le permite establecer en el RAID 1 un disco duro nuevo como disco duro espejo, y copiar los datos del disco duro de origen al disco duro espejo. Esto es especialmente útil cuando se han producido conflictos de mirroring.

En el RAID 0 y el SPAN (JBOD) esta opción no está disponible.

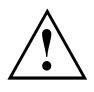

Se borrarán todos los datos en el disco duro espejo.

- ► Seleccione en el menú principal de la *RAID BIOS -Setup-Utility* con las teclas direccionales *Rebuild Mirror Drive* y pulse la tecla de entrada.
- $\rightarrow$  A continuación se reconstruye el disco duro espejo. Un barra de progreso indica el estado del proceso.

# **Software RAID (en Windows Vista)**

### **Indicar el estado del controlador y de los discos duros**

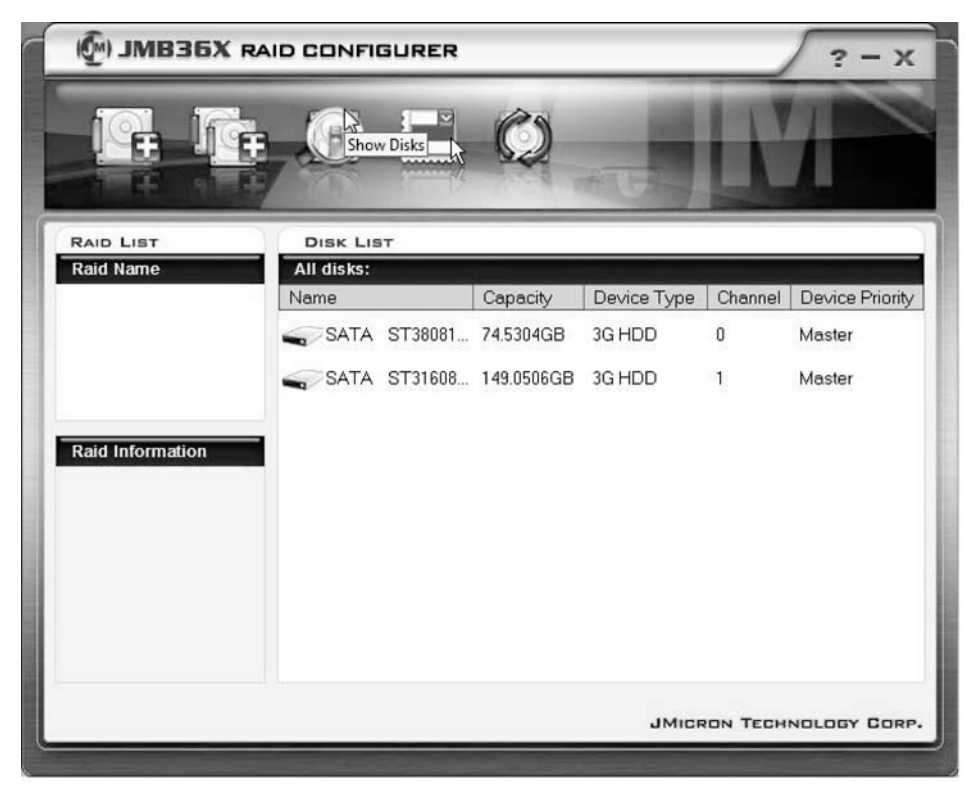

- ► Haga clic con la tecla izquierda del ratón en el icono *Show Disks*.
- $\rightarrow$  A continuación se muestra la información de todos los discos duros.
- ► Haga clic con el botón izquierdo del ratón en el nombre del Disk-Array.
- A continuación se muestra la información de todos los discos duros del Disk-Array.

### **Crear un RAID nuevo (RAID 0, RAID 1 o SPAN (JBOD))**

Al crear un nuevo RAID o SPAN (JBOD) se borran todos los datos de los discos duros.

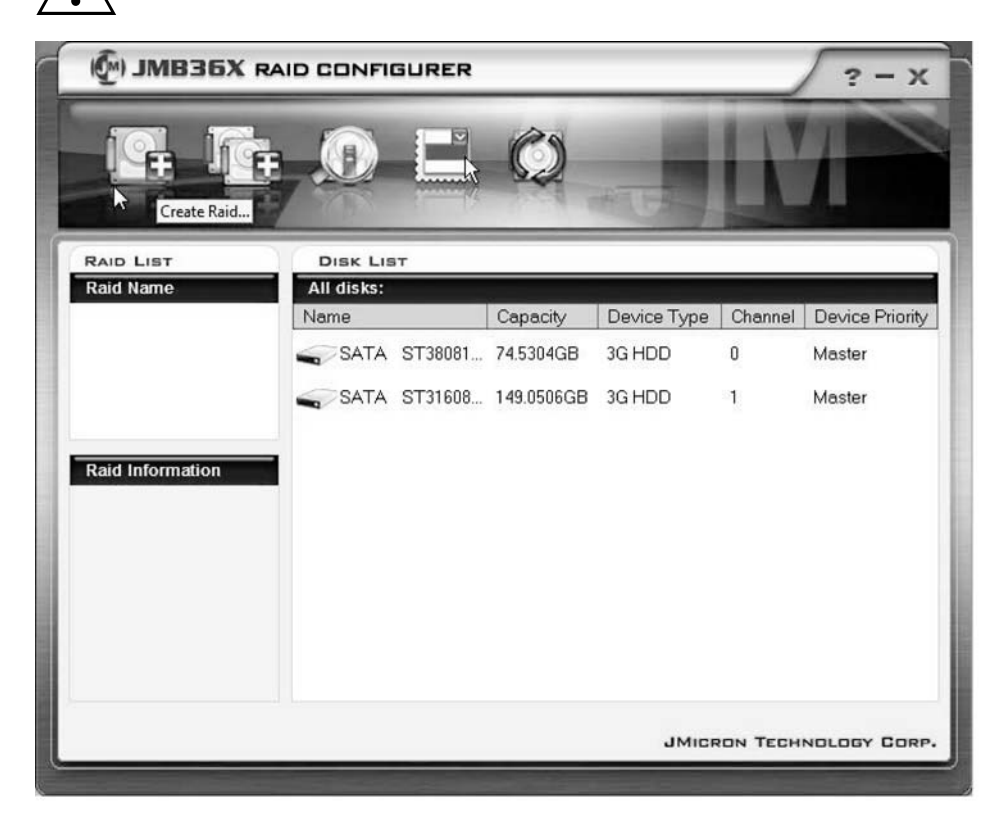

- ► Haga clic con la tecla derecha del ratón en el icono *Create Raid*.
- Se abre el *Create Raid Wizard*:

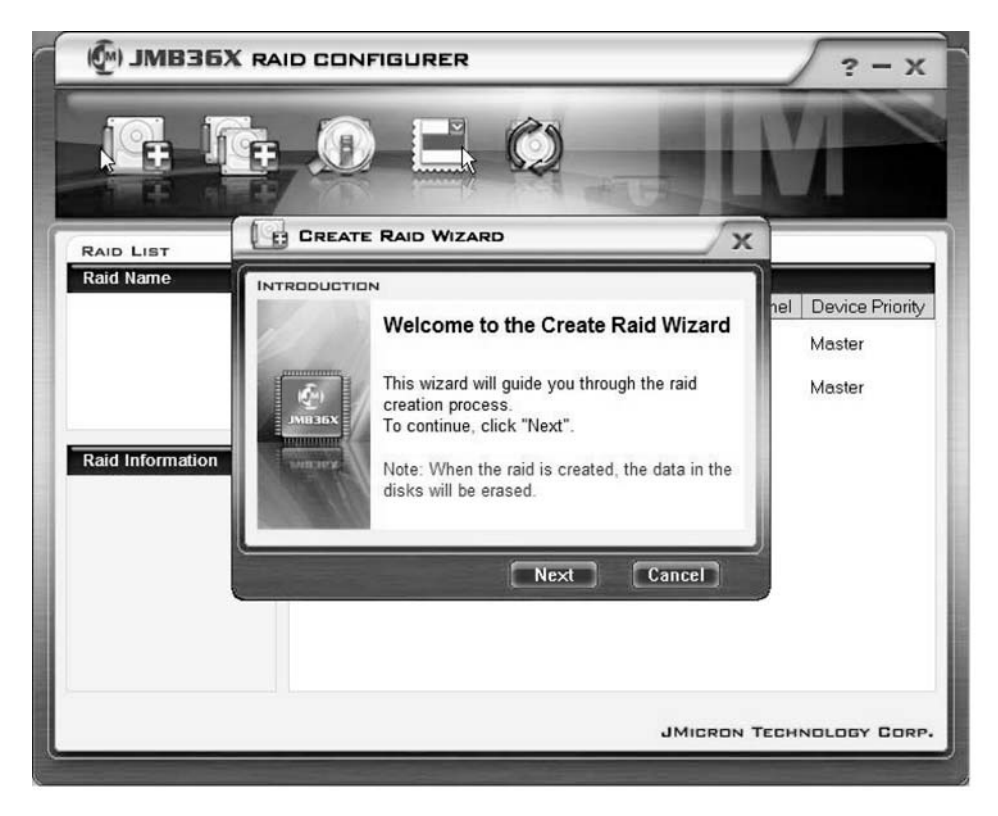

- ► Haga clic en *Next*.
- $\rightarrow$  Ahora puede configurar el RAID que se va a crear:

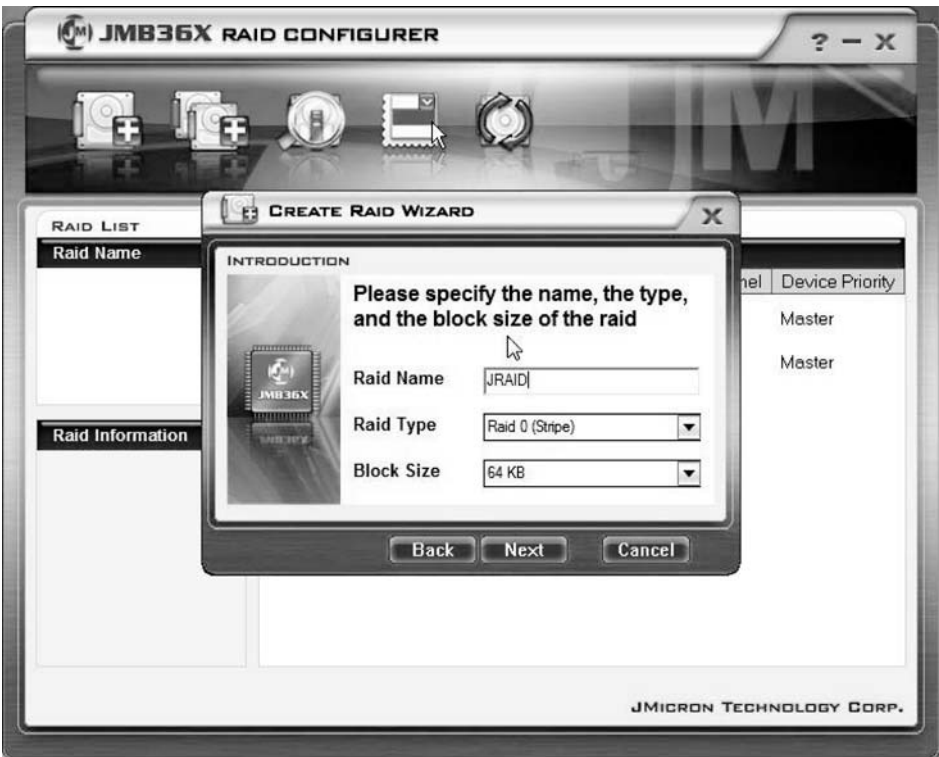

- ► Introduzca el nombre y el tipo del RAID.
- ► Si se crea un RAID 0, debe determinar en Block Size el tamaño de los bloques. Se puede seleccionar un tamaño de bloque entre 4 KB y 128 KB. En el RAID 1 y el SPAN esta opción no está disponible.
- ► Confirme con *Next*.

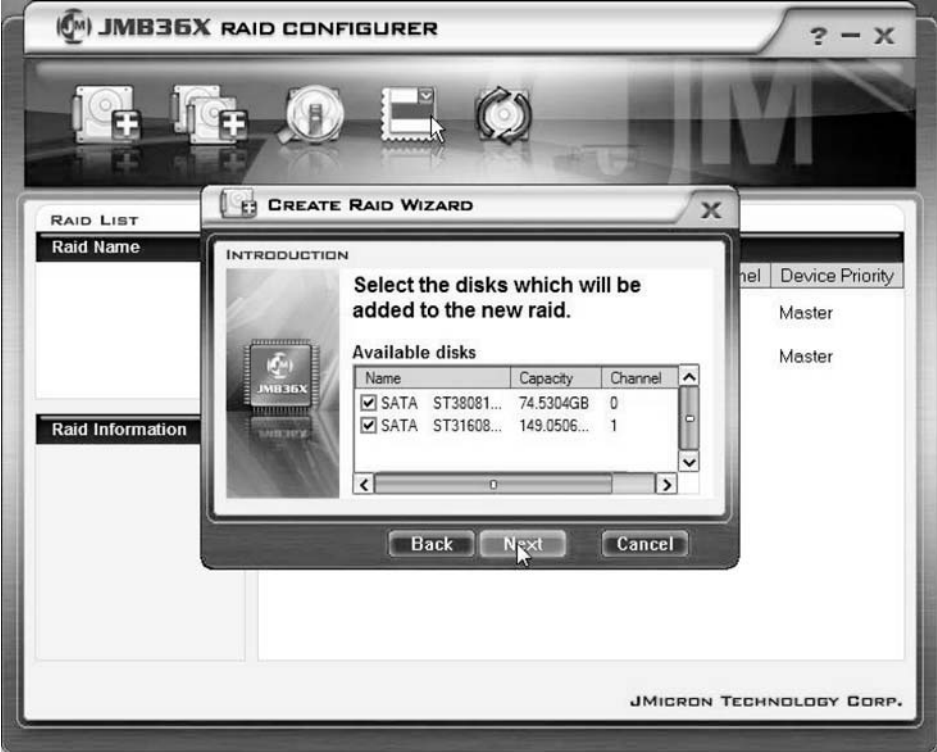

- ► Seleccione en la lista de selección de discos duros los discos duros que desea agrupar en el RAID.
- ► Confirme con *Next*.
- $\rightarrow$  Se le pedirá que confirme la creación del RAID.
- ► Confirme con *Finish*.
- $\rightarrow$  A continuación se crea el RAID. Se muestra información sobre el RAID creado.

#### **Crear un RAID con un disco duro existente**

Esta función le permite agrupar en un RAID un disco duro existente con todos los datos (disco duro de origen) con un disco duro adicional (disco duro de destino). Los datos del disco duro de origen no se borran. La capacidad del disco duro de destino debe ser superior a la del disco duro de origen.

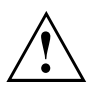

Se borrarán todos los datos en el disco duro de destino.

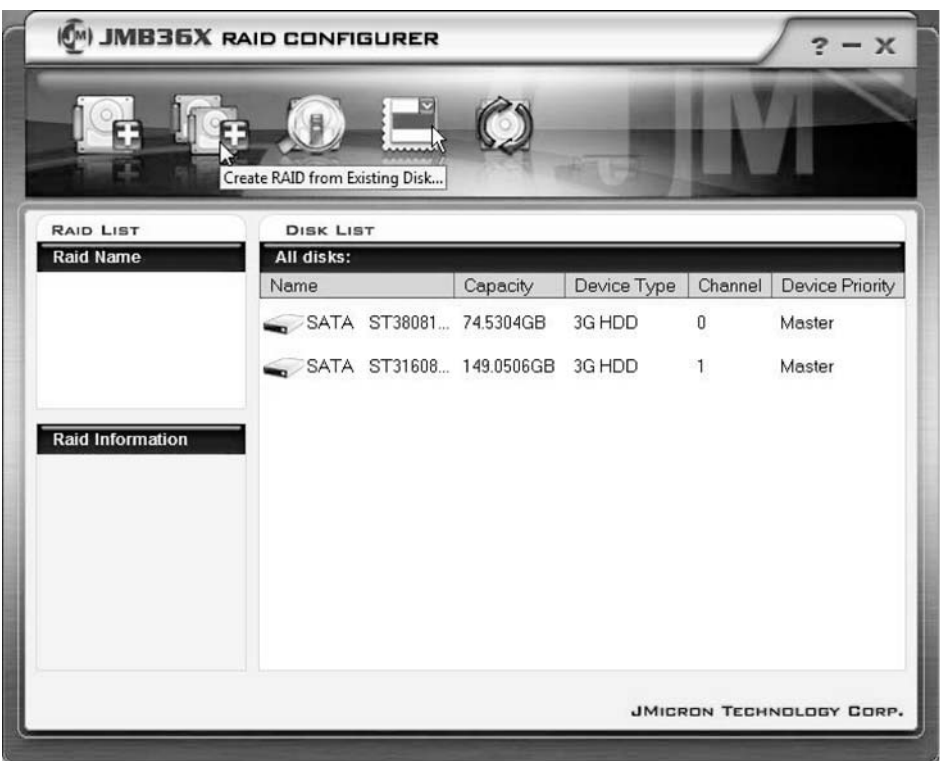

► Haga clic con el botón derecho del ratón en el icono *Create Raid from Existing Disk*.

Se abre el *Create Raid Wizard*:

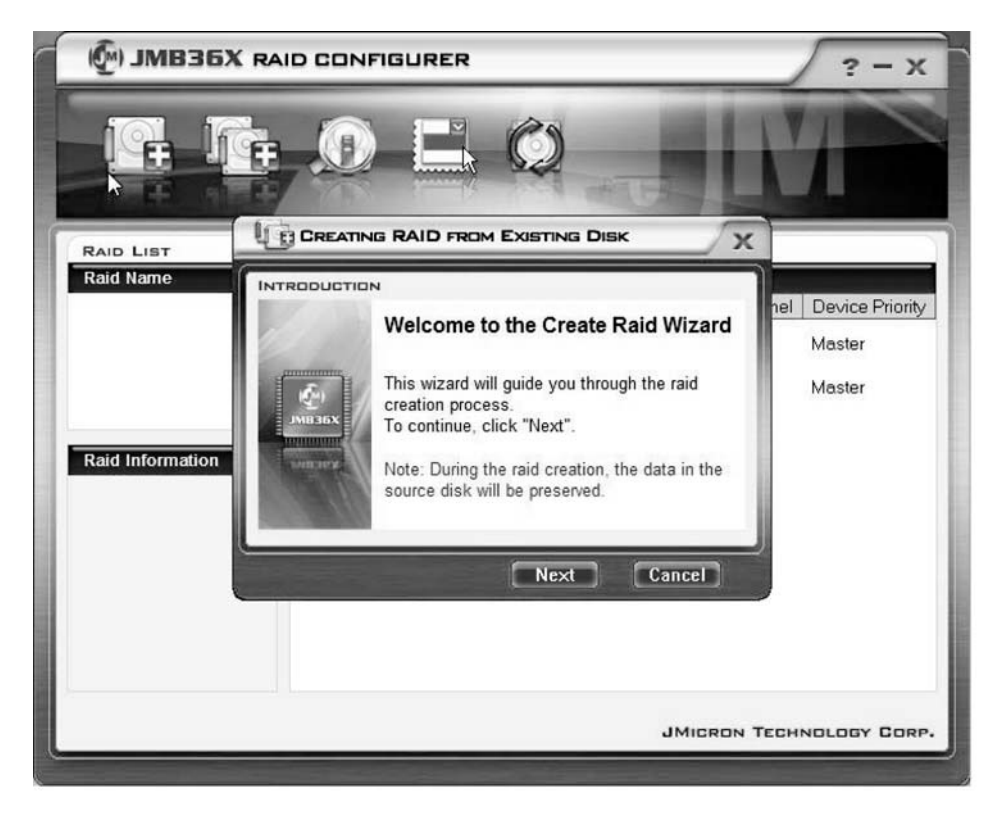

- ► Haga clic en *Next*.
- $\rightarrow$  Ahora puede configurar el RAID que se va a crear:

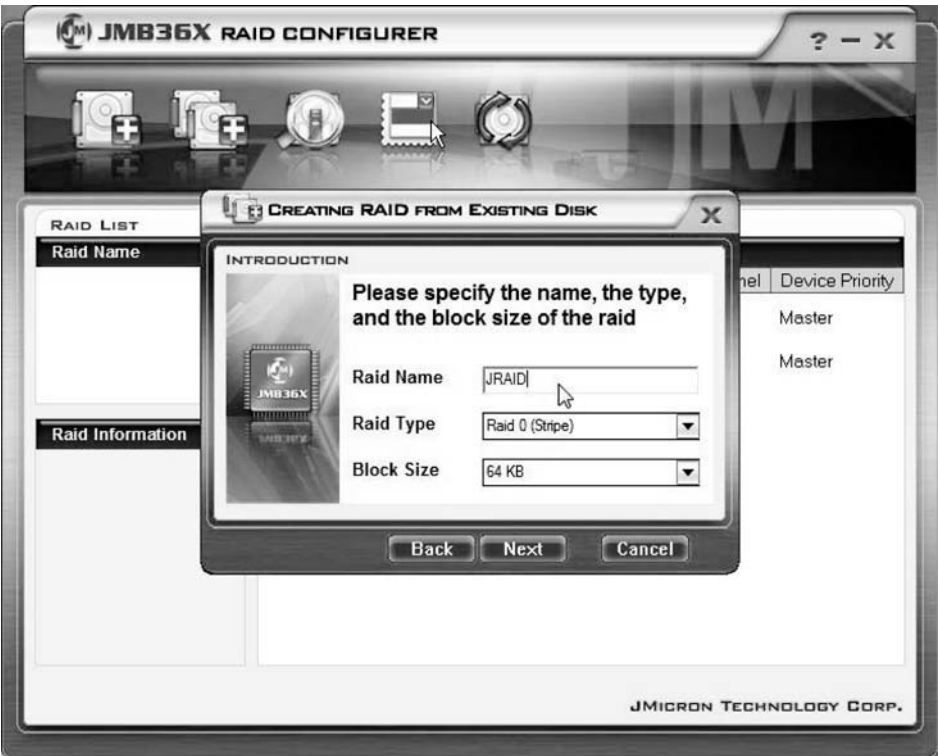

- ► Introduzca el nombre y el tipo del RAID.
- ► Si se crea un RAID 0, debe determinar en Block Size el tamaño de los bloques. Se puede seleccionar un tamaño de bloque entre 4 KB y 128 KB. En el RAID 1 y el SPAN esta opción no está disponible.
- ► Confirme con *Next*.

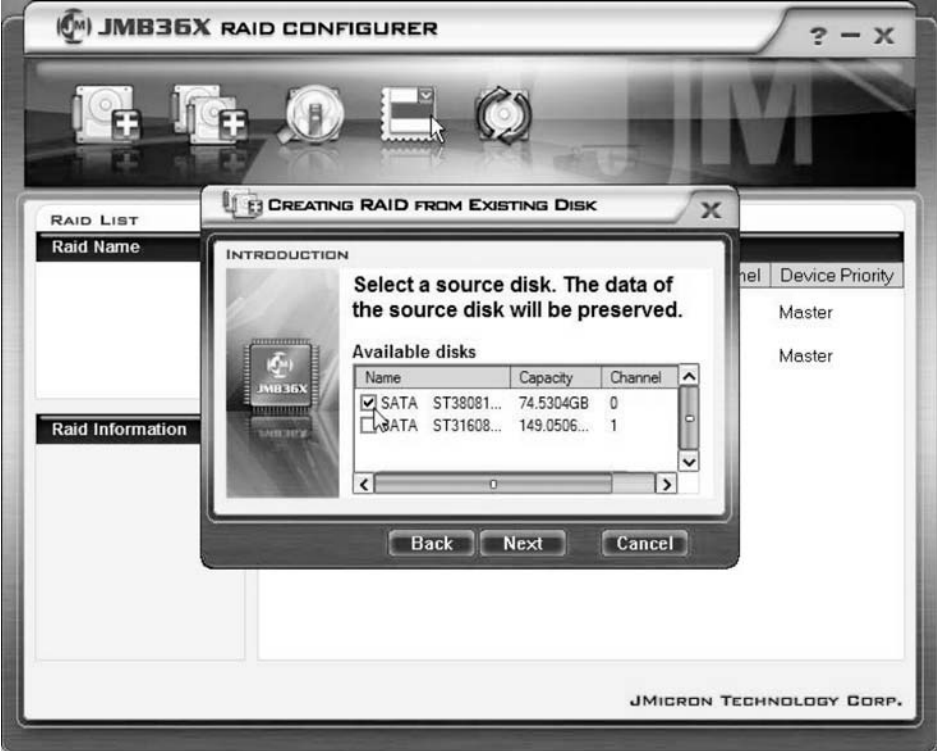

- ► Seleccione en la lista de selección de discos duros el disco duro que desea utilizar como disco duro de origen.
- ► Confirme con *Next*.

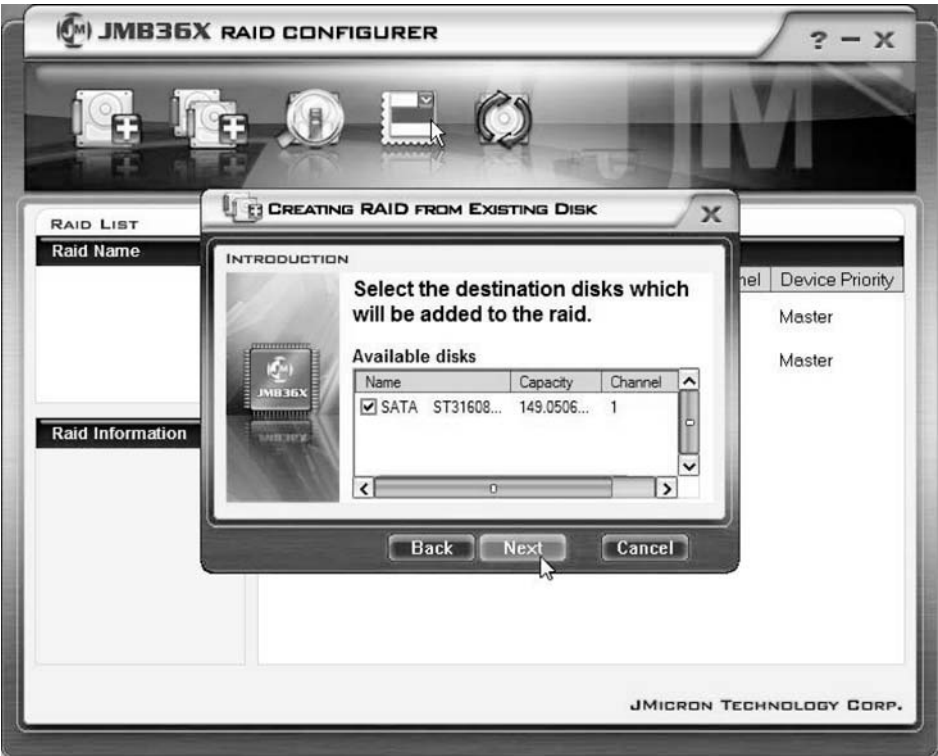

- ► Seleccione en la lista de selección de discos duros el disco duro que desea utilizar como disco duro de destino. Se borrarán todos los datos en este disco duro.
- ► Confirme con *Next*.
- $\rightarrow$  Se le pedirá que confirme la creación del RAID.
- ► Confirme con *Finish*.
- A continuación se crea el RAID. Se le pedirá que reinicie el sistema. Los cambios se hacen efectivos solo tras reiniciar el sistema.

#### **Reconstruir el disco duro espejo en el RAID 1**

Esta función le permite establecer en el RAID 1 un disco duro nuevo como disco duro espejo, y copiar los datos del disco duro de origen al disco duro espejo. Esto es especialmente útil cuando se han producido conflictos de mirroring (véase ["Solucionar](#page-169-0) conflictos de mirroring en el RAID 1", Página [30\)](#page-169-0).

En el RAID 0 y el SPAN (JBOD) esta opción no está disponible.

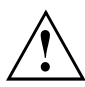

Se borrarán todos los datos en el disco duro espejo.

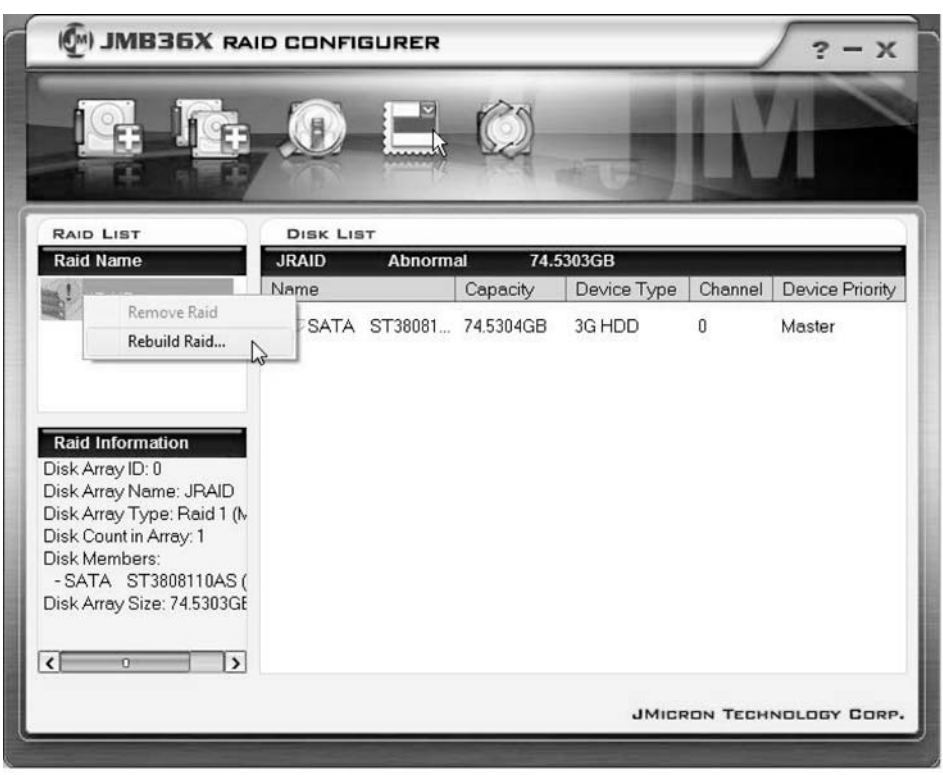

► Haga clic con el botón derecho del ratón en el nombre del RAID 1 que desea restablecer.

- ► Haga clic en *Rebuild Raid*.
- Se abre el *Rebuilding Raid Wizard*:

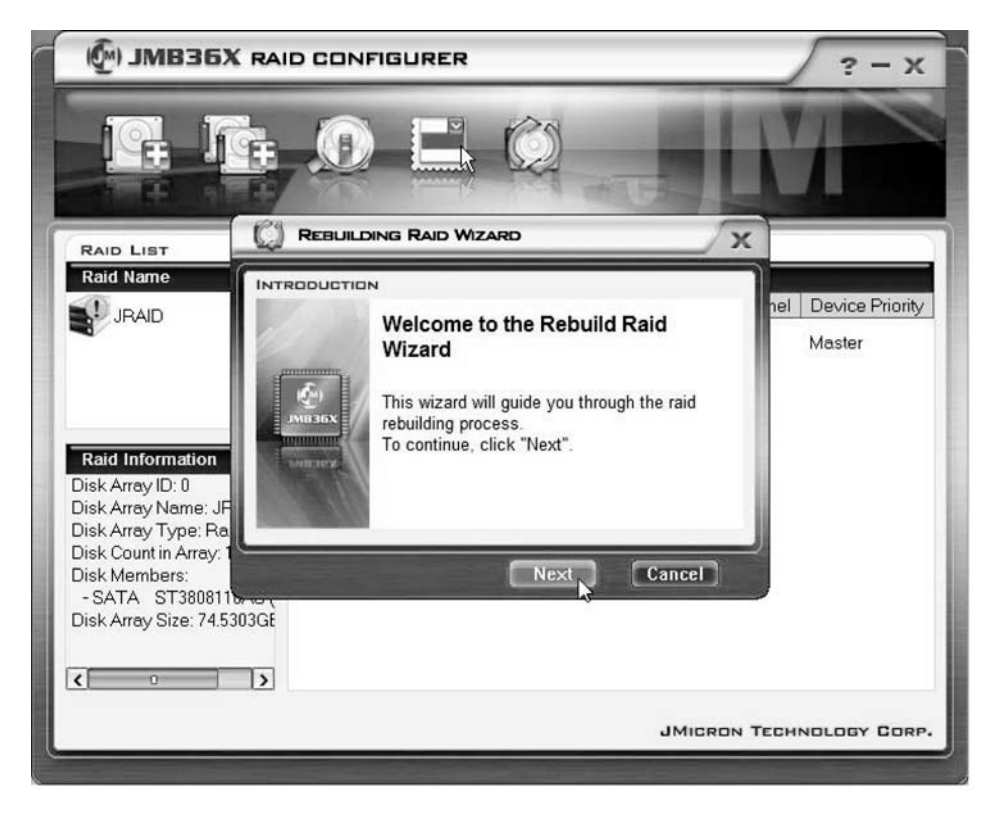

► Haga clic en *Next*.

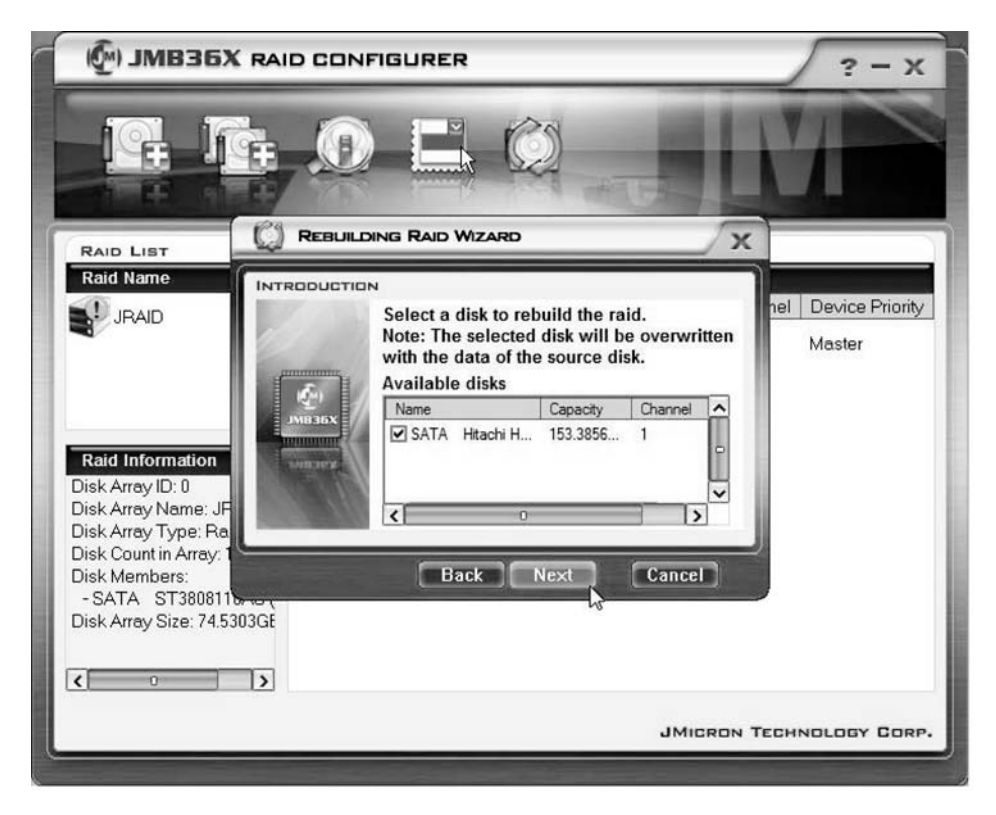

- ► Seleccione en la lista de selección de discos duros el disco duro que desea utilizar como disco duro de destino.
- ► Confirme con *Next*.
- $\rightarrow$  Se le pedirá que confirme la creación del RAID.
- ► Confirme con *Finish*.
- A continuación se crea el RAID. Se le pedirá que reinicie el sistema. Los cambios se hacen efectivos solo tras reiniciar el sistema.

#### <span id="page-169-0"></span>**Solucionar conflictos de mirroring en el RAID 1**

En un conflicto de mirroring puede ocurrir que el sistema deje de ser capaz de distinguir cuál es el disco duro primario (disco duro de origen) y cuál es el disco duro secundario (disco duro espejo). El software le pedirá que determine de nuevo las funciones de los discos duros.

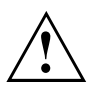

Se borrarán todos los datos en el disco duro espejo.

El *Rebuilding Raid Wizard* se inicia automáticamente en caso de conflicto.

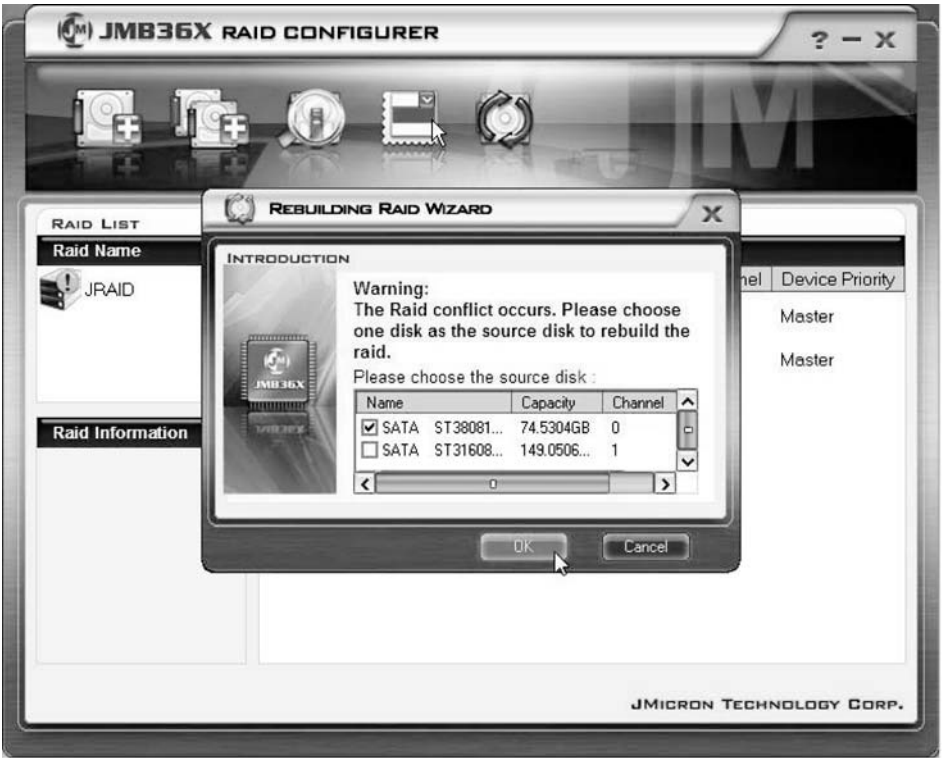

- ► Seleccione en la lista de selección de discos duros el disco duro que desea utilizar como disco duro de destino.
- ► Haga clic en *Aceptar*.
- $\rightarrow$  A continuación se restablece el RAID.

# Innehåll

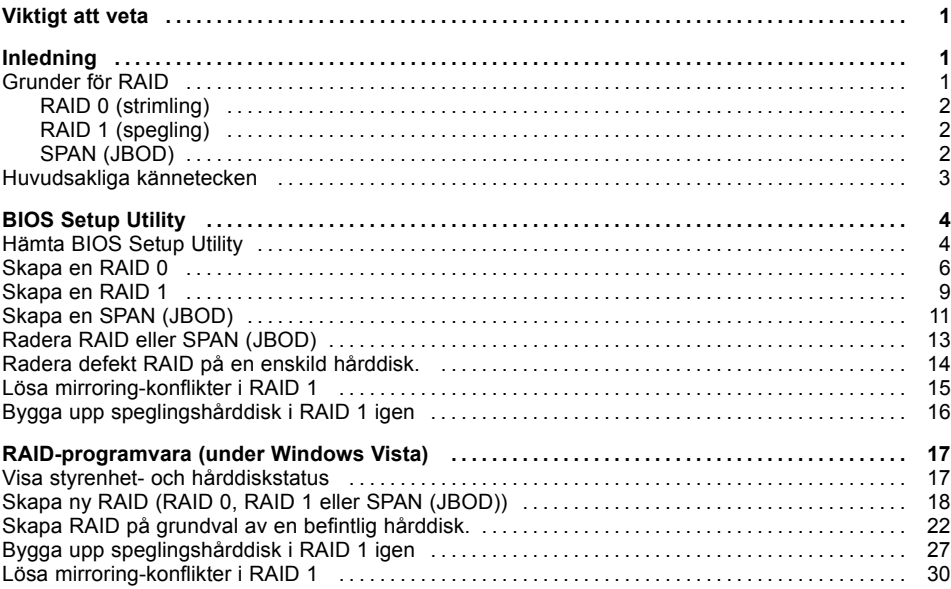

## <span id="page-172-0"></span>**Viktigt att veta**

I detta kapitel beskrivs säkerhetsföreskrifter som du absolut måste iaktta när du använder RAID. De andra anvisningarna ger dig värdefull information om den bärbara datorn.

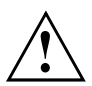

Med "Fujitsu Siemens Computers Recovery-lösningen" kan du återställa programmets originaltillstånd om du sparat data på detta sätt innan du installerat RAID.

Tillvägagångssättet för att spara data eller återställa data på din PC beskrivs utförligt i handboken "Recovery Process".

Gör en säkerhetskopia av dina data direkt efter att du anpassat datorn till dina personliga behov. Om du skulle förlora din data kan du återställa den installerade programvaran, inklusive operativsystemet och dina personliga inställningar. Om du dock inte gjort någon säkerhetskopia går det inte att återställa program, operativsystem och inställningar.

Fabrikens leveranstillstånd kan när som helst återställas, så länge det inte inträffar något fel på hårddisken.

Observera säkerhetsföreskrifterna i handboken "Säkerhet" och följande säkerhetsföreskrifter.

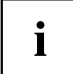

Om din PC är utrustad med en CD/DVD-brännarenhet bör du använda den för att göra säkerhetskopior i efterhand. Bränn regelbundet en data-CD/DVD. En användbar komplettering till din PC är också en extern USB-ansluten masslagringsenhet (hårddisk eller Memory-stick).

# **Inledning**

Detta kapitel ger en kort introduktion med bakgrundsinformation om RAID och RAID-host-styrenheten för AMILO-produkter med JMicron JMB362 RAID.

RAID-inställningarna kan antingen göras via *BIOS Setup Utility* eller via RAID-programvaran (under *Windows Vista*). Eftersom det är bekvämare att hantera RAID-programvaran under *Windows Vista* är det att föredra.

### **Grunder för RAID**

RAID (Redundant Array of Independent Disks, även: Disk-Array) är ett förfarande att kombinera två eller flera hårddiskar till en logisk enhet.

En så kallad diskarray används med fördel för att förbättra prestandan eller alternativt för att förbättra feltoleransen (dataskydd).

Feltoleransen möjliggörs med dataredundans. Om en enhet slutar fungera får en annan enhet en speglad kopia på data. Därigenom går det att förhindra att operativsystemet slutar fungera eller att data förloras.

Operativsystemet identifierar alla hårddiskar i en diskarray som en enda fysisk hårddisk. De enskilda hårddiskarna i en diskarray betecknas "Member" (medlem). Uppgifter om konfigurationen av en member registreras i hårddiskens reserverade sektor. Genom dessa uppgifter kan hårddisken identifieras som en member.

<span id="page-173-0"></span>Vanligtvis går det att kombinera hårddiskar med varandra genom olika tillvägagångssätt. Dessa tillvägagångssätt betecknas som olika RAID-nivåer. De olika RAID-nivåerna har olika prestanda- och säkerhetssteg samt implementeringskostnader.

RAID-host-styrenheten JMicron JMB362 stödjer RAID-nivåerna RAID 0, RAID 1 och SPAN (JBOD).

I tabellen nedan visas dessa RAID-nivåer i förkortad form.

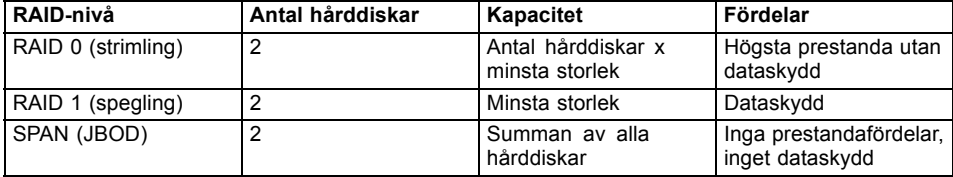

#### **RAID 0 (strimling)**

Läsa och skriva datasektorer på interleave-bas mellan flera hårddiskar.

RAID 0 stödjer ingen feltolerans. Vid fel på en hårddisk drabbas hela diskarrayen av dataförlust.

RAID 0 är konstruerad för högsta prestanda. Diskarrayens datakapacitet motsvarar antalet hårddiskar multiplicerat med kapaciteten på den minsta hårddisken. Blockstorleken kan definieras mellan 4 Kbyte till 128 Kbyte.

#### **RAID 1 (spegling)**

Skriva identiska data på båda hårddiskar (redundans, spegling) och parallell läsmetod.

Om en av de speglade hårddiskarna slutar fungera genom ett mekaniskt fel eller inte reagerar längre, övertar den andra hårddisken funktionen. Data är skyddade mot förlust.

På grund av redundansen motsvarar datakapaciteten för diskarrayen kapaciteten för den minsta hårddisken.

#### **SPAN (JBOD)**

Vid SPAN-diskarray motsvarar datakapaciteten summan av alla använda hårddiskar. Dessa kan vara olika stora. Operativsystemet behandlar hårddiskarna, som en enda hårddisk.

"Spanning" betyder att data sparas på en hårddisk tills denna är full. Så snart hårddisken är full fortsätter systemet att spara på nästa hårddisk i disk-arrayen. Blir det fel på en hårddisk drabbas hela diskarrayen. SPAN (JBOD) hör egentligen inte till RAID och stödjer ingen feltolerans.

### <span id="page-174-0"></span>**Huvudsakliga kännetecken**

För JMicron RAID-lösningen med två SATA-hårddiskar används ett JMB362-chip som RAID-Controller. Med den Windowsbaserade RAID-programvaran går det enkelt att konfigurera och förvalta hårddiskar och diskarrayer. Nedan anges de huvudsakliga kännetecknen och fördelarna med JMicron IDE RAID:

- stödjer SATA-generation 1
- stödjer hårddiskar med mer än 137 GB (48-bitars LBA)
- stödjer Ultra-DMA-läge 6/5/4/3/2/1/0, DMA-läge 2/1/0 och PIO-läge 4/3/2/1/0
- stödjer pci "Plug and Play". PCI-Interrupt-Sharing och samverkan med moderkortets IDE-styrenhet
- stödjer IDE-Bus-Master-användning.
- stödjer RAID 0, RAID 1 och SPAN (JBOD)
- stödjer strimlingsblockstorlek från 4 KB till 128 KB
- stödjer bootbar hårddisk eller diskarray
- Windows-baserad RAID-konfigurerings- och management-programvaruverktyg (kompatibel med BIOS)
- realtidskontroll av apparatstatus och felalarm med popup-fönster och signalton
- stödjer Hot-Swap defekt disk i RAID 1-diskarray
- stödier spegling av automatiska background-rebuilds
- stödjer ATA SMART-funktion
- stödjer operativsystem Microsoft Windows XP
- händelseloggfil för enkel felsökning
- direkthjälp för enkel användning av RAID-programvaran

# <span id="page-175-0"></span>**BIOS Setup Utility**

### **Hämta BIOS Setup Utility**

► När följande information har kommit upp på bildskärmen efter att du har satt på datorn, trycker du på tabulatortangenten för att starta *RAID BIOS Setup Utility*.

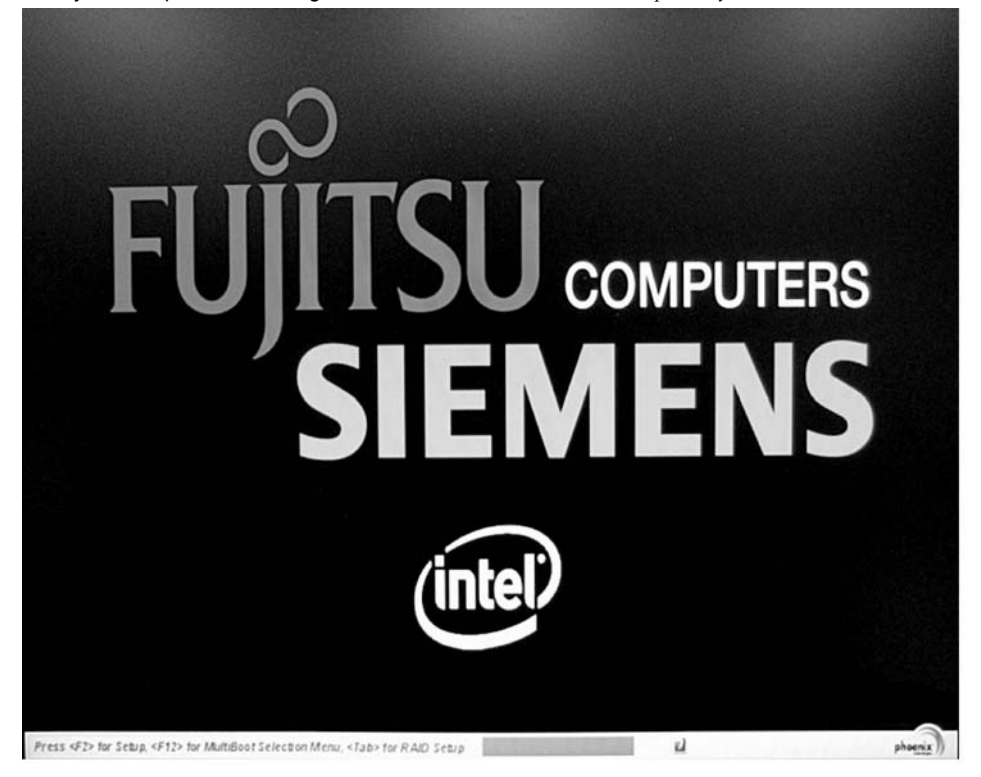

Huvudmenyn i *RAID BIOS Setup Utility* är uppbyggd på följande sätt:

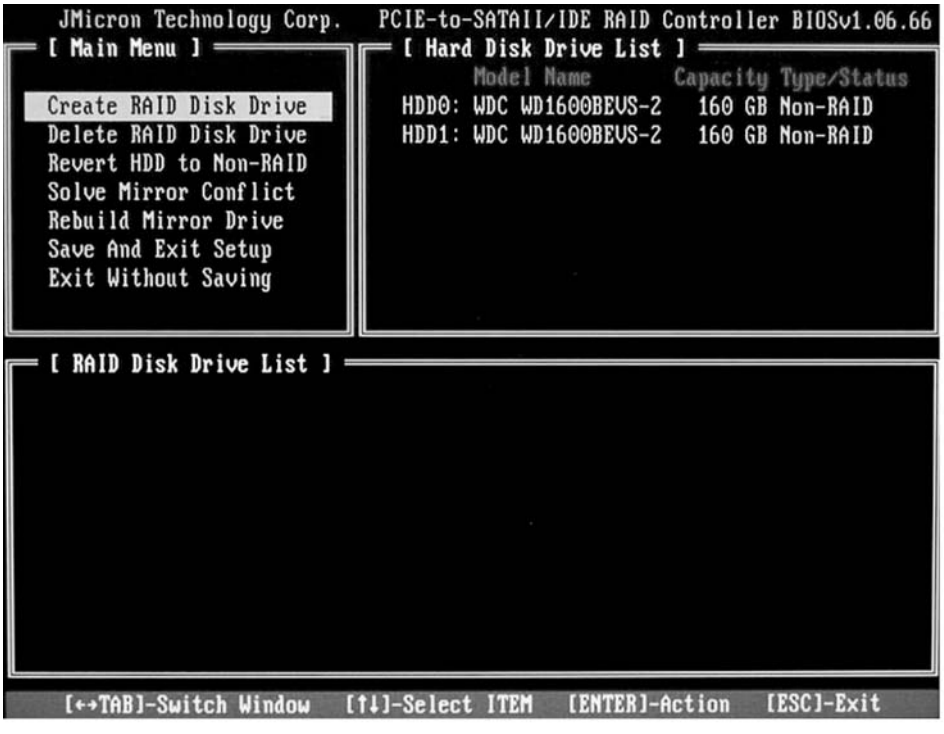

Du kan hantera huvudmenyn med med pilknapparna  $\boxed{\color{blue}\mathbf{1}}$  och  $\boxed{\color{blue}\mathbf{1}}$ .

#### <span id="page-177-0"></span>**Skapa en RAID 0**

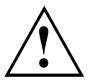

Om du skapar en RAID 0 raderas all data på båda hårddiskarna.

Efter att en RAID skapats skall systemet startas om.

Med "Fujitsu Siemens Computers Recovery-lösningen" kan du återställa programmets originaltillstånd om du sparat data på detta sätt innan du installerat RAID. Tillvägagångssättet för att spara data eller återställa data på din PC beskrivs utförligt i handboken "Recovery Process".

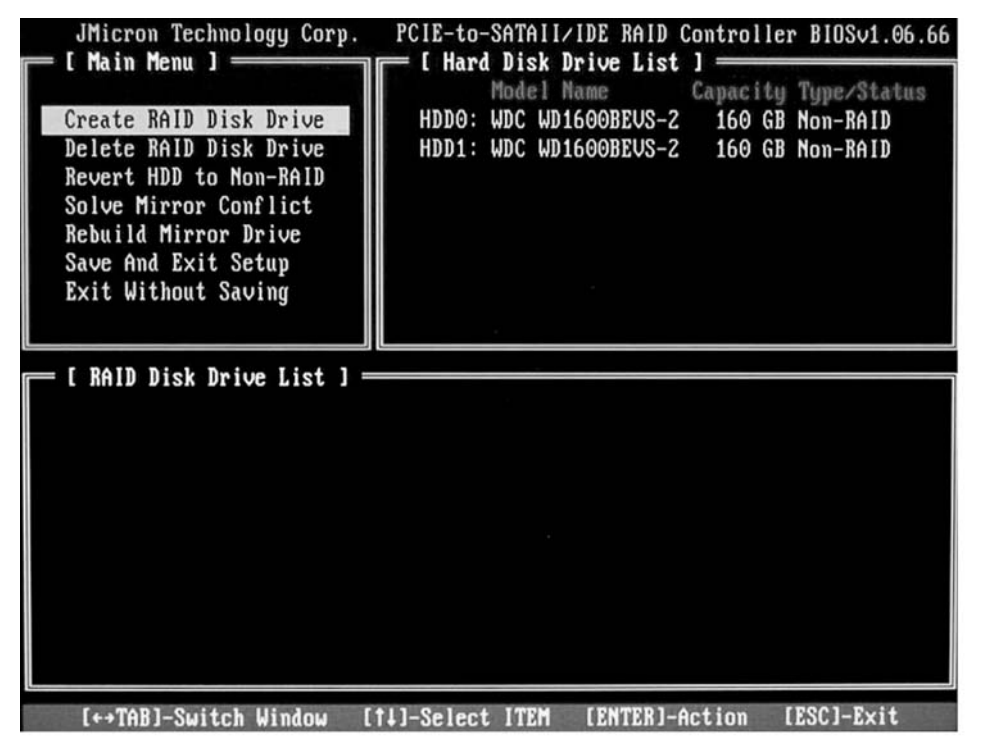

► Välj *Create RAID Disk Drive* med pilknapparna och tryck på Enter-tangenten.

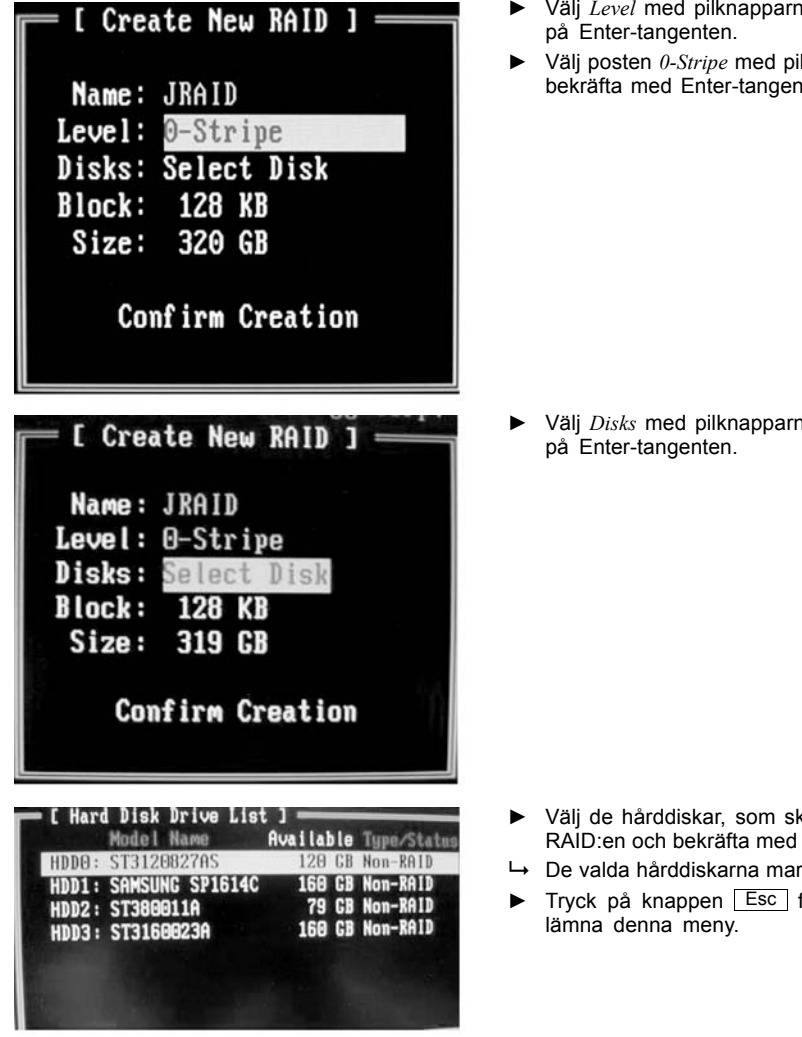

- ► Välj *Level* med pilknapparna och tryck
- ► Välj posten *0-Stripe* med pilknapparna och bekräfta med Enter-tangenten.

► Välj *Disks* med pilknapparna och tryck

- ► Välj de hårddiskar, som skall höra till RAID:en och bekräfta med Enter-tangenten.
- $\mapsto$  De valda hårddiskarna markeras med ett >.
- ► Tryck på knappen Esc för att

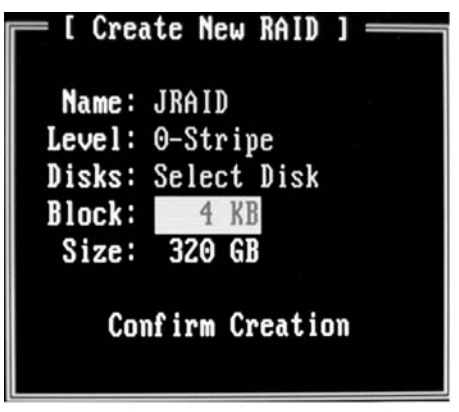

- ► Välj *Block* med pilknapparna och tryck på Enter-tangenten.
- ► Välj önskad blockstorlek i urvalslistan med pilknapparna och bekräfta med Enter-tangenten.

Blockstorleken kan definieras mellan 4 Kbyte till 128 Kbyte.

- ► Välj *Confirm Creation* med pilknapparna och tryck på Enter-tangenten.
- Du blir uppmanad att bekräfta skapandet av RAID:en:

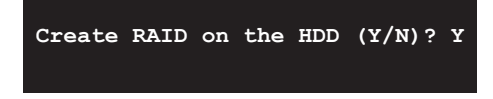

- ► Bekräfta med knappen Y .
- RAID:en skapas. Efter att RAID skapats framgångsrikt har data på båda hårddiskarna raderats helt och hållet.
#### **Skapa en RAID 1**

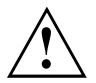

Om du skapar en RAID 1 raderas all data på båda hårddiskarna.

Efter att en RAID skapats skall systemet startas om.

Med "Fujitsu Siemens Computers Recovery-lösningen" kan du återställa programmets originaltillstånd om du sparat data på detta sätt innan du installerat RAID.

Tillvägagångssättet för att spara data eller återställa data på din PC beskrivs utförligt i handboken "Recovery Process".

Vid RAID 1 kopieras data från den primära hårddisken (källhårddisken) till den sekundära hårddisken (speglingshårddisken). Den sekundära hårddiskens kapacitet skall därför vara lika stor eller större än den primära hårddisken. I annat fall kan ingen RAID skapas.

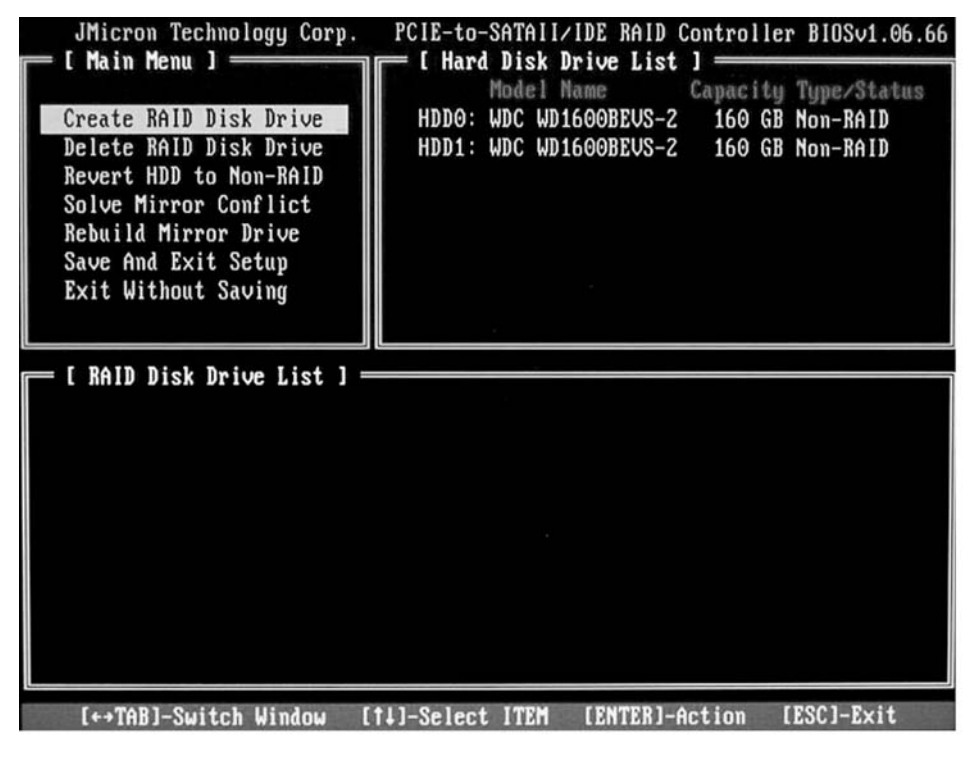

► Välj *Create RAID Disk Drive* med pilknapparna och tryck på Enter-tangenten.

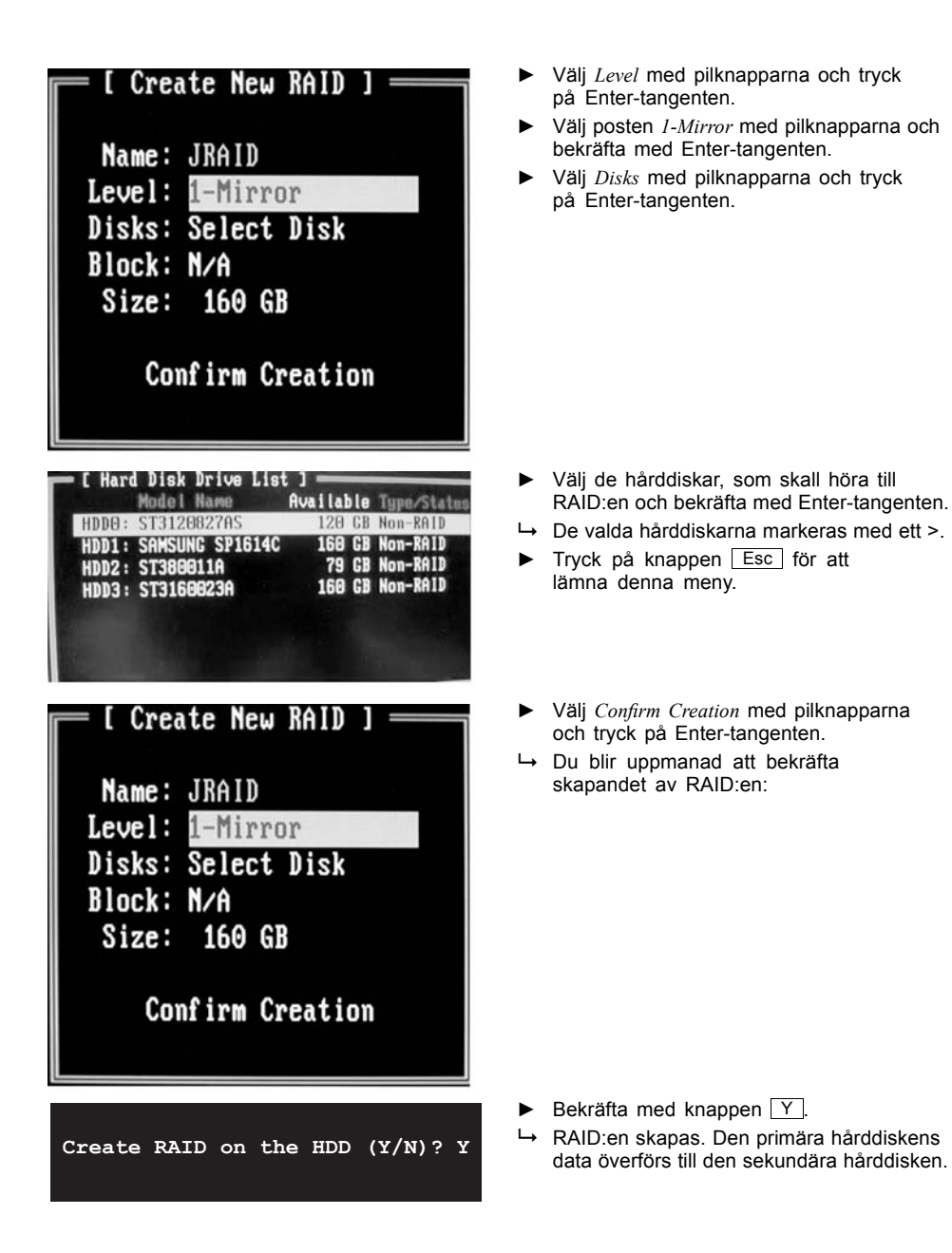

### **Skapa en SPAN (JBOD)**

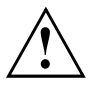

Om du skapar en SPAN (JBOD) raderas all data på båda hårddiskarna. Efter skapandet skall systemet startas om.

Med "Fujitsu Siemens Computers Recovery-lösningen" kan du återställa programmets originaltillstånd om du sparat data på detta sätt innan du installerat RAID. Tillvägagångssättet för att spara data eller återställa data på din PC beskrivs utförligt i handboken "Recovery Process".

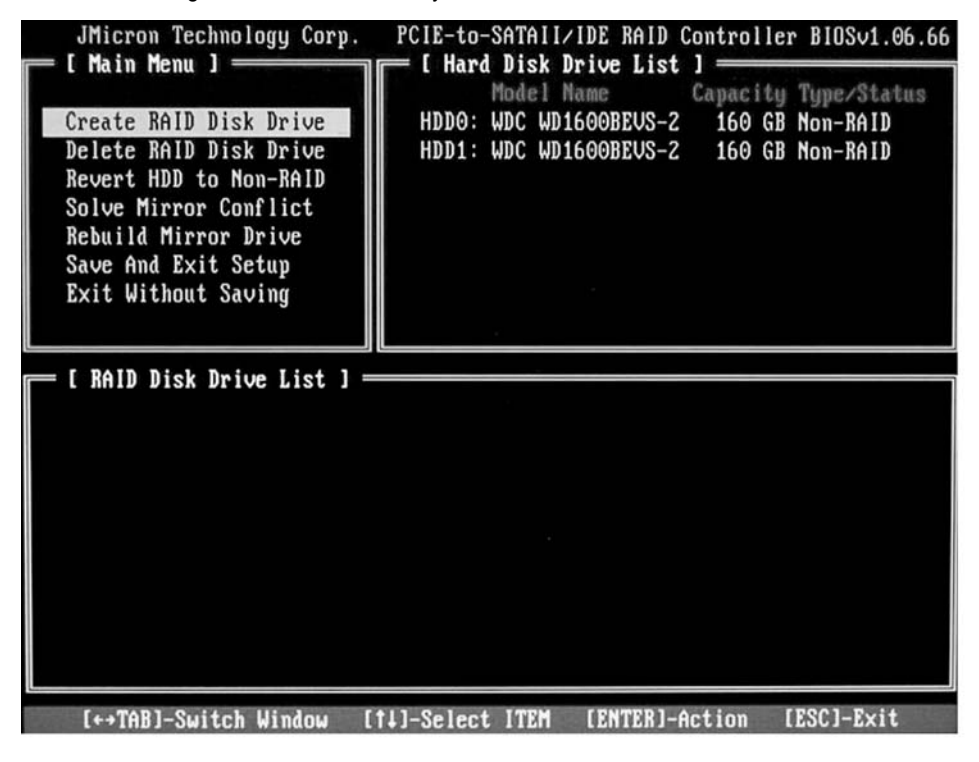

► Välj *Create RAID Disk Drive* med pilknapparna och tryck på Enter-tangenten.

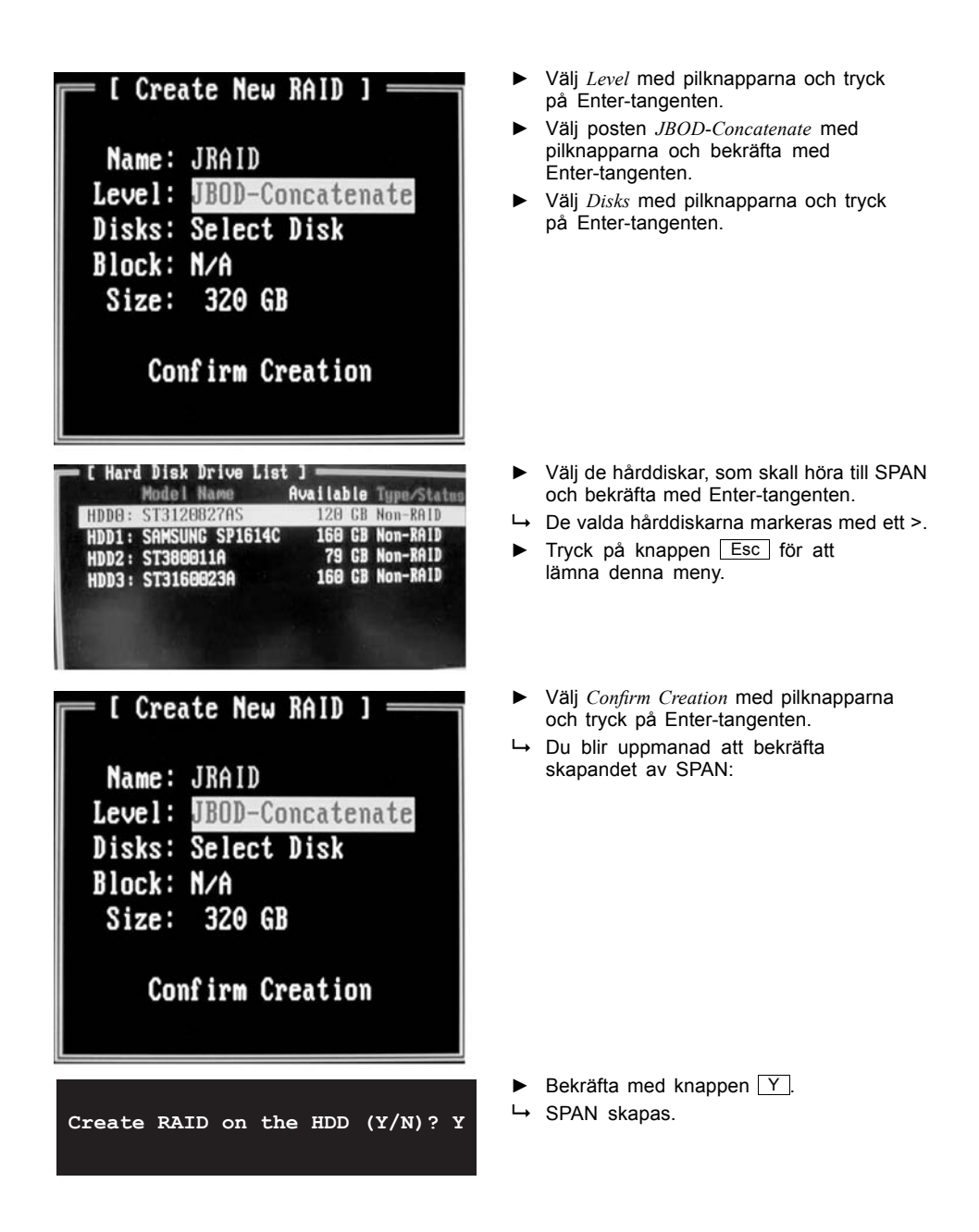

### **Radera RAID eller SPAN (JBOD)**

Du kan radera en befintlig RAID eller SPAN. Gå tillväga på följande sätt:

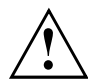

Med "Fujitsu Siemens Computers Recovery-lösningen" kan du återställa programmets originaltillstånd om du sparat data på detta sätt innan du installerat RAID.

Tillvägagångssättet för att spara data eller återställa data på din PC beskrivs utförligt i handboken "Recovery Process".

När en diskarray raderas förstörs all data på diskarrayen.

#### **Undantag RAID 1:**

När en RAID 1 raderas behålls data på båda hårddiskarna, som på två normala hårddiskar.

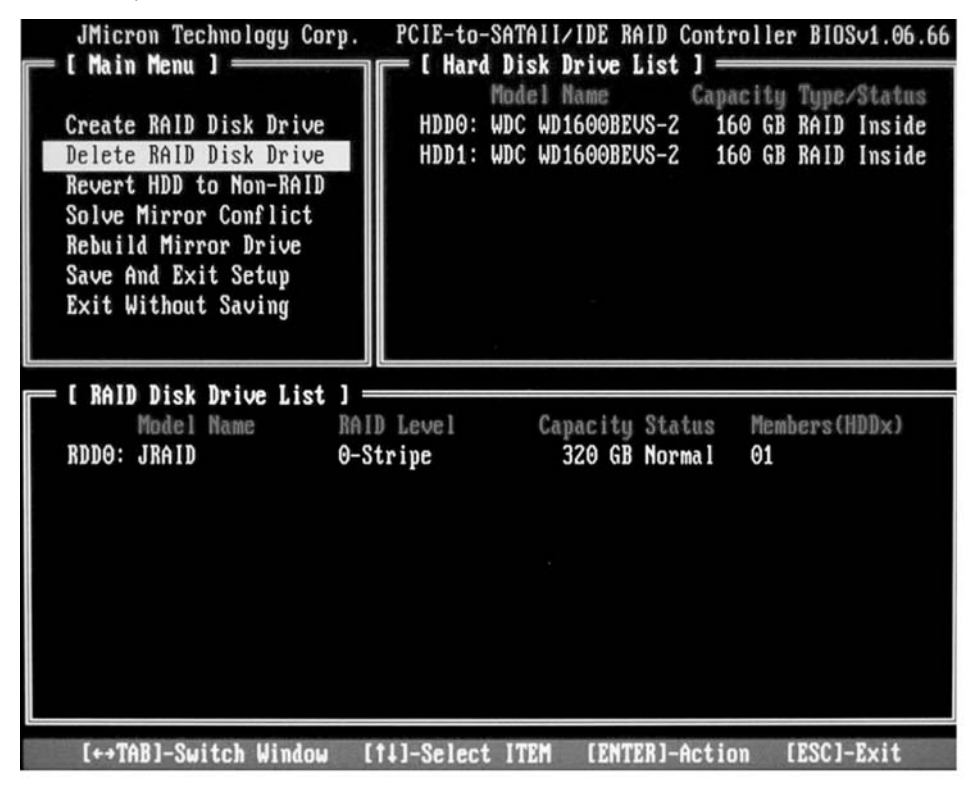

- ► Välj *Delete RAID Disk Drive* med pilknapparna och tryck på Enter-tangenten.
- ► Välj den RID, som skall raderas med mellanslagtangenten och bekräfta med tangenten Del
- $\rightarrow$  Du blir uppmanad att bekräfta raderingen av RAID:en.
- $\blacktriangleright$  Bekräfta med knappen  $\blacktriangleright$
- RAID:en raderas.

# **Radera defekt RAID på en enskild hårddisk.**

Denna funktion kan vara nödvändig om du vill integrera en hårddisk i ditt system, som varit en del i en annan RAID. Så länge den gamla RAID finns på denna hårddisk kan du inte integrera hårddisken i en ny RAID.

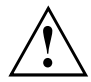

Vid raderingen av RAID:en raderas alla data på hårddisken.

Med "Fujitsu Siemens Computers Recovery-lösningen" kan du återställa programmets originaltillstånd om du sparat data på detta sätt innan du installerat RAID. Tillvägagångssättet för att spara data eller återställa data på din PC beskrivs

utförligt i handboken "Recovery Process".

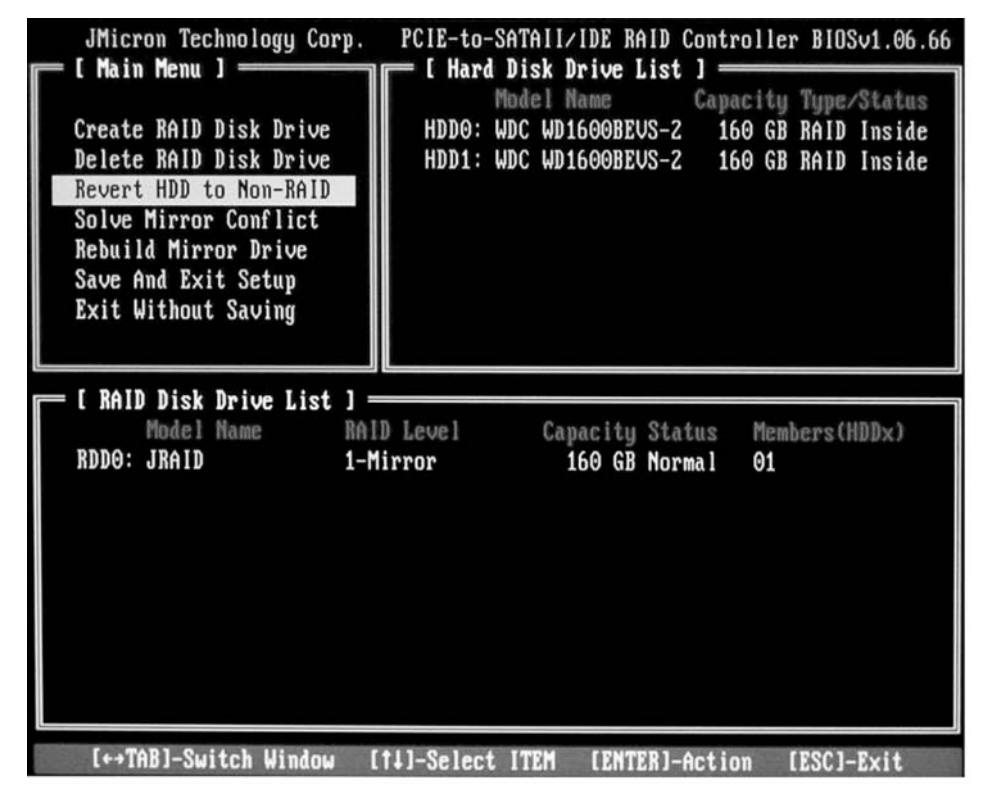

- ► Välj *Revert HDD to Non-RAID* med pilknapparna och tryck på Enter-tangenten.
- ► Välj hårddisk med pilknapparna i urvalslistan med hårddiskar och bekräfta med Enter-tangenten.
- $\mapsto$  Du uppmanas att bekräfta raderingen.
- $\blacktriangleright$  Bekräfta med knappen  $\boxed{Y}$ .

### **Lösa mirroring-konflikter i RAID 1**

Vid mirroring-konflikter kan det hända att systemet inte längre kan se vilken hårddisk, som är den primära hårddisken (källhårddisk) och vilken hårddisk, som är den sekundära hårddisken (speglingshårddisk). i *RAID BIOS -Setup-Utility* kan du ge en ny definition av vilka roller, som hårddiskarna skall ha.

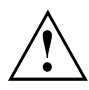

Alla data på speglingshårddisken raderas.

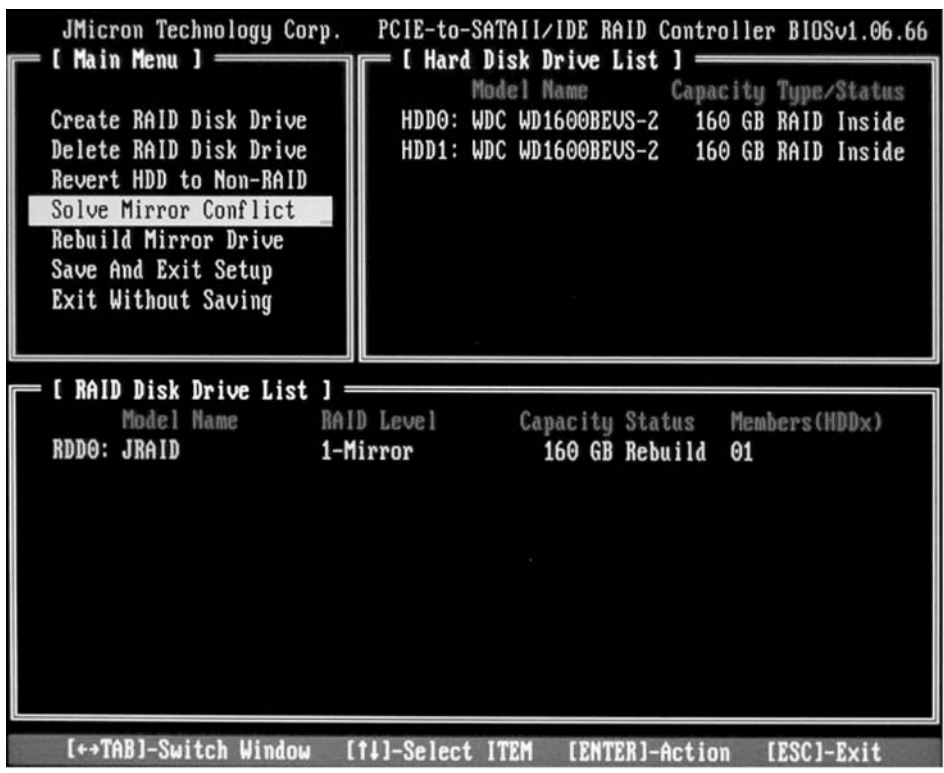

- ► Välj *Solve Mirror Conflict* med pilknapparna och tryck på Enter-tangenten.
- $\mapsto$  Ett resultatmeddelande visas.
- ► Välj därefter *Rebuild Mirror Drive* med pilknapparna för att bygga upp speglingshårddisken igen (se "Bygga upp [speglingshårddisk](#page-187-0) i RAID 1 igen", Sidan [16\)](#page-187-0).

# <span id="page-187-0"></span>**Bygga upp speglingshårddisk i RAID 1 igen**

Med denna funktion kan en hårddisk nydefinieras som speglingshårddisk i RAID 1 och data kan överföras från källhårddisken och till speglingshårddisken. Detta är viktigt framför all när det uppstår Mirroring-konflikter.

Hos RAID 0 och SPAN (JBOD) finns inte denna möjlighet.

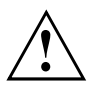

Alla data på speglingshårddisken raderas.

- ► Välj i huvudmenyn till *RAID BIOS-setup-utility Rebuild Mirror Drive* med pilknapparna och tryck på Enter-tangenten.
- Speglingshårddisken byggs upp igen. En växande balk indikerar hur processen fortskrider.

# **RAID-programvara (under Windows Vista)**

# **Visa styrenhet- och hårddiskstatus**

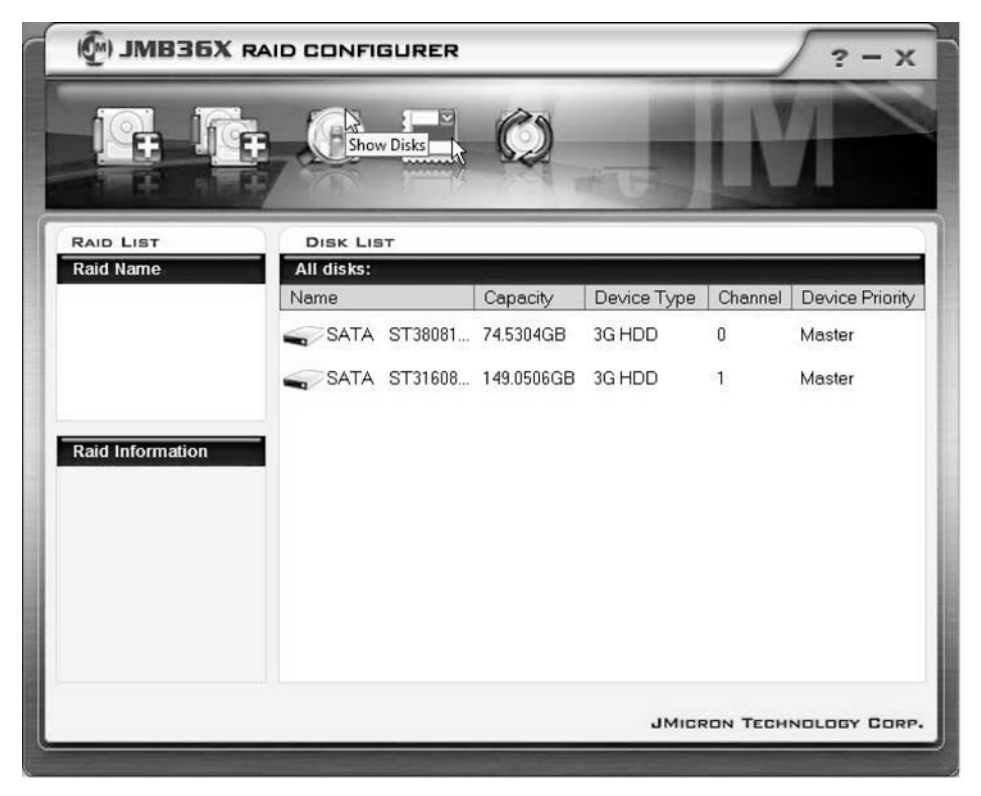

- ► Klicka med den vänstra musknappen på symbolen *Show Disks*.
- Informationerna om alla hårddiskar visas.
- ► Klicka med den vänstra musknappen på symbolen för diskarrayens namn.
- $\mapsto$  Informationerna om alla hårddiskar i diskarrayen visas.

# **Skapa ny RAID (RAID 0, RAID 1 eller SPAN (JBOD))**

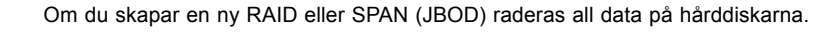

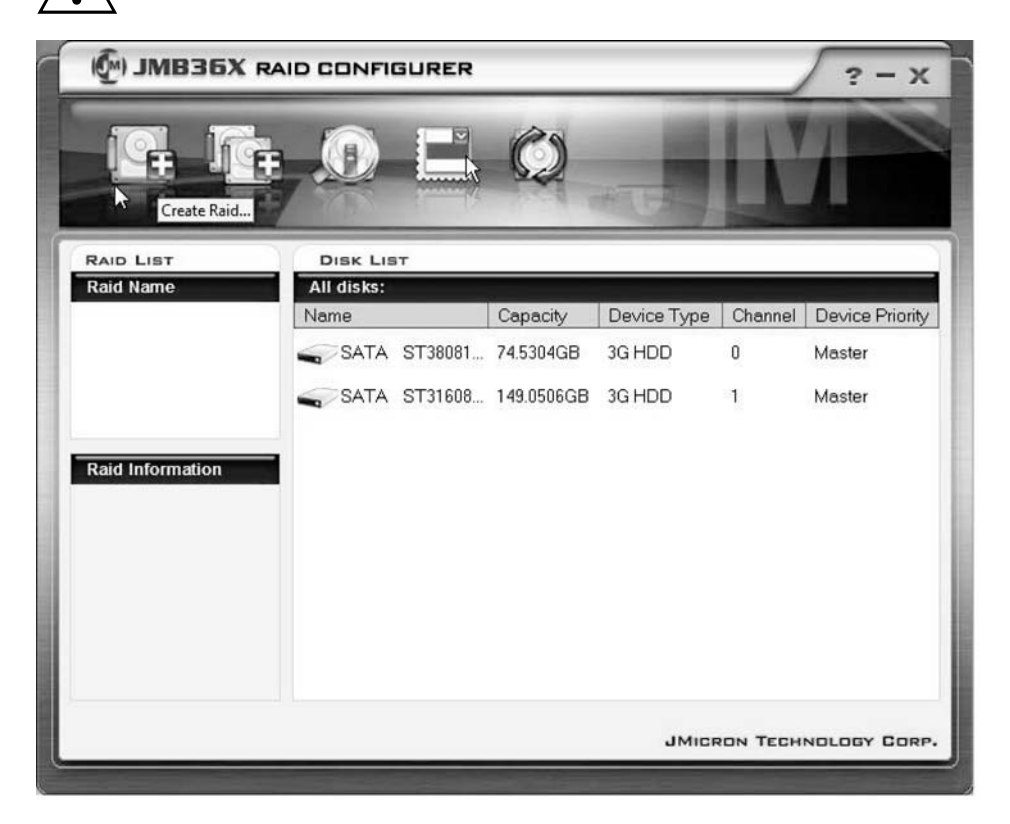

- ► Klicka med den högra musknappen på symbolen *Create Raid*.
- *Create Raid Wizard* startas:

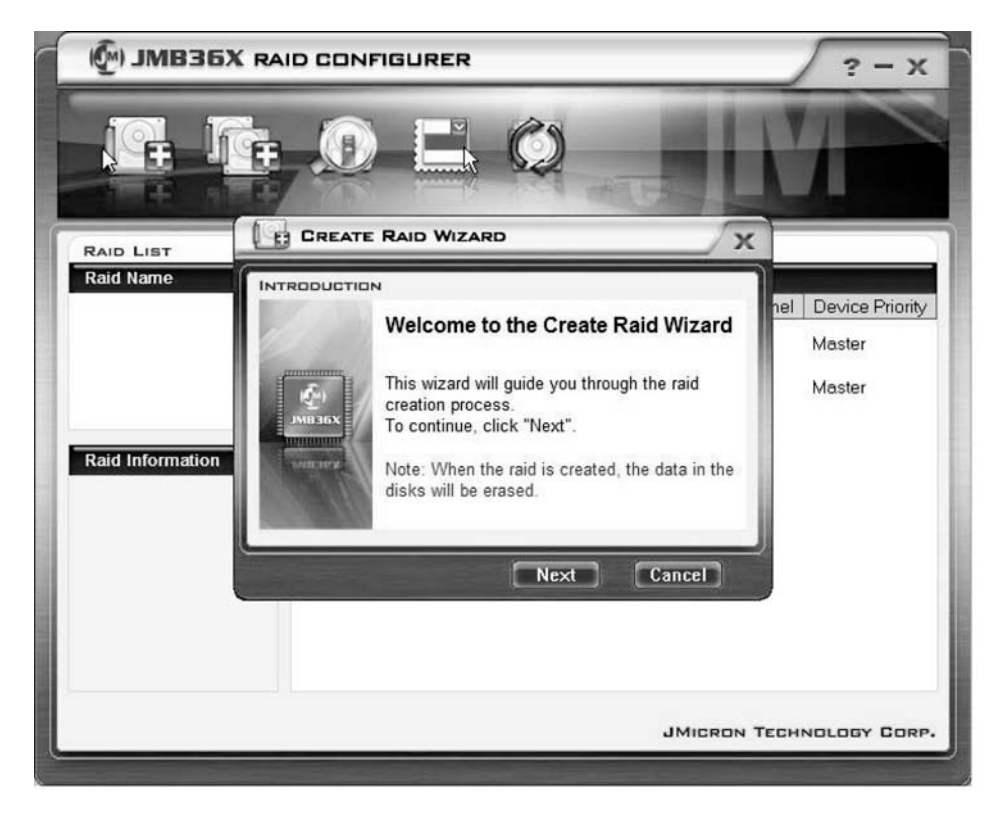

- ► Klicka på *Next*.
- $\mapsto$  Den RAID, som skall skapas kan nu konfigureras:

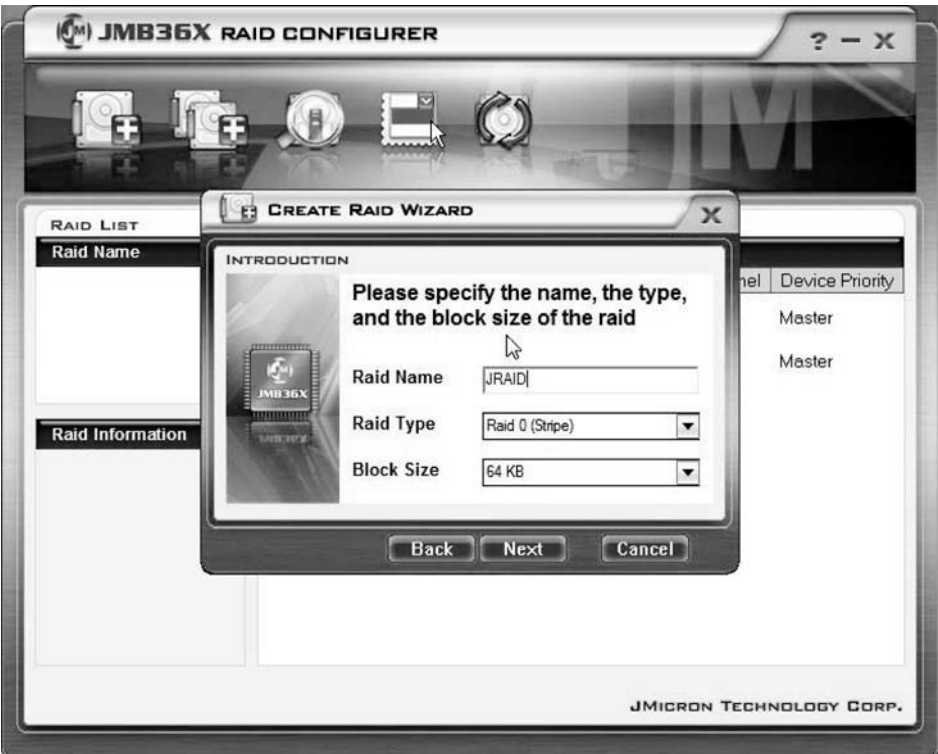

- ► Ange namnet och RAID-typen.
- ► Om du skapar en RAID 0 anger du blockstorleken under Block Size. Blockstorleken kan definieras mellan 4 Kbyte till 128 Kbyte. För RAID 1 och SPAN finns inte detta alternativ.
- ► Bekräfta med *Next*.

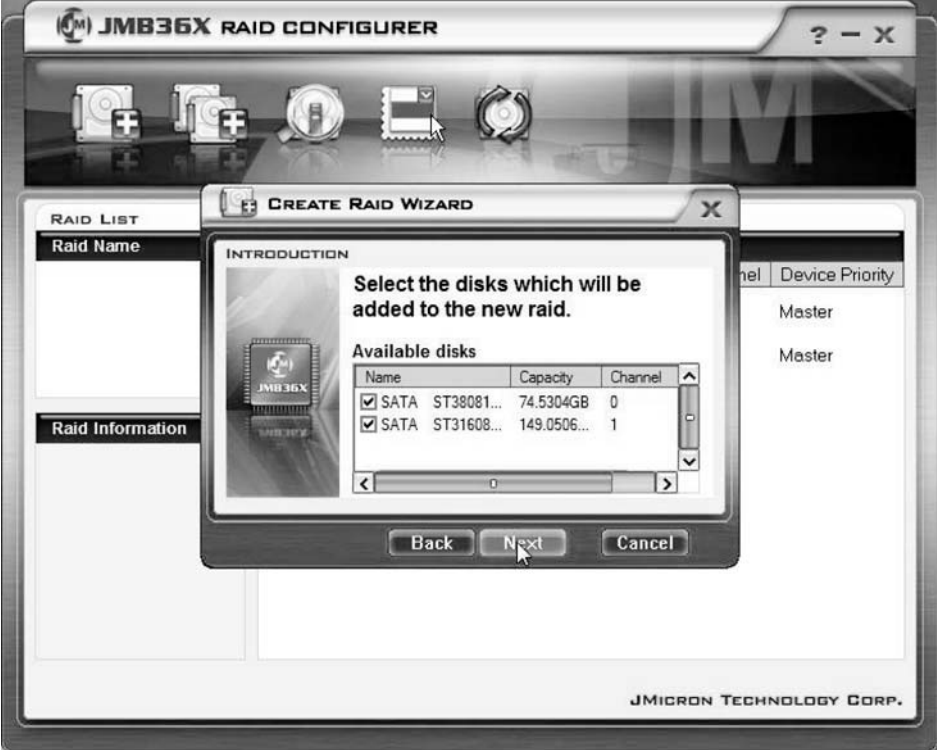

- ► Välj den hårddisk ur urvalslistan med hårddiskar den hårddisk, som skall höra till RAID.
- ► Bekräfta med *Next*.
- Du blir uppmanad att bekräfta skapandet av RAID:en.
- ► Bekräfta med *Finish*.
- RAID:en skapas. Informationerna om den skapade RAID visas.

## **Skapa RAID på grundval av en befintlig hårddisk.**

Med denna funktion kan du koppla ihop en befintlig hårddisk med dess data (källhårddisk) och en ytterligare hårddisk (målhårddisk) till en RAID De data, som sparats på källhårddisken raderas inte. Den andra hårddisken skall ha en större kapacitet än källhårddisken.

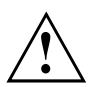

Alla data på målhårddisken raderas.

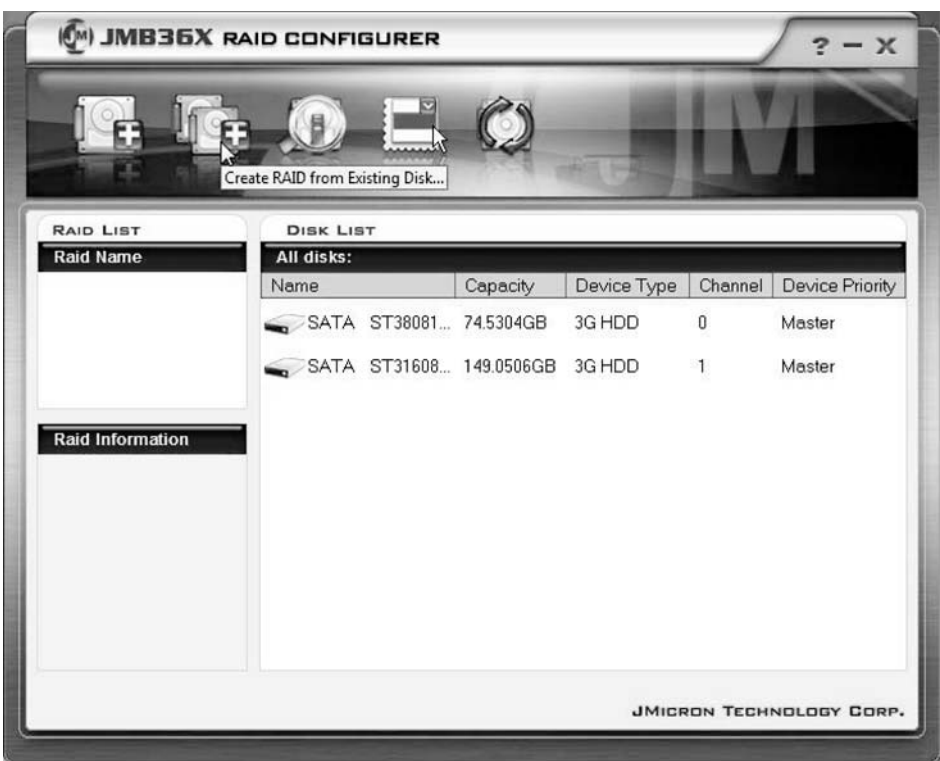

► Klicka med den högra musknappen på symbolen *Create Raid from Existing Disk*.

*Create Raid Wizard* startas:

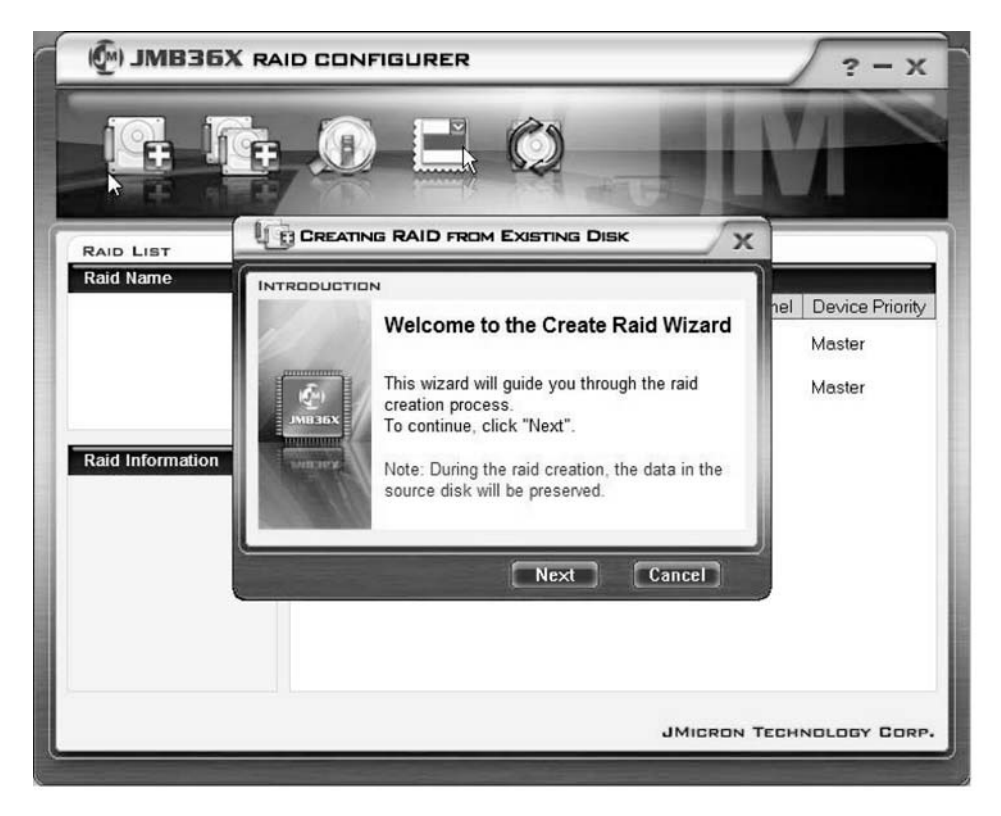

- ► Klicka på *Next*.
- $\mapsto$  Den RAID, som skall skapas kan nu konfigureras:

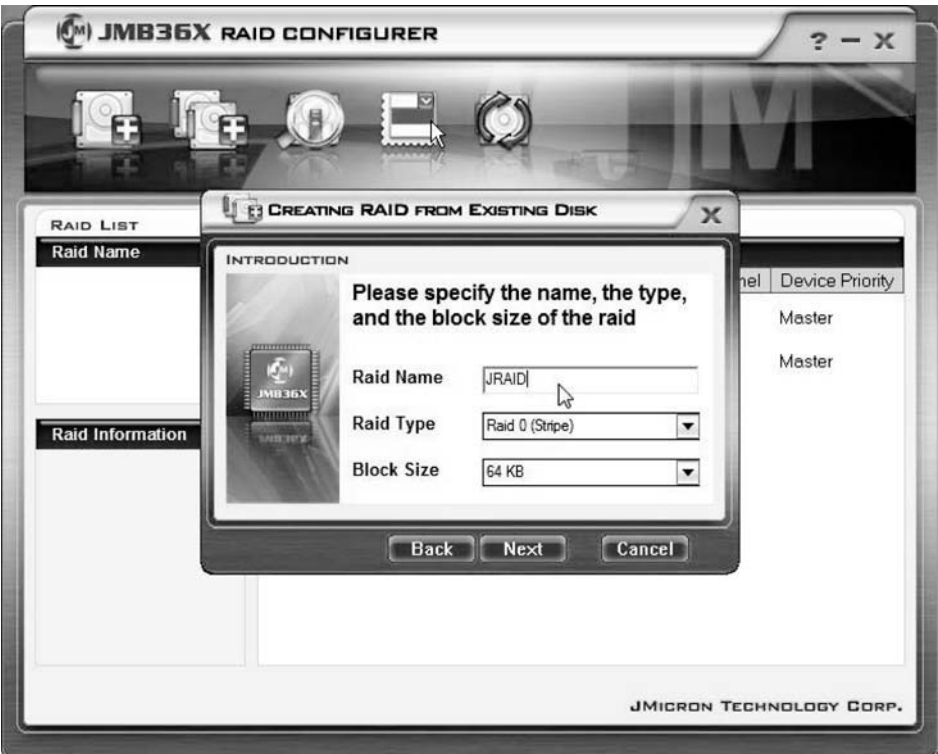

- ► Ange namnet och RAID-typen.
- ► Om du skapar en RAID 0 anger du blockstorleken under Block Size. Blockstorleken kan definieras mellan 4 Kbyte till 128 Kbyte. För RAID 1 och SPAN finns inte detta alternativ.
- ► Bekräfta med *Next*.

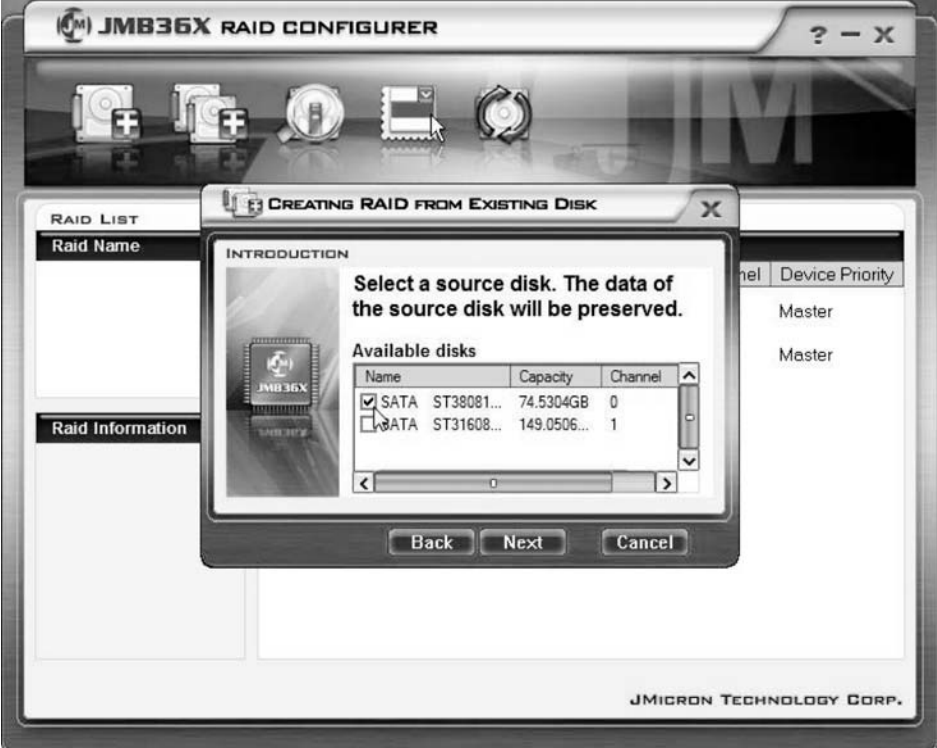

- ► Välj den hårddisk ur urvalslistan med hårddiskar den hårddisk, som skall vara källhårddisk.
- ► Bekräfta med *Next*.

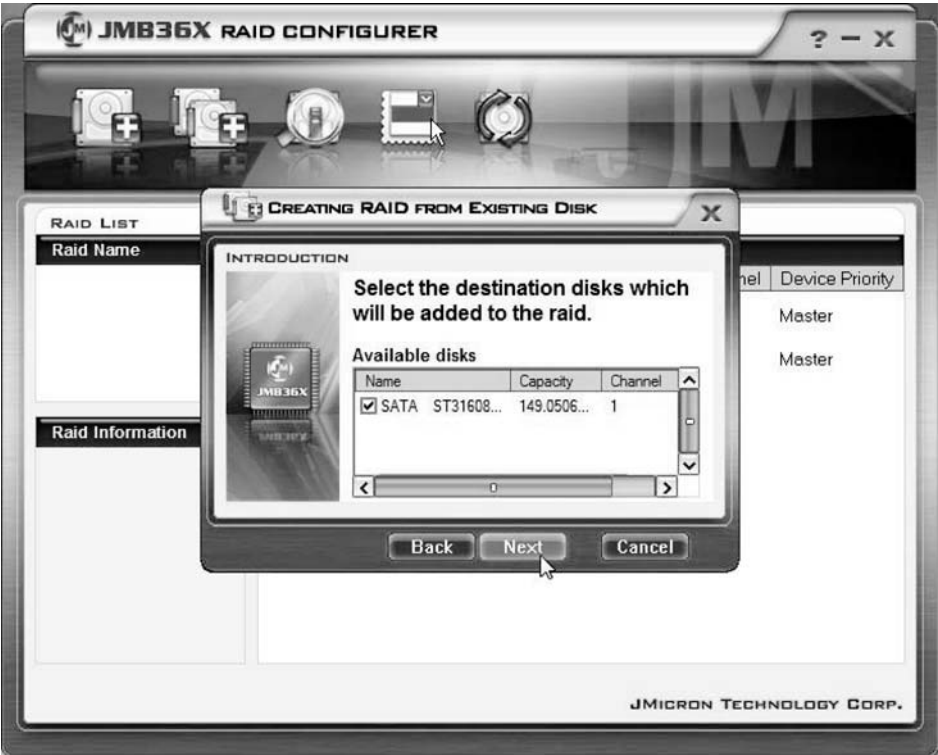

- ► Välj den hårddisk ur urvalslistan med hårddiskar den hårddisk, som skall vara målhårddisk. Alla data på denna hårddisk raderas.
- ► Bekräfta med *Next*.
- $\mapsto$  Du blir uppmanad att bekräfta skapandet av RAID:en.
- ► Bekräfta med *Finish*.
- RAID:en skapas. Du blir uppmanad att starta om systemet. Ändringarna blir verksamma först efter en omstart.

### **Bygga upp speglingshårddisk i RAID 1 igen**

Med denna funktion kan en hårddisk nydefinieras som speglingshårddisk i RAID 1 och data kan överföras från källhårddisken och till speglingshårddisken. Detta är viktigt framför all när det uppstår Mirroring-konflikter (se "Lösa [mirroring-konflikter](#page-201-0) i RAID 1 ", Sidan [30](#page-201-0)).

Hos RAID 0 och SPAN (JBOD) finns inte denna möjlighet.

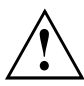

Alla data på speglingshårddisken raderas.

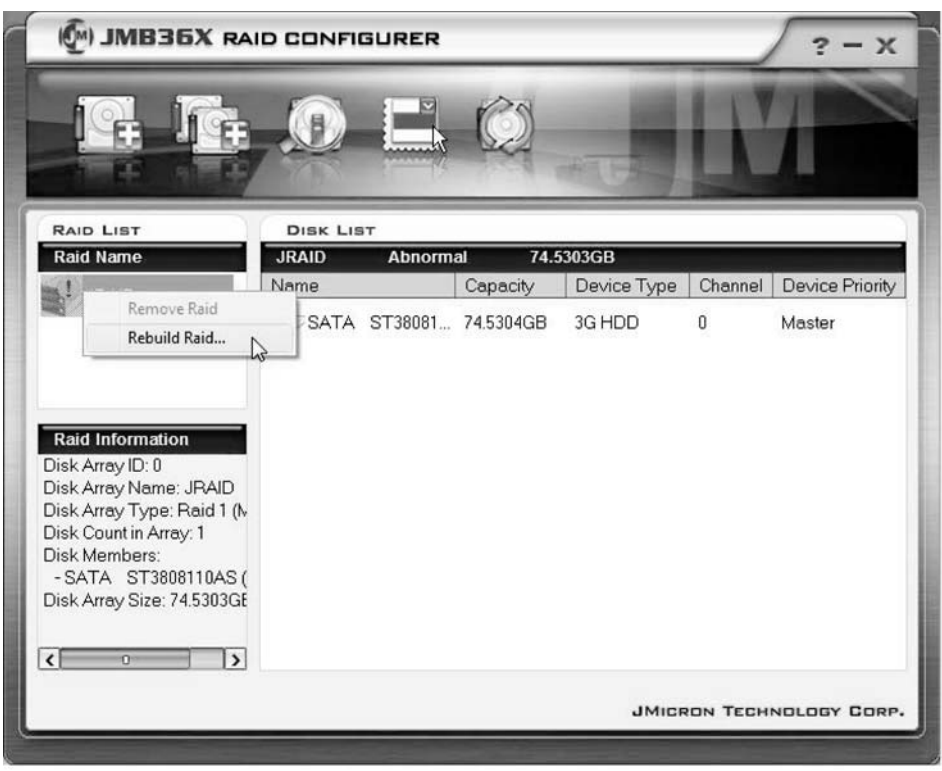

- ► Klicka med höger musknapp på namnet på den RAID 1, som du vill återställa.
- ► Klicka på *Rebuild Raid*.
- *Rebuilding Raid Wizard* startas.

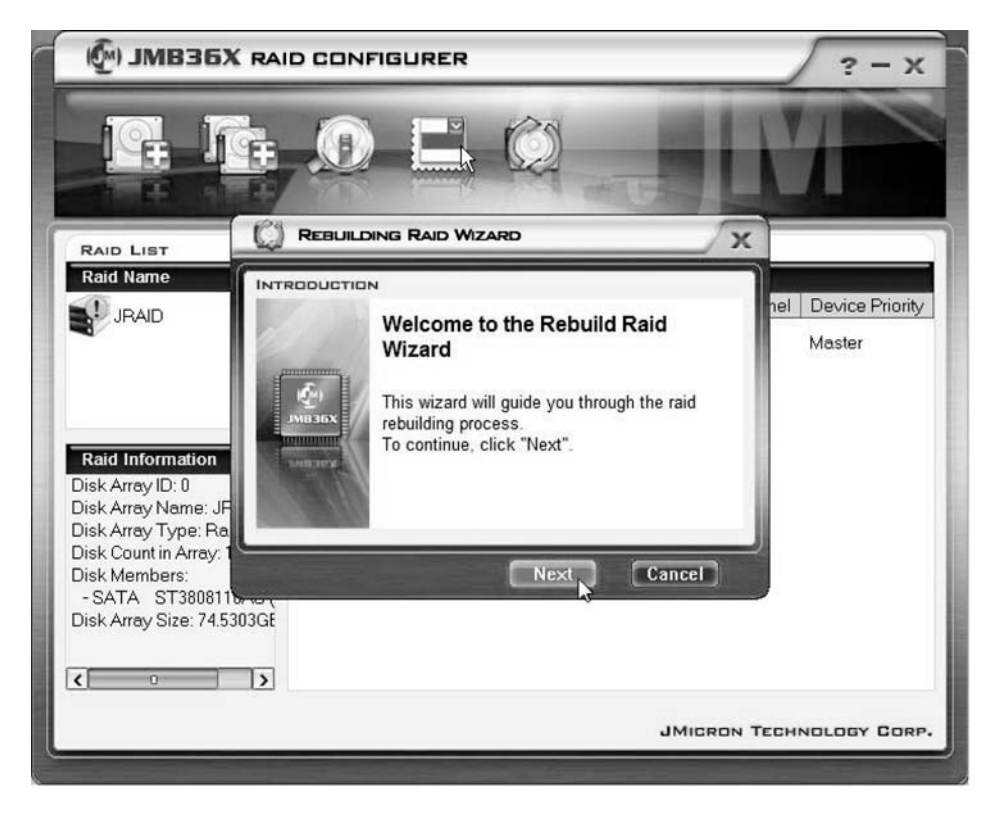

► Klicka på *Next*.

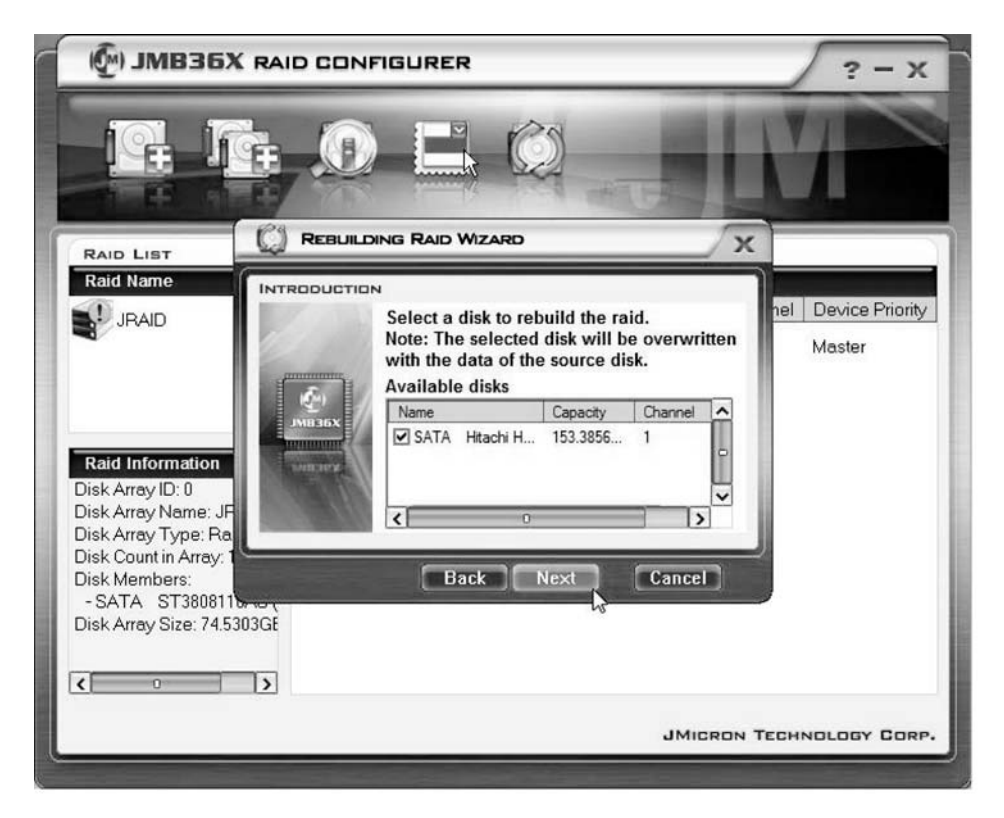

- ► Välj den hårddisk ur urvalslistan med hårddiskar den hårddisk, som skall vara målhårddisk.
- ► Bekräfta med *Next*.
- $\mapsto$  Du blir uppmanad att bekräfta skapandet av RAID:en.
- ► Bekräfta med *Finish*.
- $\rightarrow$  RAID:en skapas. Du blir uppmanad att starta om systemet. Ändringarna blir verksamma först efter en omstart.

### <span id="page-201-0"></span>**Lösa mirroring-konflikter i RAID 1**

Vid mirroring-konflikter kan det hända att systemet inte längre kan se vilken hårddisk, som är den primära hårddisken (källhårddisk) och vilken hårddisk, som är den sekundära hårddisken (speglingshårddisk). Du uppmanas av programmet att ge en ny definition av vilka roller, som hårddiskarna skall ha.

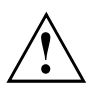

Alla data på speglingshårddisken raderas.

M JMB36X RAID CONFIGURER  $\mathbf{x}$ **REBUILDING RAID WIZARD**  $\overline{\mathbf{x}}$ **RAID LIST Raid Name INTRODUCTION** hel Device Priority JRAID Warning: The Raid conflict occurs. Please choose Master one disk as the source disk to rebuild the raid. Master Please choose the source disk Name Capacity Channel  $\lambda$ SATA ST38081... 74.5304GB  $\bf 0$ ċ **Raid Information** SATA ST31608... 149.0506... 1 ï  $\overline{\phantom{a}}$ Cancel **JMICRON TECHNOLOGY CORP.** 

*Rebuilding Raid Wizard* startas automatiskt vid en konflikt.

- ► Välj den hårddisk ur urvalslistan med hårddiskar den hårddisk, som skall vara målhårddisk.
- ► Klicka på *OK*.
- RAID:en återskapas.

# **Indhold**

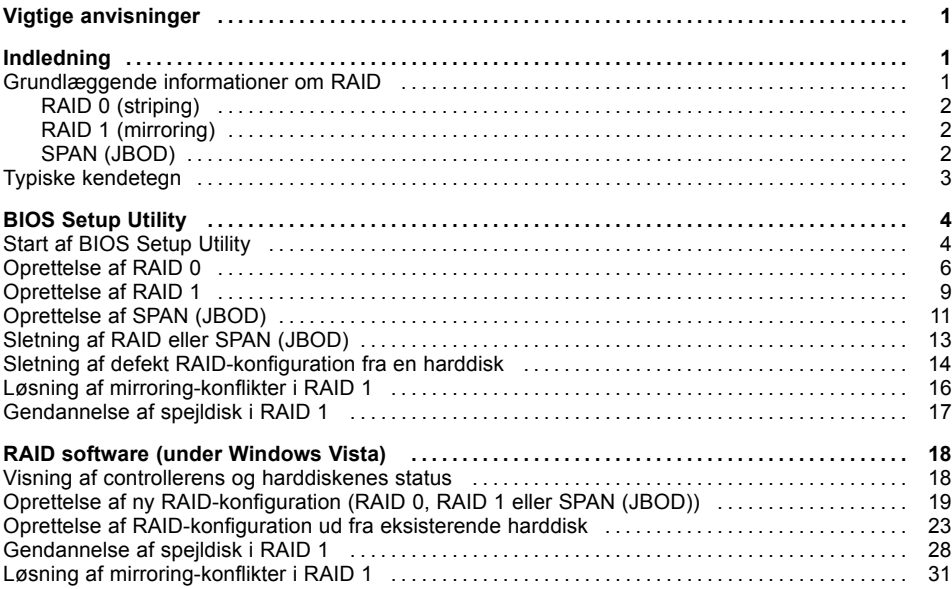

# <span id="page-204-0"></span>**Vigtige anvisninger**

I dette kapitel findes de sikkerhedsanvisninger, der skal overholdes ved brug af RAID-konfigurationer. De øvrige anvisninger i denne vejledning giver nyttige informationer om notebook'en.

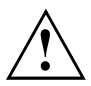

Med "Fujitsu Siemens Computers Recovery" kan fabriksindstillingerne for softwaren gendannes, hvis der foretages en sikkerhedskopiering, før RAID-konfigurationen oprettes.

Det er beskrevet udførligt i håndbogen "Recovery Process", hvordan dataene på pc'en sikkerhedskopieres og gendannes.

Husk at lave en sikkerhedskopi af alle filer, når De har tilpasset pc'en til Deres personlige behov. I tilfælde af datatab kan den installerede software, inklusive operativsystem og personlige indstillinger, gendannes. Hvis der ikke er taget sikkerhedskopi, er det ikke muligt at gendanne dataene.

Fabriksindstillingerne kan altid gendannes, hvis der ikke er fejl på harddisken.

Iagttag sikkerhedsanvisningerne i håndbogen "Sikkerhed" og de efterfølgende sikkerhedsanvisninger.

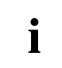

Hvis pc'en har en CD/DVD-brænder, kan sikkerhedskopierne oprettes ved hjælp af dette drev. Brænd en data-CD/DVD med jævne mellemrum. Det kan også være en fordel at tilslutte en ekstern USB-harddisk eller en USB-memory-stick til pc'en.

# **Indledning**

Dette kapitel indeholder en kort introduktion med baggrundsinformationer om RAID og RAID host controlleren til AMILO-produkter med JMicron JMB362 RAID.

RAID-indstillinger foretages enten via *BIOS Setup Utility* eller RAID-softwaren (under *Windows Vista*). Det anbefales at anvende RAID-softwaren under *Windows Vista*, da det er det nemmeste.

### **Grundlæggende informationer om RAID**

RAID (Redundant Array of Independent Disks, også diskarray) er en metode til at kombinere to eller flere harddiske, så de udgør en logisk enhed.

Det såkaldte diskarray benyttes til at forbedre ydelsen eller til at forbedre fejltolerancen (databeskyttelse).

Fejltolerance opnås ved hjælp af dataredundans. Hvis et drev svigter, indeholder et af de andre drev en spejlkopi af alle data. På den måde forhindres datatab eller svigt i operativsystemet.

Operativsystemet behandler alle harddiske i et diskarray som én stor harddisk. De enkelte harddiske i et diskarray betegnes som "members" (medlemmer). Oplysninger om konfiguration af et medlem registreres på harddiskens reserverede sektor. Ved hjælp af disse oplysninger kan harddisken identificeres som medlem.

Der findes normalt flere måder at kombinere harddiske med hinanden. De forskellige metoder betegnes som RAID-niveauer. Hvert RAID-niveau har forskellige ydelsesog sikkerhedstrin samt implementeringsudgifter.

<span id="page-205-0"></span>RAID host controlleren JMicron JMB362 understøtter RAID-niveauerne RAID 0, RAID 1 og SPAN (JBOD).

I nedenstående tabel gøres der kort rede for de forskellige RAID-niveauer.

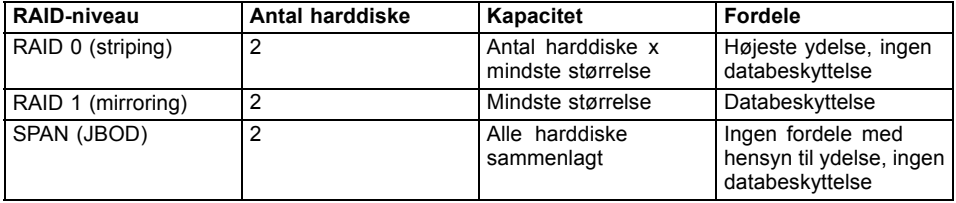

#### **RAID 0 (striping)**

Læsning og skrivning af datasektorer på interleave-basis mellem flere harddiske.

RAID 0 understøtter ikke fejltolerance. Hvis en harddisk svigter, sker der datatab i det samlede diskarray.

RAID 0 er udformet til at give den højeste ydelse. Diskarrayets datakapacitet svarer til antallet af harddiske ganget med den mindste harddisks kapacitet. Blokstørrelsen kan være mellem 4 Kbyte og 128 Kbyte.

#### **RAID 1 (mirroring)**

Skrivning af identiske data på begge harddiske (redundans, spejling) og parallel læsning.

Hvis en af de spejlede harddiske ikke reagerer eller svigter på grund af en mekanisk fejl, overtager den anden harddisk dens funktion. Systemet beskyttes på den måde mod datatab.

På grund af redundansen svarer diskarrayets datakapacitet til den mindste harddisks kapacitet.

#### **SPAN (JBOD)**

I et SPAN-diskarray svarer datakapaciteten til summen af alle anvendte harddiske. Harddiskene kan have forskellige størrelser. Operativsystemet behandler de forskellige harddiske som én harddisk.

"Spanning" betyder, at alle data gemmes på én harddisk, indtil den er fuld. Når harddisken er fuld, gemmes dataene derefter på den næste harddisk i diskarrayet. Hvis en harddisk svigter, påvirker det hele diskarrayet. SPAN (JBOD) klassificeres egentlig ikke som RAID og understøtter ikke fejltolerance.

# <span id="page-206-0"></span>**Typiske kendetegn**

Til JMicron RAID med 2 SATA-harddiske benyttes en JMB362-chip som RAID-controller. Med den Windows-baserede RAID-software kan harddiske og diskarrays konfigureres og forvaltes uden problemer. I det følgende gøres der rede for typiske kendetegn og fordele ved JMicron IDE RAID:

- Understøtter SATA generation 1
- Understøtter harddiske på over 137 Gbyte (48-bits LBA)
- Understøtter Ultra-DMA modus 6/5/4/3/2/1/0, DMA modus 2/1/0 og PIO modus 4/3/2/1/0
- Understøtter PCI "Plug and Play". PCI Interrupt Sharing og interaktion med mainboardets IDE-controller
- Understøtter IDE Bus Master.
- Understøtter RAID 0, RAID 1 og SPAN (JBOD)
- Understøtter striping-blokstørrelse fra 4 Kbyte til 128 Kbyte
- Understøtter bootbar harddisk eller diskarray
- Windows-baseret RAID-software til konfiguration og styring (BIOS-kompatibel)
- Kontrol af apparatstatus og fejlalarm i realtid med pop-op-vindue og signaltone
- Understøtter Hot-Swap for fejldisk i RAID 1 diskarray
- Understøtter spejling af automatiske Background Rebuilds (genopbygning i baggrunden)
- Understøtter ATA SMART-funktion
- Understøtter Microsoft Windows XP
- Event-logfil for nem fejlsøgning
- Online-hjælp for nem betjening af RAID-softwaren

# <span id="page-207-0"></span>**BIOS Setup Utility**

# **Start af BIOS Setup Utility**

► Tryk på tabulatortasten for at starte *RAID BIOS Setup Utility*, når følgende informationer vises på skærmen, når pc'en tændes:

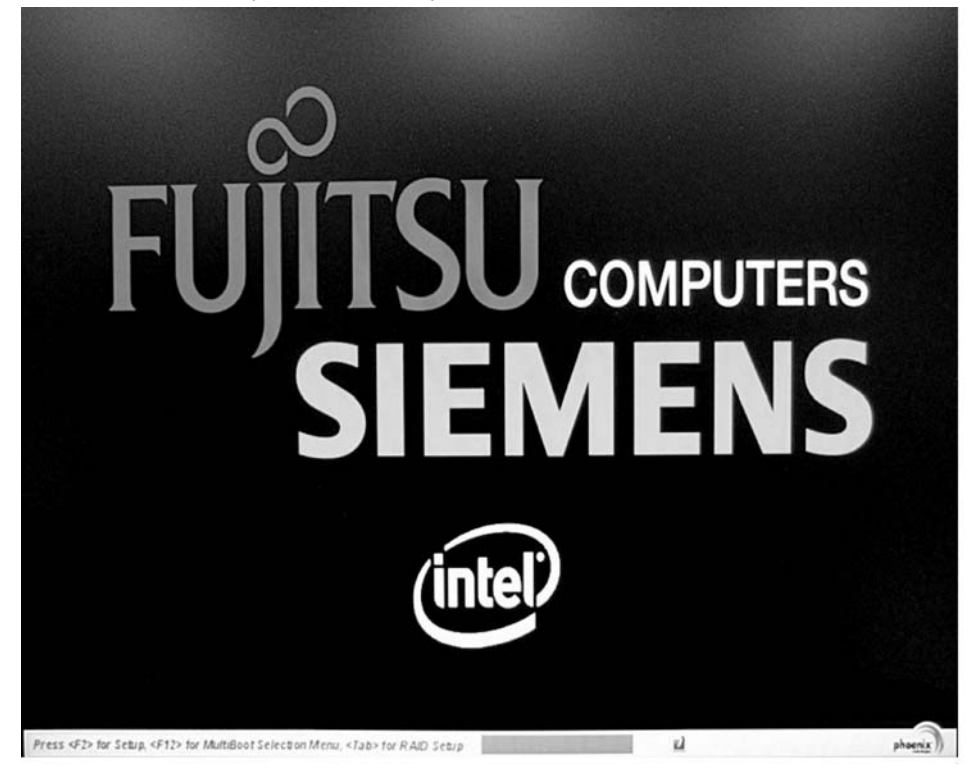

Hovedmenuen for *RAID BIOS Setup Utility* har følgende opbygning:

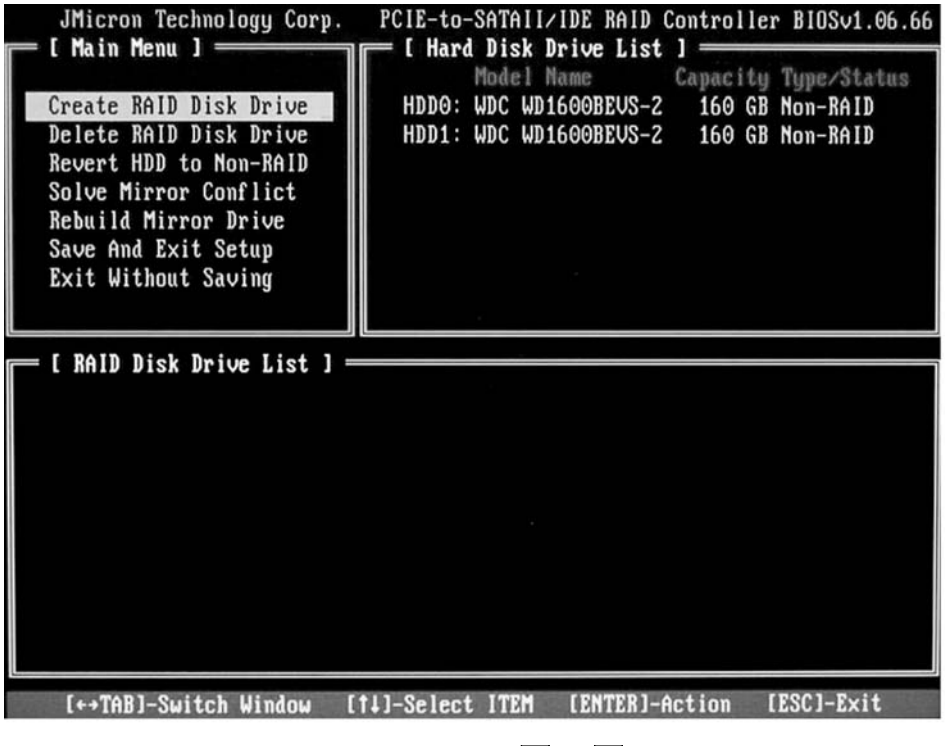

Navigation i menuerne sker ved hjælp af piltasterne  $\boxed{\color{black} \mathbf{1}}$  og  $\boxed{\color{black} \blacklozenge}$ .

### <span id="page-209-0"></span>**Oprettelse af RAID 0**

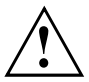

Hvis der oprettes RAID 0, slettes alle data på begge harddiske! Pc'en skal genstartes efter oprettelse af RAID-konfigurationen.

Med "Fujitsu Siemens Computers Recovery" kan fabriksindstillingerne for softwaren gendannes, hvis der foretages en sikkerhedskopiering, før RAID-konfigurationen oprettes.

Det er beskrevet udførligt i håndbogen "Recovery Process", hvordan dataene på pc'en sikkerhedskopieres og gendannes.

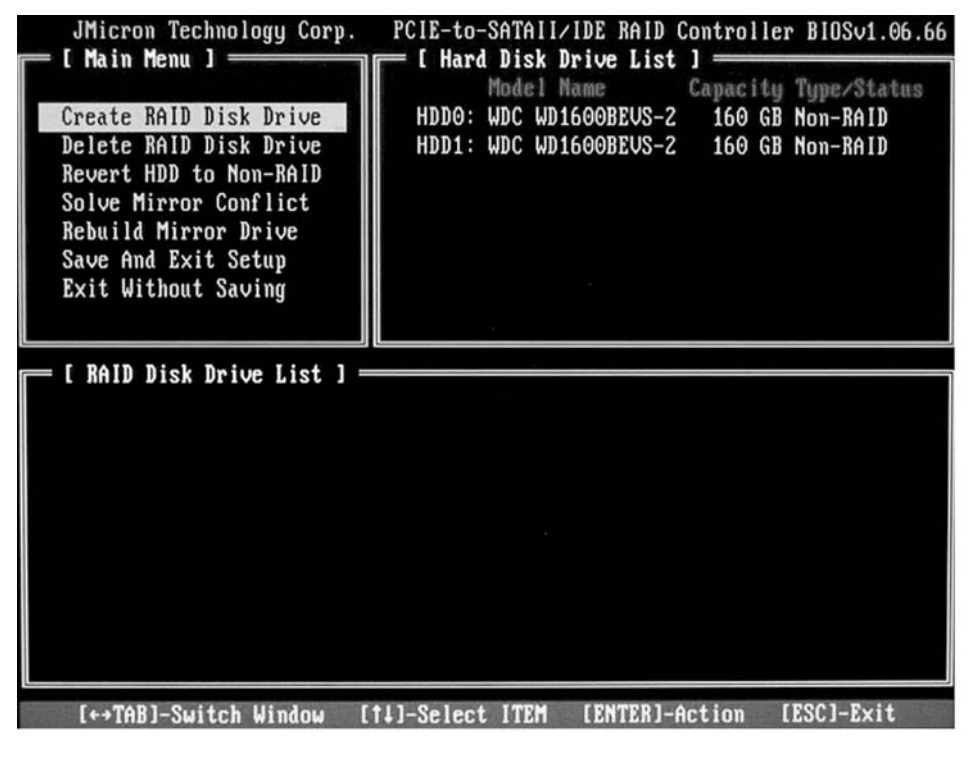

► Vælg *Create RAID Disk Drive* (Opret RAID-diskdrev) med piltasterne, og tryk på returtasten.

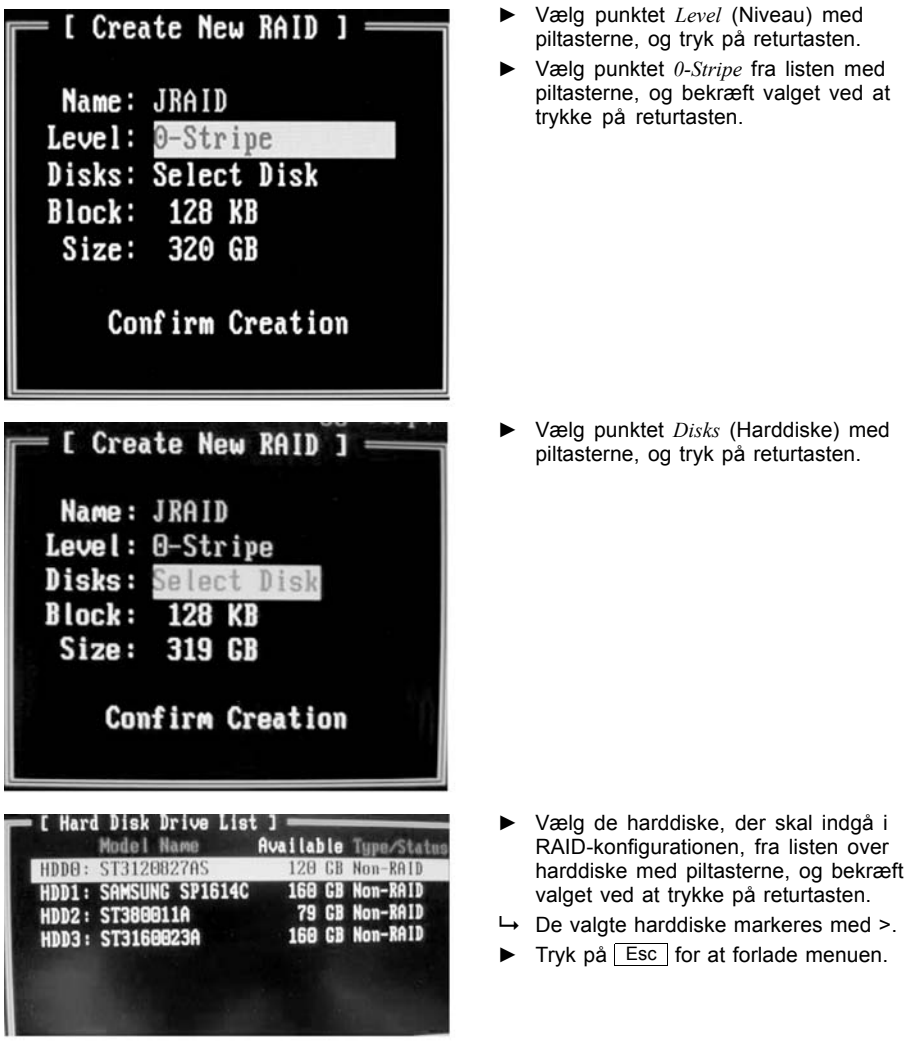

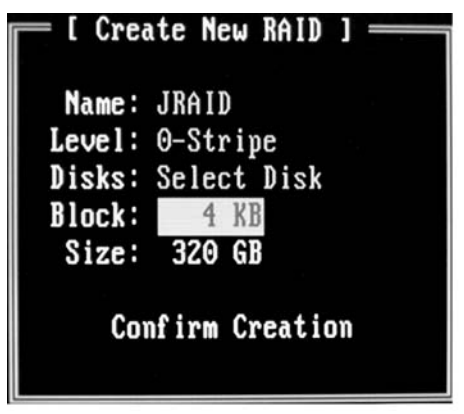

- ► Vælg punktet *Block* (Blok) med piltasterne, og tryk på returtasten.
- ► Vælg den ønskede blokstørrelse fra listen med piltasterne, og bekræft valget ved at trykke på returtasten. Blokstørrelsen kan være mellem 4 Kbyte og 128 Kbyte.

- ► Vælg punktet *Confirm Creation* (Bekræft oprettelse) med piltasterne, og tryk på returtasten.
- Oprettelsen af RAID-konfigurationen skal bekræftes:

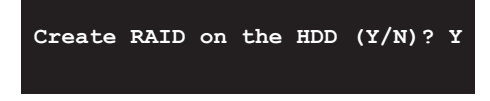

- ► Bekræft ved at trykke på tasten Y .
- RAID-konfigurationen oprettes. Når RAID-konfigurationen er oprettet, er alle data på begge harddiske slettet.

### <span id="page-212-0"></span>**Oprettelse af RAID 1**

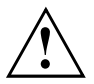

Hvis der oprettes RAID 1, slettes alle data på begge harddiske! Pc'en skal genstartes efter oprettelse af RAID-konfigurationen.

Med "Fujitsu Siemens Computers Recovery" kan fabriksindstillingerne for softwaren gendannes, hvis der foretages en sikkerhedskopiering, før RAID-konfigurationen oprettes.

Det er beskrevet udførligt i håndbogen "Recovery Process", hvordan dataene på pc'en sikkerhedskopieres og gendannes.

Med en RAID 1-konfiguration kopieres dataene fra den primære harddisk (kildedisk) over på den sekundære harddisk (spejldisk). Den sekundære harddisks kapacitet skal derfor være lige så stor eller større end den primære harddisks, ellers kan der ikke oprettes en RAID-konfiguration.

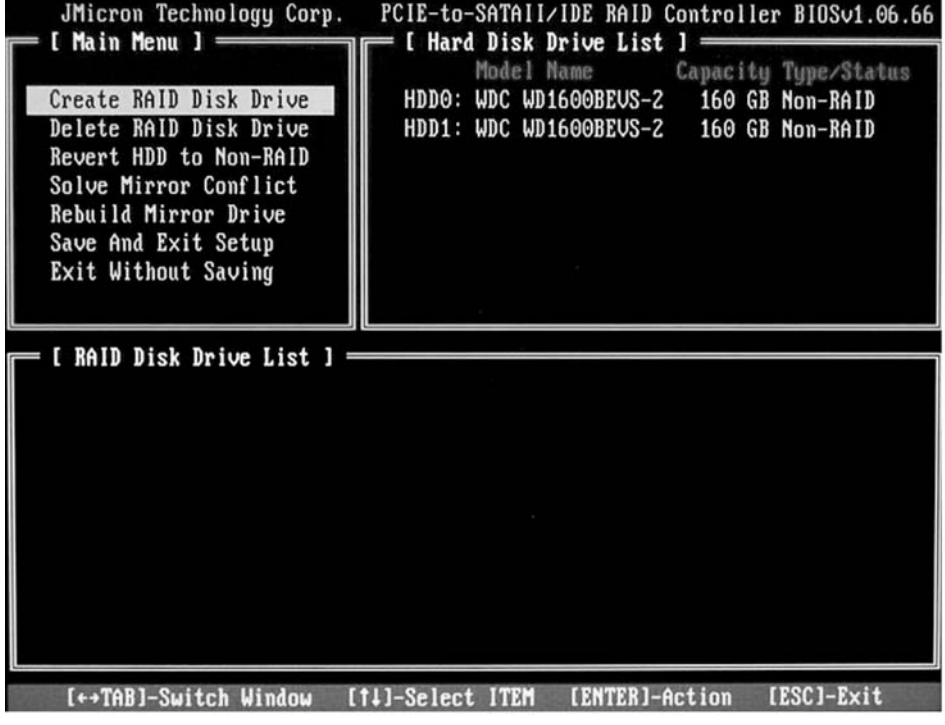

► Vælg *Create RAID Disk Drive* (Opret RAID-diskdrev) med piltasterne, og tryk på returtasten.

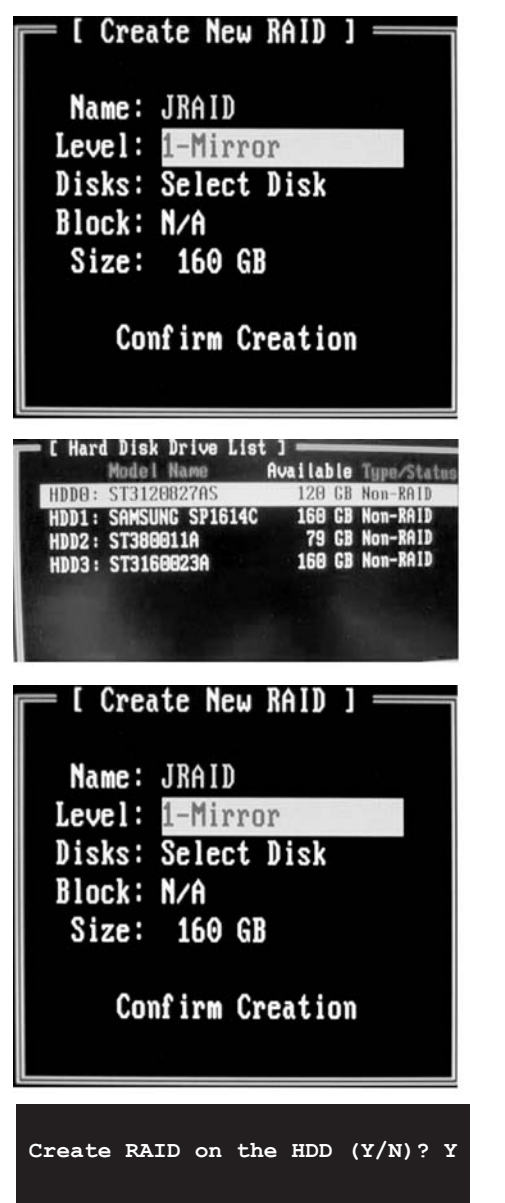

- ► Vælg punktet *Level* (Niveau) med piltasterne, og tryk på returtasten.
- ► Vælg punktet *1-Mirror* fra listen med piltasterne, og bekræft valget ved at trykke på returtasten.
- ► Vælg punktet *Disks* (Harddiske) med piltasterne, og tryk på returtasten.

- ► Vælg de harddiske, der skal indgå i RAID-konfigurationen, fra listen over harddiske med piltasterne, og bekræft valget ved at trykke på returtasten.
- $\rightarrow$  De valgte harddiske markeres med >.
- ► Tryk på Esc for at forlade menuen.
- ► Vælg punktet *Confirm Creation* (Bekræft oprettelse) med piltasterne, og tryk på returtasten.
- Oprettelsen af RAID-konfigurationen skal bekræftes:

- $\blacktriangleright$  Bekræft ved at trykke på tasten  $\boxed{Y}$ .
- RAID-konfigurationen oprettes. Dataene fra den primære harddisk overføres til den sekundære harddisk.

### <span id="page-214-0"></span>**Oprettelse af SPAN (JBOD)**

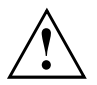

Hvis der oprettes SPAN (JBOD), slettes alle data på begge harddiske! Pc'en skal genstartes efter oprettelsen.

Med "Fujitsu Siemens Computers Recovery" kan fabriksindstillingerne for softwaren gendannes, hvis der foretages en sikkerhedskopiering, før RAID-konfigurationen oprettes.

Det er beskrevet udførligt i håndbogen "Recovery Process", hvordan dataene på pc'en sikkerhedskopieres og gendannes.

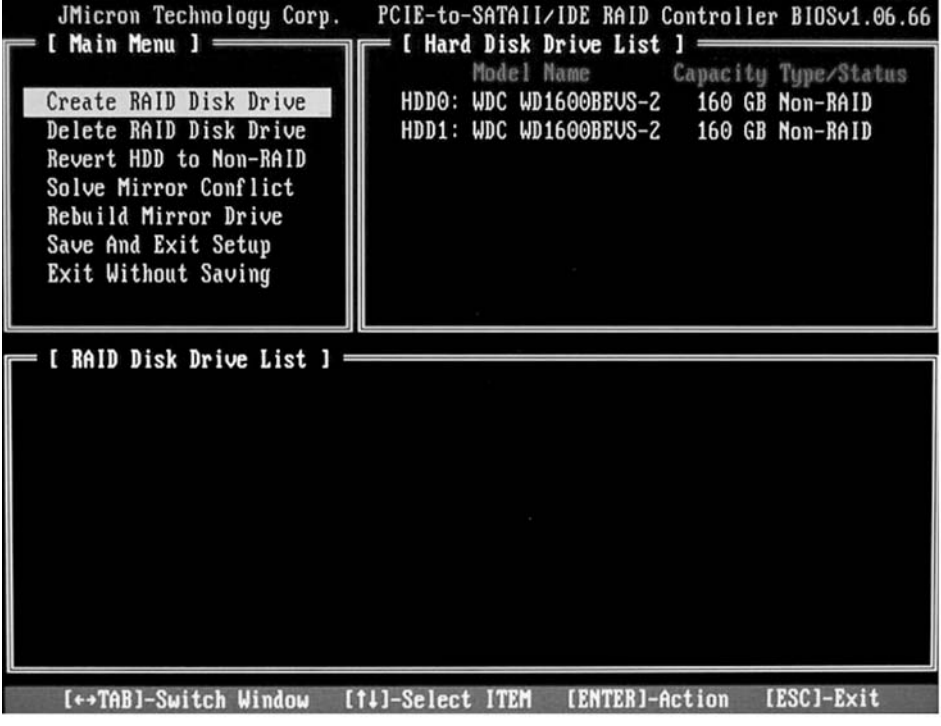

► Vælg *Create RAID Disk Drive* (Opret RAID-diskdrev) med piltasterne, og tryk på returtasten.

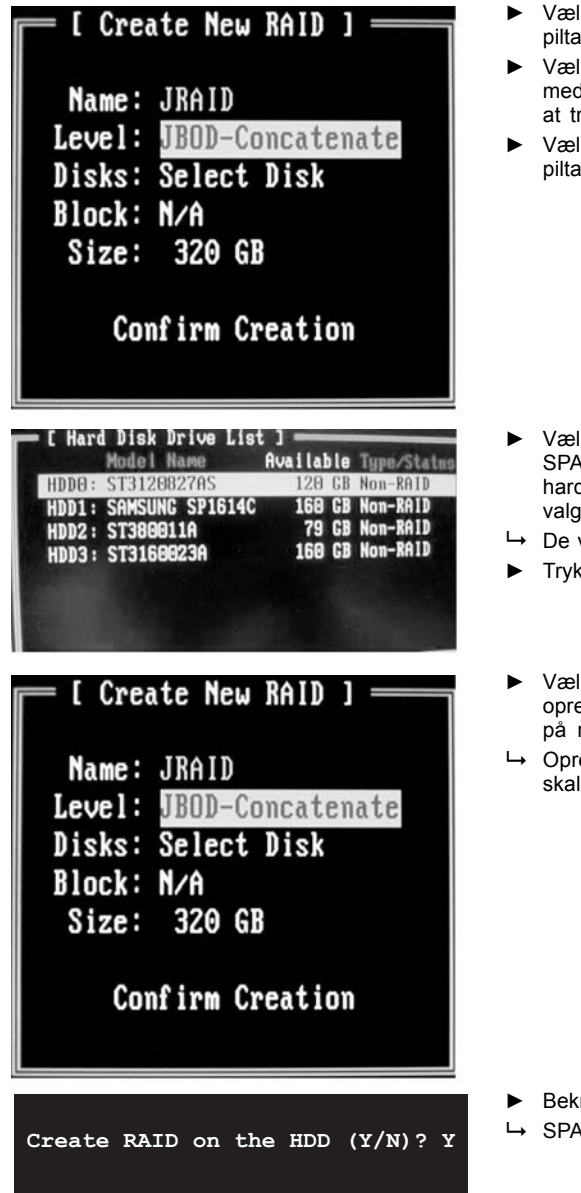

- ► Vælg punktet *Level* (Niveau) med piltasterne, og tryk på returtasten.
- ► Vælg punktet *JBOD Concatenate* fra listen d piltasterne, og bekræft valget ved rykke på returtasten.
- ► Vælg punktet *Disks* (Harddiske) med esterne, og tryk på returtasten.

- lg de harddiske, der skal indgå i SPAN-konfigurationen, fra listen over ddiske med piltasterne, og bekræft et ved at trykke på returtasten.
- valgte harddiske markeres med >.
- $\epsilon$  på Esc for at forlade menuen.
- ► Vælg punktet *Confirm Creation* (Bekræft ettelse) med piltasterne, og tryk returtasten.
- ettelsen af SPAN-konfigurationen bekræftes:

- ræft ved at trykke på tasten  $Y$ .
- **SPA**N-konfigurationen oprettes.
#### **Sletning af RAID eller SPAN (JBOD)**

Det er muligt at slette eksisterende RAID- eller SPAN-konfigurationer. Anvend følgende fremgangsmåde:

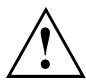

Med "Fujitsu Siemens Computers Recovery" kan fabriksindstillingerne for softwaren gendannes, hvis der foretages en sikkerhedskopiering, før RAID-konfigurationen oprettes.

Det er beskrevet udførligt i håndbogen "Recovery Process", hvordan dataene på pc'en sikkerhedskopieres og gendannes.

I forbindelse med sletning af et diskarray slettes samtlige af diskarrayets data.

#### **Undtagelse RAID 1:**

Ved sletning af RAID 1 bevares alle data på de to harddiske lige som på to almindelige harddiske.

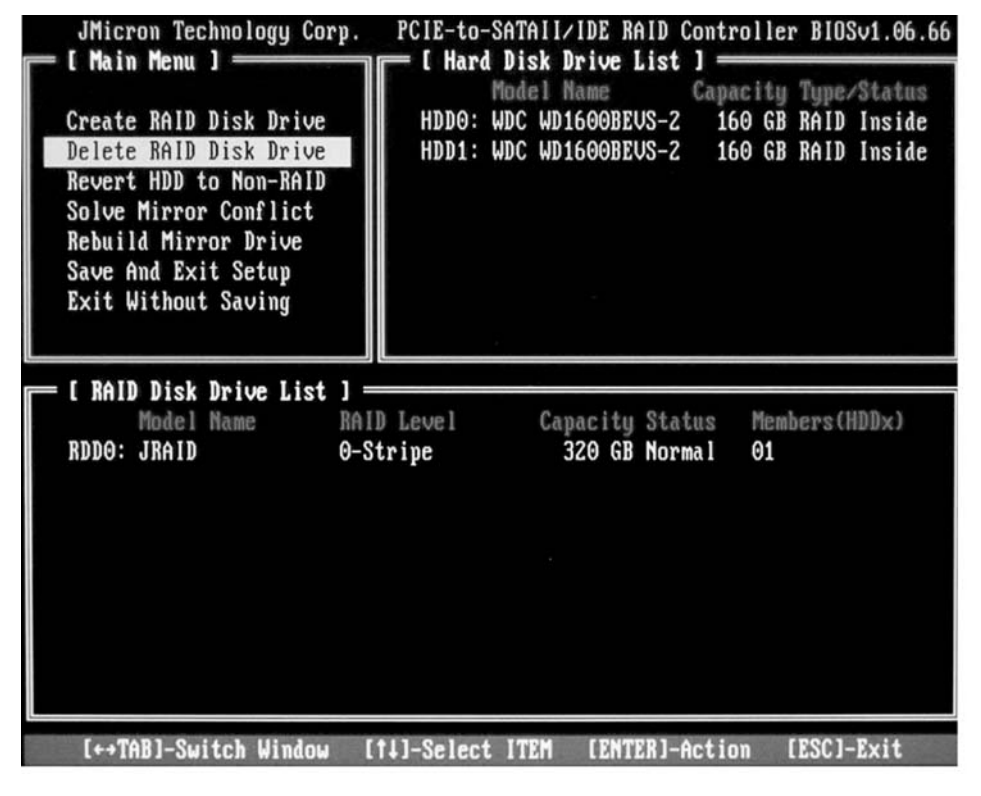

► Vælg *Delete RAID Disk Drive* (Slet RAID diskdrev) med piltasterne, og tryk på returtasten.

- ► Vælg den RAID-konfiguration, der skal slettes, med mellemrumstasten, og bekræft valget ved at trykke på **Del**-tasten.
- $\rightarrow$  Sletningen af RAID-konfigurationen skal bekræftes.
- $\blacktriangleright$  Bekræft ved at trykke på tasten  $\boxed{Y}$ .
- $\mapsto$  RAID-konfigurationen slettes.

#### **Sletning af defekt RAID-konfiguration fra en harddisk**

Det kan være nødvendigt at anvende denne funktion, når harddisken skal integreres i et system, som har indgået i en anden RAID-konfiguration. Så længe den gamle RAID-konfiguration stadig forefindes på harddisken, kan harddisken ikke forbindes i en ny RAID-konfiguration.

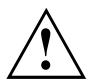

Når RAID-konfigurationen slettes, slettes alle data på harddisken.

Med "Fujitsu Siemens Computers Recovery" kan fabriksindstillingerne for softwaren gendannes, hvis der foretages en sikkerhedskopiering, før RAID-konfigurationen oprettes.

Det er beskrevet udførligt i håndbogen "Recovery Process", hvordan dataene på pc'en sikkerhedskopieres og gendannes.

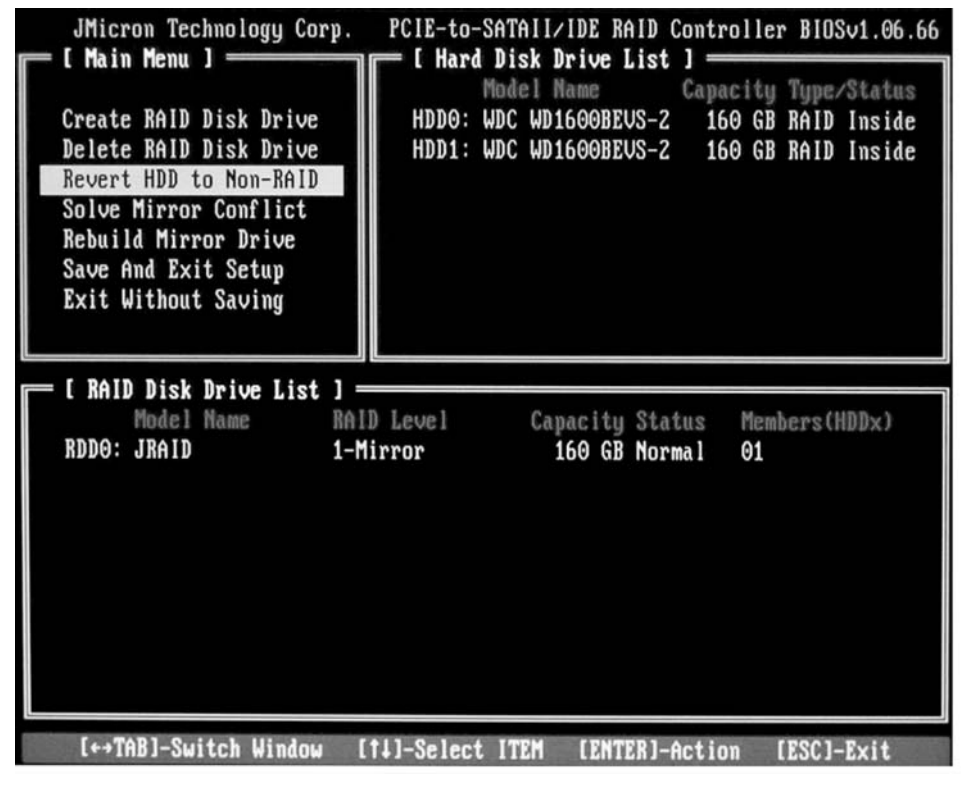

► Vælg *Revert HDD to Non-RAID* (Gendan harddisk uden RAID) med piltasterne, og tryk på returtasten.

- ► Vælg den pågældende harddisk fra listen over harddiske med piltasterne, og bekræft valget ved at trykke på returtasten.
- Sletningen skal bekræftes.
- ► Bekræft ved at trykke på tasten  $\boxed{Y}$ .

## **Løsning af mirroring-konflikter i RAID 1**

Ved mirroring-konflikter kan det ske, at systemet ikke længere kan afgøre, hvilken harddisk der er den primære harddisk (kildedisk), og hvilken harddisk der er den sekundære harddisk (spejldisk). I *RAID BIOS Setup Utility* kan harddiskenes funktion defineres på ny.

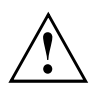

Alle data på spejldisken slettes!

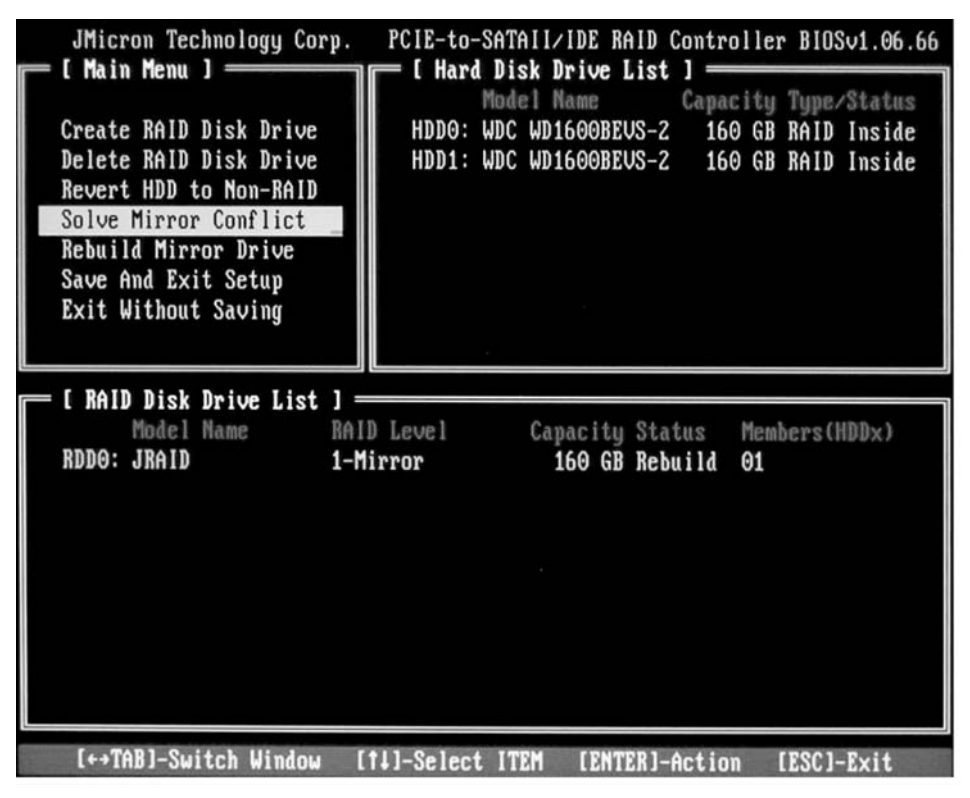

- ► Vælg *Solve Mirror Conflict* (Løs spejlkonflikt) med piltasterne, og tryk på returtasten.
- Der vises en meddelelse.
- ► Vælg derefter *Rebuild Mirror Drive* (Gendan spejldisk) med piltasterne for at gendanne spejldisken (se ["Gendannelse](#page-220-0) af spejldisk i RAID 1", Side [17](#page-220-0)).

#### <span id="page-220-0"></span>**Gendannelse af spejldisk i RAID 1**

Denne funktion kan anvendes til at omdefinere en harddisk som spejldisk i RAID 1 og overføre dataene fra kildedisken til spejldisken. Dette kan især være nødvendigt, hvis der er opstået mirroring-konflikter.

Denne funktion er ikke tilgængelig i RAID 0 og SPAN (JBOD).

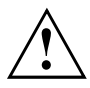

Alle data på spejldisken slettes!

- ► Vælg i hovedmenuen i *RAID BIOS Setup Utility* punktet *Rebuild Mirror Drive* (Gendan spejldisk) med piltasterne, og tryk på returtasten.
- Spejldisken gendannes. En statuslinje viser, hvor langt processen er nået.

# **RAID software (under Windows Vista)**

## **Visning af controllerens og harddiskenes status**

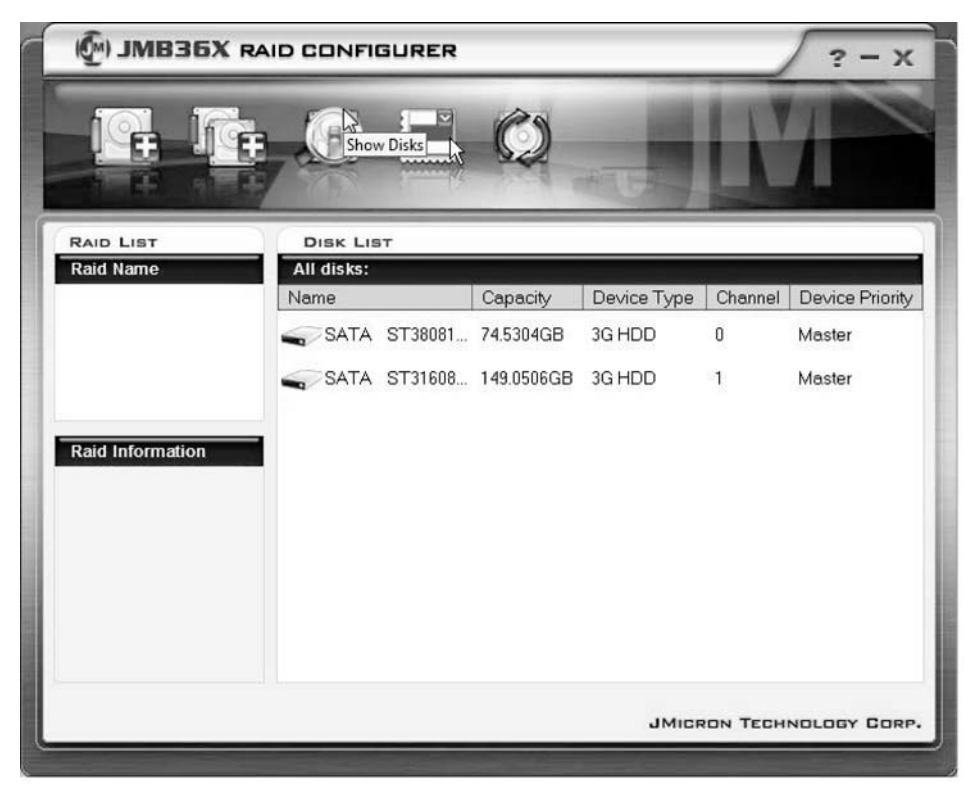

- ► Klik med venstre musetast på symbolet *Show Disks* (Vis harddiske).
- $\rightarrow$  Herefter vises informationerne om alle harddiskene.
- ► Klik med venstre musetast på diskarrayets navn.
- $\rightarrow$  Herefter vises informationerne om alle harddiskene i diskarrayet.

### **Oprettelse af ny RAID-konfiguration (RAID 0, RAID 1 eller SPAN (JBOD))**

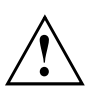

Når der oprettes en ny RAID eller SPAN (JBOD), slettes alle data på harddiskene!

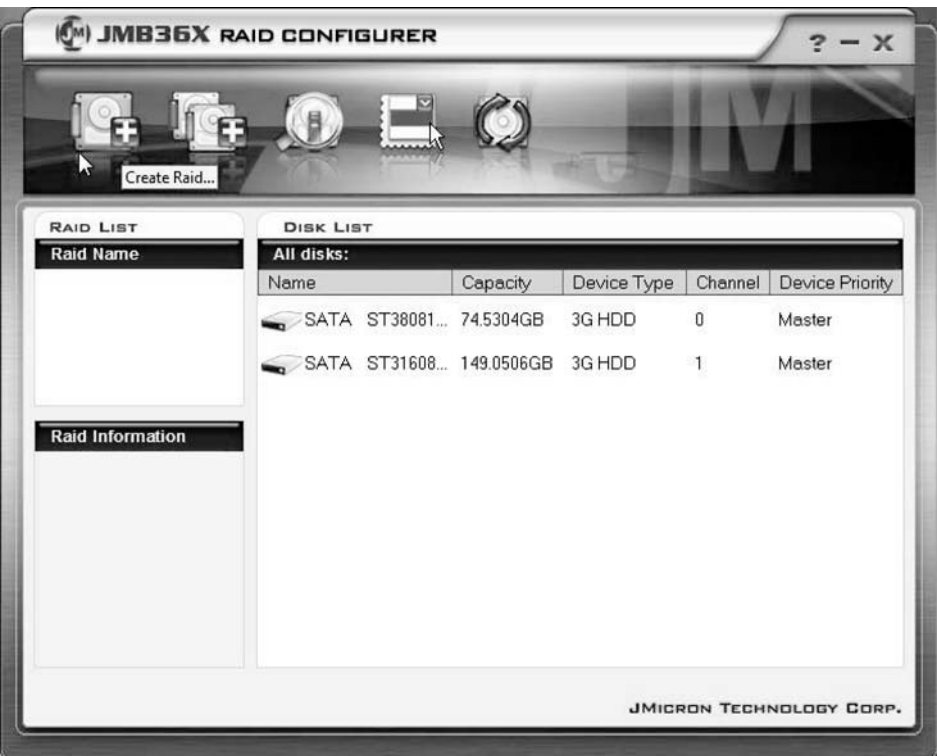

- ► Klik på symbolet *Create Raid* (Opret RAID) med højre musetast.
- *Create Raid Wizard* (Guiden Opret RAID) startes:

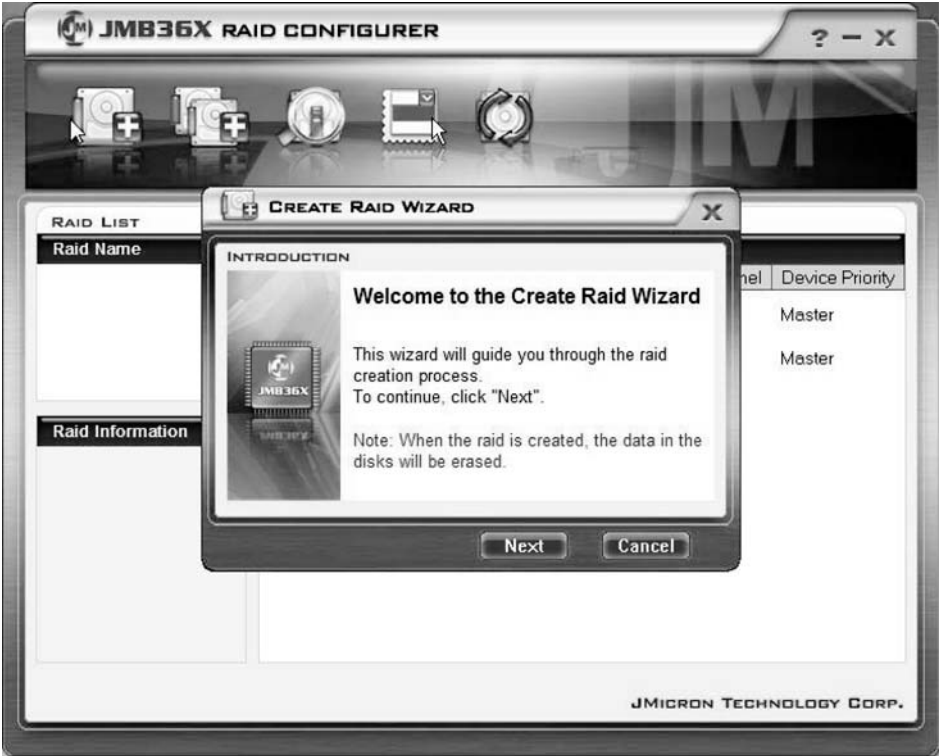

- ► Klik på *Next* (Næste).
- $\mapsto$  Nu kan den nye RAID-konfiguration konfigureres:

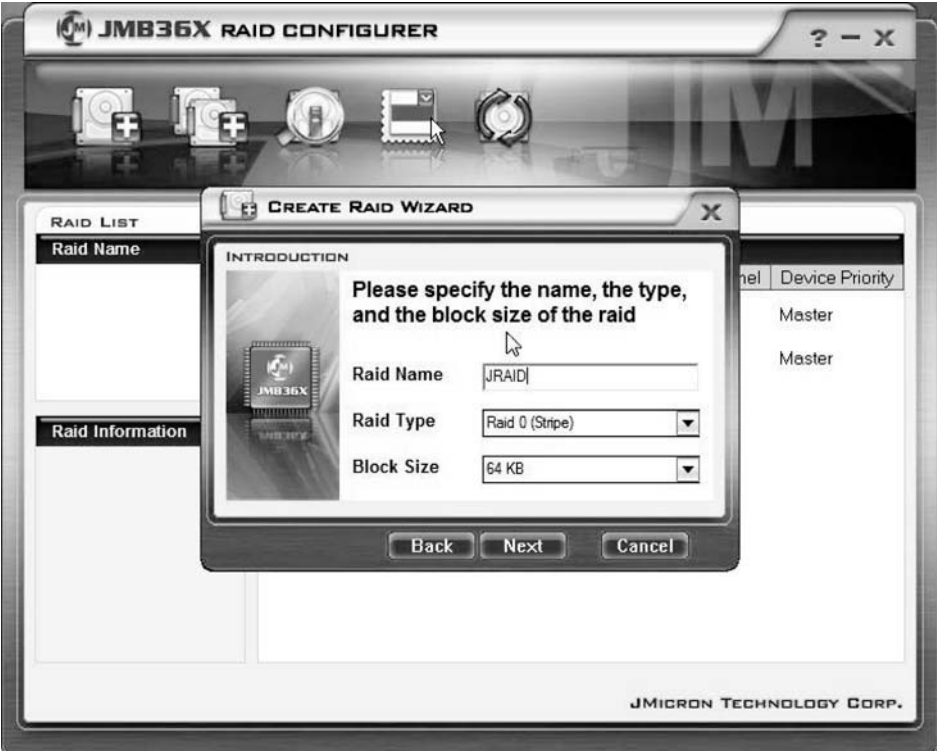

- ► Indtast navn og type for RAID-konfigurationen.
- ► Når en RAID 0-konfiguration oprettes, skal blokstørrelsen defineres i feltet "Block Size". Blokstørrelsen kan være mellem 4 Kbyte og 128 Kbyte. Denne funktion er ikke til tilgængelig for RAID 1 og SPAN.
- ► Bekræft ved at klikke på *Next* (Næste).

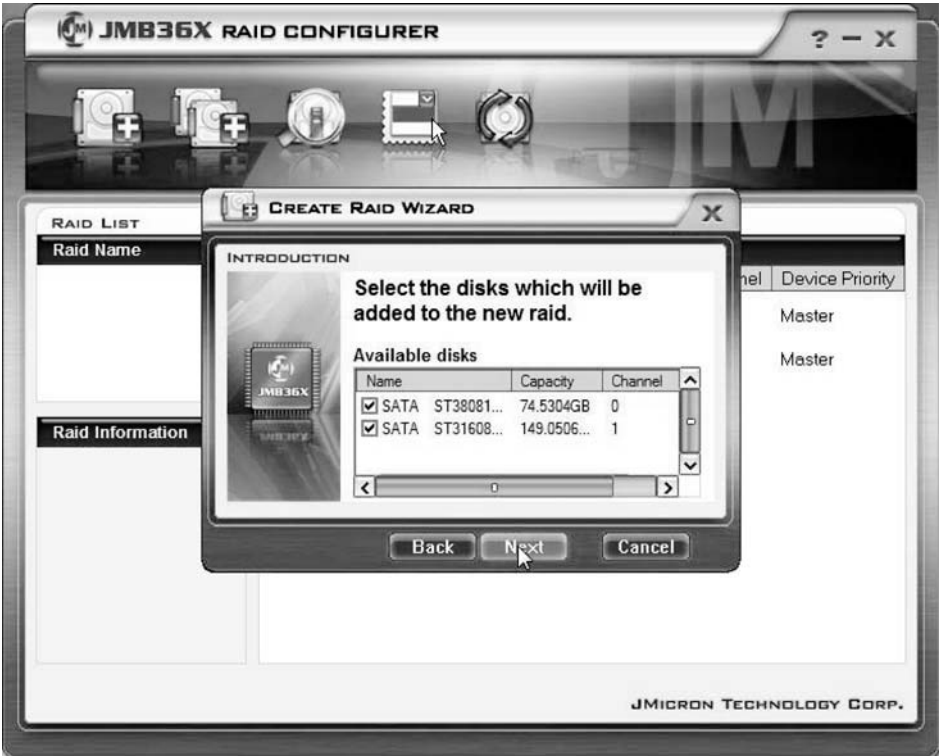

- ► Vælg de harddiske, der skal indgå i RAID-konfigurationen, på listen over harddiske.
- ► Bekræft ved at klikke på *Next* (Næste).
- Oprettelsen af RAID-konfigurationen skal bekræftes.
- ► Bekræft ved at klikke på *Finish* (Afslut).
- RAID-konfigurationen oprettes. Oplysningerne om den oprettede RAID-konfiguration vises.

### **Oprettelse af RAID-konfiguration ud fra eksisterende harddisk**

Med denne funktion kan en eksisterende harddisk med dens data (kildedisk) samt en ekstra harddisk (måldisken) forbindes i en RAID-konfiguration. De data, der er gemt på kildedisken, slettes ikke. Den anden harddisk skal have større kapacitet end kildedisken.

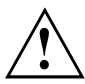

Alle data på måldisken slettes!

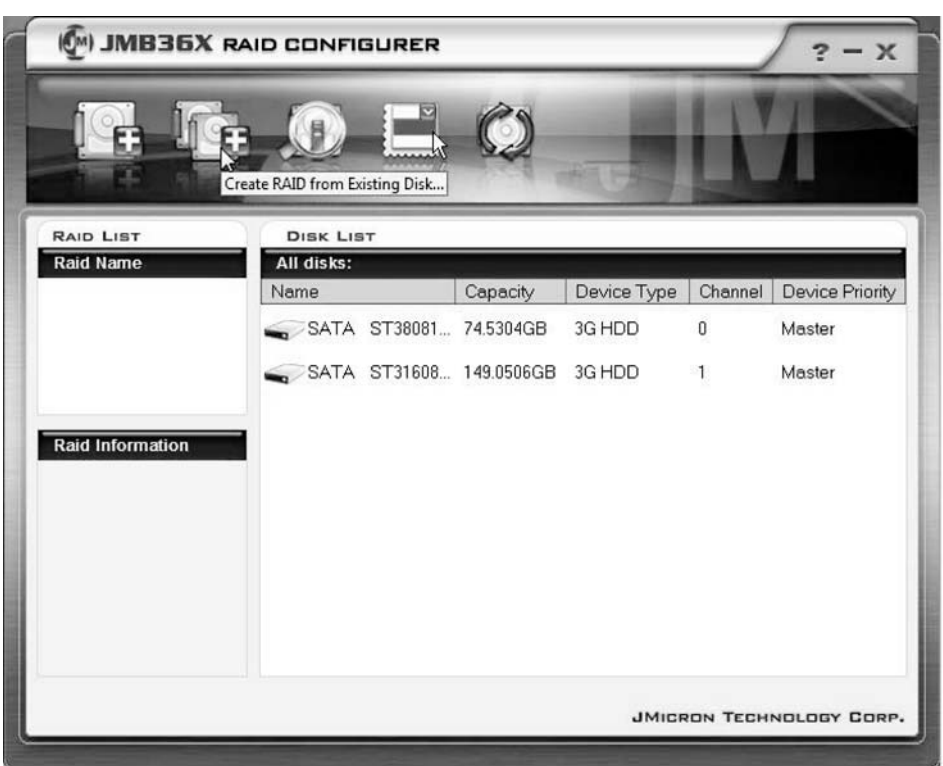

- ► Klik på symbolet *Create RAID from Existing Disk* (Opret RAID fra eksisterende harddisk) med højre musetast.
- *Create Raid Wizard* (Guiden Opret RAID) startes:

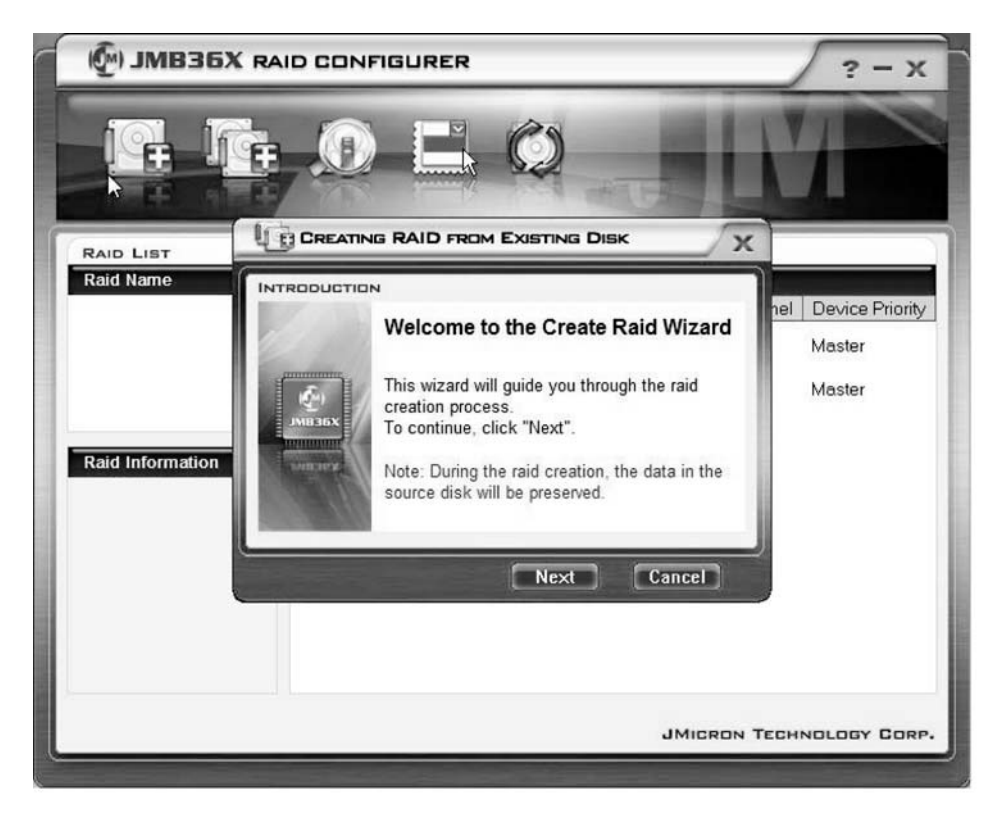

- ► Klik på *Next* (Næste).
- $\mapsto$  Nu kan den nye RAID-konfiguration konfigureres:

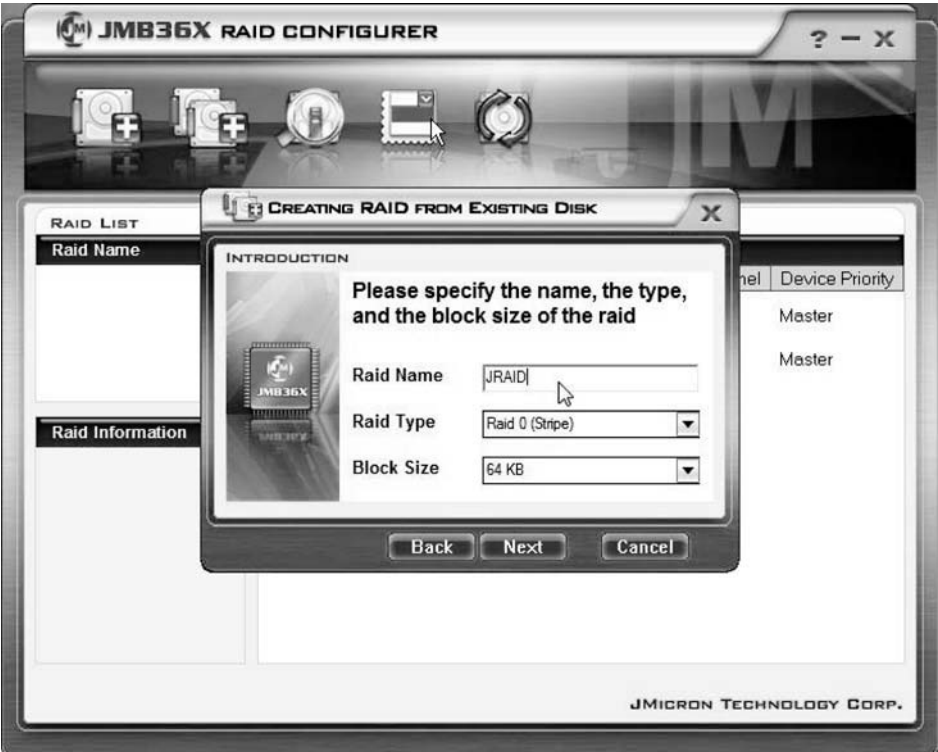

- ► Indtast navn og type for RAID-konfigurationen.
- ► Når en RAID 0-konfiguration oprettes, skal blokstørrelsen defineres i feltet "Block Size". Blokstørrelsen kan være mellem 4 Kbyte og 128 Kbyte. Denne funktion er ikke til tilgængelig for RAID 1 og SPAN.
- ► Bekræft ved at klikke på *Next* (Næste).

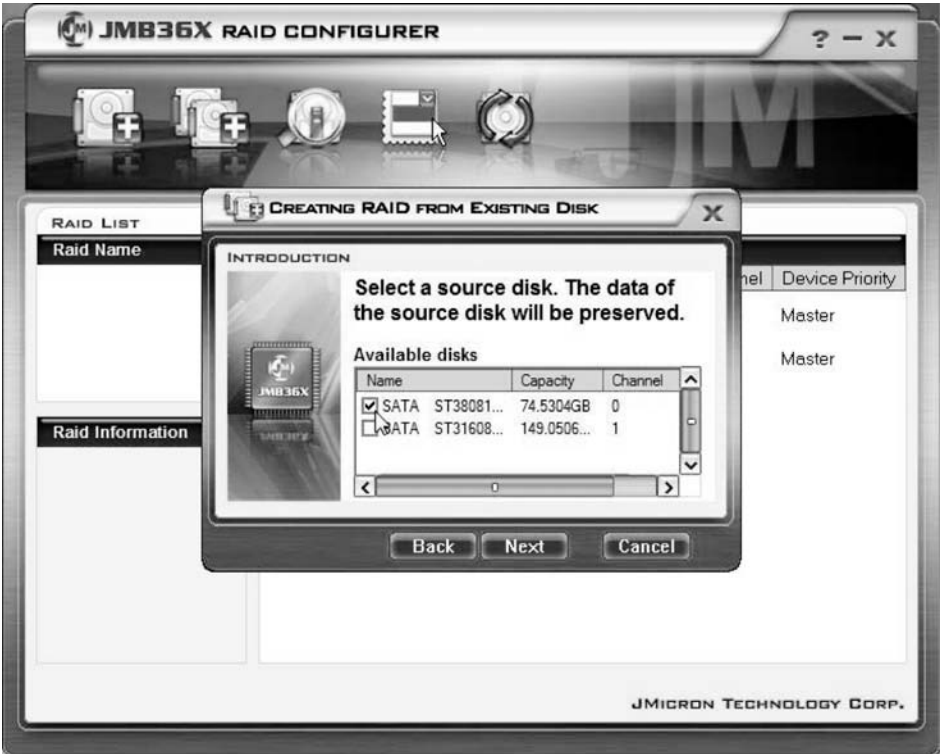

- ► Vælg den harddisk, der skal være kildedisk, fra listen over harddiske.
- ► Bekræft ved at klikke på *Next* (Næste).

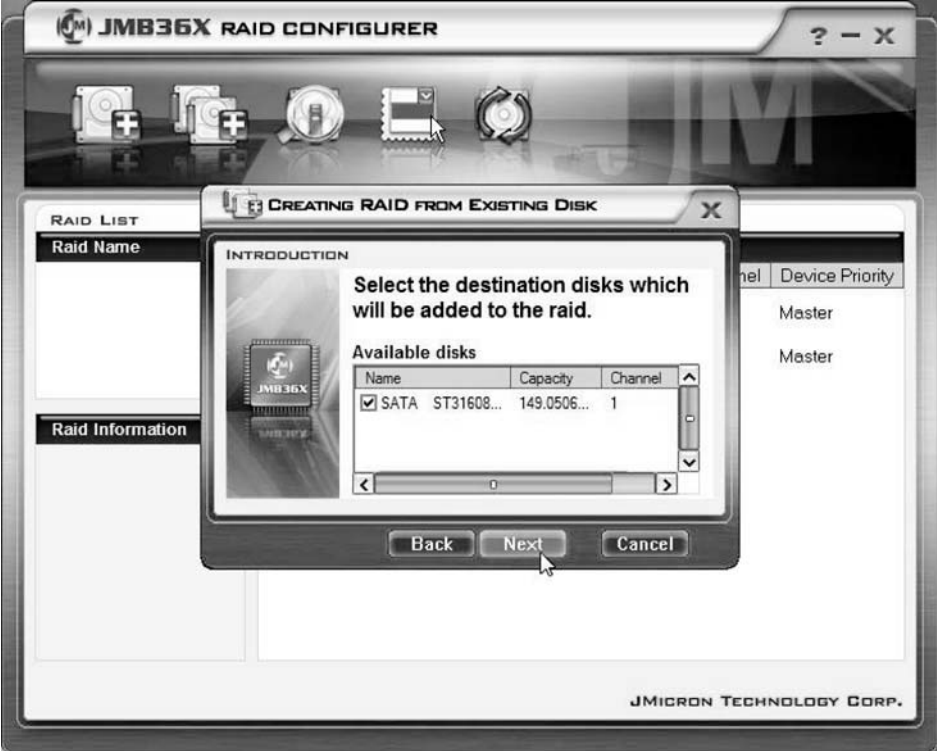

- ► Vælg den harddisk, der skal være måldisk, fra listen over harddiske. Alle data på denne harddisk slettes!
- ► Bekræft ved at klikke på *Next* (Næste).
- Oprettelsen af RAID-konfigurationen skal bekræftes.
- ► Bekræft ved at klikke på *Finish* (Afslut).
- RAID-konfigurationen oprettes. Pc'en skal genstartes. Ændringerne træder først i kraft efter genstart.

#### **Gendannelse af spejldisk i RAID 1**

Denne funktion kan anvendes til at omdefinere en harddisk som spejldisk i RAID 1 og overføre dataene fra kildedisken til spejldisken. Dette kan især være nødvendigt, hvis der er opstået mirroring-konflikter (se "Løsning af [mirroring-konflikter](#page-234-0) i RAID 1 ", Side [31\)](#page-234-0).

Denne funktion er ikke tilgængelig i RAID 0 og SPAN (JBOD).

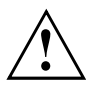

Alle data på spejldisken slettes!

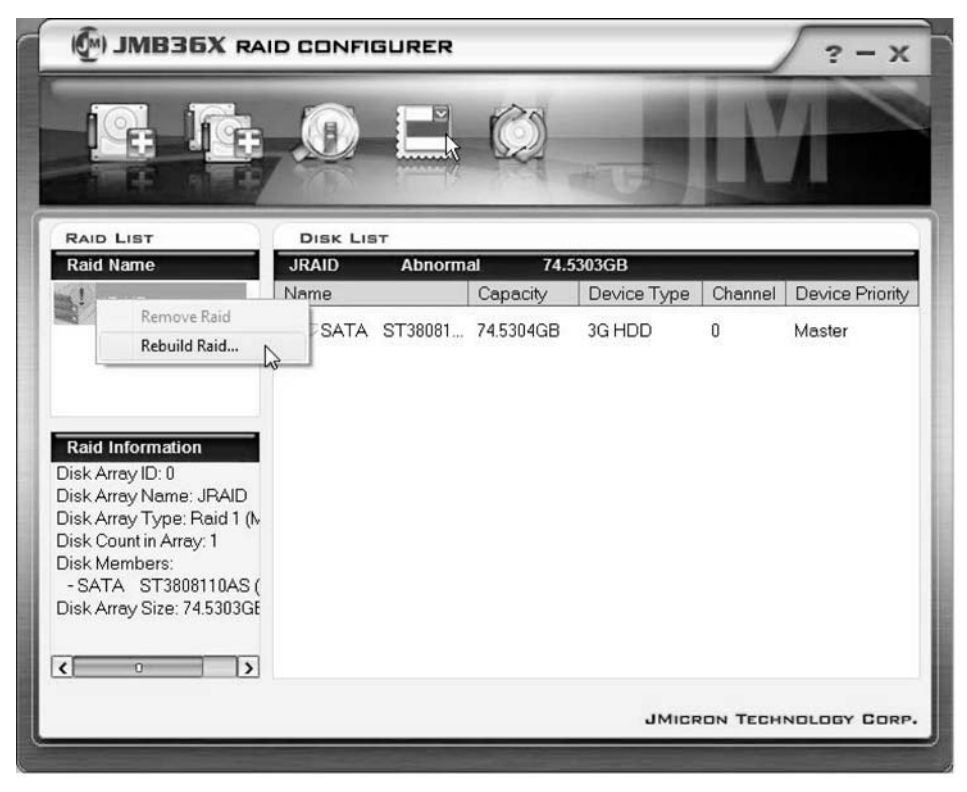

- ► Klik med højre musetast på navnet på den RAID 1, der skal gendannes.
- ► Klik på *Rebuild Raid* (Gendan RAID).
- *Rebuilding Raid Wizard* (Guiden Gendan RAID) startes:

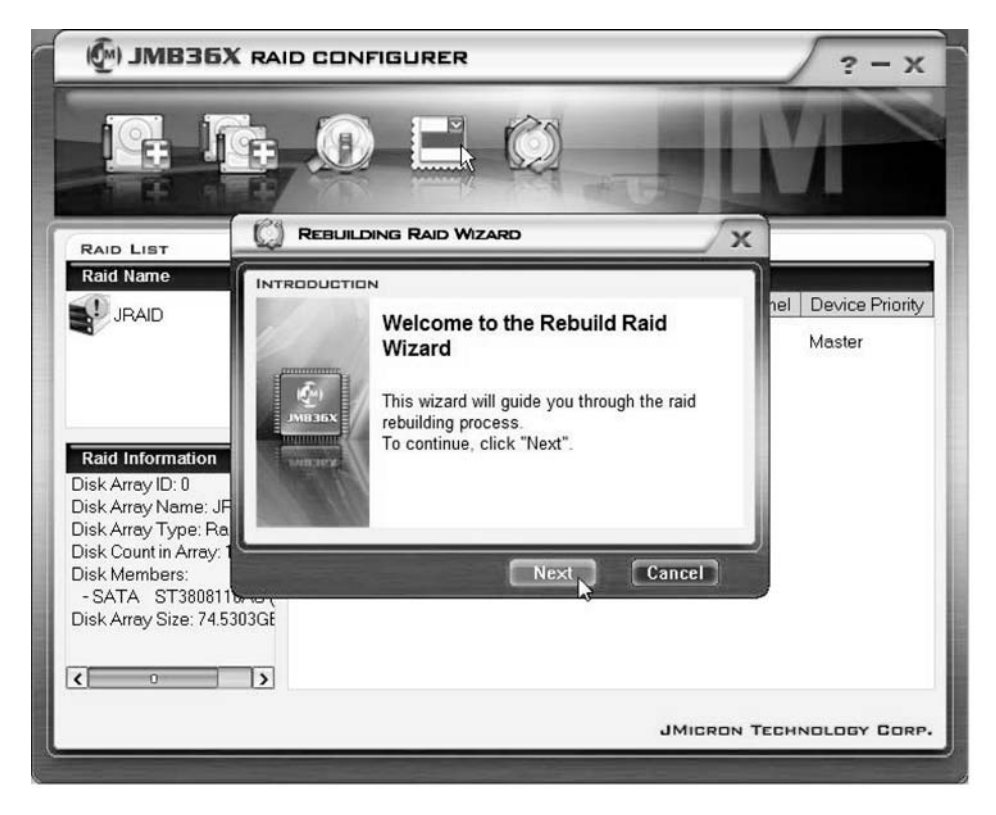

► Klik på *Next* (Næste).

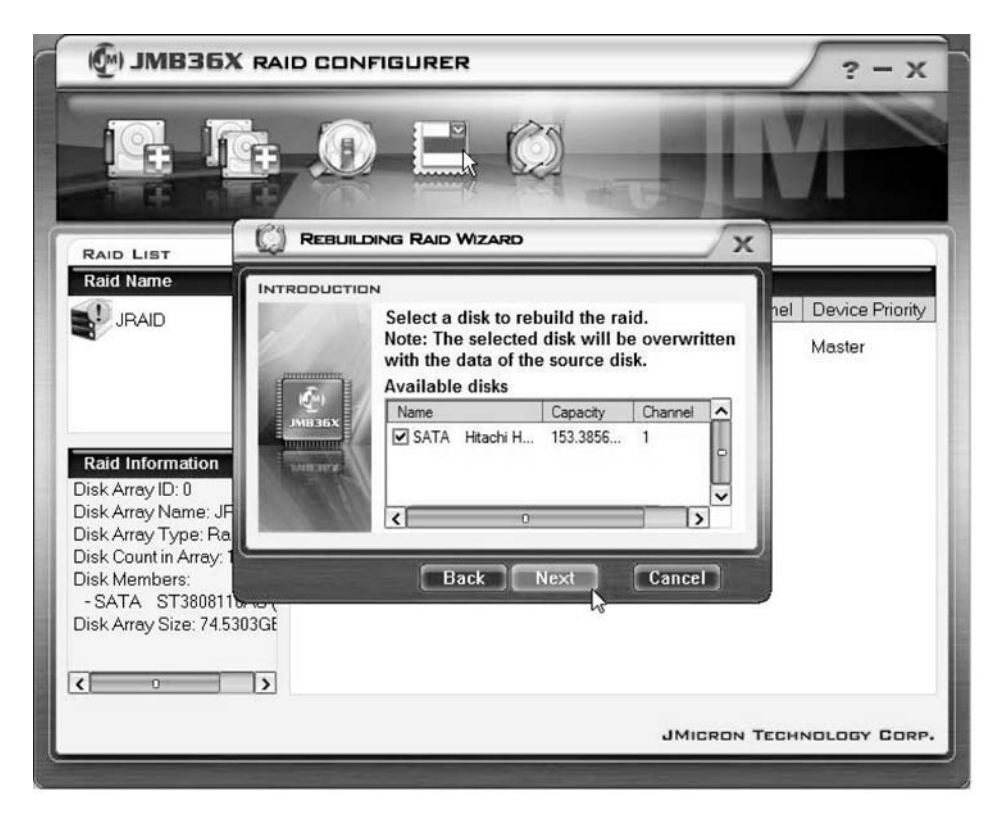

- ► Vælg den harddisk, der skal være måldisk, fra listen over harddiske.
- ► Bekræft ved at klikke på *Next* (Næste).
- $\rightarrow$  Oprettelsen af RAID-konfigurationen skal bekræftes.
- ► Bekræft ved at klikke på *Finish* (Afslut).
- RAID-konfigurationen oprettes. Pc'en skal genstartes. Ændringerne træder først i kraft efter genstart.

### <span id="page-234-0"></span>**Løsning af mirroring-konflikter i RAID 1**

Ved mirroring-konflikter kan det ske, at systemet ikke længere kan afgøre, hvilken harddisk der er den primære harddisk (kildedisk), og hvilken harddisk der er den sekundære harddisk (spejldisk). Softwaren vil opfordre til, at harddiskenes funktion defineres på ny.

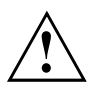

Alle data på spejldisken slettes!

I tilfælde af en konflikt startes *Rebuilding Raid Wizard* (Guiden Gendan RAID) automatisk.

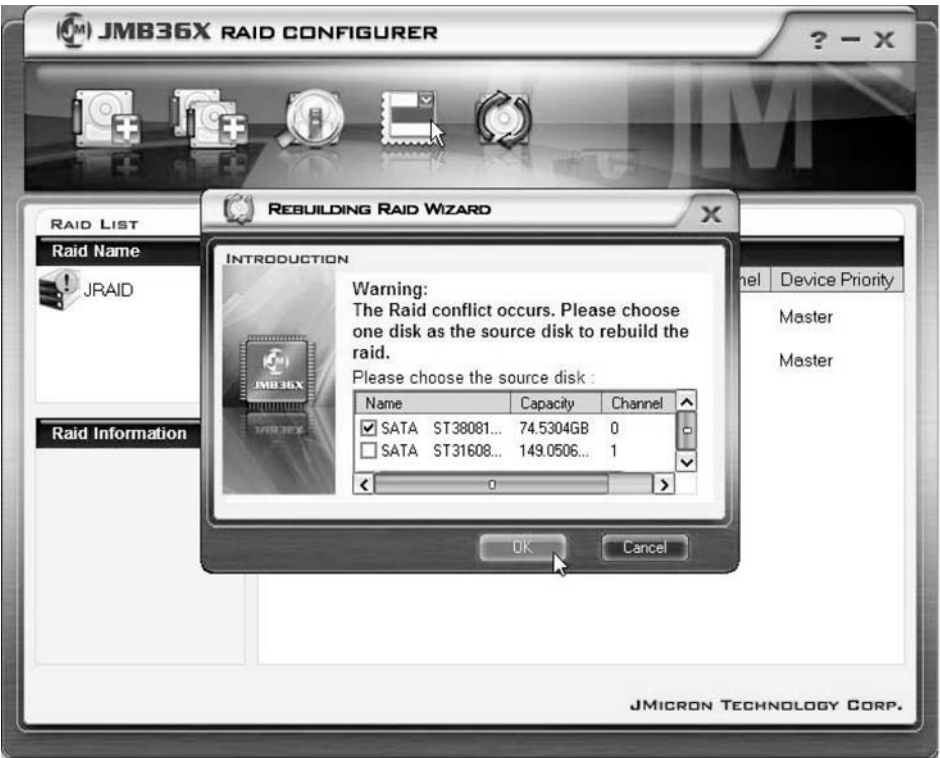

- ► Vælg den harddisk, der skal være måldisk, fra listen over harddiske.
- ► Klik på *OK*.
- RAID-konfigurationen gendannes.

# **Innhold**

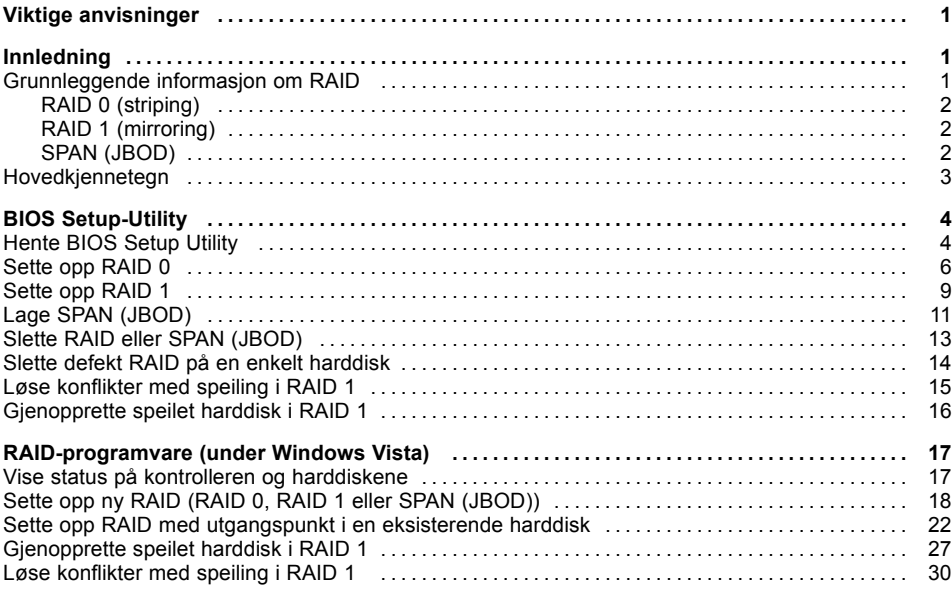

# <span id="page-238-0"></span>**Viktige anvisninger**

I dette kapitlet finner du sikkerhetsanvisninger som du alltid skal overholde når det gjelder RAID. Andre henvisninger i denne håndboka gir deg nyttig informasjon om bruken av notebook-maskinen.

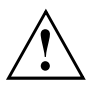

Med "gjenopprettingsløsningen fra Fujitsu Siemens Computers" kan du gjenopprette programvarens fabrikkinnstillinger, såfremt du har gjennomført denne sikkerhetskopieringen før RAID ble satt opp.

Framgangsmåten for hvordan du går fram for å sikre eller gjenopprette data på datamaskinen, er nøye beskrevet i håndboka "Gjenopprettingsprosess".

Opprett en sikkerhetskopi av dine data straks du har foretatt alle personlige innstillinger på din maskin. Hvis data skulle gå tapt, kan du gjenopprette den installerte programvaren, inkludert operativsystemet og dine personlige innstillinger. Hvis du ikke har laget en sikkerhetskopi, er gjenoppretting ikke mulig.

Fabrikkinnstillingene kan gjenopprettes så framt det ikke er feil på harddisken.

Følg sikkerhetsanvisningene i håndboka "Sikkerhet" og de følgende sikkerhetsanvisningene.

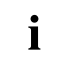

Hvis datamaskinen er utstyrt med en CD-/DVD-brenner, kan du bruke denne til å lage sikkerhetskopier i etterkant. Brenn regelmessig en data-CD/-DVD. Et nyttig tilbehør til datamaskinen kan også være et ekstern USB-masselager (harddisk eller minnepinne).

# **Innledning**

Dette kapitlet gir en kort innføring med bakgrunnsinformasjon om RAID samt RAID host controller for AMILO-produkter med JMicron JMB362 RAID.

RAID-innstillingene kan foretas enten via *BIOS-Setup-Utility*eller via RAID-progamvaren (under *Windows Vista*). Ettersom RAID-programvaren er mer brukervennlig under *Windows Vista*, bør du benytte denne.

### **Grunnleggende informasjon om RAID**

RAID (Redundant Array of Independent Disks, også: Disk-Array) er en metode for å kombinere to harddisker til en logisk enhet.

Et såkalt Disk Array (diskoppstilling) kan benyttes for å forbedre ytelsen eller eventuelt feiltoleransen (datavern).

Feiltoleranse er mulig ved hjelp av dataredundans. Svikter en harddisk, inneholder den andre harddisken en speilet kopi av dataene. Slik forhindrer man at operativsystemet svikter, eller at data går tapt.

Operativsystemet registrerer alle harddisker på en diskoppstilling som en eneste, fysisk harddisk. De enkelte harddiskene i en diskoppstilling betegnes som "Member" (medlem). Opplysninger om konfigurasjonen til et medlem registreres i en egen sektor på harddisken. Ved hjelp av disse opplysningene kan harddisken identifiseres som et medlem.

<span id="page-239-0"></span>Som regel kan harddisker kombineres med hverandre ved hjelp av forskjellige metoder. Disse metodene betegnes som RAID-nivåer. De forskjellige RAID-nivåene har forskjellige ytelses- og sikkerhetstrinn samt forskjellige implementeringskostnader.

RAID Host Controller JMicron JMB362 støtter RAID-nivå RAID 0, RAID 1 og SPAN (JBOD).

Under finner du en tabelloversikt over disse RAID-nivåene med forkortelser.

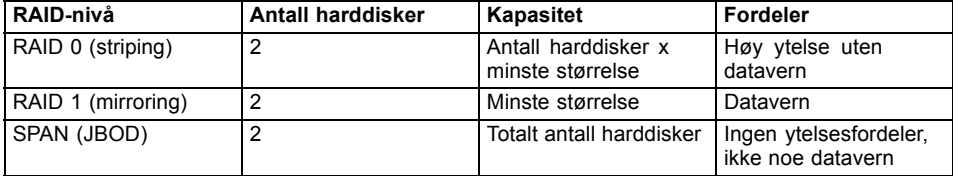

#### **RAID 0 (striping)**

Lese og skrive fra datasektorer på interleave-basis mellom flere harddisker.

RAID 0 støtter ingen feiltoleranse. Hvis en harddisk svikter, påvirker datatapet hele diskoppstillingen.

RAID 0 er satt til høyest ytelse. Diskoppstillingens datakapasitet tilsvarer antall harddisker multiplisert med kapasiteten til den minste harddisken. Blokkstørrelsen kan fastsettes mellom 4 kByte og 128 kByte.

#### **RAID 1 (mirroring)**

Skriver identiske data på begge harddiskene (redundans, speiling) og parallell lesing.

Hvis en av de speilede harddiskene svikter som følge av en mekanisk feil eller ikke lenger reagerer, overtar den andre harddisken funksjonen til denne. Dataene sikres således mot å gå tapt.

På grunn av redundansen, tilsvarer datakapasiteten til diskoppstillingen kapasiteten til den minste harddisken.

#### **SPAN (JBOD)**

I en SPAN-diskoppstilling tilsvarer datakapasiteten samlet antall av alle harddisker i bruk. De kan ha forskjellige størrelser. Operativsystemet behandler harddiskene som én enkelt harddisk.

"Spanning" betuer at dataene på en harddisk lagres helt til harddisken er full. Straks harddisken er full, fortsetter lagringen på den neste harddisken i diskoppstillingen. Hvis en harddisk svikter, påvirker dette hele diskoppsettet. SPAN (JBOD) tilhører egentlig ikke RAID og støtter ingen feiltoleranse.

# <span id="page-240-0"></span>**Hovedkjennetegn**

For JMicron RAID-løsningen med to SATA-harddisker benyttes en JMB362-brikke som RAID-kontroller. Ved hjelp av den Windows-baserte RAID-programvaren kan du konfigurere og administrere harddisker og diskoppstillinger på en enkel måte. Nedenfor er hovedkjennetegnene på og fordelene med JMicron IDE RAID oppført:

- Støtter SATA-generasjon 1
- Støtter harddisker med over 137 Gbyte (48-bits LBA)
- Støtter Ultra-DMA-modus 6/5/4/3/2/1/0, DMA-modus 2/1/0 og PIO-modus 4/3/2/1/0
- Støtter PCI "Plug and Play". PCI Interrupt Sharing og samfunksjon med hovedkortets IDE-kontroller
- Støtter drift av IDE-bussens master.
- Støtter RAID 0, RAID 1 og SPAN (JBOD)
- Støtter striping-blokkstørrelser fra 4 kByte til 128 kByte
- Støtter gjenoppstartbare harddisker eller diskoppstillinger
- Windows-basert RAID-konfigurasjons- og administrasjonsprogramvareverktøy (BIOS-kompatibel)
- Sanntidskontroll av apparatstatus og feilalarm med lokalvindu og lydsignal
- Støtter Hot Swap-feildisk i RAID 1-diskoppstillingen
- Støtter speiling av automatiske Background Rebuilds
- Støtter ATA SMART-funksjon
- Støtter Microsoft Windows XP operativsystem
- Loggfil for feilmeldinger for enkel feilsøking
- Netthjelp for enkel bruk av RAID-programvaren

# <span id="page-241-0"></span>**BIOS Setup-Utility**

# **Hente BIOS Setup Utility**

► Hvis følgende informasjon kommer opp på bildeskjermen når maskinen er slått på, trykker du på tabulatortasten for å hente fram *RAID BIOS-Setup-Utility*.

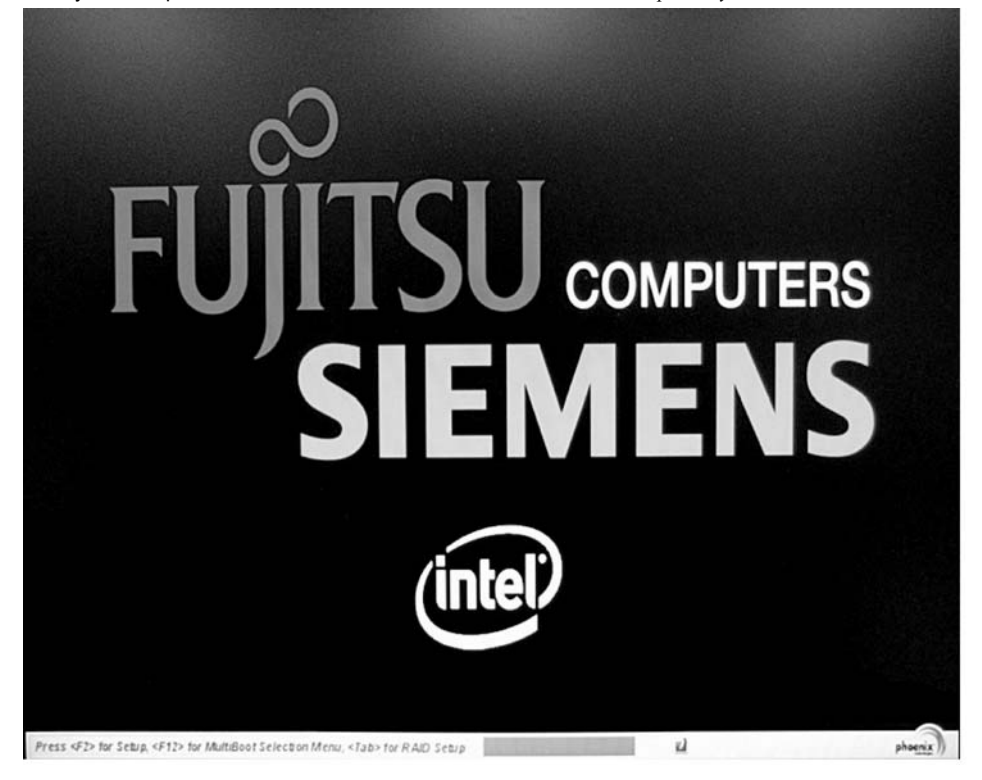

Hovedmenyen til *RAID BIOS -Setup-Utility* er bygd opp på følgende måte:

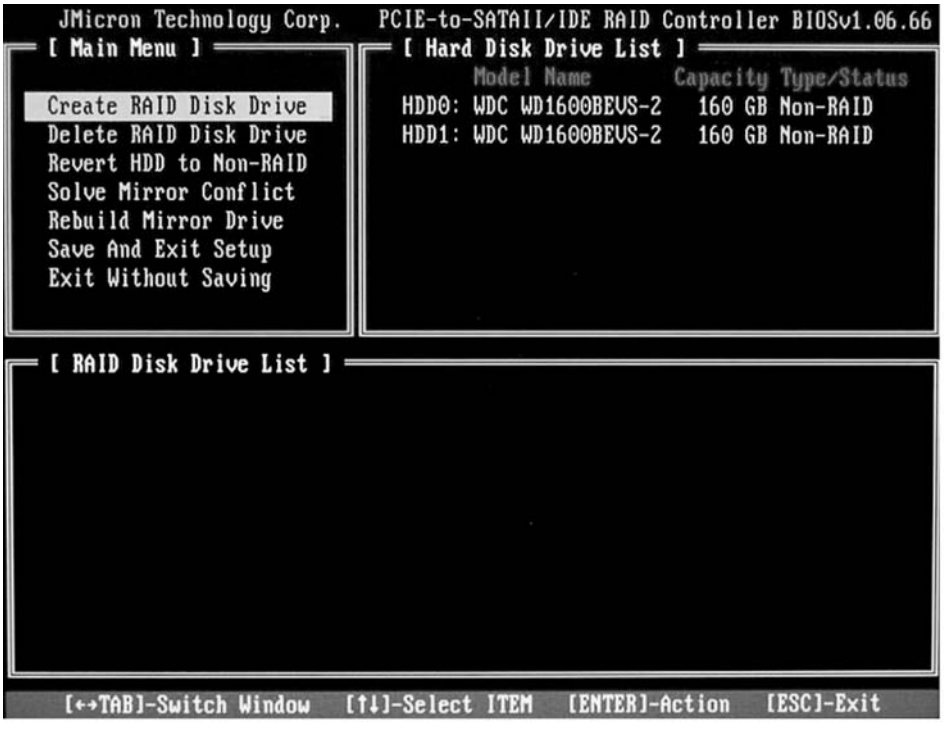

Du kan navigere i menyene ved hjelp av piltastene  $\boxed{\mathbf{1}}$  og  $\boxed{\mathbf{L}}$ .

#### <span id="page-243-0"></span>**Sette opp RAID 0**

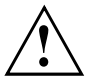

Når du setter opp en RAID 0, vil alle dataene på begge harddiskene bli slettet. Etter at RAID er satt opp, må systemet startes på nytt.

Med "gjenopprettingsløsningen fra Fujitsu Siemens Computers" kan du gjenopprette programvarens fabrikkinnstillinger, såfremt du har gjennomført denne sikkerhetskopieringen før RAID ble satt opp.

Framgangsmåten for hvordan du går fram for å sikre eller gjenopprette data på datamaskinen, er nøye beskrevet i håndboka "Gjenopprettingsprosess".

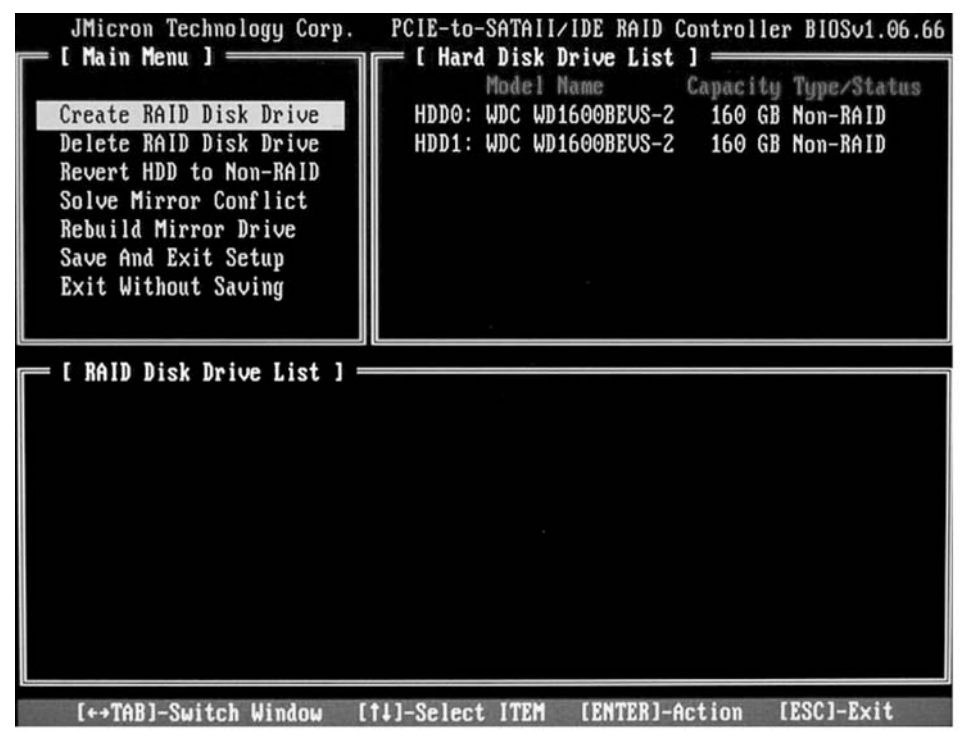

► Velg funksjonen *Create RAID Disk Drive* med piltastene og trykk på Enter-tasten.

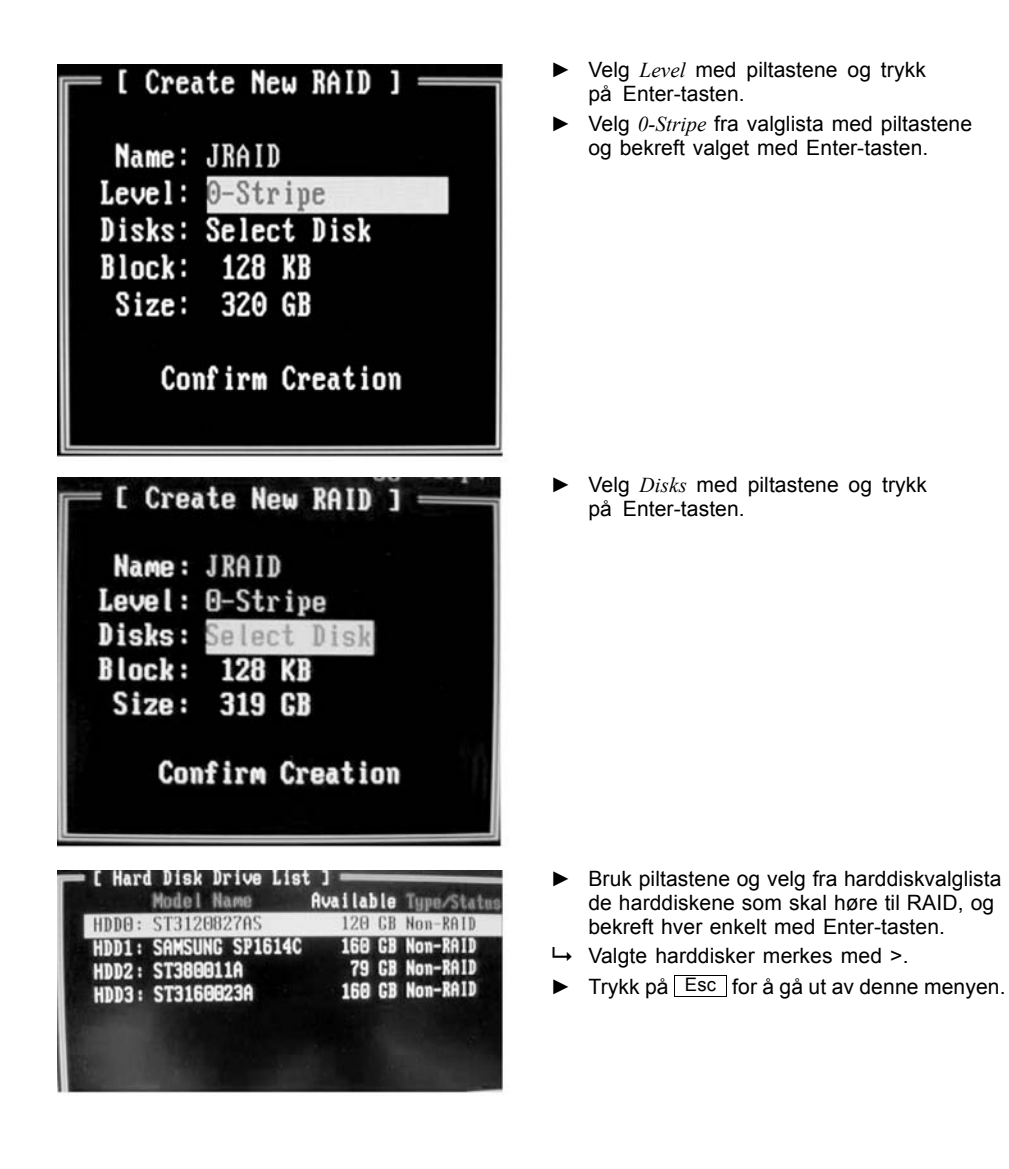

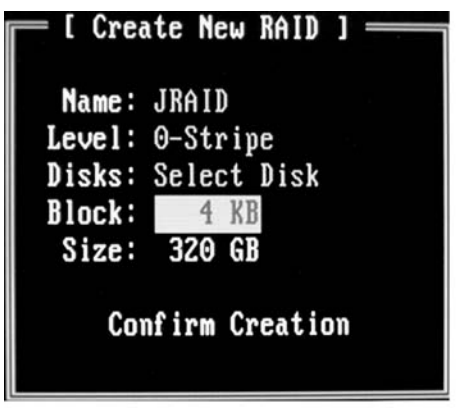

- ► Velg *Block* med piltastene og trykk på Enter-tasten.
- ► Velg ønsket blokkstørrelse fra valglista med piltastene og bekreft valget med Enter-tasten.

Blokkstørrelsen kan fastsettes mellom 4 kByte og 128 kByte.

- ► Velg *Confirm Creation* med piltastene og trykk på Enter-tasten.
- $\mapsto$  Du blir bedt om å bekrefte oppsettingen av RAID:

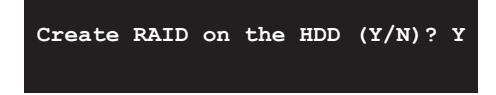

- $\blacktriangleright$  Bekreft med tasten  $\boxed{Y}$ .
- $\rightarrow$  RAID opprettes. Etter at RAID er blitt satt opp, er dataene på begge harddiskene fullstendig slettet.

#### <span id="page-246-0"></span>**Sette opp RAID 1**

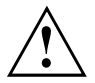

Når du setter opp en RAID 1, vil alle dataene på begge harddiskene bli slettet. Etter at RAID er satt opp, må systemet startes på nytt.

Med "gjenopprettingsløsningen fra Fujitsu Siemens Computers" kan du gjenopprette programvarens fabrikkinnstillinger, såfremt du har gjennomført denne sikkerhetskopieringen før RAID ble satt opp.

Framgangsmåten for hvordan du går fram for å sikre eller gienopprette data på datamaskinen, er nøye beskrevet i håndboka "Gjenopprettingsprosess".

Ved RAID 1 kopieres dataene på primærharddisken (kildeharddisk) til sekundærharddisken (speilet harddisk). Kapasiteten på sekundærharddisken må være like stor eller større enn kapasiteten på primærharddisken for at en RAID skal kunne settes opp.

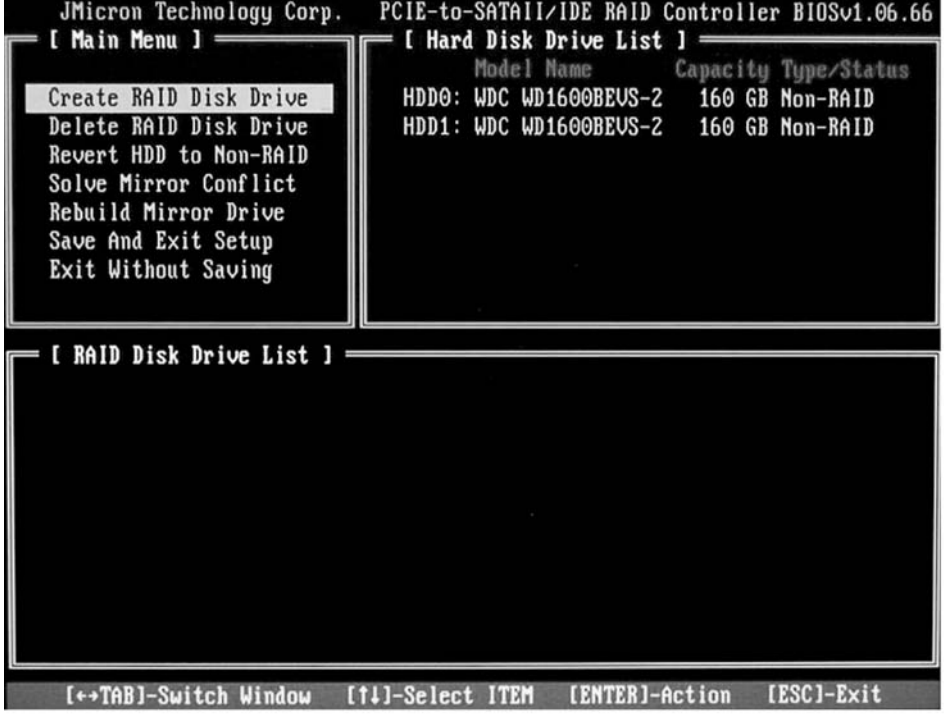

► Velg funksjonen *Create RAID Disk Drive* med piltastene og trykk på Enter-tasten.

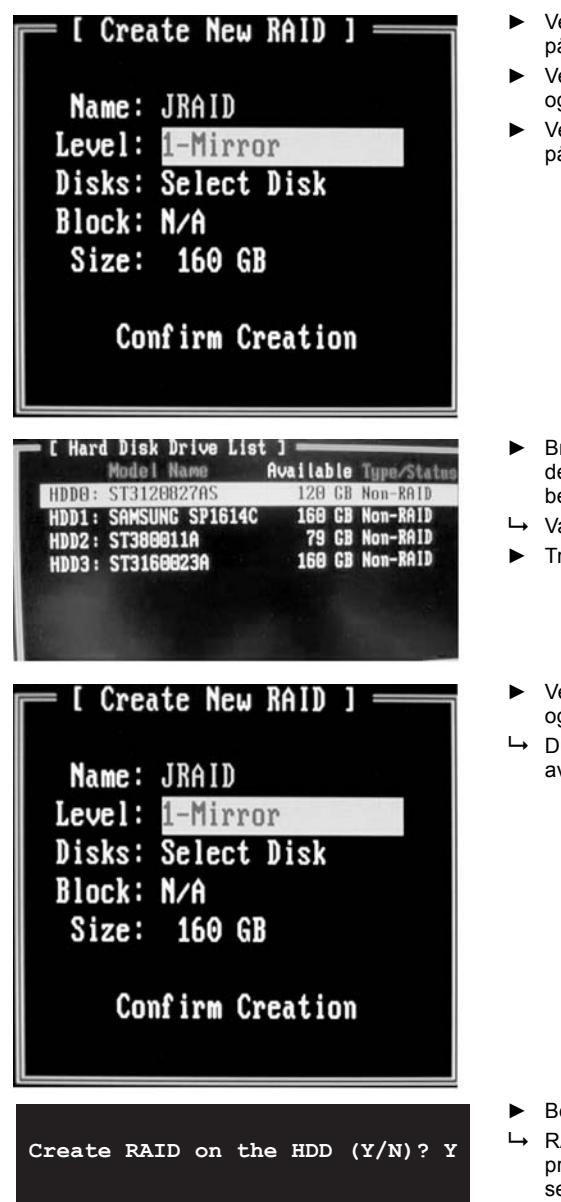

- ► Velg *Level* med piltastene og trykk på Enter-tasten.
- ► Velg *1-Mirror* fra valglista med piltastene og bekreft valget med Enter-tasten.
- ► Velg *Disks* med piltastene og trykk på Enter-tasten.

- ► Bruk piltastene og velg fra harddiskvalglista de harddiskene som skal høre til RAID, og bekreft hver enkelt med Enter-tasten.
- $\rightarrow$  Valgte harddisker merkes med >.
- ► Trykk på Esc for å gå ut av denne menyen.
- ► Velg *Confirm Creation* med piltastene og trykk på Enter-tasten.
- $\mapsto$  Du blir bedt om å bekrefte oppsettingen av RAID:

- $\blacktriangleright$  Bekreft med tasten  $\boxed{Y}$ .
- RAID settes opp. Dataene på primærharddisken overføres til sekundærharddisken.

### <span id="page-248-0"></span>**Lage SPAN (JBOD)**

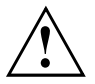

Når du setter opp en SPAN (JBOD), vil alle dataene på begge harddiskene bli slettet! Deretter må systemet startes på nytt.

Med "gjenopprettingsløsningen fra Fujitsu Siemens Computers" kan du gjenopprette programvarens fabrikkinnstillinger, såfremt du har gjennomført denne datasikringen før RAID ble satt opp.

Framgangsmåten for hvordan du går fram for å sikre eller gjenopprette data på datamaskinen, er nøye beskrevet i håndboka "Gjenopprettingsprosess".

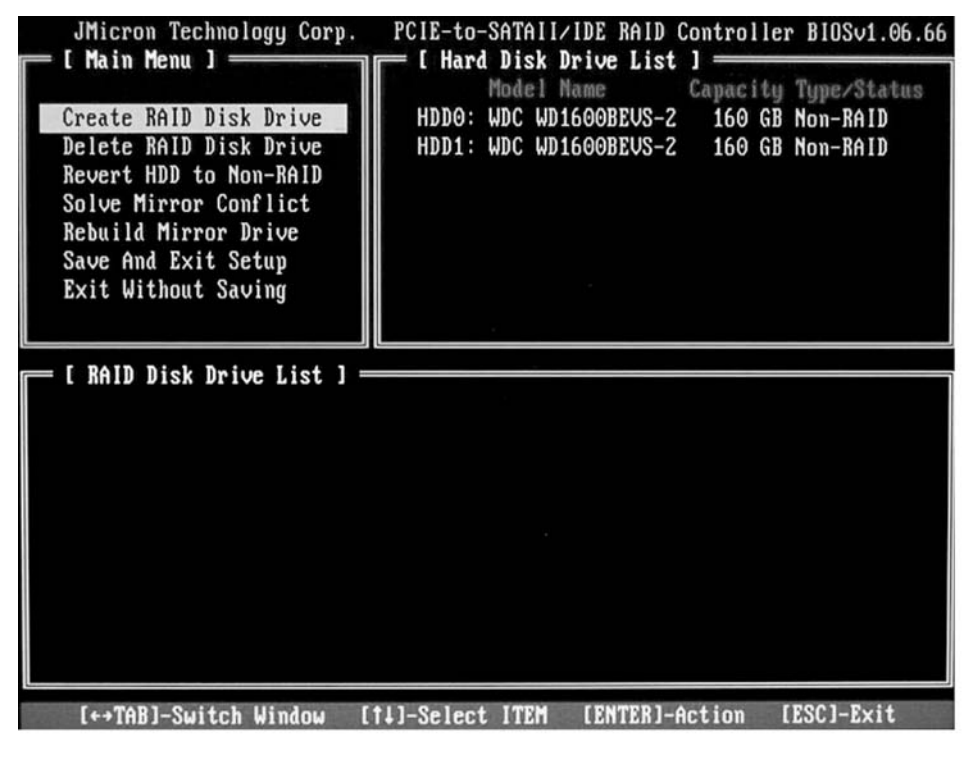

► Velg funksjonen *Create RAID Disk Drive* med piltastene og trykk på Enter-tasten.

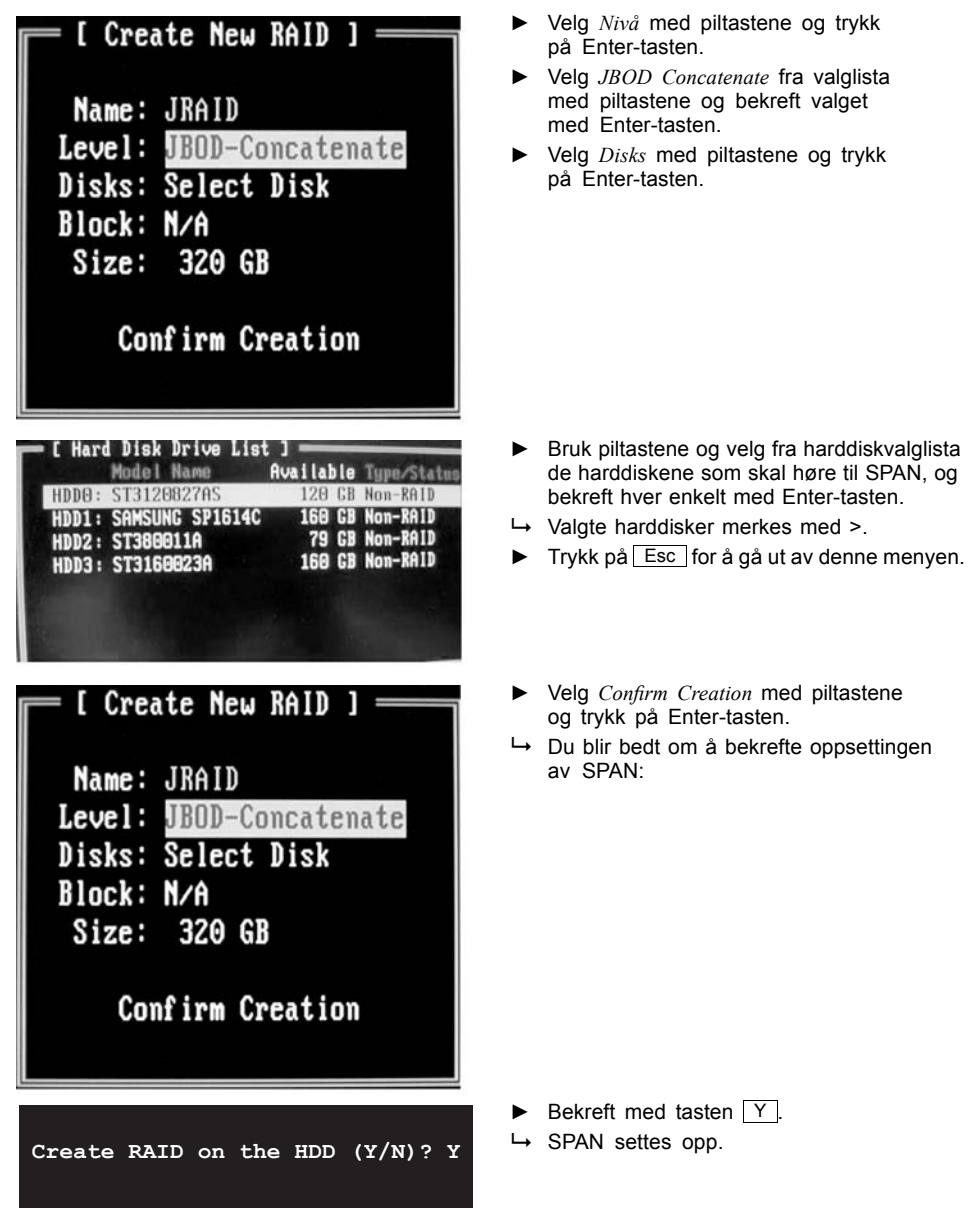

#### <span id="page-250-0"></span>**Slette RAID eller SPAN (JBOD)**

Du har mulighet til å slette en tilgjengelig RAID eller SPAN. Gå fram på følgende måte:

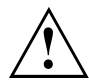

Med "gjenopprettingsløsningen fra Fujitsu Siemens Computers" kan du gjenopprette programvarens fabrikkinnstillinger, såfremt du har gjennomført denne sikkerhetskopieringen før RAID ble satt opp.

Framgangsmåten for hvordan du går fram for å sikre eller gjenopprette data på datamaskinen, er nøye beskrevet i håndboka "Gjenopprettingsprosess".

Ved å slette et diskoppsettet (Disk Array) slettes alle dataene på diskoppsettet. **Unntakt RAID 1:**

Ved å slette en RAID 1 beholdes dataene på begge harddiskene akkurat som på to vanlige harddisker.

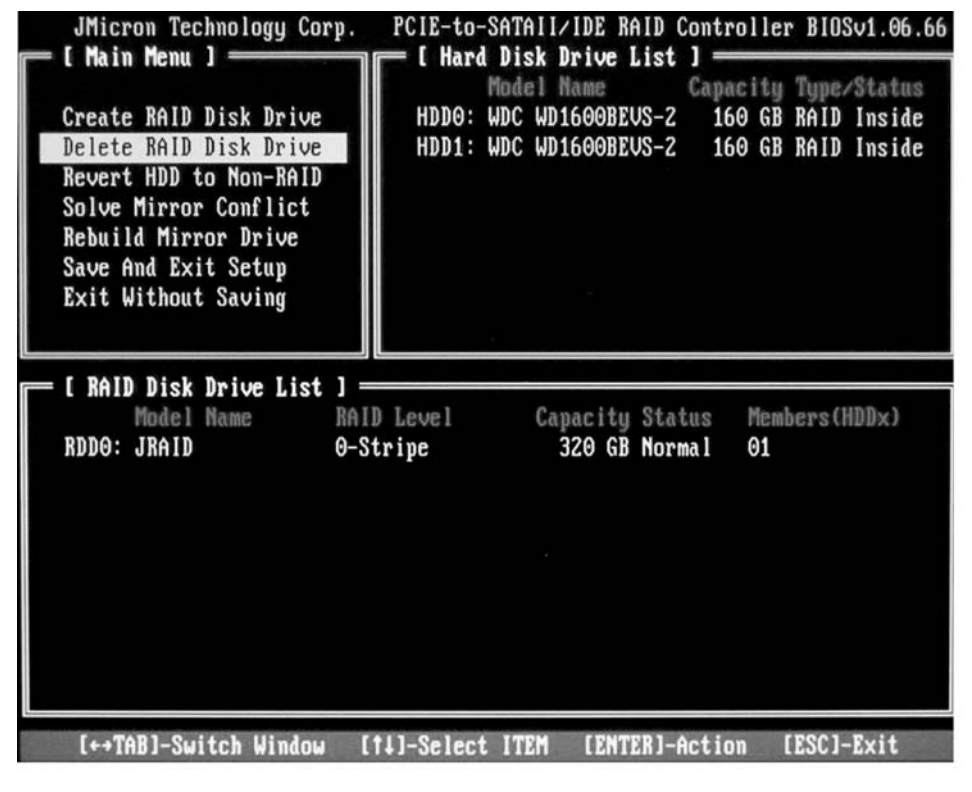

- ► Velg funksjonen *Delete RAID Disk Drive* med piltastene og trykk på Enter-tasten.
- ► Velg den RAID som skal slettes med mellomromstasten og bekreft valget med tasten **Del**.
- $\rightarrow$  Du blir bedt om å bekrefte slettingen av RAID.
- ► Bekreft med tasten Y .
- $\mapsto$  RAID slettes.

#### <span id="page-251-0"></span>**Slette defekt RAID på en enkelt harddisk**

Denne funksjonen kan være nødvendig når du vil knytte en harddisk som har vært del av en annen RAID, til systemet. Så lenge den gamle RAID finnes på denne harddisken, kan du ikke knytte den til en ny RAID.

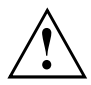

Når RAID slettes, slettes alle dataene på harddisken.

Med "gienopprettingsløsningen fra Fujitsu Siemens Computers" kan du gjenopprette programvarens fabrikkinnstillinger, såfremt du har gjennomført denne datasikringen før RAID ble satt opp.

Framgangsmåten for hyordan du går fram for å sikre eller gjenopprette data på datamaskinen, er nøye beskrevet i håndboka "Gjenopprettingsprosess".

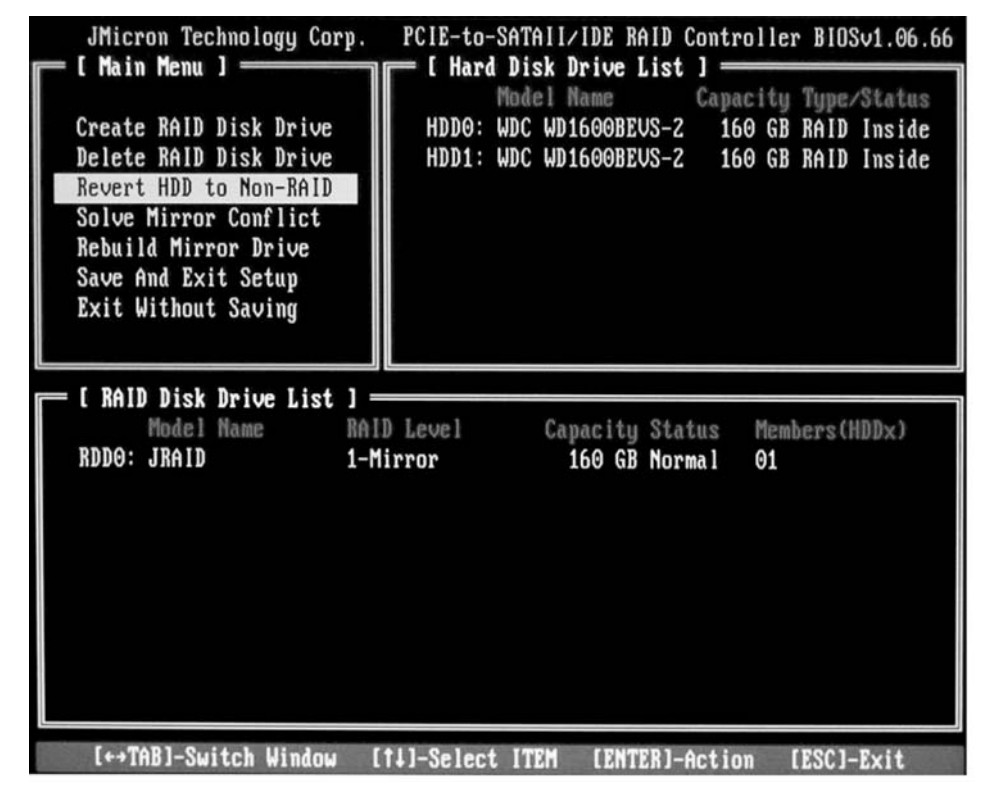

- ► Velg funksjonen *Revert HDD to Non-RAID* med piltastene og trykk på Enter-tasten.
- ► Velg aktuell harddisk fra harddiskvalglista med piltastene og bekreft valget med Enter-tasten.
- $\mapsto$  Du blir bedt om å bekrefte slettingen.
- $\blacktriangleright$  Bekreft med tasten  $\blacktriangleright$ .
### **Løse konflikter med speiling i RAID 1**

Ved konflikter med speiling kan det forekomme at systemet ikke lenger kan skille hvilken harddisk som er den primære (kildeharddisk) og den sekundære (speilet harddisk). I *RAID BIOS Setup Utility* kan du definere på nytt hvilke rollen harddiskene skal ha.

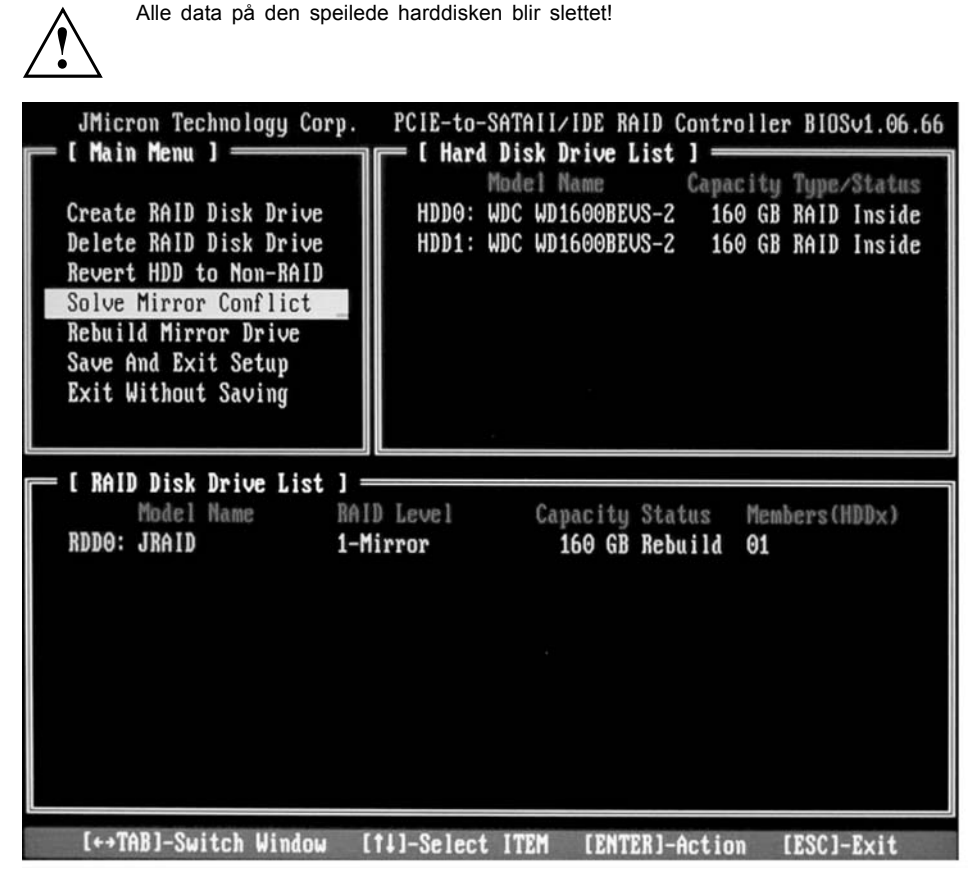

- ► Velg *Solve Mirror Conflict* med piltastene og trykk på Enter-tasten.
- $\rightarrow$  En resultatmelding vil bli vist.
- ► Velg deretter *Rebuild Mirror Drive* med piltastene for å gjenopprette den speilede harddisken (se ["Gjenopprette](#page-253-0) speilet harddisk i RAID 1", Side [16](#page-253-0)).

# <span id="page-253-0"></span>**Gjenopprette speilet harddisk i RAID 1**

Du kan bruke denne funksjonen til å definere en harddisk som speilet harddisk på nytt i RAID 1, og overføre dataene fra kildeharddisken til den speilede harddisken. Dette er spesielt nødvendig når det har oppstått konflikter med speilingen.

Denne muligheten finnes ikke ved RAID 0 og SPAN (JBOD).

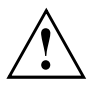

Alle data på den speilede harddisken blir slettet!

- ► Velg hovedmenyen til *RAID BIOS Setup Utility* med piltastene *Rebuild Mirror Drive*, og trykk på Enter-tasten.
- Den speilede harddisken opprettes på nytt. En statuslinje viser framdriften.

# **RAID-programvare (under Windows Vista)**

# **Vise status på kontrolleren og harddiskene**

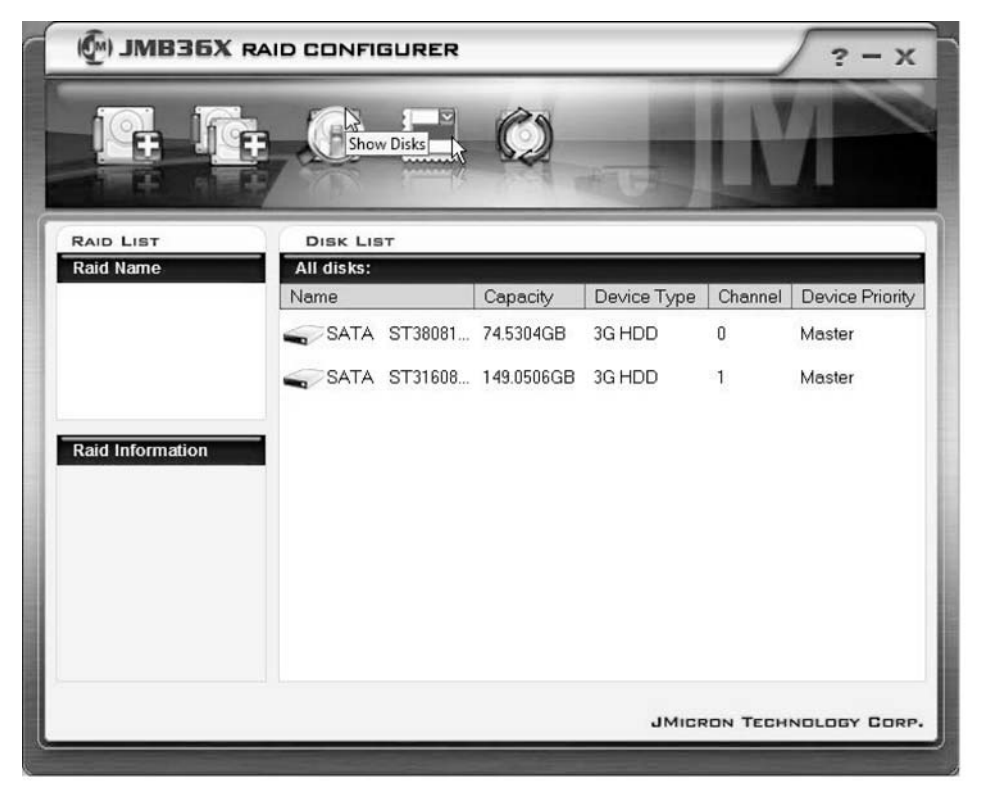

- ► Klikk på symbolet *Show Disks* med den venstre museknappen.
- $\rightarrow$  Informasjonen på alle harddiskene blir vist.
- ► Venstreklikk på navnene til diskoppstillingen.
- $\mapsto$  Informasjonen på alle harddiskene i diskoppstillingen blir vist.

# **Sette opp ny RAID (RAID 0, RAID 1 eller SPAN (JBOD))**

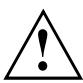

Når du setter opp en ny RAID eller SPAN (JBOD), vil alle dataene på harddiskene bli slettet.

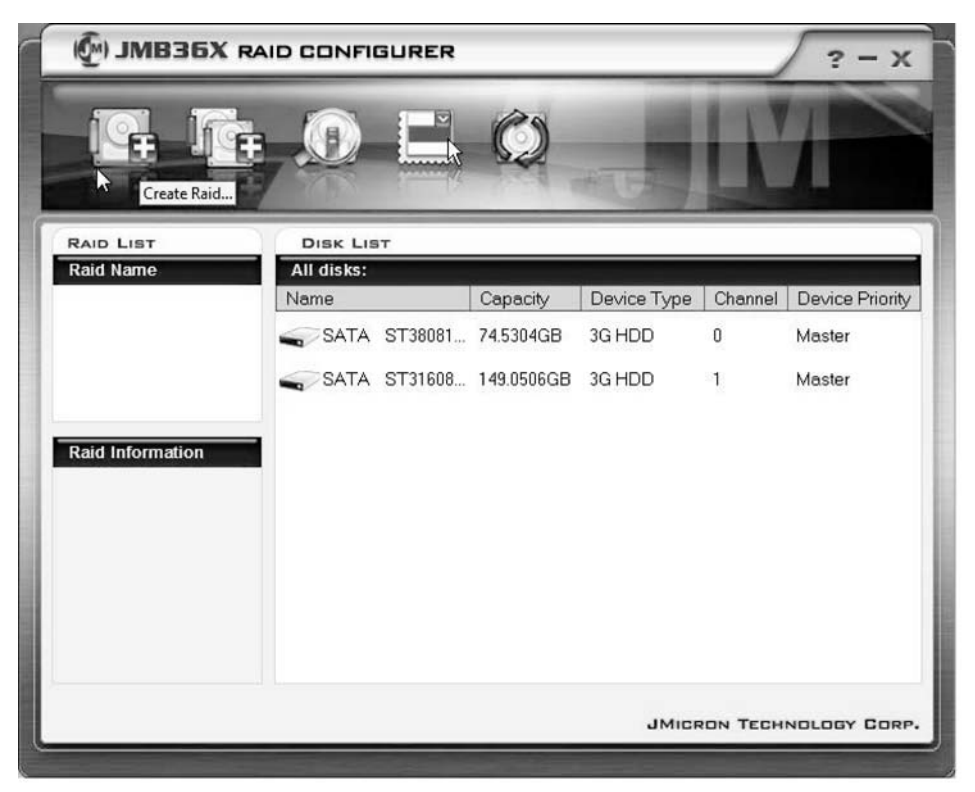

- ► Høyreklikk på symbolet *Create Raid*.
- *Create Raid Wizard* startes:

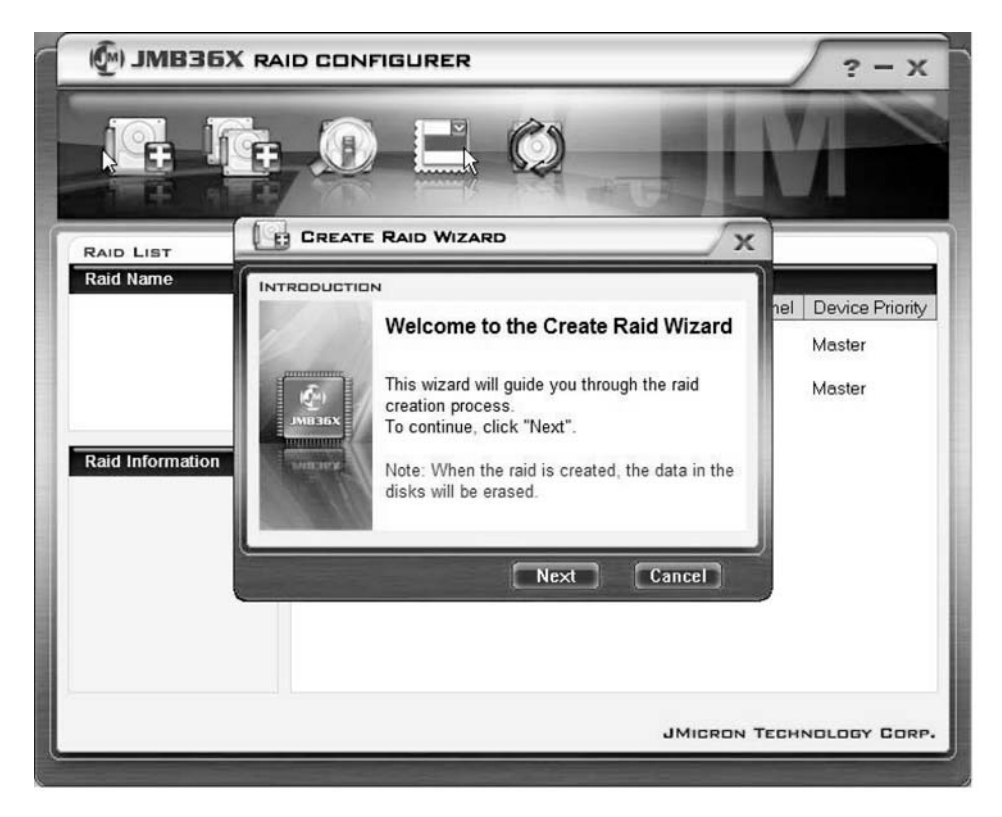

- ► Klikk på *Next*.
- Du kan nå konfigurere den RAID som skal legges til:

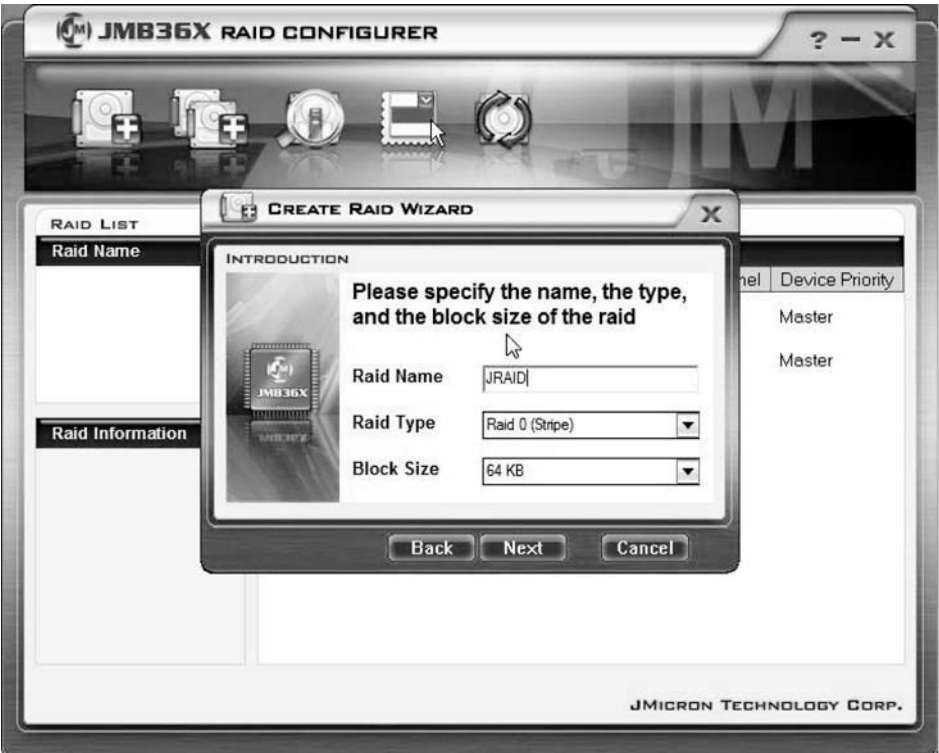

- ► Oppgi navn og RAID-type.
- ► Hvis du oppgir RAID 0, fastsetter du blokkstørrelsen under Block Size. Blokkstørrelsen kan fastsettes mellom 4 kByte og 128 kByte. Dette alternativet er ikke tilgjengelig for RAID 1 og SPAN.
- ► Bekreft med *Next*.

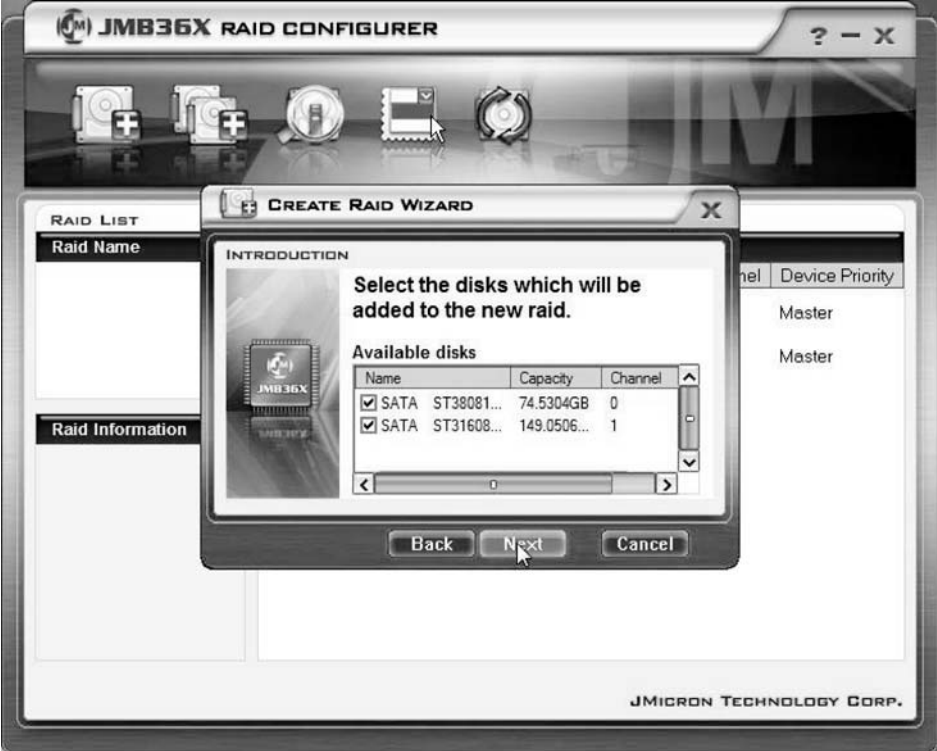

- ► Velg fra harddiskvalglista hvilke harddisker som skal tilhøre RAID.
- ► Bekreft med *Next*.
- $\rightarrow$  Du blir bedt om å bekrefte oppsettingen av RAID.
- ► Bekreft med *Finish*.
- RAID settes opp. Informasjonen om den oppsatte RAID blir vist.

#### **Sette opp RAID med utgangspunkt i en eksisterende harddisk**

Denne funksjonen kan du bruke til å forbinde en eksisterende harddisk med den som inneholder dine data (kildeharddisk) samt nok en harddisk (målharddisk) med en RAID. Dataene som er lagret på kildeharddisken blir ikke slettet. Den andre harddisken må har større kapasitet enn kildeharddisken.

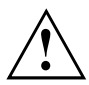

Alle data på målharddisken blir slettet!

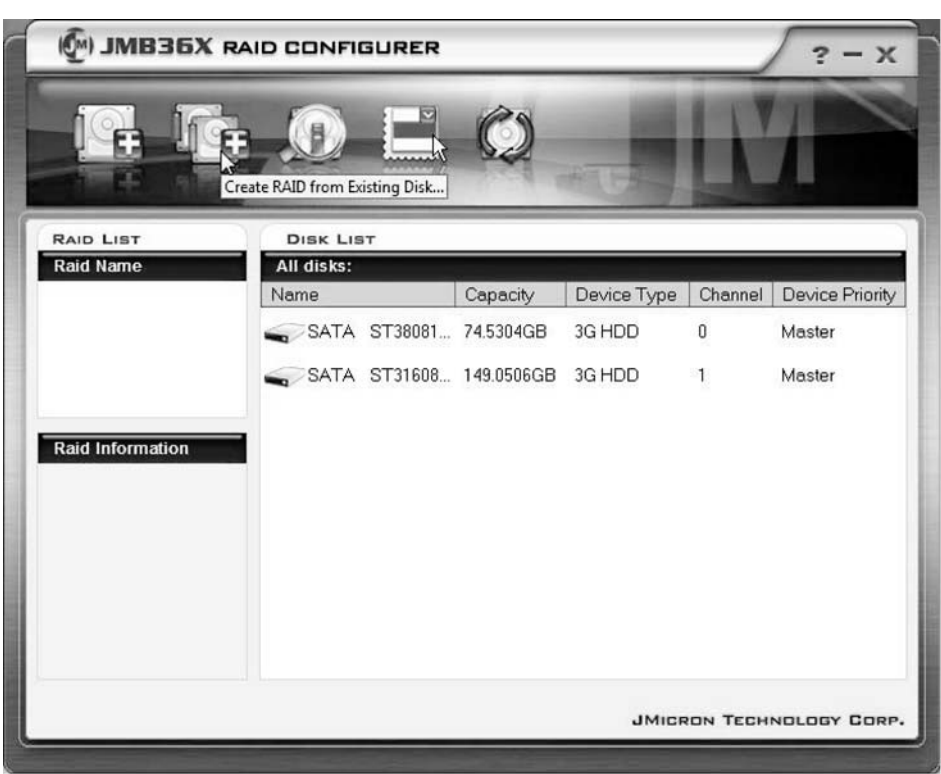

- ► Høyreklikk på symbolet *Create Raid from Existing Disk*.
- *Create Raid Wizard* startes:

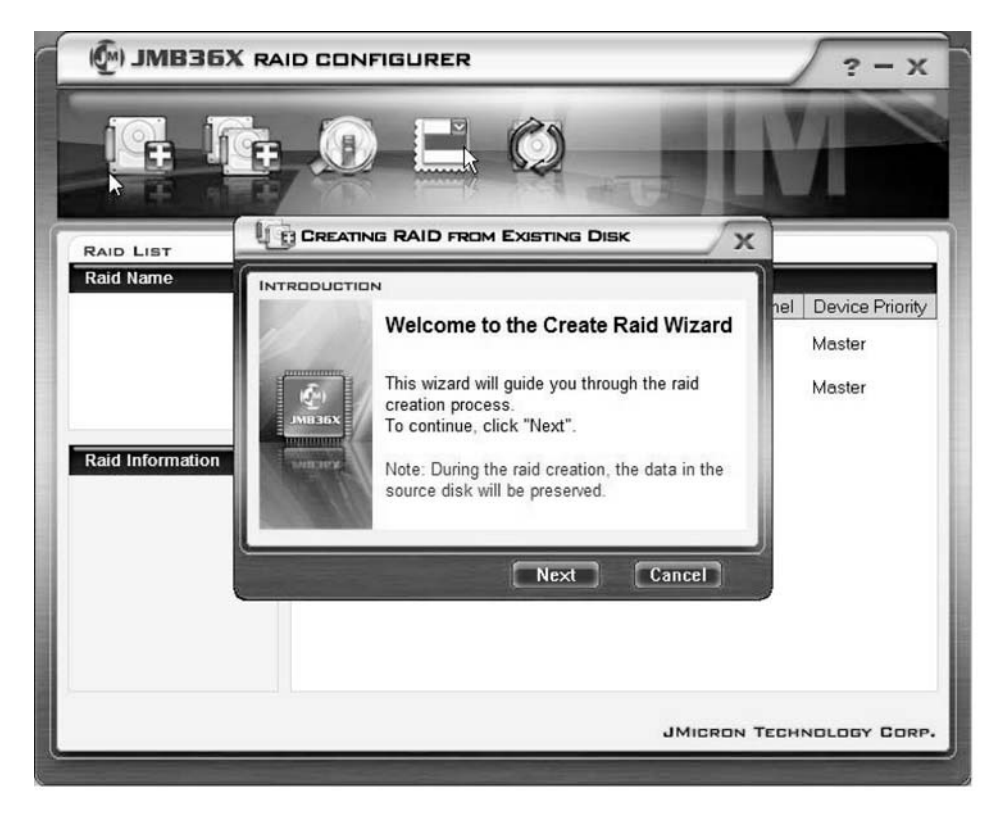

- ► Klikk på *Next*.
- Du kan nå konfigurere den RAID som skal legges til:

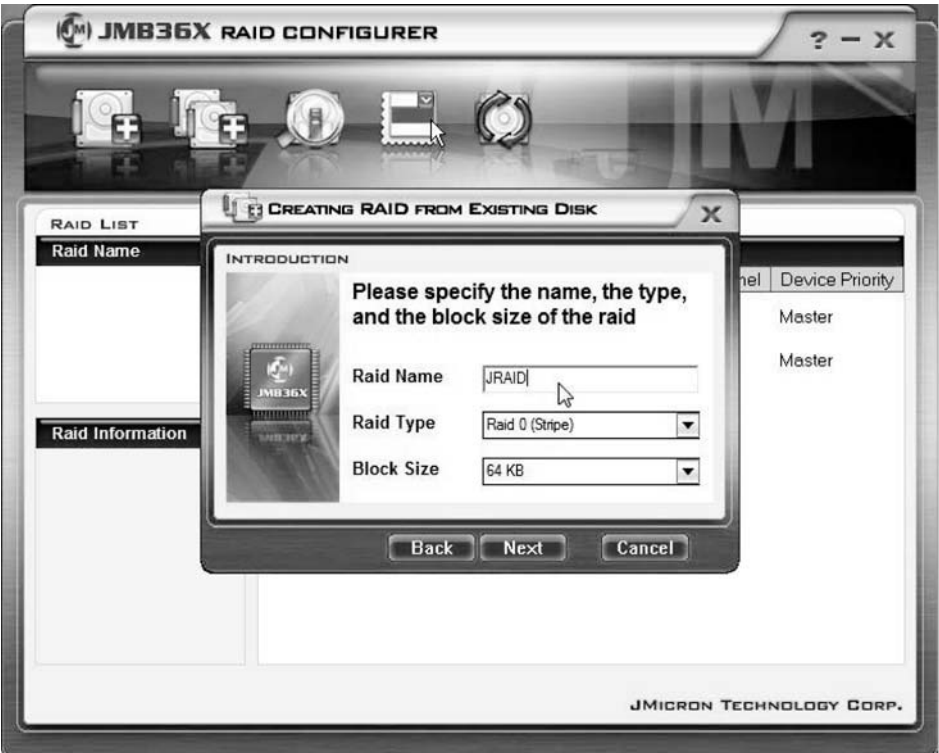

- ► Oppgi navn og RAID-type.
- ► Hvis du oppgir RAID 0, fastsetter du blokkstørrelsen under Block Size. Blokkstørrelsen kan fastsettes mellom 4 kByte og 128 kByte. Dette alternativet er ikke tilgjengelig for RAID 1 og SPAN.
- ► Bekreft med *Next*.

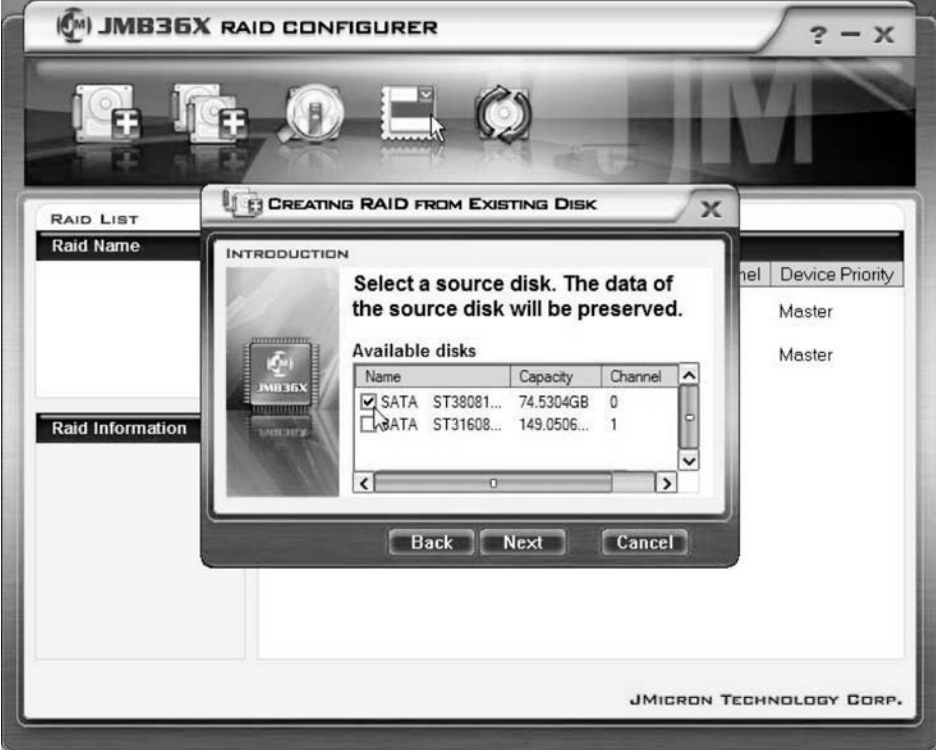

- ► Velg fra harddiskvalglista den harddisken som skal være kildeharddisk.
- ► Bekreft med *Next*.

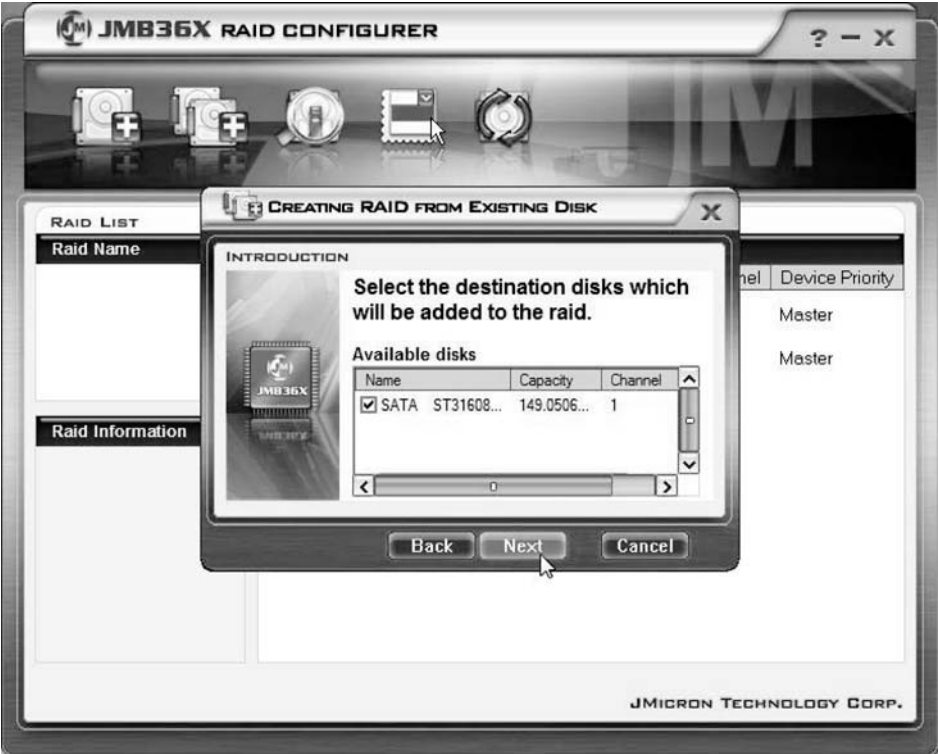

- ► Velg fra harddiskvalglista den harddisken som skal være målharddisk. Alle data lagret på denne harddisken vil bli slettet!
- ► Bekreft med *Next*.
- $\mapsto$  Du blir bedt om å bekrefte oppsettingen av RAID.
- ► Bekreft med *Finish*.
- RAID settes opp. Du blir bedt om å starte systemet på nytt. Endringen gjelder først etter at systemet har startet på nytt.

#### **Gjenopprette speilet harddisk i RAID 1**

Du kan bruke denne funksjonen til å definere en harddisk som speilet harddisk på nytt i RAID 1, og overføre dataene fra kildeharddisken til den speilede harddisken. Dette er spesielt nødvendig når det har oppstått konflikter med speilingen (se "Løse [konflikter](#page-267-0) med speiling i RAID 1 ", Side [30](#page-267-0)).

Denne muligheten finnes ikke ved RAID 0 og SPAN (JBOD).

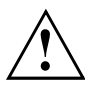

Alle data på den speilede harddisken blir slettet!

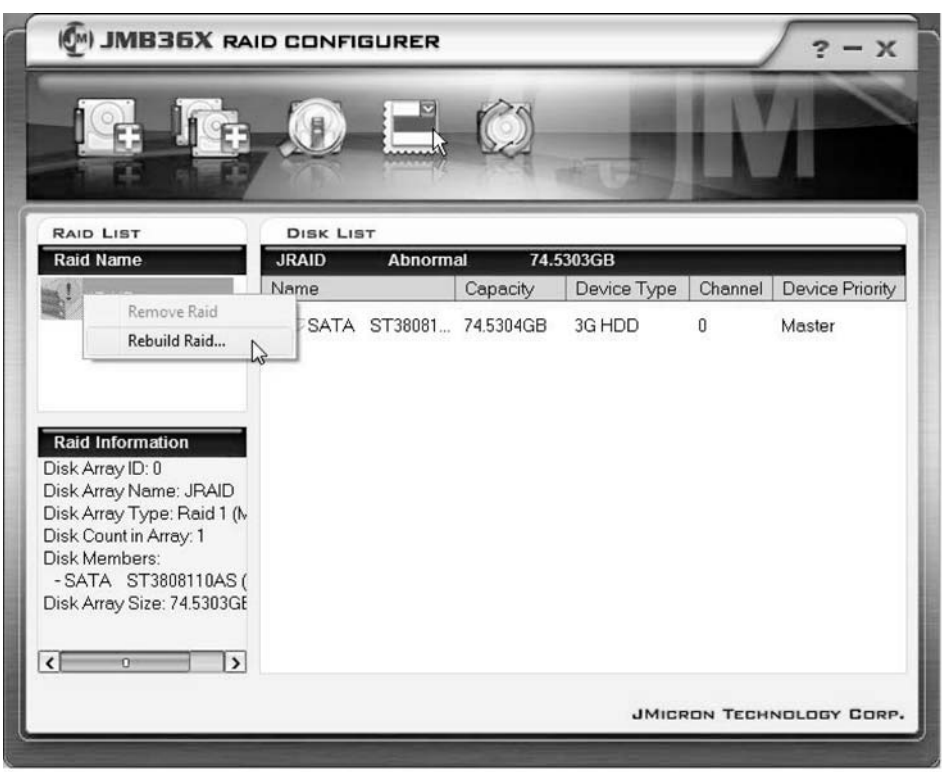

- ► Høyreklikk på navnet til RAID 1 som du vil gjenopprette.
- ► Klikk på *Rebuild Raid*.
- *Rebuilding Raid Wizard* startes:

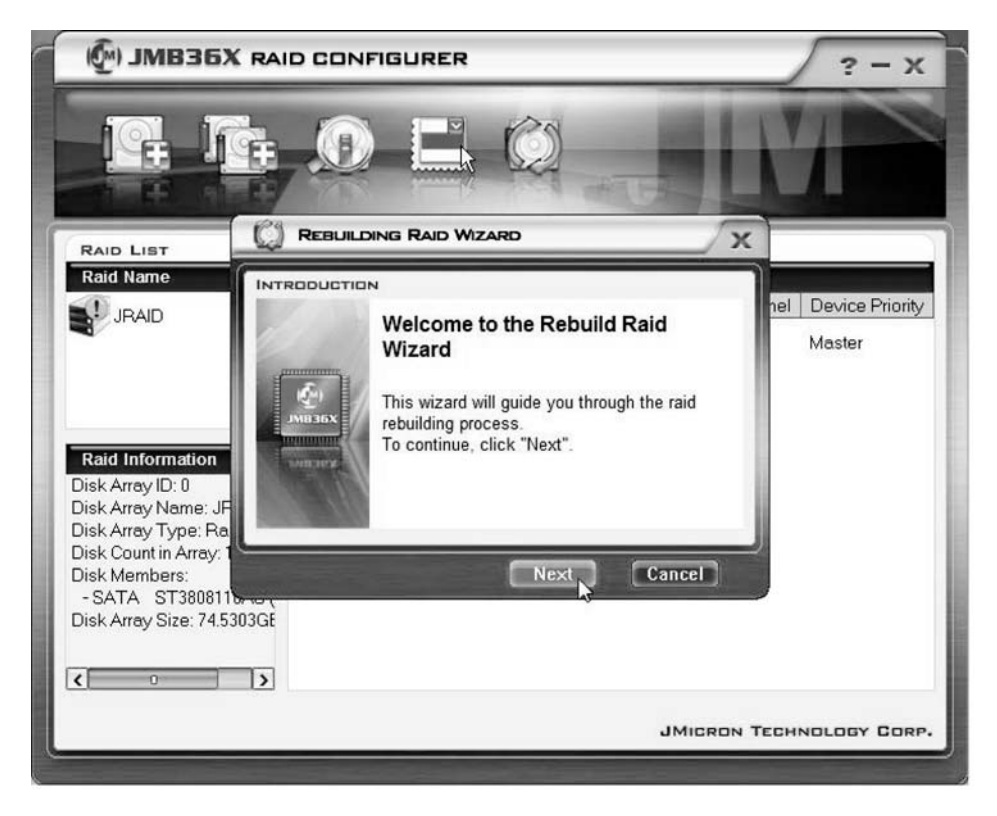

► Klikk på *Next*.

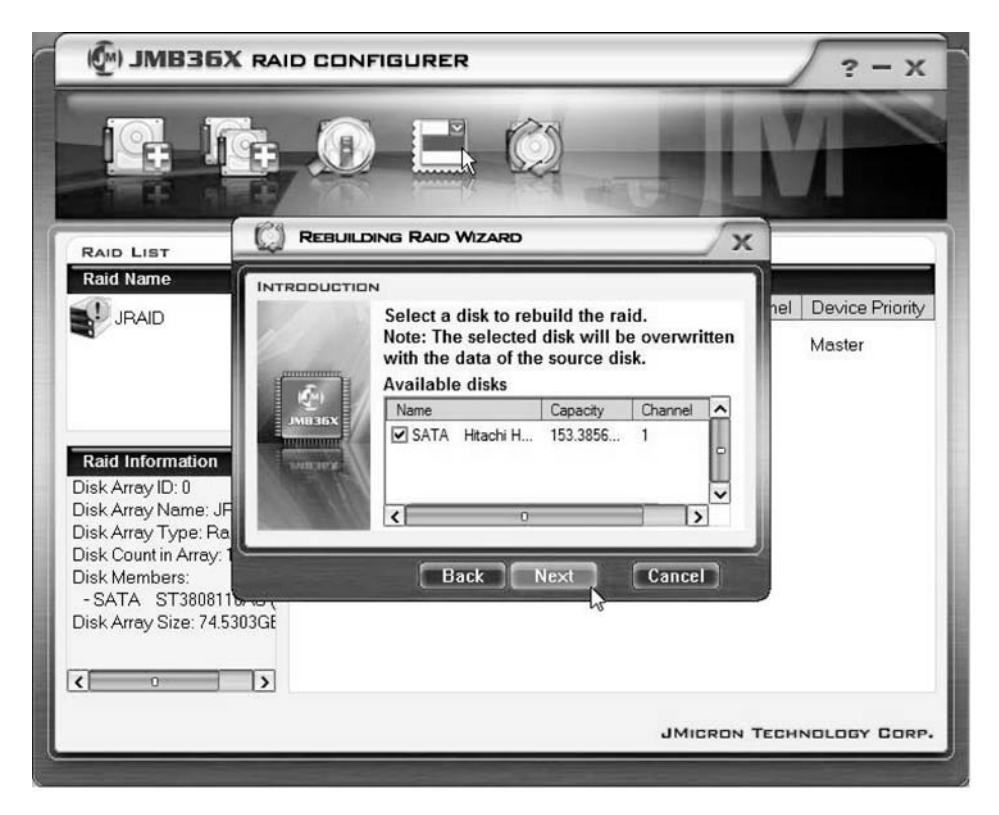

- ► Velg fra harddiskvalglista den harddisken som skal være målharddisk.
- ► Bekreft med *Next*.
- $\rightarrow$  Du blir bedt om å bekrefte oppsettingen av RAID.
- ► Bekreft med *Finish*.
- $\rightarrow$  RAID settes opp. Du blir bedt om å starte systemet på nytt. Endringen gjelder først etter at systemet har startet på nytt.

#### <span id="page-267-0"></span>**Løse konflikter med speiling i RAID 1**

Ved konflikter med speiling kan det forekomme at systemet ikke lenger kan skille hvilken harddisk som er den primære (kildeharddisk) og den sekundære (speilet harddisk). Programvaren ber deg om å definere på nytt hvilke roller harddiskene skal ha.

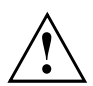

Alle data på den speilede harddisken blir slettet!

*Rebuilding Raid Wizard* startes automatisk ved en konflikt.

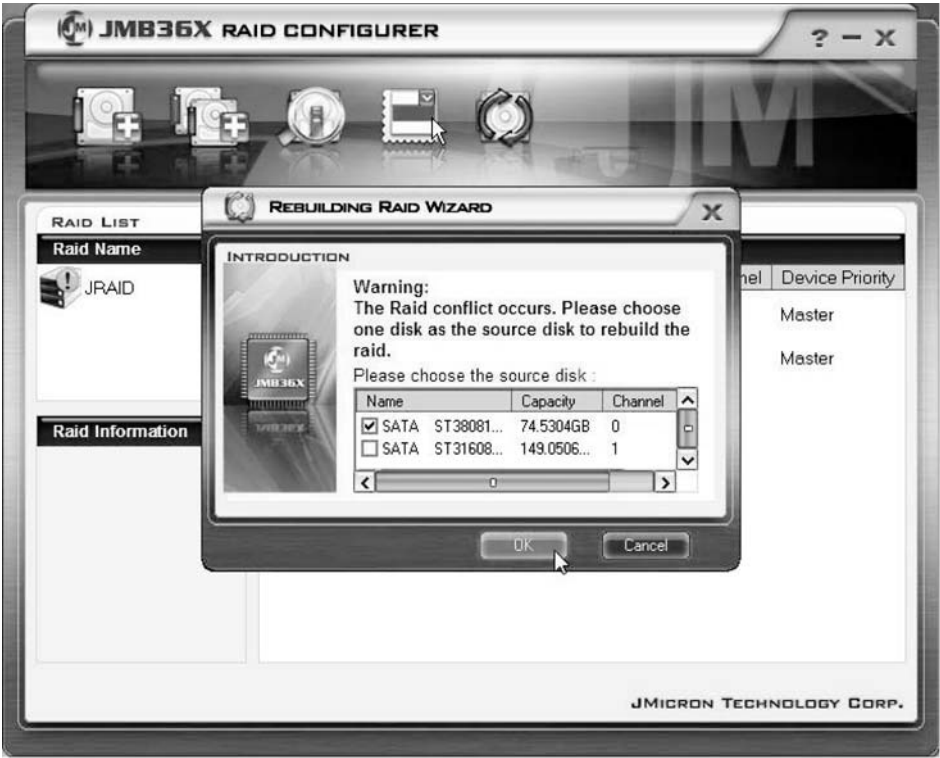

- ► Velg fra harddiskvalglista den harddisken som skal være målharddisk.
- ► Klikk på *OK*.
- $\mapsto$  RAID gjenopprettes.

# **Sisällys**

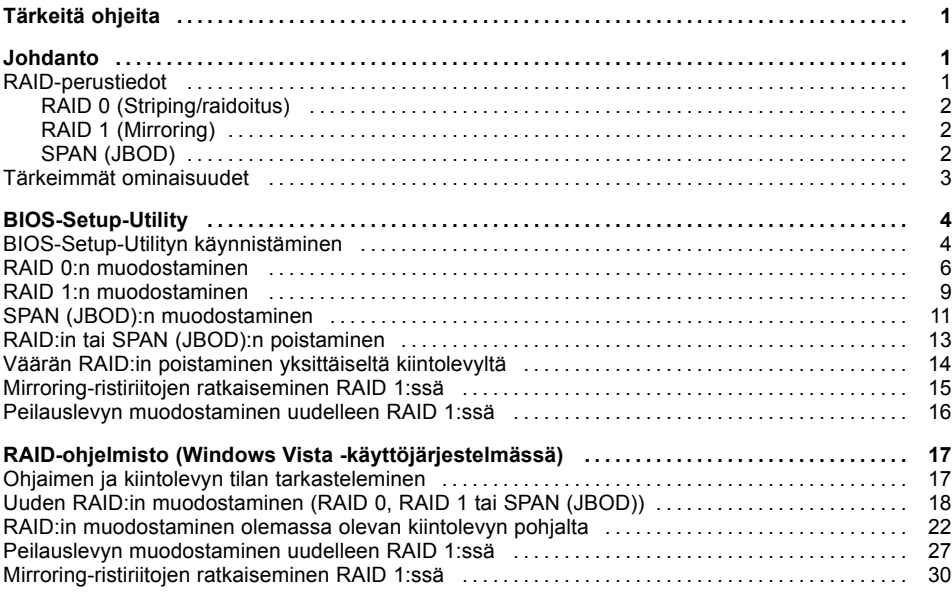

# <span id="page-270-0"></span>**Tärkeitä ohjeita**

Tämä luku sisältää turvallisuusohjeita, joita on ehdottomasti noudatettava RAID:ia käytettäessä. Muut tämän käsikirjan ohjeet sisältävät hyödyllistä tietoa Notebookista.

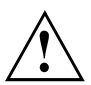

"Fujitsu Siemens Computers Recovery" -ratkaisun avulla voit palauttaa ohjelmistojen tehdasasetukset, mikäli olet varmuuskopioinut tiedot ennen RAID:in luontia.

Tietokoneen tietojen varmuuskopioinnin ja palautuksen menettelyt on kuvattu yksityiskohtaisesti käsikirjassa "Recovery Process".

On suositeltavaa tehdä varmuuskopio heti, kun olet mukauttanut laitteen henkilökohtaisten tarpeidesi mukaisesti. Mikäli tietokoneen tiedot häviävät, voit palauttaa asennetut ohjelmistot, mukaan lukien käyttöjärjestelmän ja henkilökohtaiset asetukset. Mikäli et ole tehnyt varmuuskopioita, näitä tietoja ei voida enää palauttaa.

Tehdasasetukset on mahdollista palauttaa aina, ellei kiintolevy ole vahingoittunut.

Noudata käsikirjan "Turvallisuus" turvallisuusohjeita sekä seuraavia turvallisuusohjeita.

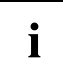

Mikäli tietokoneessa on polttava CD-/DVD-asema, voit käyttää sitä varmuuskopioiden luomiseen jälkikäteen. Polta säännöllisesti varmuuskopio CD-/DVD-levylle. Hyödyllinen tietokoneen lisäosa on myös ulkoinen USB-massamuisti (kiintolevy tai muistitikku).

# **Johdanto**

Tässä luvussa kerrotaan lyhyesti RAID:ista sekä RAID-Host-ohjaimesta, jota käytetään AMILO-tuotteissa, joissa on JMicron JMB362 RAID.

RAID-asetukset voidaan tehdä joko *BIOS-Setup-Utilityn* tai RAID-ohjelmiston (*Windows Vista* -käyttöjärjestelmässä) avulla. Koska *Windows Vista* -käyttöjärjestelmän RAID-ohjelmiston käyttö on helpompaa, suosittelemme sen käyttöä.

# **RAID-perustiedot**

RAID (Redundant Array of Independent Disks tai Disk-Array) on menetelmä, jolla yhdistetään kaksi kiintolevyä yhdeksi loogiseksi kokonaisuudeksi.

Niin sanottua levyjärjestelmää (disk-array) voidaan käyttää parantamaan suorituskykyä tai vaihtoehtoisesti virhetoleranssia (tietoturva).

Virhetoleranssi mahdollistetaan tietojen redundanssilla: vaikka yksi asema vioittuu, peilattu kopio tiedoista säilyy toisessa asemassa. Näin voidaan estää käyttöjärjestelmän toiminnan häiriintyminen tai tietojen häviäminen.

Käyttöjärjestelmä tunnistaa kaikki yhden levyjärjestelmän sisältämät kiintolevyt yhtenä fysikaalisena levynä. Yhden levyjärjestelmän yksittäisiä kiintolevyjä kutsutaan nimellä "Member" (jäsen). Yhden jäsenen konfigurointiin tarvittavat tiedot merkitään kiintolevylle varattuun sektoriin. Näiden tietojen avulla kiintolevy tunnistetaan jäseneksi.

Tavallisesti kiintolevyjä voidaan yhdistellä keskenään erilaisilla menetelmillä. Näitä menetelmiä kutsutaan erilaisiksi RAID-tasoiksi. Eri RAID-tasot eroavat toisistaan suoritusja turvallisuustasojensa sekä implementointikustannustensa osalta.

<span id="page-271-0"></span>RAID-Host-Controller JMicron JMB362 tukee RAID-tasoja RAID 0, RAID 1 ja SPAN (JBOD). Nämä RAID-tasot on esitetty jatkossa taulukon muodossa.

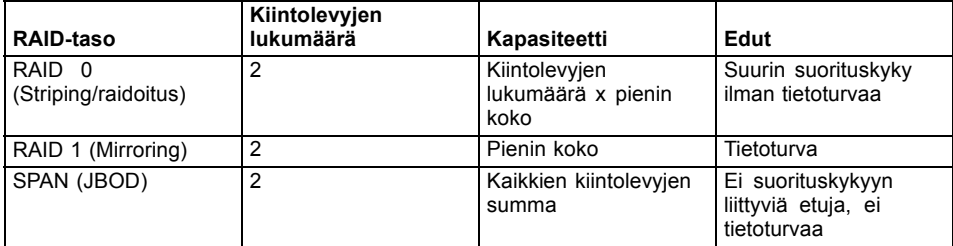

#### **RAID 0 (Striping/raidoitus)**

Tietosektoreiden lukeminen ja kirjoittaminen Interleave-periaatteella eri kiintolevyjen välillä.

RAID 0:ssa ei ole virhetoleranssia. Yhden kiintolevyn vioittuminen vaikuttaa koko levyjärjestelmän toimintaan.

RAID 0:n suorituskyky on suurin. Levyjärjestelmän tietokapasiteetti vastaa kiintolevyjen lukumäärää kerrottuna pienimmän kiintolevyn kapasiteetilla. Lohkon koko voi olla 4 -128 Kbytea.

#### **RAID 1 (Mirroring)**

Samat tiedot kirjoitetaan molemmille kiintolevyille (redundanssi, peilaus) ja ne ovat samanaikaisesti luettavissa.

Jos yksi peilatuista kiintolevyistä vioittuu mekaanisen virheen seurauksena tai ei enää reagoi, tiedot säilyvät jäljellä olevalla kiintolevyllä ja ovat välittömästi käytettävissä. Näin tiedot suojataan häviämisen varalta.

Redundanssin vuoksi levyjärjestelmän tietokapasiteetti vastaa pienimmän kiintolevyn kapasiteettia.

#### **SPAN (JBOD)**

SPAN-levyjärjestelmässä tietokapasiteetti vastaa kaikkien käytössä olevien kiintolevyjen summaa. Kiintolevyt voivat olla erikokoisia. Käyttöjärjestelmä käsittelee kiintolevyjä yhtenä yksittäisenä kiintolevynä.

"Spanning" tarkoittaa, että kiintolevylle tallennetaan tietoja, kunnes se on täynnä. Kun kiintolevy täyttyy, tietojen tallennus siirtyy levyjärjestelmän seuraavalle kiintolevylle. Yhden kiintolevyn vioittuminen vaikuttaa koko levyjärjestelmään. SPAN (JBOD) ei ole todellinen RAID, koska sillä ei ole virhetoleranssia.

# <span id="page-272-0"></span>**Tärkeimmät ominaisuudet**

Kaksi SATA-kiintolevyä sisältävään JMicron RAID -ratkaisuun käytetään yhtä JMB362-sirua RAID-ohjaimena. Windows-pohjaisella RAID-ohjelmistolla voit helposti konfiguroida ja hallita kiintolevyjä ja levyjärjestelmiä. Seuraavassa on lueteltu JMicron IDE RAID:in tärkeimmät ominaisuudet ja edut:

- Tukee SATA-sukupolvea 1
- Tukee kiintolevyjä, joissa yli 137 Gbyte (48-bits LBA)
- Tukee Ultra-DMA-moodia 6/5/4/3/2/1/0, DMA-moodia 2/1/0 ja PIO-moodia 4/3/2/1/0
- Tukee PCI "Plug and Play" -toimintoa. PCI-Interrupt-Sharing ja yhteistoiminta keskusyksikön IDE-ohjaimen kanssa
- Tukee IDE-Bus-Master-käyttöä.
- Tukee tasoja RAID 0, RAID 1 ja SPAN (JBOD)
- Tukee Striping-lohkokokoa 4 -128 Kbyte
- Tukee bootattavaa kiintolevyä tai levyjärjestelmää
- Windows-pohjainen RAID-konfigurointi- ja management-software-tool (yhteensopiva BIOS:in kanssa)
- Laitetilan tosiaikainen valvonta ja virhehälytys ponnahdusikkunan ja merkkiäänen avulla
- Tukee Hot-Swap-virhelevyä RAID 1-levyjärjestelmässä
- Tukee automaattista background-rebuild -peilausta
- Tukee ATA SMART-toimintoa
- Tukee Microsoft Windows XP -käyttöjärjestelmää
- Tapahtumien lokitiedosto helpottaa vianetsintää
- Online-tuki helpottaa RAID-ohjelmiston käyttöä

# <span id="page-273-0"></span>**BIOS-Setup-Utility**

# **BIOS-Setup-Utilityn käynnistäminen**

► Kun laite on käynnistetty ja näytöllä näkyvät seuraavat tiedot, voit käynnistää *BIOS-Setup-Utilityn* painamalla tabulaattorinäppäintä.

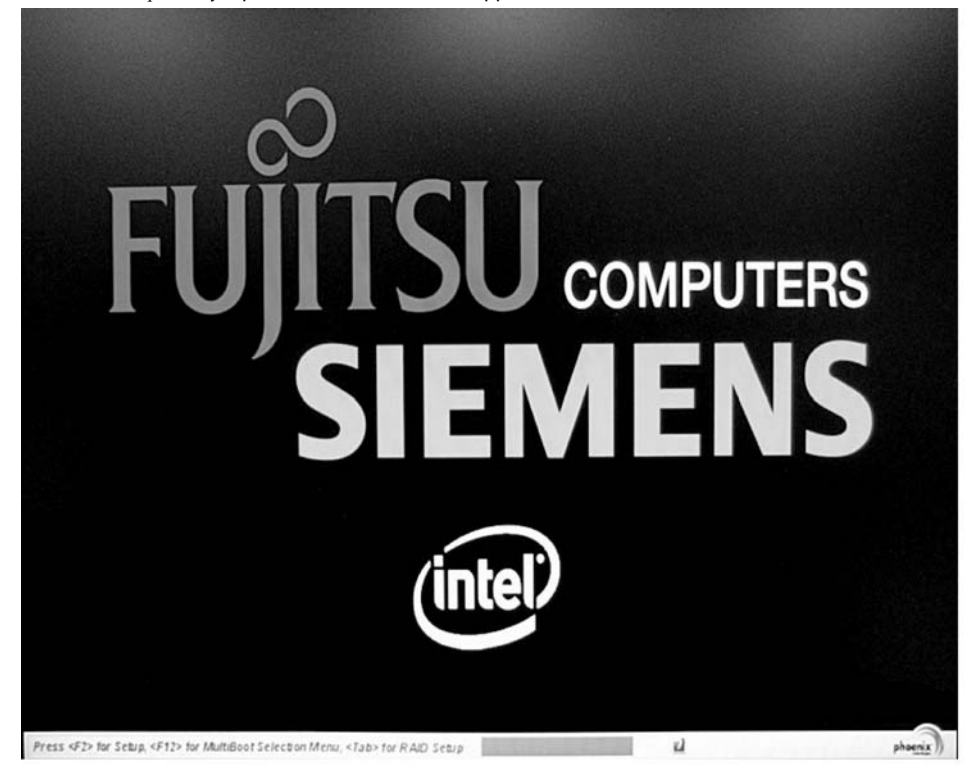

Alla olevassa kuvassa näkyy *BIOS-Setup-Utilityn* päävalikko.

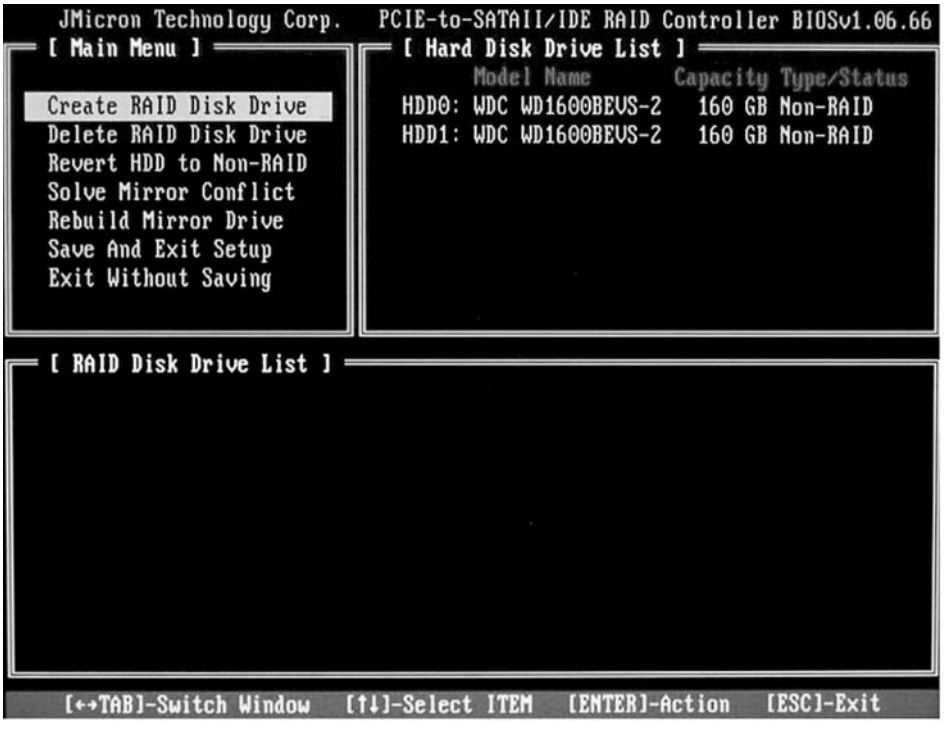

Voit liikkua valikoissa nuolinäppäimillä  $\boxed{\color{red}1}$  ja  $\boxed{\color{red}1}$ .

### <span id="page-275-0"></span>**RAID 0:n muodostaminen**

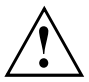

RAID 0:a muodostettaessa kaikki kiintolevyllä olevat tiedot häviävät. RAID:in muodostuksen jälkeen järjestelmä on käynnistettävä uudelleen. "Fujitsu Siemens Computers Recovery" -ratkaisun avulla voit palauttaa ohjelmistojen tehdasasetukset, mikäli olet varmuuskopioinut tiedot ennen RAID:in luontia. Tietokoneen tietojen varmuuskopioinnin ja palautuksen menettelyt on kuvattu

yksityiskohtaisesti käsikirjassa "Recovery Process".

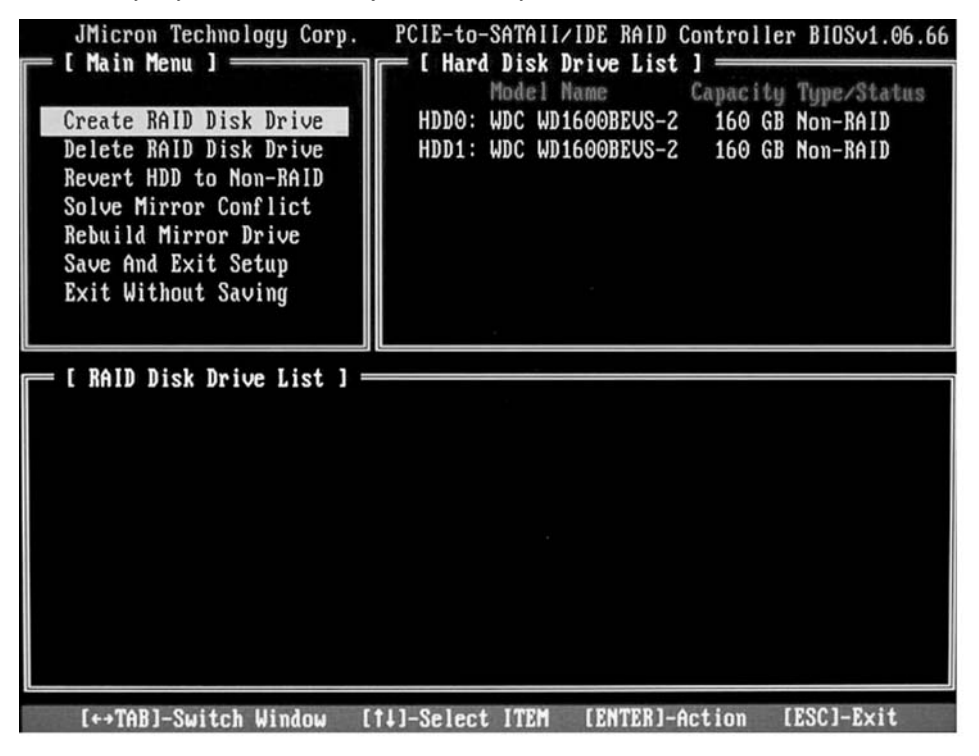

► Valitse nuolinäppäimillä *Create RAID Disk Drive* ja paina Enter-näppäintä.

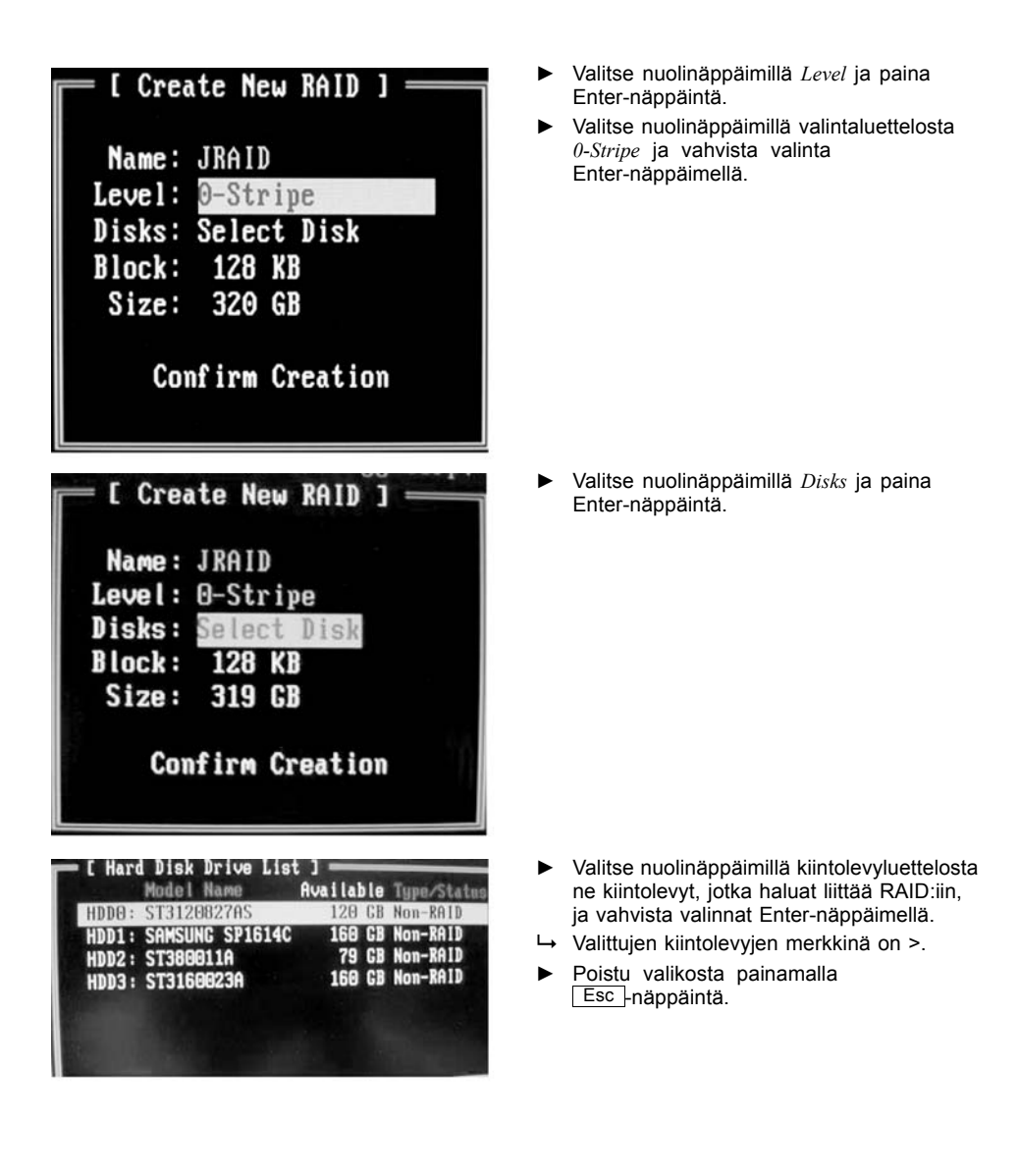

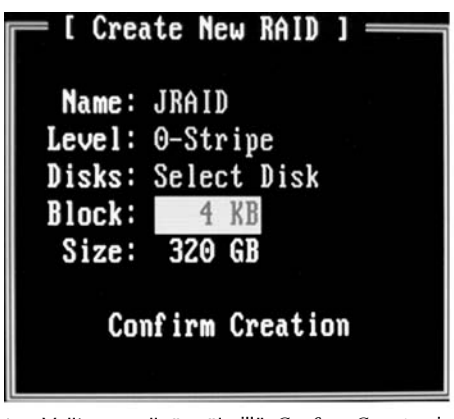

- ► Valitse nuolinäppäimillä *Block* ja paina Enter-näppäintä.
- ► Valitse nuolinäppäimillä valintaluettelosta haluamasi lohkokoko ja vahvista valinta Enter-näppäimellä.

Lohkokoko voi olla 4 -128 Kbytea.

- ► Valitse nuolinäppäimillä *Confirm Creation* ja paina Enter-näppäintä.
- Sinua pyydetään vahvistamaan RAID:in muodostus.

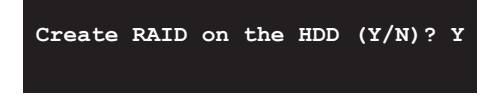

- $\blacktriangleright$  Vahvista näppäimellä  $\boxed{Y}$ .
- RAID muodostetaan. Jos RAID:in muodostus on onnistunut, molempien kiintolevyjen tiedot ovat hävinneet kokonaisuudessaan.

#### <span id="page-278-0"></span>**RAID 1:n muodostaminen**

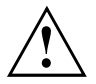

RAID 1:a muodostettaessa kaikki molempien kiintolevyjen tiedot häviävät.

RAID:in muodostuksen jälkeen järjestelmä on käynnistettävä uudelleen.

"Fujitsu Siemens Computers Recovery" -ratkaisun avulla voit palauttaa ohjelmistojen tehdasasetukset, mikäli olet varmuuskopioinut tiedot ennen RAID:in luontia.

Tietokoneen tietojen varmuuskopioinnin ja palautuksen menettelyt on kuvattu yksityiskohtaisesti käsikirjassa "Recovery Process".

RAID 1:ssä ensisijaisen kiintolevyn (lähdelevy) tiedot kopioidaan toissijaiselle kiintolevylle (peilauslevy). Toissijaisen kiintolevyn kapasiteetin on siis oltava suurempi tai yhtä suuri kuin ensisijaisen kiintolevyn, jotta RAID voidaan muodostaa.

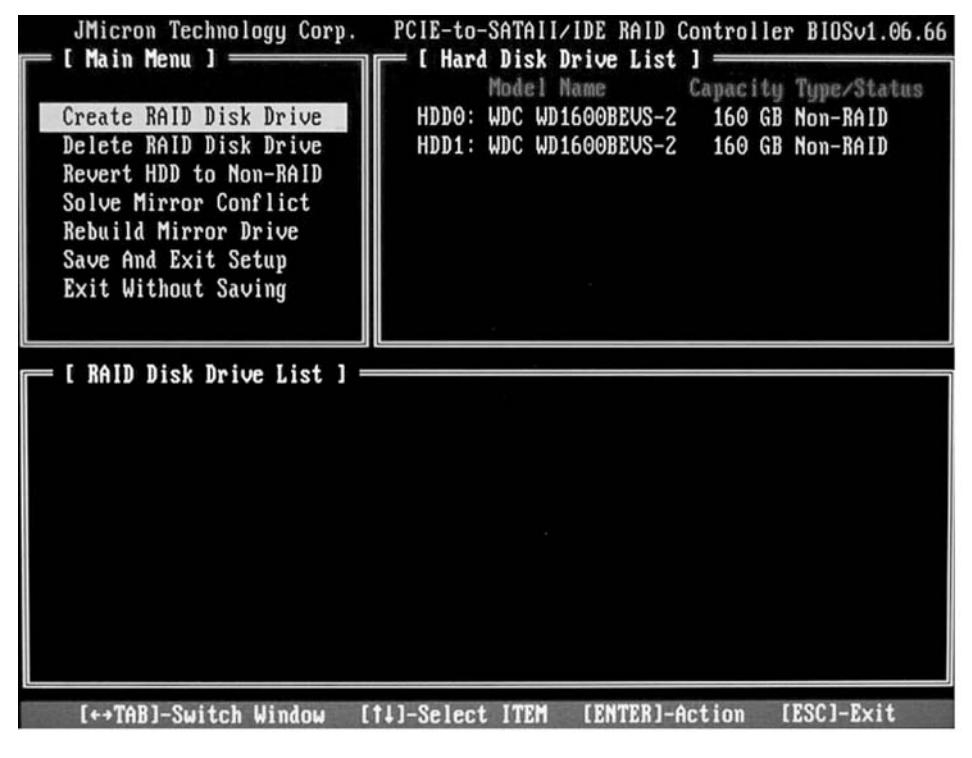

► Valitse nuolinäppäimillä *Create RAID Disk Drive* ja paina Enter-näppäintä.

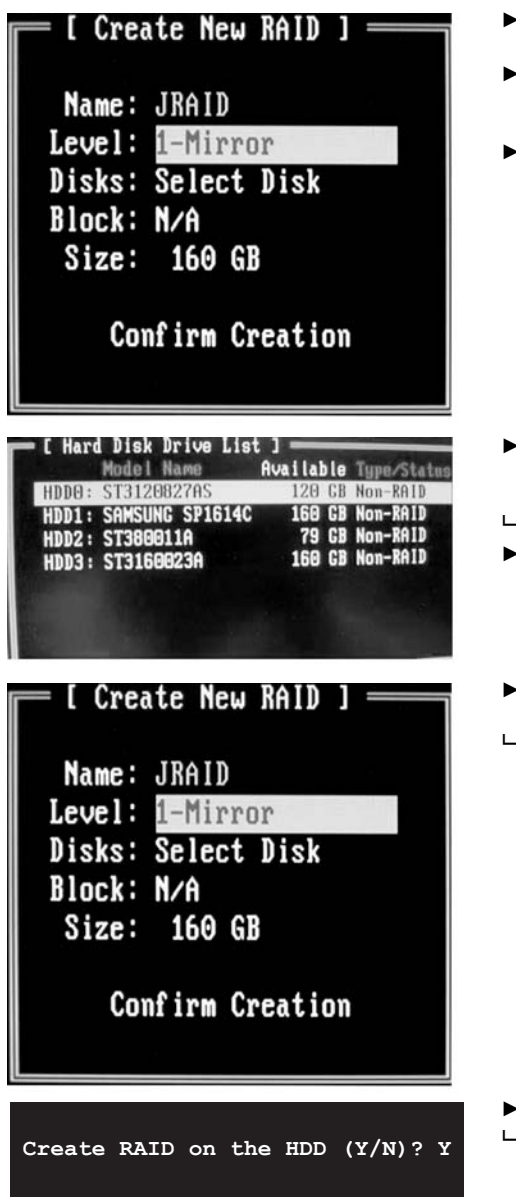

- ► Valitse nuolinäppäimillä *Level* ja paina Enter-näppäintä.
- ► Valitse nuolinäppäimillä valintaluettelosta *1-Mirror* ja vahvista valinta Enter-näppäimellä.
- ► Valitse nuolinäppäimillä *Disks* ja paina Enter-näppäintä.

- ► Valitse nuolinäppäimillä kiintolevyluettelosta ne kiintolevyt, jotka haluat liittää RAID:iin, ja vahvista valinnat Enter-näppäimellä.
- Valittujen kiintolevyjen merkkinä on >.
- ► Poistu valikosta painamalla Esc -näppäintä.
- ► Valitse nuolinäppäimillä *Confirm Creation* ja paina Enter-näppäintä.
- Sinua pyydetään vahvistamaan RAID:in muodostus.

- $\blacktriangleright$  Vahvista näppäimellä  $\boxed{Y}$ .
- $\rightarrow$  RAID muodostetaan. Ensisijaisen kiintolevyn tiedot kopioidaan toissijaiselle kiintolevylle.

#### <span id="page-280-0"></span>**SPAN (JBOD):n muodostaminen**

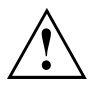

SPAN (JBOD):ia muodostettaessa kaikki kiintolevyllä olevat tiedot häviävät. Muodostuksen jälkeen järjestelmä on käynnistettävä uudelleen. "Fujitsu Siemens Computers Recovery" -ratkaisun avulla voit palauttaa ohjelmistojen tehdasasetukset, mikäli olet varmuuskopioinut tiedot ennen RAID:in luontia.

Tietokoneen tietojen varmuuskopioinnin ja palautuksen menettelyt on kuvattu yksityiskohtaisesti käsikirjassa "Recovery Process".

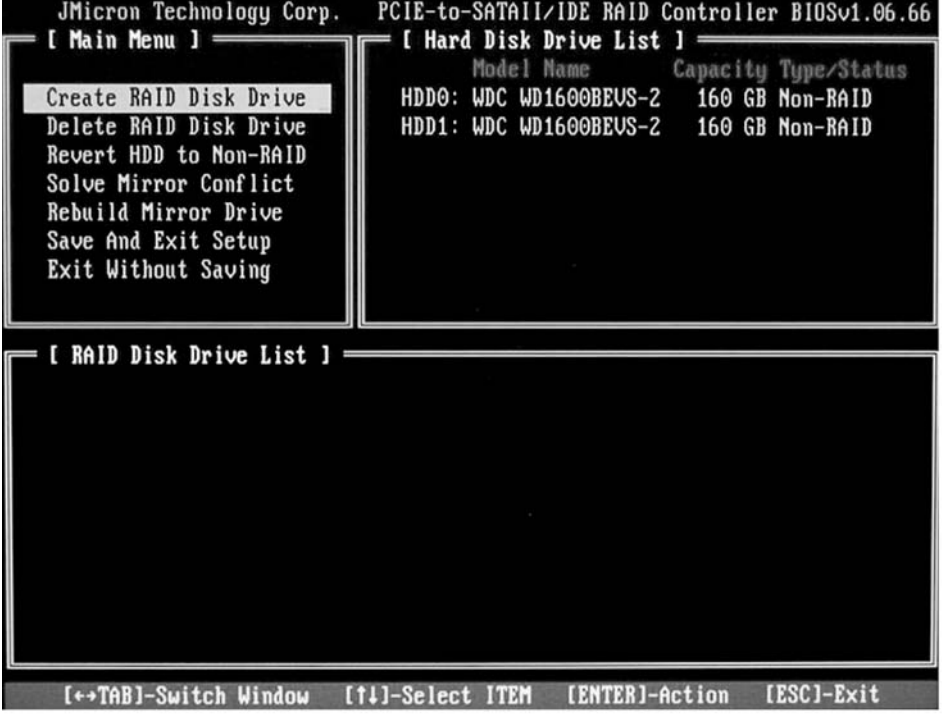

► Valitse nuolinäppäimillä *Create RAID Disk Drive* ja paina Enter-näppäintä.

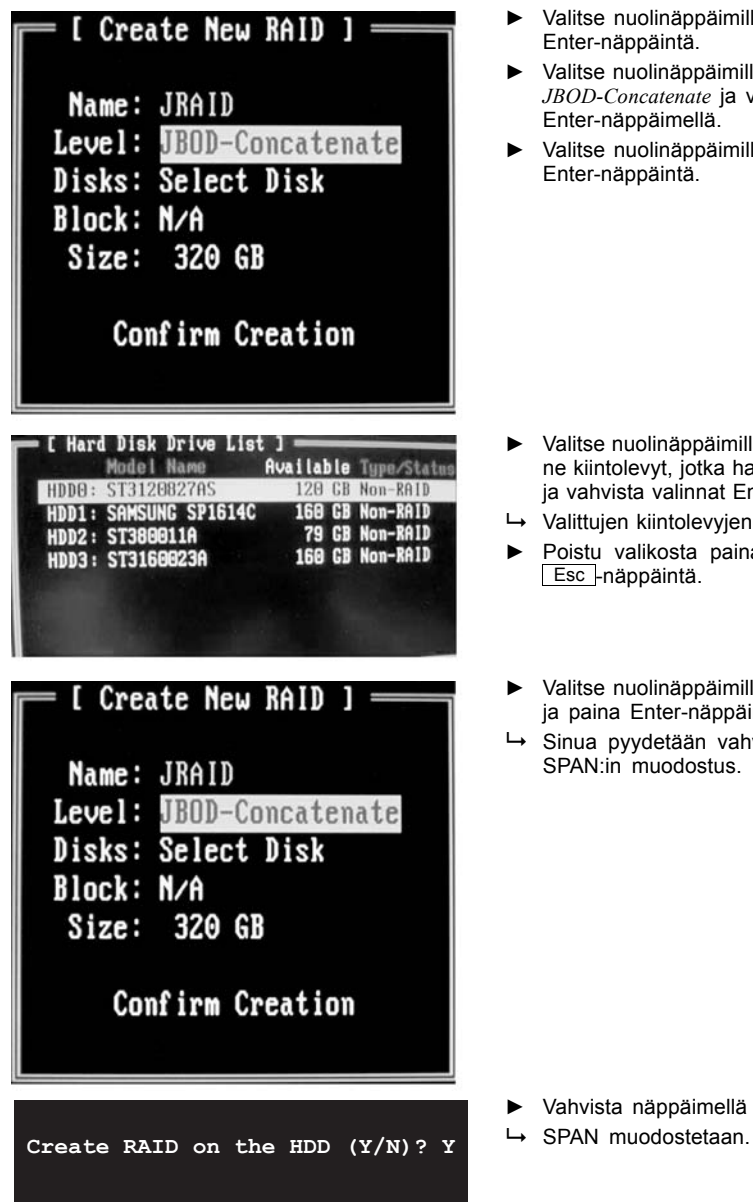

- ► Valitse nuolinäppäimillä valintaluettelosta *JBOD-Concatenate* ja vahvista valinta
- ► Valitse nuolinäppäimillä *Disks* ja paina

- ► Valitse nuolinäppäimillä kiintolevyluettelosta ne kiintolevyt, jotka haluat liittää SPAN:iin, ja vahvista valinnat Enter-näppäimellä.
- Valittujen kiintolevyjen merkkinä on >.
- ► Poistu valikosta painamalla
- ► Valitse nuolinäppäimillä *Confirm Creation* ja paina Enter-näppäintä.
- $\mapsto$  Sinua pyydetään vahvistamaan

 $\blacktriangleright$  Vahvista näppäimellä  $\boxed{Y}$ .

### <span id="page-282-0"></span>**RAID:in tai SPAN (JBOD):n poistaminen**

Voit poistaa olemassa olevan RAID:in tai SPAN:in. Toimi seuraavalla tavalla:

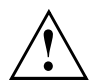

"Fujitsu Siemens Computers Recovery" -ratkaisun avulla voit palauttaa ohjelmistojen tehdasasetukset, mikäli olet varmuuskopioinut tiedot ennen RAID:in luontia.

Tietokoneen tietojen varmuuskopioinnin ja palautuksen menettelyt on kuvattu yksityiskohtaisesti käsikirjassa "Recovery Process".

Levyjärjestelmää poistettaessa kaikki levyjärjestelmän tiedot häviävät.

#### **Poikkeuksena on RAID 1:**

Kun RAID 1 poistetaan, tiedot säilyvät kahdella kiintolevyllä samalla tavoin kuin kahdella normaalilla kiintolevyllä.

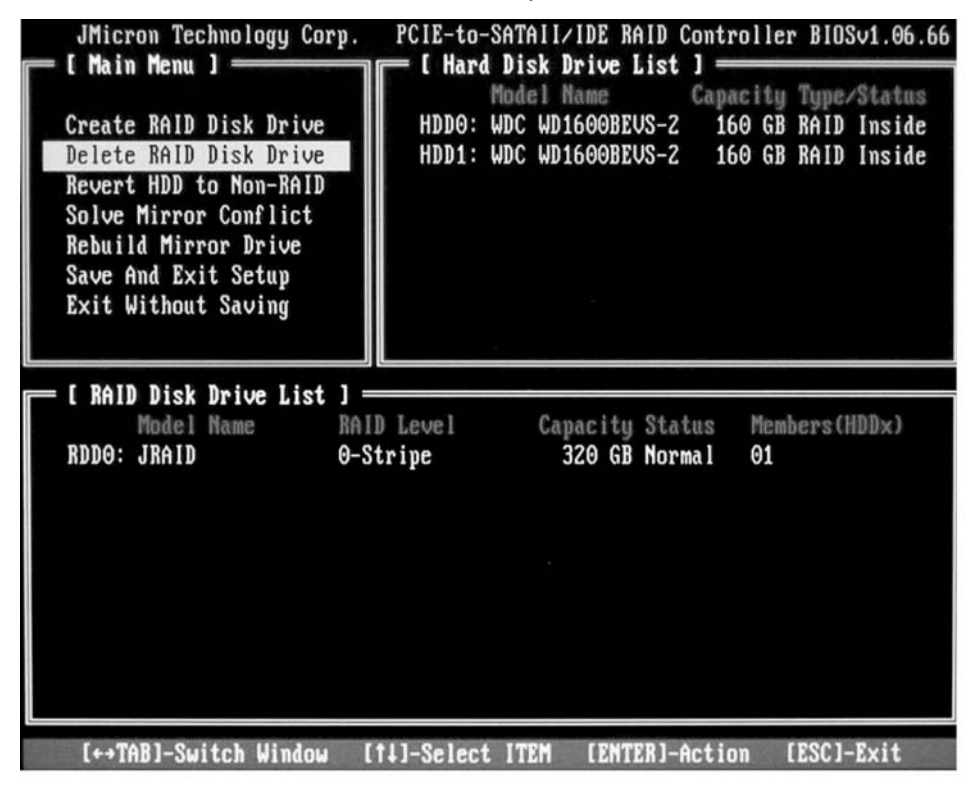

- ► Valitse nuolinäppäimillä *Delete RAID Disk Drive* ja paina Enter-näppäintä.
- ► Valitse poistettava RAID välilyöntinäppäimellä ja vahvista valinta Del-näppäimellä.
- Sinua pyydetään vahvistamaan RAID:in poisto.
- $\blacktriangleright$  Vahvista näppäimellä  $\boxed{Y}$ .
- RAID poistetaan.

#### <span id="page-283-0"></span>**Väärän RAID:in poistaminen yksittäiseltä kiintolevyltä**

Tämä toiminto voi olla hyödyllinen, jos haluat liittää toiseen RAID:iin kuuluvan kiintolevyn osaksi järjestelmää. Niin kauan kuin vanha RAID on olemassa tällä kiintolevyllä, et voi liittää sitä uuteen RAID:iin.

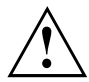

Kun RAID poistetaan, myös kaikki kiintolevyn tiedot häviävät.

"Fujitsu Siemens Computers Recovery" -ratkaisun avulla voit palauttaa ohjelmistojen tehdasasetukset, mikäli olet varmuuskopioinut tiedot ennen RAID:in luontia.

Tietokoneen tietojen varmuuskopioinnin ja palautuksen menettelyt on kuvattu yksityiskohtaisesti käsikirjassa "Recovery Process".

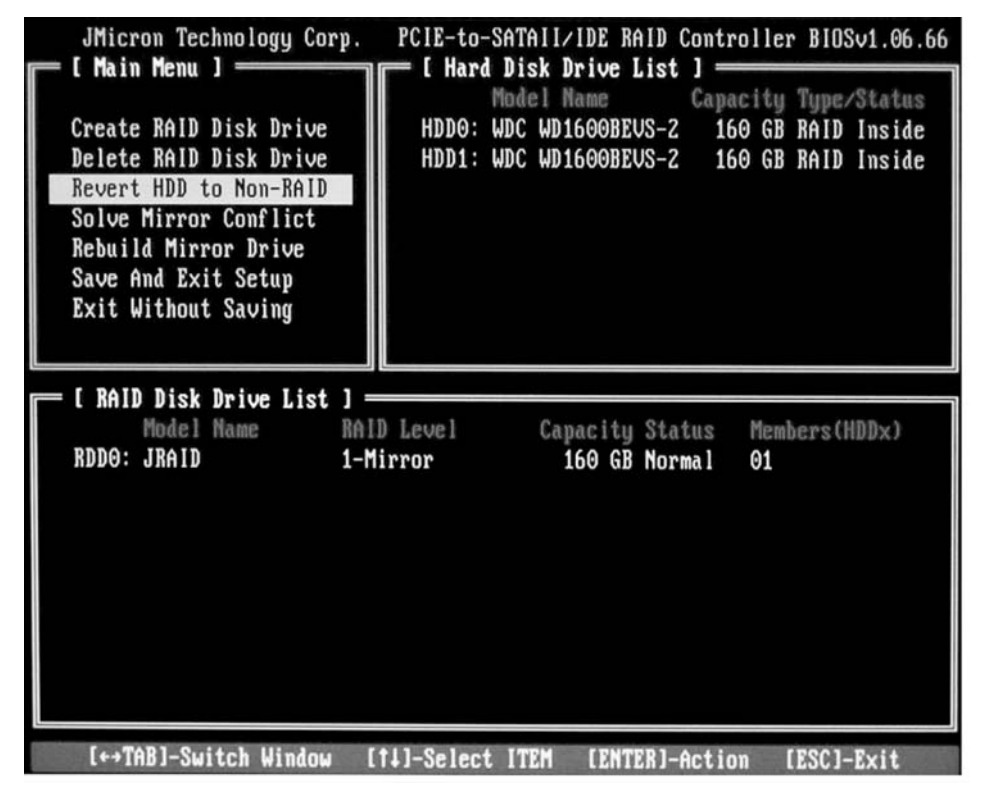

- ► Valitse nuolinäppäimillä *Revert HDD to Non-RAID* ja paina Enter-näppäintä.
- ► Valitse nuolinäppäimillä kiintolevyluettelosta haluamasi kiintolevy ja vahvista valinta Enter-näppäimellä.
- $\mapsto$  Sinua pyydetään vahvistamaan poisto.
- $\blacktriangleright$  Vahvista poisto näppäimellä  $\boxed{Y}$ .

#### <span id="page-284-0"></span>**Mirroring-ristiriitojen ratkaiseminen RAID 1:ssä**

Mirroring-ristiriitojen yhteydessä voi käydä niin, ettei järjestelmä enää erota, mikä kiintolevyistä on ensisijainen (lähdekiintolevy), mikä toissijainen (peilauslevy). *RAID BIOS -Setup-Utility* -toiminnossa voit määrittää kiintolevyjen roolit uudelleen.

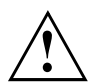

Kaikki peilauslevyn tiedot häviävät.

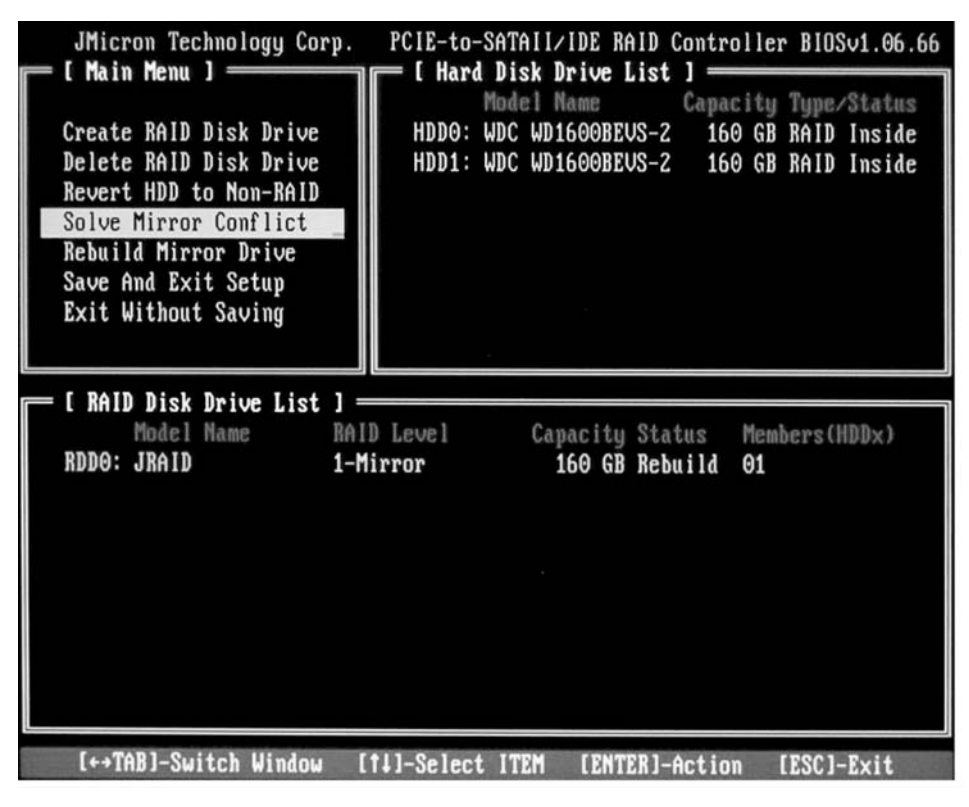

- ► Valitse nuolinäppäimillä *Solve Mirror Conflict* ja paina Enter-näppäintä.
- Tulosilmoitus tulee näyttöön.
- ► Muodosta peilauslevy uudelleen valitsemalla lopuksi nuolinäppäimillä *Rebuild Mirror Drive* (katso "Peilauslevyn [muodostaminen](#page-285-0) uudelleen RAID 1:ssä", Sivulla [16\)](#page-285-0).

#### <span id="page-285-0"></span>**Peilauslevyn muodostaminen uudelleen RAID 1:ssä**

Tällä toiminnolla voit määrittää kiintolevyn RAID 1:ssä uudelleen peilauslevyksi ja kopioida ensisijaisen kiintolevyn (lähdekiintolevy) tiedot peilauslevylle. Tämä on välttämätöntä erityisesti Mirroring-ristiriitojen yhteydessä.

RAID 0:n ja SPAN (JBOD):n yhteydessä tätä mahdollisuutta ei ole.

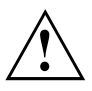

Kaikki peilauslevyn tiedot häviävät.

- ► Valitse *RAID BIOS -Setup-Utilityn* päävalikossa nuolinäppäimillä *Rebuild Mirror Drive* ja paina Enter-näppäintä.
- Peilauslevy muodostetaan uudelleen. Edistymispalkista näkyy prosessin eteneminen.

# <span id="page-286-0"></span>**RAID-ohjelmisto (Windows Vista -käyttöjärjestelmässä)**

# **Ohjaimen ja kiintolevyn tilan tarkasteleminen**

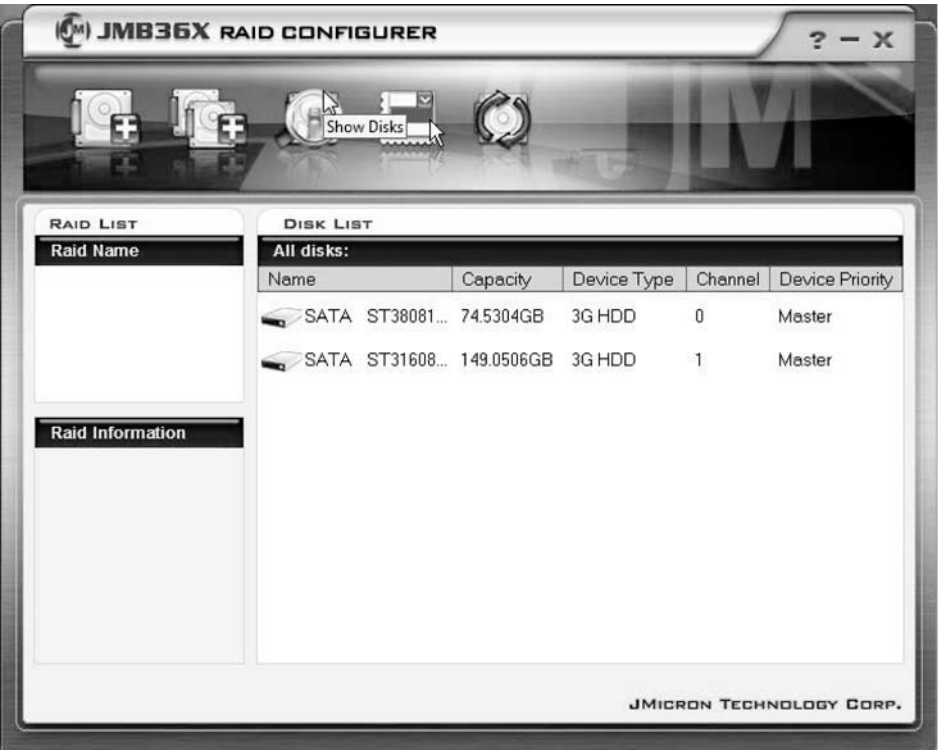

- ► Napsauta hiiren vasemmalla näppäimellä symbolia *Show Disks*.
- Näyttöön tulevat kaikkien kiintolevyjen tiedot.
- ► Napsauta hiiren vasemmalla näppäimellä levyjärjestelmän nimeä.
- Näyttöön tulevat levyjärjestelmän kaikkien kiintolevyjen tiedot.

### <span id="page-287-0"></span>**Uuden RAID:in muodostaminen (RAID 0, RAID 1 tai SPAN (JBOD))**

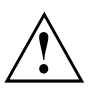

Kun muodostat uuden RAID:in tai SPAN (JBOD):in, kaikki kiintolevyillä olevat tiedot häviävät.

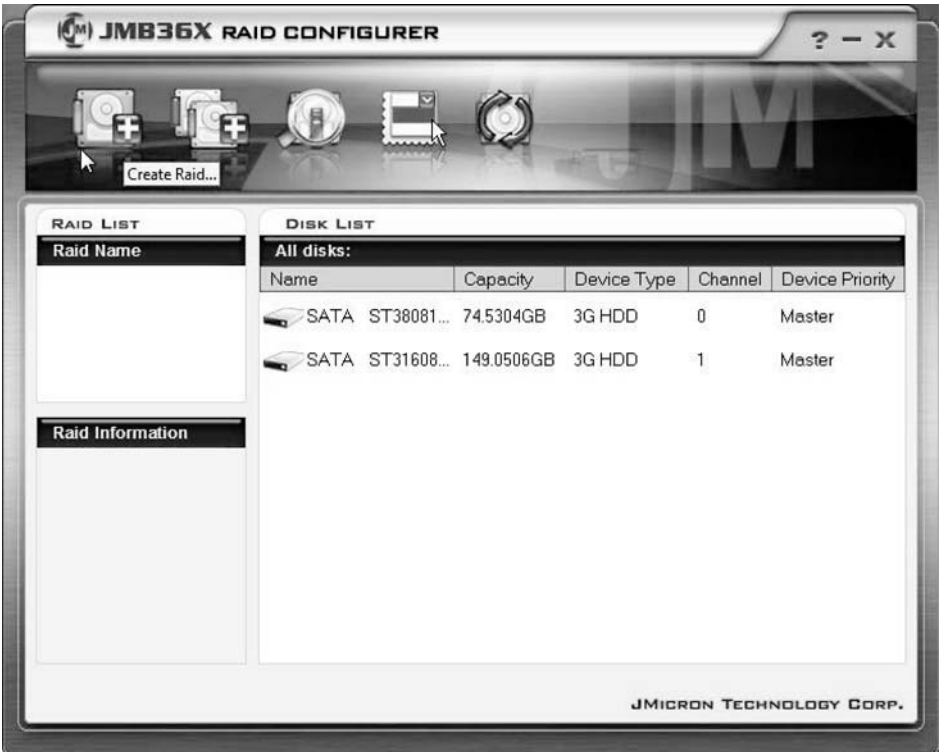

- ► Napsauta hiiren oikealla näppäimellä symbolia *Create Raid*.
- *Create Raid Wizard* käynnistyy:
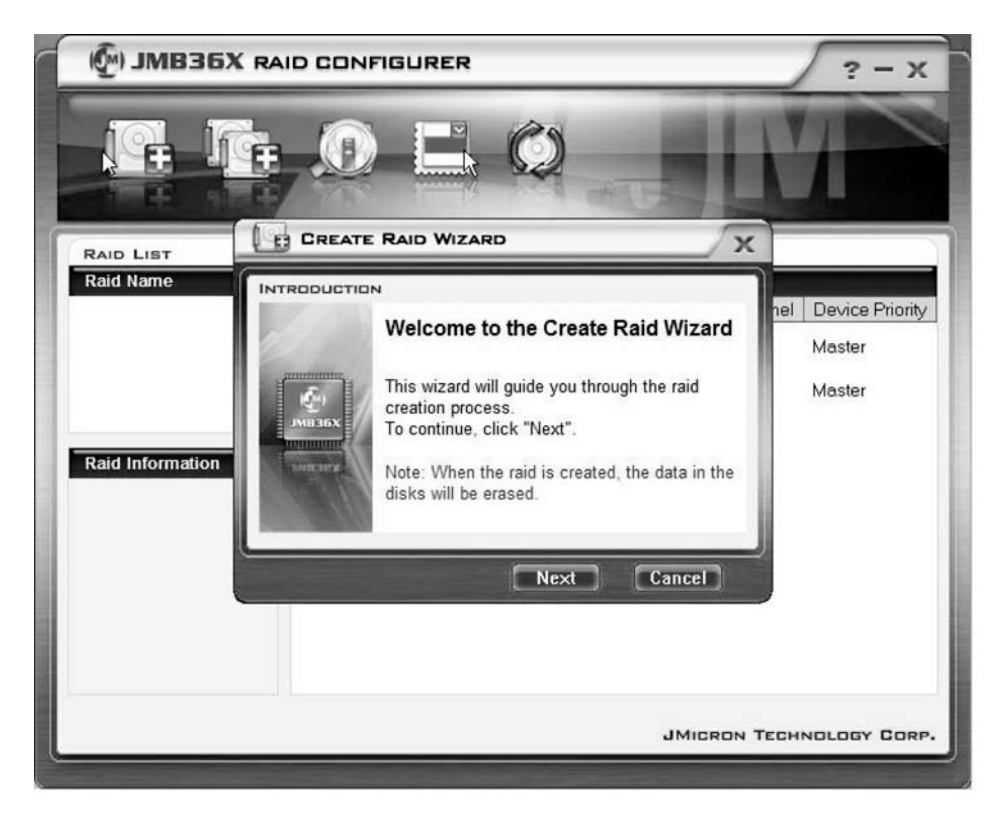

- ► Napsauta *Next*.
- Voit nyt määrittää muodostettavan RAID:in:

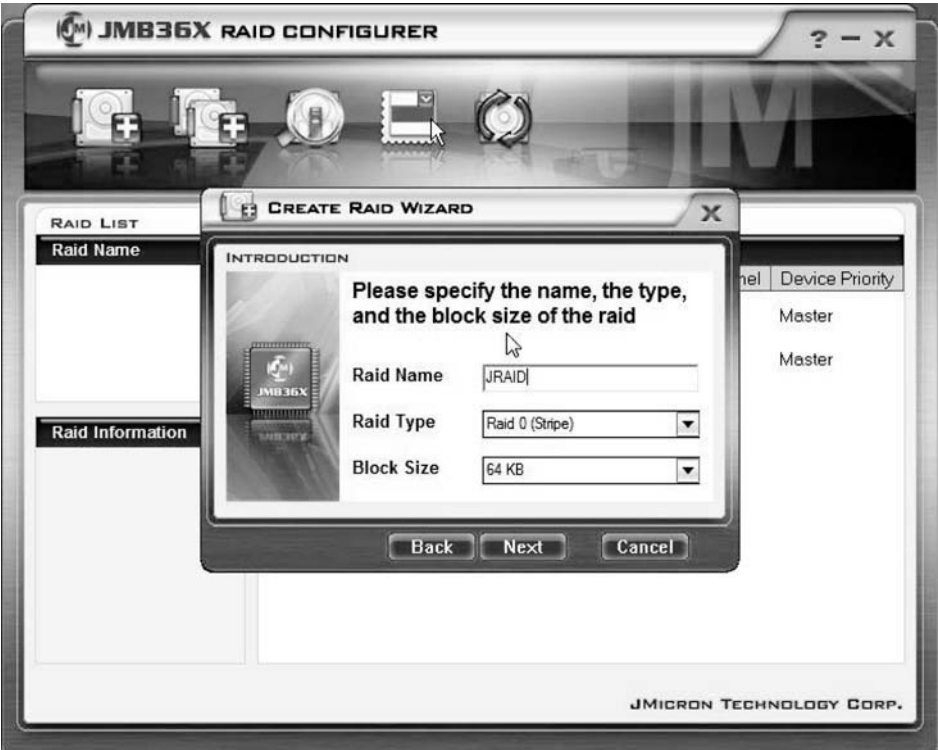

- ► Anna RAID:in nimi ja tyyppi.
- ► Kun muodostat RAID 0:n, määritä lohkon koko kohdassa Block Size. Lohkokoko voi olla 4 -128 Kbytea. RAID 1:n ja SPAN:n yhteydessä tätä vaihtoehtoa ei ole.
- ► Vahvista valinta valitsemalla *Next*.

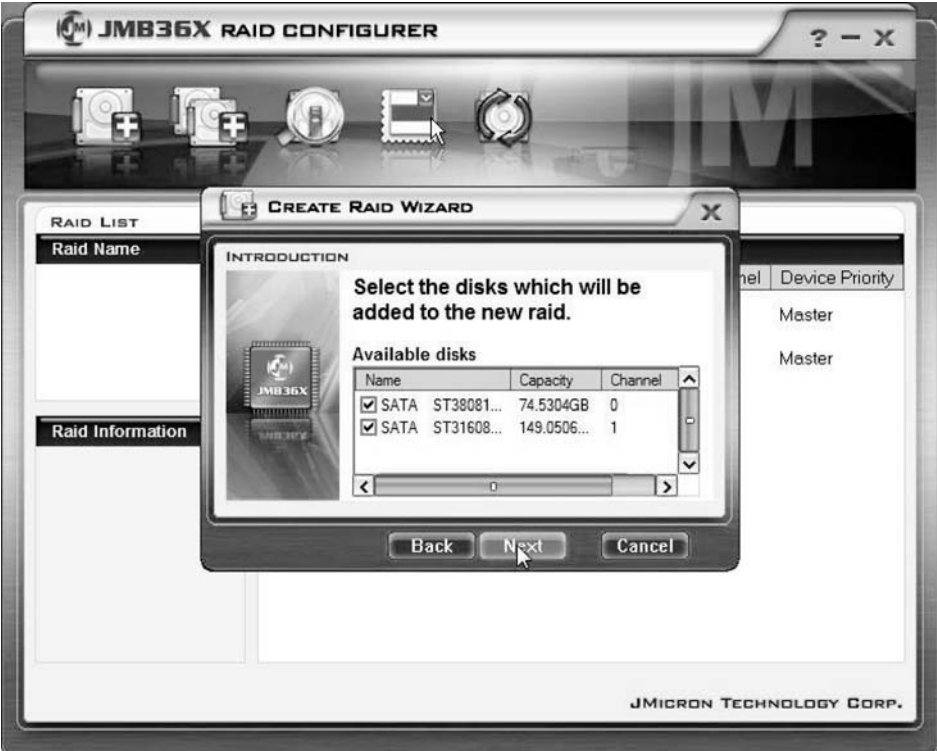

- ► Valitse kiintolevyluettelosta ne kiintolevyt, jotka haluat liittää RAID:iin.
- ► Vahvista valinta valitsemalla *Next*.
- Sinua pyydetään vahvistamaan RAID:in muodostus.
- ► Vahvista valitsemalla *Finish*.
- RAID muodostetaan. Muodostamasi RAID:in tiedot tulevat näyttöön.

## **RAID:in muodostaminen olemassa olevan kiintolevyn pohjalta**

Tällä toiminnolla voit yhdistää olemassa olevan kiintolevyn ja siihen tallennetut tiedot (lähdekiintolevy) sekä toisen kiintolevyn (kohdekiintolevy) RAID:iksi. Lähdekiintolevyn tiedot eivät häviä. Toisen kiintolevyn kapasiteetin on oltava suurempi kuin lähdekiintolevyn.

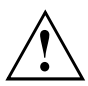

Kaikki kohdekiintolevyn tiedot häviävät.

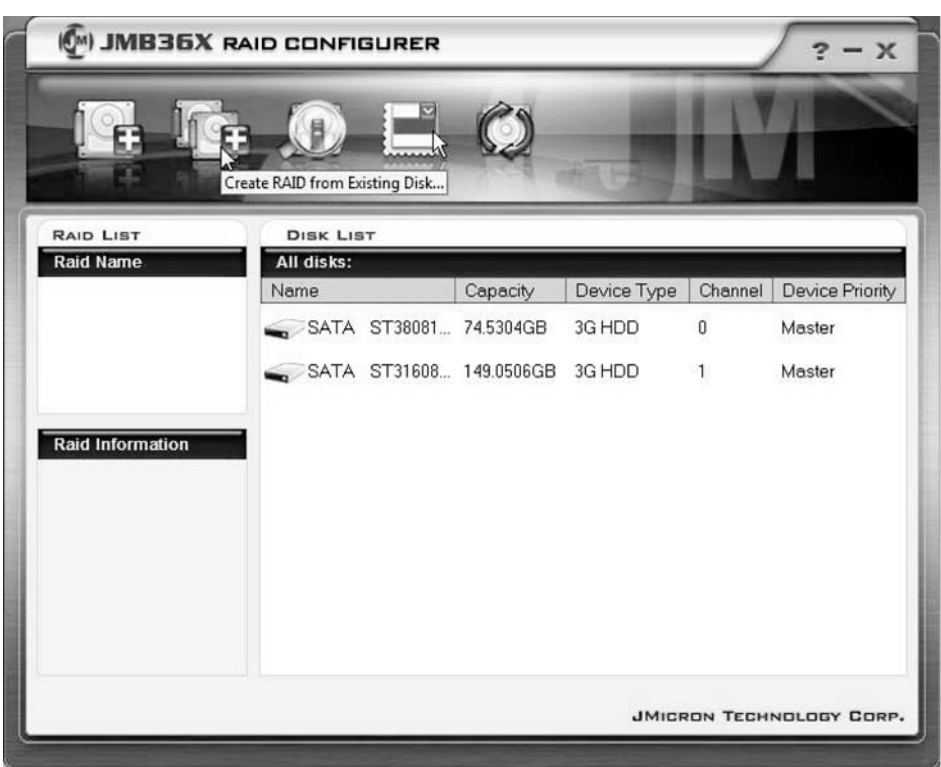

► Napsauta hiiren oikealla näppäimellä symbolia *Create Raid from Existing Disk*.

*Create Raid Wizard* käynnistyy:

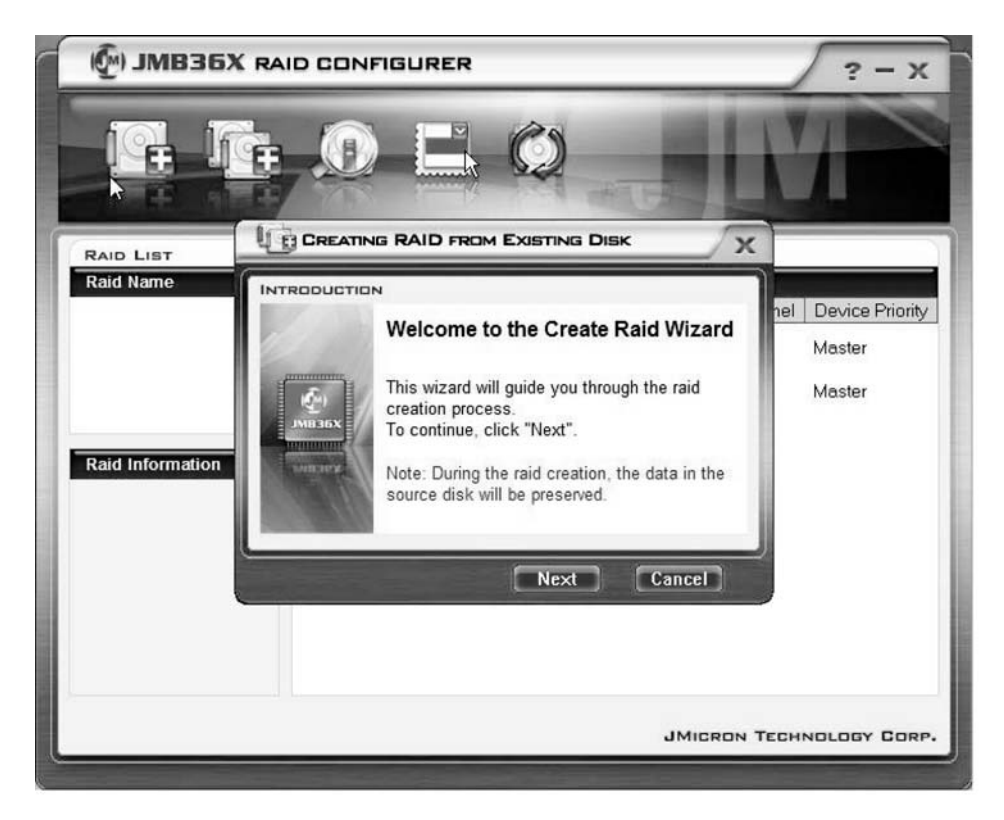

- ► Napsauta *Next*.
- Voit nyt määrittää muodostettavan RAID:in:

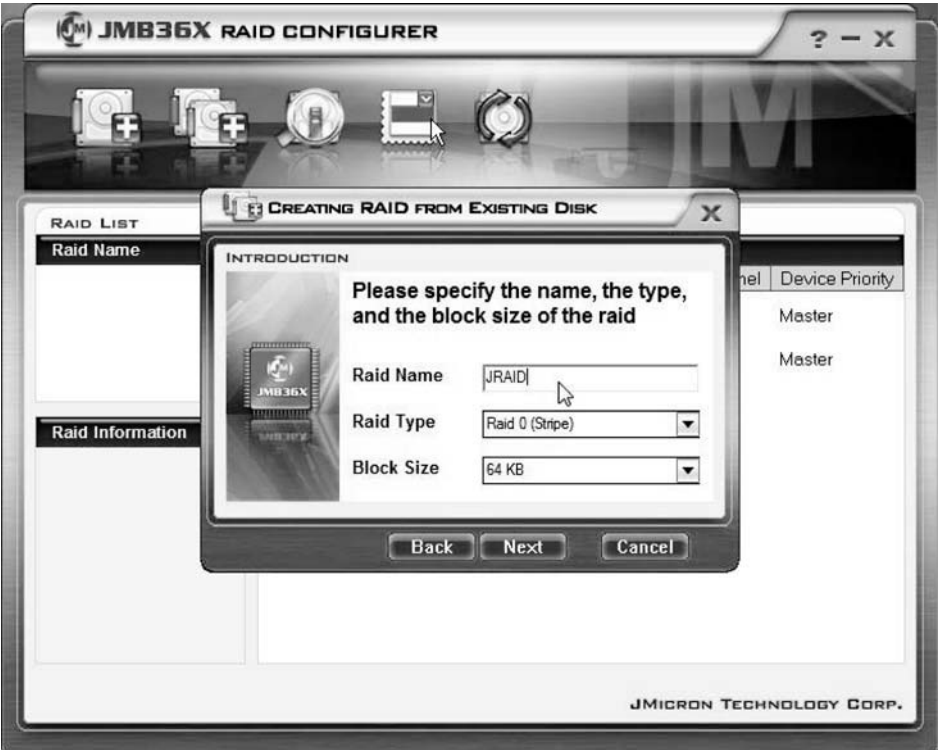

- ► Anna RAID:in nimi ja tyyppi.
- ► Kun muodostat RAID 0:n, määritä lohkon koko kohdassa Block Size. Lohkokoko voi olla 4 -128 Kbytea. RAID 1:n ja SPAN:n yhteydessä tätä vaihtoehtoa ei ole.
- ► Vahvista valinta valitsemalla *Next*.

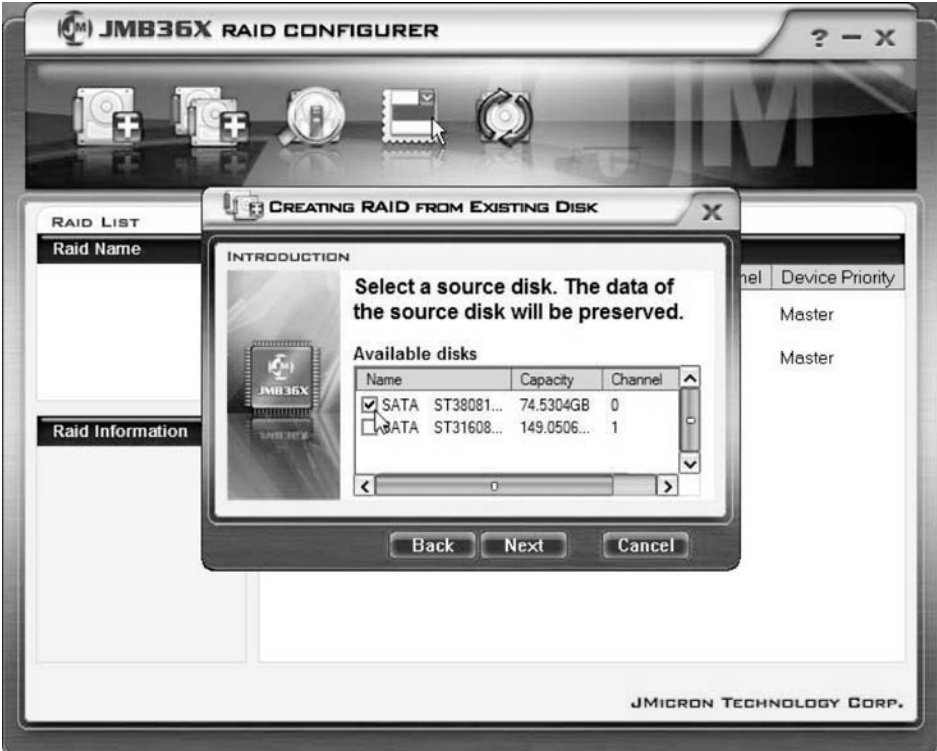

- ► Valitse kiintolevyluettelosta se kiintolevy, joka toimii lähdekiintolevynä.
- ► Vahvista valinta valitsemalla *Next*.

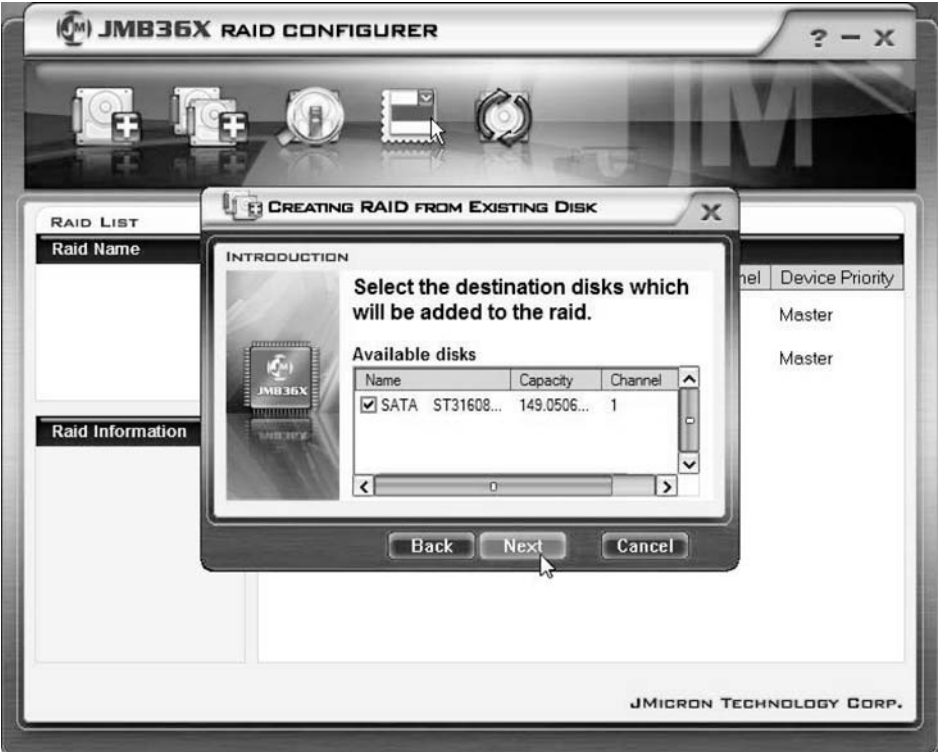

- ► Valitse kiintolevyluettelosta se kiintolevy, joka toimii kohdekiintolevynä. Kaikki tälle kiintolevylle tallennetut tiedot häviävät.
- ► Vahvista valinta valitsemalla *Next*.
- Sinua pyydetään vahvistamaan RAID:in muodostus.
- ► Vahvista valitsemalla *Finish*.
- RAID muodostetaan. Sinua pyydetään käynnistämään järjestelmä uudelleen. Muutokset tulevat voimaan vasta uudelleenkäynnistyksen jälkeen.

## **Peilauslevyn muodostaminen uudelleen RAID 1:ssä**

Tällä toiminnolla voit määrittää kiintolevyn RAID 1:ssä uudelleen peilauslevyksi ja kopioida ensisijaisen kiintolevyn (lähdekiintolevy) tiedot peilauslevylle. Tämä on välttämätöntä erityisesti Mirroring-ristiriitojen yhteydessä (katso ["Mirroring-ristiriitojen](#page-299-0) ratkaiseminen RAID 1:ssä ", Sivulla [30\)](#page-299-0).

RAID 0:n ja SPAN (JBOD):n yhteydessä tätä mahdollisuutta ei ole.

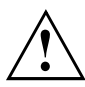

Kaikki peilauslevyn tiedot häviävät.

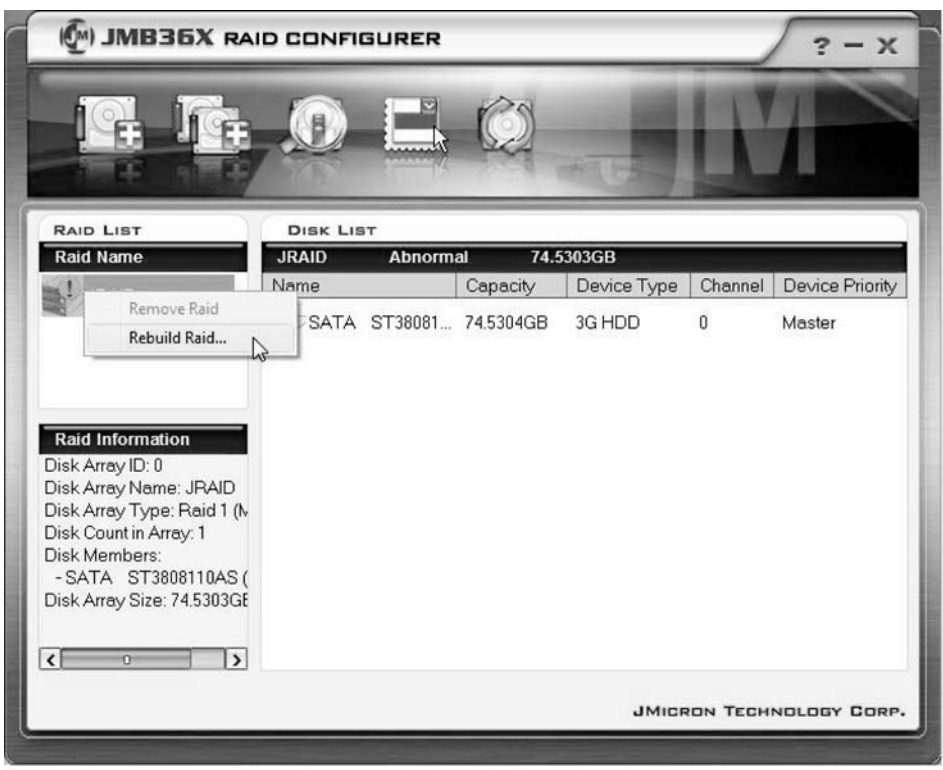

- ► Napsauta hiiren oikealla näppäimellä sen RAID 1:n nimeä, jonka haluat palauttaa.
- ► Napsauta vaihtoehtoa *Rebuild Raid*.
- *Rebuilding Raid Wizard* käynnistyy:

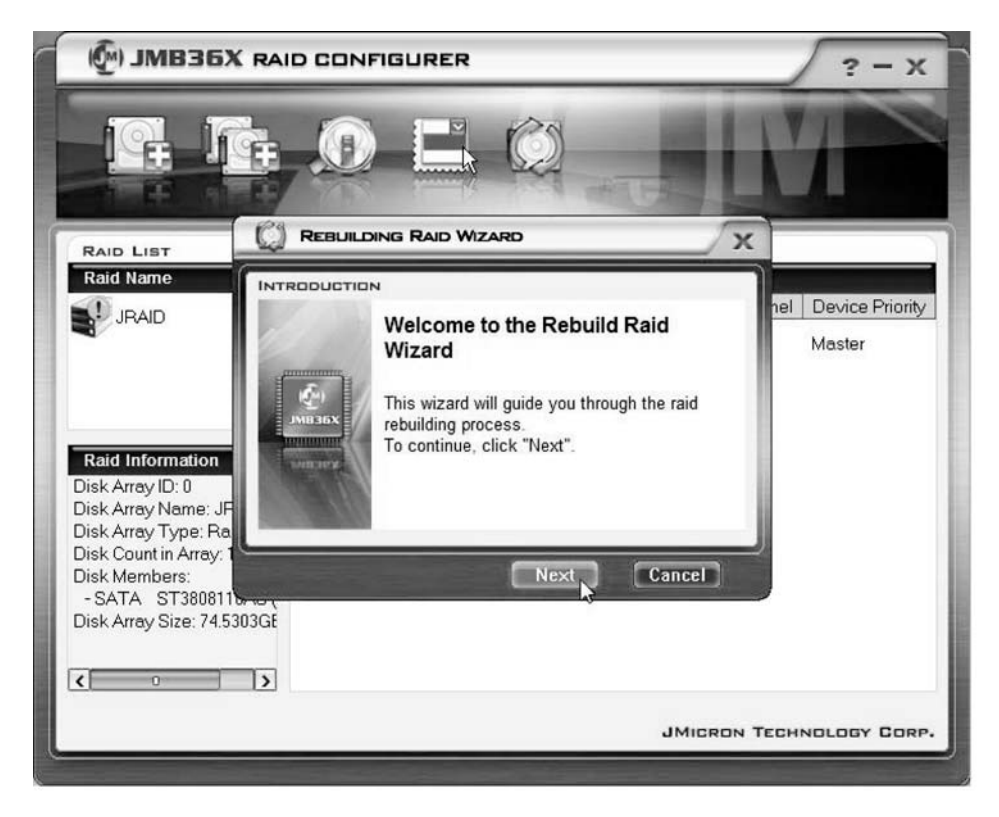

► Napsauta *Next*.

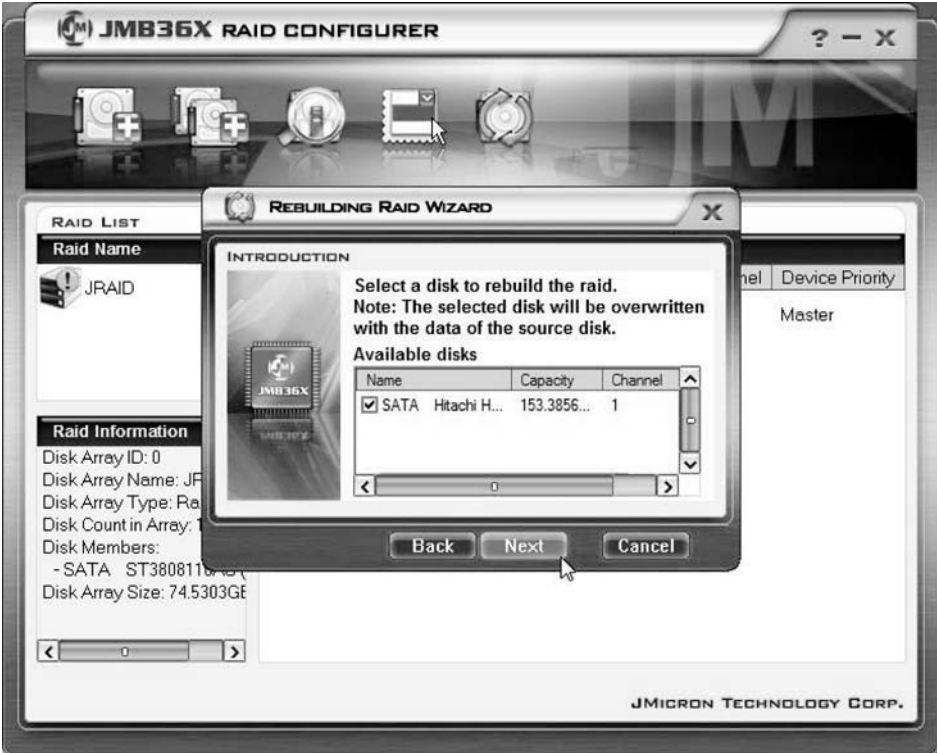

- ► Valitse kiintolevyluettelosta se kiintolevy, joka toimii kohdekiintolevynä.
- ► Vahvista valinta valitsemalla *Next*.
- Sinua pyydetään vahvistamaan RAID:in muodostus.
- ► Vahvista valitsemalla *Finish*.
- RAID muodostetaan. Sinua pyydetään käynnistämään järjestelmä uudelleen. Muutokset tulevat voimaan vasta uudelleenkäynnistyksen jälkeen.

## <span id="page-299-0"></span>**Mirroring-ristiriitojen ratkaiseminen RAID 1:ssä**

Mirroring-ristiriitojen yhteydessä voi käydä niin, ettei järjestelmä enää erota, mikä kiintolevyistä on ensisijainen (lähdekiintolevy), mikä toissijainen (peilauslevy). Ohjelmisto pyytää sinua määrittämään kiintolevyjen roolit uudelleen.

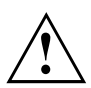

Kaikki peilauslevyn tiedot häviävät.

*Rebuilding Raid Wizard* käynnistyy ristiriitatilanteessa automaattisesti.

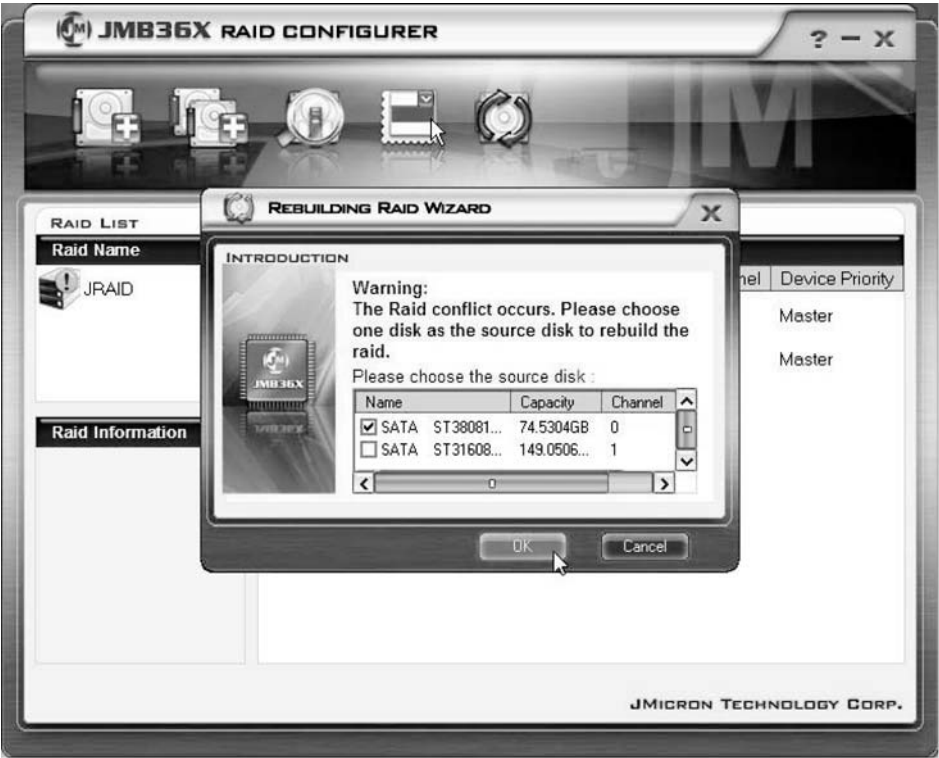

- ► Valitse kiintolevyluettelosta se kiintolevy, joka toimii kohdekiintolevynä.
- ► Napsauta *OK*.
- $\mapsto$  RAID on palautettu.